# Service Desk Reporting

Help Desk Report Pack バージョン 1.1 Change Management Report Pack バージ ョ ン 1.1 SLM Report Pack バージョン 1.0

# HP OpenView Performance Insight

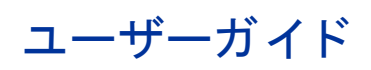

2006 年 10 月

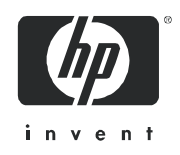

ご注意

### 保証

HP 製品およびサービ スに対する保証については、 当該製品およびサービ スの保証規定書に記載 されています。 本書のいかなる内容も、新たな保証を追加するものではありません。本書の内容につきましては万全を期してお りますが、本書中の技術的あるいは校正上の誤り、省略に対して、責任を負いかねますのでご了承ください。

本書の内容は、将来予告なしに変更されることがあります。

#### Restricted Rights Legend

Confidential computer software.Valid license from HP required for possession, use or copying.Consistent with FAR 12.211 and 12.212, Commercial Computer Software, Computer Software Documentation, and Technical Data for Commercial Items are licensed to the U.S. Government under vendor's standard commercial license.

#### Copyright Notices

© Copyright 2006, Hewlett-Packard Development Company, L.P.

#### Trademark Notices

Java™ は、 米国 Sun Microsystems, Inc. の商標です。

Oracle® は、米国 Oracle Corporation, Redwood City, California の米国における登録商標です。

UNIX® は、 The Open Group の登録商標です。

Windows® および Windows NT® は、 米国 Microsoft Corporation の米国におけ る登録商標です。

その他の製品名は、それぞれの商標またはサービスマーク所有者の財産であり、これによって承認されていま す。

# ドキュメントの更新について

このマニュアルの最新版は次のサイトでご確認いただけます。

### **http://ovweb.external.hp.com/lpe/doc\_serv/**

お手持ちの PDF の日付を確認してください。一覧から製品を検索して、このマニュアルの最新版がダウンロー ド可能かどうかご確認ください。該当製品のサポートサービスに登録されると、更新ドキュメントのお届けサー ビ スが受け られます。 詳細は、 当社営業担当者にお問い合わせ く だ さい。

### サポー ト

次の HP OpenView のサポート Web サイトを参照してください。

#### **http://www.hp.com/managementsoftware/support**

この Web サイトには、HP OpenView の提供する製品、サービス、サポートについてのお問い合わせ先や詳細が 掲載 されています。

HP OpenView のオンラインソフトウェアサポートでは、お客さまが自己解決できるための方法をご提供してい ます。サポートサイトでは、お客さまのビジネスの運用に役立つ対話形式の技術サポートツールに手早く効率的 にアクセスできます。サポートサイトでは次のことが可能です。

- 関心のあるドキュメントを検索する
- 機能拡張のリクエストをオンラインで提出する
- ソフトウェアパッチをダウンロードする
- サポートケースを登録/トラッキングする
- サポート契約を管理する
- HP サポートの問い合わせ先を調べる
- 利用可能なサービ スに関する情報を確認する
- 他のソフトウェア利用者とディスカッションする
- ソフトウェアトレーニングの検索および登録を行う

サポートの多くでは、HP Passport へのユーザー登録とログインが必要です。多くの場合、サポート契約も必要 です。

アクセスレベルに関する詳細は、次の URL で確認してください。

**http://www.hp.com/managementsoftware/access\_level**

HP Passport ID のご登録は、次の URL で行ってください。

**http://www.managementsoftware.hp.com/passport-registration.html**

# 目次

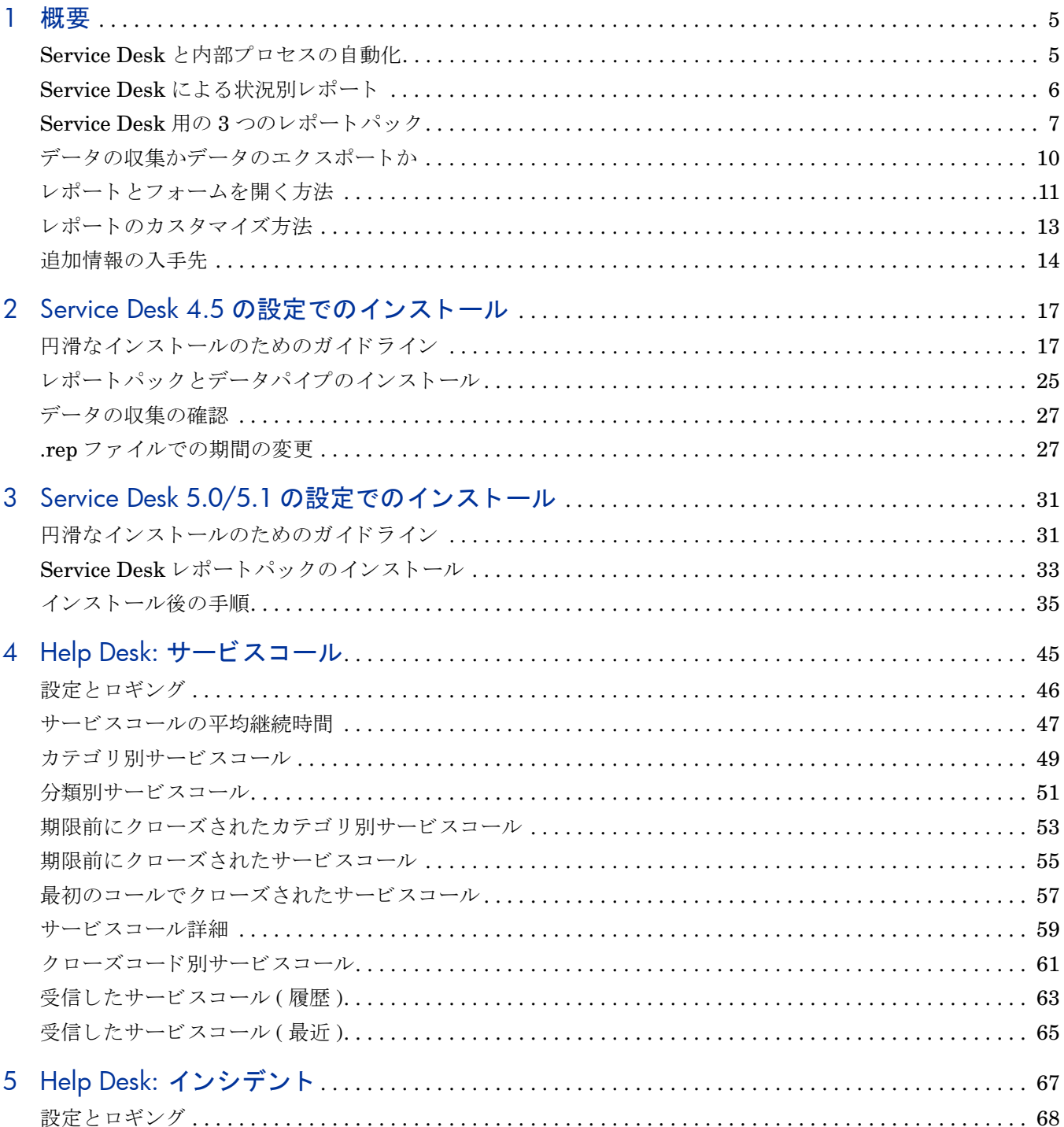

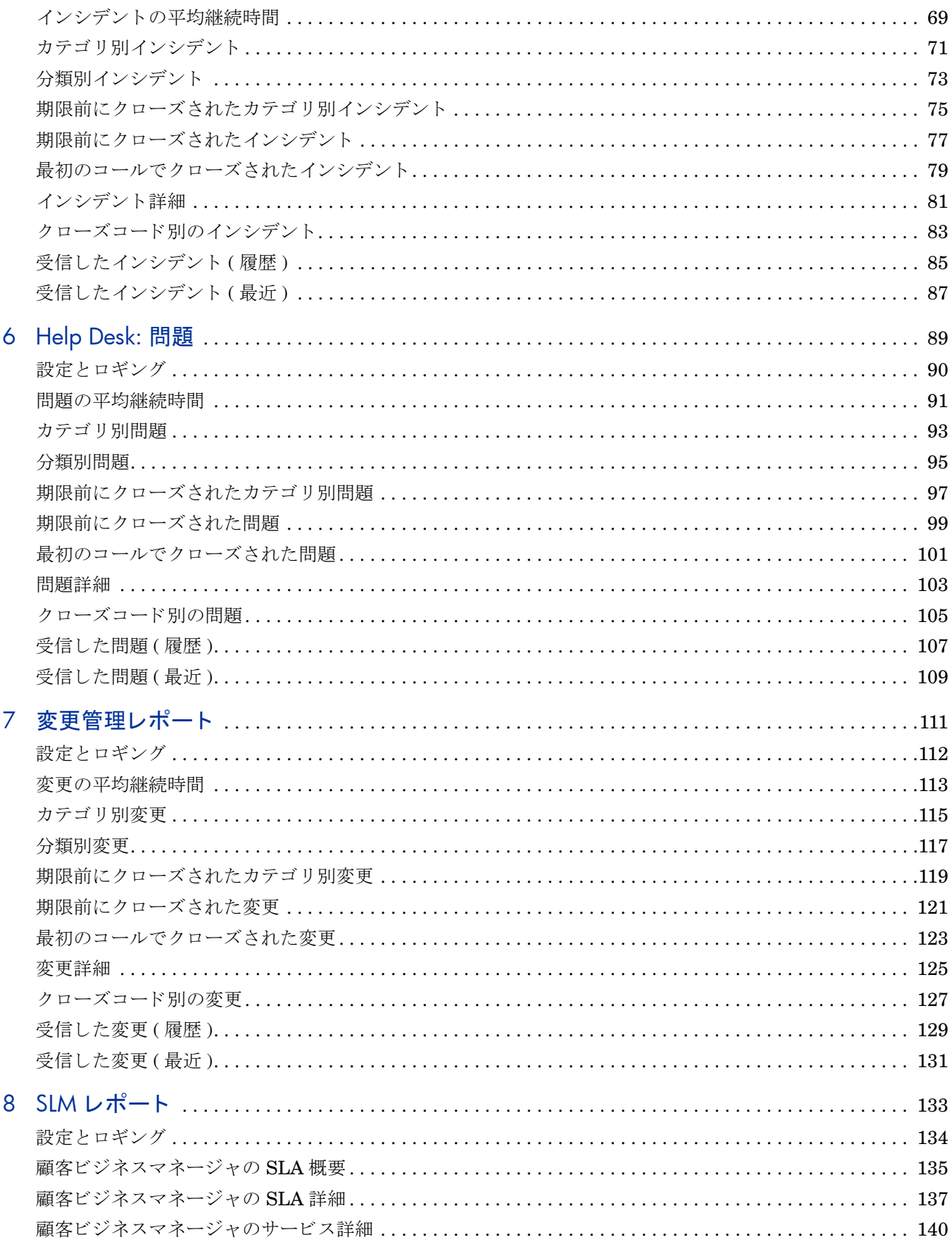

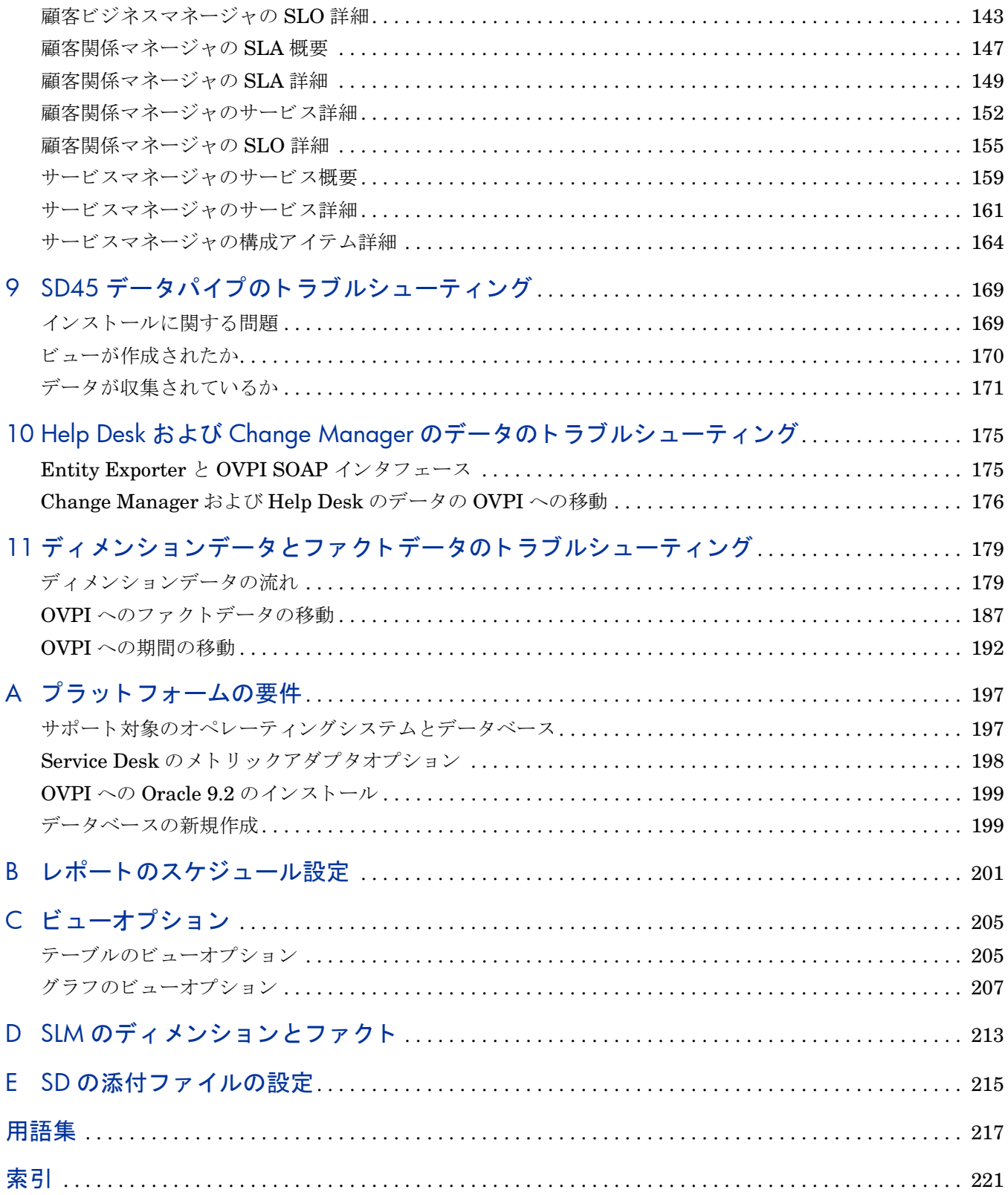

<span id="page-8-0"></span>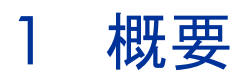

本章では、次の項目について説明します。

- Service Desk と内部プロセスの自動化
- Service Desk による状況別レポート
- Service Desk 用の 3 つのレポートパック:
	- Help Desk Report Pack
	- Change Management Report Pack
	- SLM Report Pack
- データの収集かデータのエクスポートか (SD 4.5 と SD 5.0/5.1 の相違点)
- レポートと管理フォームを開く方法
- レポートのカスタマイズ方法
- 追加情報の入手先

# <span id="page-8-1"></span>Service Desk と内部プロセスの自動化

Service Desk は、IT 組織において望ましくないエラーを減らし、処理の速度と効率を高め、自 組織のサービスの品質を徐々に向上させることを目的として開発されました。IT 組織では、顧 客に有料サービスを提供するために内部プロセスを使用していますが、それらの内部プロセスを 自動化することによって、上記の目標が達成されました。次の内部プロセスが Service Desk に よ って自動化 されます。

- サービスコールの処理
- インシデントの追跡
- 問題の追跡
- 変更の承認
- ワークオーダーとワークフロー
- サービ スの設計 と定義
- 遵守性の追跡
- 評価期間終了時の予測

内部プロセスの自動化は、ヘルプデスクアナリスト、システムマネージャ、およびサービスマ ネージャに利点をもたらします。ヘルプデスクアナリストは、サービスコールの解決に必要とな る基本情報に、可能な限り迅速にアクセスできます。システムマネージャは、インシデントや サービスコールを追跡し、変更が必要かどうかを判断して、その変更に対応できます。変更に対 応するには、変更承認プロセスを開始し、ワークオーダーを作成して、ワークフローを開始から

終了まで追跡します。サービスマネージャはサービスを設計できます。設計の際は、サービスを サポー ト する コ ンポーネン ト 、 サービ ス を受け る顧客、 サポー ト レベル、 および遵守性条件を指 定し ます。 Service Desk では、 現在の遵守性レベルが計算 され、 現在の評価期間の終了時に遵 守性がどのようになるのかが予測されます。そして、可用性と遵守性の計算結果がフォームと ビューで表示され、サービスマネージャはすでにサービスコールやインシデントに関連付けられ た構成アイテムに着目できます。

Service Desk では、 数多 く の質問に対する回答を迅速に得る こ と がで き ます。 この特定の構成 アイテムに対してどのサービスコールが関連付けられているか。この特定の構成アイテムに対し てどのインシデントが関連付けられているか。このワークオーダーを処理しているワークグルー プはどれか。この特定のワークオーダーの中でどのタスクがまだ達成されていないか。自分の変 更承認要求に対し て誰が応答し たか、 誰が応答し なかったか。 Service Desk は多数の質問に速 やかに回答できますが、Service Desk だけでは回答できない質問もいくつかあります。たとえ ば、 次の よ う な質問には回答でき ません。

- いくつのサービスコールを処理しているか。
- 受信したサービスコールのうち、どれぐらいの数を最初のコールでクローズしているか。
- エスカレーションされたデータベースの問題について、平均のクローズ時間はどのくらい か。
- システムアップグレードの期限を満たしているか。
- ヘルプセン ターが毎月行っている作業について、 上層の管理部署にどの よ う に報告するか。
- 顧客へのサービ ス向上のために現在行っている作業の進捗を測定で き るか。
- サービ ス コールの う ち実際に機能強化の要求であ る ものはどの く らいの割合か。
- 顧客の苦情に対処する ために、 どの よ う な製品 リ リ ース を将来計画し ているか。
- 管理部署から、ネットワークの機能停止に伴う顧客への影響を知りたいという要望があった 場合に、それらの影響の内容を管理部署向けに簡単に文書化できるか。

一連の対話形式のレポートによって上記の質問に迅速かつ容易に回答できる、ということに興味 をお持ちでしたら、HP OpenView Performance Insight (OVPI)と、Service Desk 用に開発され たレポート機能について、検討してください。

# <span id="page-9-0"></span>Service Desk による状況別レポー ト

HP OpenView Performance Insight (OVPI) は、パフォーマンスの管理とレポート作成を行うア プ リ ケーシ ョ ンです。 こ のアプ リ ケーシ ョ ンの主な機能は、 長期にわた るデータの収集、 傾向の 詳細な分析、および Web ベースの自動化されたレポート作成です。OVPI は数多くのレポート 機能を実行します。次の分野を対象としています。

- インフラストラクチャの使用率
	- インタフェース
	- デバイス
- LAN/WAN 周辺部
	- $-7$ レームリレー (SNMPのみ)
	- $-$  ATM (SNMP  $\oslash$   $\n$  )
- WAN 中心部
- フレーム リ レー ( マルチベンダー )
- ATM ( マルチベンダー )
- トラフィックのプロファイル化
	- RMON II
	- NetFlow
- IP テレフォニー
	- IPテレフォニー通話の詳細
	- Cisco IP テレフォニーの統計
- 品質保証
	- Cisco Ping
	- サービ ス保証
	- Cisco IP 統計
	- IP アクセス速度
- システム
	- システムリソース
- MPLS VPN

上記の分野に加えて、他の OpenView 製品を対象とした内部的なソリューションも用意されて います。 OpenView 製品には、 Network Node Manager、 Internet Services、 OVPA、 OpenView Operations、NNM および OVO 上で動作するアプリケーション SPI、そして Service Desk があります。OpenView 以外を対象とするすべてのレポート機能においても、 OpenView を対象とするすべてのレポート機能と同様に、次に示す共通の目的があります。

- ボトルネックの特定
- キャパシティプランニングの改善
- 説得力のある管理部署向けドキュメントの生成

# <span id="page-10-0"></span>Service Desk 用の 3 つのレポートパック

個々のレポートは、レポートパックという、より大きなインストール可能パッケージに含まれて います。また、レポートパックはパッケージマネージャを使用してインストールします。パッ ケージマネージャは Performance Insight の管理コ ン ソールか ら起動し ます。 2006 年 5 月に リ リースされた OVPI 用レポート機能には、Service Desk 用の3つのレポートパックが含まれて います。

- Help Desk Report Pack 1.1 (30 種類のレポート)
- Change Management Report Pack 1.1 (10 種類のレポート)
- **SLM Report Pack 1.0 (11 種類のレポート)**

レポートパックはそれぞれ Service Desk のモジュールに対応しています。 Service Desk 4.5 を お持ちで、Help Desk と Change Manager のモジュールの使用ライセンスを取得しているユー ザーは、Help Desk Report Pack と Change Management Report Pack をインストールして使

用でき ます。 Service Desk5.0 または 5.1 をお持ちで、 Help Desk、 Change Manager、 Service Level Manager の各モジュールの使用ライセンスを取得しているユーザーは、3つすべてのレ ポートパックをインストールして使用できます。

Service Desk の各レポートパック間には依存関係はありません。レポートパックを3つすべて インストールすることも、任意の2つをインストールすることも、あるいは1つだけをインス ト ールする こ と もでき ます。

### Help Desk Report Pack

Help Desk Report Pack には、サービスコール、インシデント、および問題に関するレポートが あ り ます。

サービス コール

- サービスコールの平均継続時間
- カテゴリ別サービスコール
- 分類別サービスコール
- 期限前にクローズされたカテゴリ別サービスコール
- 期限までにクローズされたサービスコール
- 最初のコールでクローズされたサービスコール
- サービスコール詳細
- クローズコード別サービスコール
- 受信したサービスコール (履歴)
- 受信したサービスコール (最近)

#### インシデント

- **インシデントの平均継続時間**
- カテゴリ別インシデント
- 分類別インシデント
- 期限前にクローズされたカテゴリ別インシデント
- 期限までにクローズされたインシデント
- 最初のコールでクローズされたインシデント
- インシデント詳細
- クローズコード別インシデント
- 受信したインシデント(履歴)
- 受信したインシデント (最近)

#### 問題

- 問題の平均継続時間
- カテゴリ別問題
- 分類別問題
- 期限前にクローズされたカテゴリ別問題
- 期限までにクローズされた問題
- 最初のコールでクローズされた問題
- 問題詳細
- クローズコード別問題
- 受信した問題 (履歴)
- 受信した問題 (最近)

### Change Management Report Pack

Change Management Report Pack には次のレポー ト があ り ます。

- 変更の平均継続時間
- カテゴリ別変更
- 分類別変更
- 期限前にクローズされたカテゴリ別変更
- 期限までにクローズされた変更
- 最初のコールでクローズされた変更
- 変更詳細
- クローズコード別変更
- 受信した変更 (履歴)
- 受信した変更 (最近)

### Service Level Management Report Pack

SLM Report Pack には、役割固有のレポートがあります。役割には次のものがあります。

- 顧客ビジネスマネージャ
- 顧客関係マネージャ
- サービスマネージャ

SLM Report Pack のレポー ト は次の統計情報を提供し ます。

- SLA の評価期間中におけ る SLA および SLO の遵守性
- 期間終了時におけ る SLA および SLO の遵守性
- 一定期間におけ るサービ スおよび CI の可用性
- 一定期間におけるサービスおよび CI のメトリック値
- グラフ内の目標しきい値 (メトリック値および遵守性割合に対する値)
- サービス時間と CIの計画済みダウンタイム (グラフ内の灰色領域)

### 顧客ビジネスマネージャのレポート

顧客ビジネスマネージャ用として次のレポートがあります。

- 顧客ビジネスマネージャの SLA 概要
- 顧客ビジネスマネージャの SLA 詳細
- 顧客ビジネスマネージャのサービス詳細
- 顧客ビジネスマネージャの SLO 詳細

#### 顧客関係マネージャのレポート

顧客関係マネージャ用として次のレポートがあります。

- 顧客関係マネージャの SLA 概要
- 顧客関係マネージャの SLA 詳細
- 顧客関係マネージャのサービス詳細
- 顧客関係マネージャの SLO 詳細

### サービスマネージャのレポー ト

サービスマネージャ用として次のレポートがあります。

- サービスマネージャのサービス概要
- サービスマネージャのサービス詳細
- サービスマネージャの構成アイテム詳細

# <span id="page-13-0"></span>データの収集かデータのエクスポートか

Service Desk 4.5 を使用している場合は、レポートパックごとに1つずつデータパイプをインス トールする必要があります。データパイプは、Service Desk データベースとの接続を使用して、 サービスコール、インシデント、問題、および変更に関するデータを収集します。Service Desk 5.0 または 5.1 を使用し ている場合は、 データパイプは必要あ り ません。 Service Desk 5.0 およ び 5.1 ではデータを OVPI にエクスポートできます。データのエクスポート機能により、データ パイプは不要になります。データのエクスポート機能は OpenView Console Reporting Administration ワークスペースビューから管理および監視します。

Service Desk 5.0 または 5.1 を使用していて、SLM Report Pack をインストールする場合は、 DimensionManager と DataFeeder を OVPI にインストールする必要があります。これらのプ ログラムは Service Desk の DVD に収録されています。 SLM Report Pack をインストールしな いのであれば、DimensionManager と DataFeeder を OVPI にインストールする必要はありま せん。

レポートパックをインストールした当日は、データはレポートに表示されません。最初の日単位 の概要処理が済むまで、 レポー ト にはデータは表示 されません。 最初の日単位の概要処理は午前 2時に実行されます。レポートパックをインストールした日の翌日にレポートを表示したとき に、昨年、または先月、あるいは先週発生した Service Desk イベントの傾向データは表示され るでしょうか。答えは「いいえ」です。OVPI が、Service Desk から履歴データを収集し、履歴 データに基づいて傾向分析を生成することはありません。OVPI は、時間の経過とともに新しい

データを Service Desk から受け取り、徐々に履歴ビューを構築していきます。レポートパック を今日インストールした場合は、今日発生したイベントの統計情報が明日のレポートに表示され ます。 最初の週間概要は、 翌週にな る まで表示されません。 最初の月間概要は、 今月が終わって 翌月になるまで表示されません。

# <span id="page-14-0"></span>レポートとフォームを開く方法

第3章 「Service Desk 5.0 または 5.1 の設定でのインストール」では、*管理コンソール*と **OpenView** コンソールという2つのコンソールについて説明しています。管理コンソールは OVPI 用のフロントエンド GUI インタフェースです。OpenView コンソールはフロントエンド GUI インタフェースです。OVPI と Service Desk を同じマシンにインストールした場合(レ ポートパックをデモに使用する場合の標準の手順)のみ、同じマシンから両方のコンソールにア ク セスで き ます。 運用環境では、 この よ う なア ク セスは実用的ではあ り ません。 運用環境では、 管理コンソールと OpenView コンソールは必ず別々のマシンに置かれます。

Service Desk 4.5 を使用し ている場合は、 3 つの方法でレポー ト を開き ます。

- OVPI レポートビューア
- OVPI レポートビルダ
- Web ブラウザ

Service Desk 5.0 または 5.1 を使用し ている場合は、 4 つの方法でレポー ト を開き ます。

- OVPI レポートビューア
- OVPI レポートビルダ
- Web ブラウザ
- OpenView コンソール

## OpenView コンソールからレポートを開く方法

OpenView コンソールからレポートを開くには、次の手順を実行します。

- 1 ワークスペースビューを開きます。次のいずれかのワークスペースを選択します。
	- 変更
	- サービスコール
	- 問題
	- インシデント
	- サービス
	- サービスレベルアグリーメント
	- 構成アイテム
- 2 ワークスペースビューが開きます。ビュー内でオブジェクトを選択し、[アクション]をク リックします。
- 3 [アクション]ドロップダウンメニューにはレポートの一覧があります。選択したオブジェク トは各レポートの中にあります。

4 開 くレポートをクリックします。

### ビューアからレポートを開く方法

OVPI レポートビューアアプリケーションを使用してレポートを開くには、次の手順を実行しま す。

- 1 OVPI クライアントアプリケーションがインストールされているマシンに移動します。
- 2 Windows で、 [ スタート ]>[ プログラム ]>[**HP OpenView**]>[**Performance Insight**]>[ ビューア ] を選択し ます。
- 3 レポートビューアが開きます。 [ファイル ]>[ 開く ] を選択し、レポートの一覧を表示します。

### ビルダからレポートを開く方法

OVPI レポートビルダアプリケーションを使用してレポートを開くには、次の手順を実行しま す。

- 1 OVPI クライアントアプリケーションがインストールされているマシンに移動します。
- 2 Windows で、 [ スタート ]>[ プログラム ]>[**HP OpenView**]>[**Performance Insight**]>[ ビルダ ] を選択し ます。
- 3 レポートビルダが開きます。[ファイル]>[開く]を選択します。

レポートビルダからは、パラメータ、要素、リンク、およびプロパティにアクセスできます。パ ラメータ、要素、およびリンクは、コンポーネントツリーに表示されます。プロパティはコン ポーネントツリーの下の一覧に表示されます。プロパティリストの内容はコンポーネントツリー の場所によって変化します。

### Web ブラウザからレポートを開く方法

Web ブラウザからレポートを開くには、次の手順を実行します。

- 1 Web ブラウザで、OVPI Web アクセスサーバーのアドレスを入力します。
- 2 「ログイン ] をクリックします。
- 3 [ ~に接続 ] ウィンドウで、OVPI のユーザー名とパスワードを入力し、[OK] をクリックし ます。
- 4 [カタログ]をクリックします。
- 5 **System** フォルダーを展開します。
- 6 レポートパックを展開します。
- 7 レポートを選択します。

### 設定とロギングレポート

管理者レポートは複数あり、レポートパックごとに1つずつあります。

- Help Desk 管理設定とロギングレポート
- 変更管理設定とロギングレポート

• SLM設定とロギングレポート

管理レポートにはそれぞれ、OVPI により生成されるステータスメッセージとエラーメッセージ が表示されます。設定とロギングレポートにデータが生成された数時間後に、レポートそのもの にデータが生成されます。管理レポートは、OpenView コンソール、OVPI レポートビューア、 または Web ブ ラ ウザか ら、 開 く こ と がで き ます。 各レポー ト パ ッ クの管理レポー ト は **Admin** フォルダーの中にあります。

### フォームを開く方法

フォームを使用するとデフォルトを変更できます。フォームには、管理コンソールの「全般的な タスク ] セクションからのみアクセスできます。 [ 全般的なタスク ] にアクセスするには、次の手 順を実行します。

- 1 必要であれば、OVPI クライアントアプリケーションを実行しているマシンに移動します。
- 2 Windows で、 [ スタート ]>[ プログラム ]>[**HP OpenView**]>[**Performance Insight**]>[ 管理コ ン ソール ] を選択し ます。
- 3 管理コンソールが開きます。左側に [システム] ペインが表示されます。
- 4 「オブジェクト ] アイコンをクリックします。
- 5 オブジェクトマネージャアプリケーションが開きます。
- 6 画面の右下側に [全般的なタスク] セクションがあります。ここに、管理フォームの一覧が表 示されます。
- 7 フォームをクリックして開きます。

# <span id="page-16-0"></span>レポートのカスタマイズ方法

レポートの内容をカスタマイズするには、グループフィルターを適用するか、制約を適用するか (パラメータを編集するともいいます)、またはテーブルとグラフの表示方法を変更します。グ ループフィルターはサービスプロバイダが顧客固有のレポートを作成する場合に使用します。一 方、どのユーザーも、制約をレポートに適用したり、テーブルとグラフのビューオプションを利 用したりできます。テーブルとグラフのビューオプションの詳細は、付録C「ビューオプショ [ン」](#page-208-2) を参照し て く だ さい。

### グループフィルター

顧客とレポートを共有する場合は、次の手順を実行して、OVPI で顧客固有のレポートを作成す る よ う に設定を行 う 必要があ り ます。

- Common Property Tables を使用して、カスタムプロパティ情報(顧客名、デバイスの場所、 またはその両方)をインポートする
- 特定の顧客に関連のあるユーザー全員のためのグループアカウントを作成する
- グループアカウント用のグループフィルターを作成する

グループフィルターの詳細は、『Performance Insight 管理ガイド』を参照してください。

## パラメータの編集

パラメータを編集すると、制約が適用されます。制約を適用して、不要なデータを取り除きま す。たとえば、Service パラメータを編集すると、Service フィールドに入力したサービスを除 く すべてのサービ スについて、 それらのデータがレポー ト か ら除外されます。 SLM Report Pack のレポートでは、大文字と小文字を区別する次の制約を適用できます。

- Service
- Service Manager
- Paying Entity
- SLA
- CI

Help Desk または Change Management レポートパックのレポートでは、次の制約を適用でき ます。

- Start date
- End date

Web 上でレポートを表示している場合は、レポート右下の [ **パラメータの編集**] アイコンをクリッ クして、パラメータを編集します。「パラメータの編集1ウィンドウが開いたら、フィールドに 制約を入力し、[送信] をクリックします。

レポートビューアを使用している場合は、 [編集 ]>[ パラメータ値 ] を選択します。 [ パラメータ値 の変更1ウィンドウが開いたら、[現在の値]フィールドをクリックします。新しい値を入力し、 [**OK**] を ク リ ッ ク し ます。

# <span id="page-17-0"></span>追加情報の入手先

Service Desk の詳細については、次のドキュメントを参照してください。

- *HP OpenView Service Desk 5.1* リ リース ノー ト
- *HP OpenView Service Desk 5.1 インストールガイド*
- HP OpenView Service Desk 5.1 管理者ガイド
- *HP OpenView Metric Adapter Developer Guide*
- *HP OpenView Service Desk Differences Guide (4.5 5.0)*
- *HP OpenView Service Level Manager Guide*
- *HP OpenView Web API Programmers Guide*

次のユーザーガイドとリリースノートは Service Desk レポート機能に関連するものです。

- *Service Desk HelpDesk45 Datapipe Release Notes*
- *Service Desk ChangeManagement45 Datapipe Release Notes*
- *Service Desk Change Management Report Pack 1.1 Release Notes*
- *Service Desk HelpDesk Report Pack 1.0 Release Notes*
- *Service Desk SLM Report Pack 1.0 Release Notes*
- *OVPI Report Packs, CD-ROM Release Notes (2006* 年 *5* 月 *)*

次のユーザーガイドはOVPIコアに関連するものです。

- *Performance Insight Troubleshooting Guide(2005* 年 *4* 月 *)*
- Performance Insight レポートの作成および表示ガイド
- Performance Insight 管理ガイド
- **•** *Performance Insight インストールガイド*

OVPI のマニュアルや、OVPI 上で動作するレポートパックのマニュアルなど、OpenView アプ リケーションのマニュアルをダウンロードするには、次のサイトにアクセスしてください。

**http://www.hp.com/managementsoftware/support(** 英語 **)**

[**Support**]>[ 製品マニ ュアル **(** 英語 **)**] を選択する と 、 「**Product manuals search**」 ページ ( 英語 ) が 表示されます。Service Desk のユーザーガイドは「Service Desk」の下に表示されます。OVPI のマニュアルは [1. Product] で [**Performance Insight**] を選択する と表示 されます。 レポー ト パックおよびデータパイプのユーザーガイドは [Performance Insight Reporting Solutions] の下 に表示されます。各ユーザーガイドには、ドキュメントの発行年月が示されています。マニュア ルが改訂されて新しいものが公開されると、発行年月が変わります。改訂したマニュアルは定期 的に公開されるため、お手持ちの PDF の日付と Web の日付を確認し、Web 版のほうが新しい 場合は Web 版を使用してください。

# <span id="page-20-0"></span>2 Service Desk 4.5 の設定でのインストール

本章では、 次の項目について説明し ます。

- ソフトウェアの前提条件
- Service Desk データパ イプ
- Service Desk データベースへの OVPI の接続
- Service Desk のビューのインストール
- .pro ファイルでのデータベースサーバー名の変更
- Service Desk のレポートパックとデータパイプのインストール
- データが収集されていることの確認
- .rep ファイルでの期間のインクリメント (オプション)

# <span id="page-20-1"></span>円滑なインストールのためのガイドライン

ほとんどの OVPI レポート機能には、レポートパックとデータパイプの2つの基本的な要素があ ります。レポート機能の中にはデータパイプを複数含むものがあります。データパイプをインス トールすることによって、テーブルの作成、データの収集、データパイプにより管理されるテー ブルの反映、さらに、レポートパックにより作成されるベーステーブルの反映を、それぞれ行う よう、OVPI を設定します。データの収集は、個々のデバイスをポーリングするか、プリプロ セッサにより作成されるフラットファイルを読み取るか、trend\_export により作成されるファ イルを読み取るかの、いずれかによって行われます。また、レポートパックをインストールする ことによって、レポートパック用のテーブルを作成し、特定のディレクティブに従ってデータを 処理するよう、OVPI を設定します。ディレクティブは、合計の計算、平均の計算、データの集 計を、複数ある可能な方法のいずれかによって実行するよう、OVPI に指示するものです。方法 には、顧客別、場所別、日別、週別、月別などがあります。

Service Desk レポートパックは CD-ROM に圧縮ファイルとして収録されています。CD-ROM には多数のレポートパックとデータパイプが収録されており、いくつかの共有パッケージも収め られています。CD を CD-ROM ドライブに挿入してパッケージ抽出プログラムを起動すると、 インストーラによってすべてのパッケージが CDから抽出され、システムの Packages ディレク トリにコピーされます。抽出が終わると、インストーラから、Performance Insight を起動して パッケージマネージャを開始するよう求められます。パッケージマネージャを使用して Service Desk レポートパックをインストールする前に、ソフトウェアの前提条件を満たしていることを 確認し、Service Desk データパイプに関する以下の説明を確認した後、18ページ以降の設定タ スクを実行してください。

### ソフトウェアの前提条件

インストールを進める前に、次の前提条件が満たされていることを確認してください。

- Service Desk サーバーで Service Desk 4.5 と Service Pack 14 を実行している
- OVPI サーバーで OVPI 5.1 と Service Pack 3 以降を実行している
- OVPI 用の RDBMS が Oracle 9.2.0.6 である

Service Desk 4.5 データパイプは Sybase では動作し ません。

• Service Desk 用の RDBMS が Oracle 9.2.06 または MS SQLServer 2000 SP 3a である

最新の OVPI 用 Service Pack を実行していない場合は、次のサイトからダウンロードできます。

**http://support.openview.hp.com/cpe/ovpi/patch\_ovpi.jsp**

## Service Desk レポートパック用のデータパイプ

Service Desk レポー ト パ ッ クにはそれぞれデータパ イプが必要です。 Help Desk Report Pack に は Help Desk Datapipe 1.0 が必要です。 Change Management Report Pack には Change Management Datapipe 1.0 が必要です。

また、Service Desk データパイプをインストールするときは、1つまたは複数のビューを Service Desk データベースにインストールします。 Change Management Datapipe をインス トールする場合は、Service Desk データベースにビューを1つインストールします。HelpDesk Datapipe をインストールする場合は、Service Desk データベースにビューを複数インストール し ます。

どちらのデータパイプも、同じ手順に従ってレポートパックのベーステーブルを設定します。

- 1 1日に1回、午前4時に、データパイプによって trend export が呼び出されます。
- 2 trend export によって、データベースビューから派生したテキストファイルが作成されま す。
- 3 データパイプによって ee\_collect が呼び出されます。
- 4 ee collect によって、テキストファイルから、レポートパック側のベーステーブルに、デー タが移動し ます。

データの流れと、発生する可能性のある問題のトラブルシューティングに関する詳細は、[第](#page-172-2)9章 「SD45 データパイプのトラブルシューティング」を参照してください。

### OVPI に関連する設定タスク

どの Service Desk レポートパックをインストールする場合も、次の設定タスクをあらかじめ実 行しておく必要があります。

- タスク 1: OVPI を Service Desk データベースに接続する
- タスク 2: Service Desk へのビューのインストールに関連する手動手順を実行する
- タスク 3: .pro ファイル内のデータベースサーバー名を変更する

### タスク 1: OVPI を Service Desk デー タベースに接続する

OVPI によって Service Desk システムがサポート対象のデータベースとして認識されるまでは、 Service Desk データパイプは Service Desk からデータを収集することができません。次の手順 を実行して、Service Desk システムを OVPI のサポート対象データベースの一覧に追加します。

1 Service Desk データベースがどのポートを使用しているかがわからない場合は、使用してい るポートを調べてください。Oracle では、デフォルトのポートはポート 1521 です。MS SQL Server では、デフォルトのポートはポート 1433 です。デフォルトのポートが使用され ているポートではない場合は、次のディレクトリで、ORACLE または MS SQL Server の ポート番号を調べてください。

Windows: c:¥Windows¥system32¥driver¥etc¥services

UNIX: /etc/services

- 2 OVPI サーバーで、 [ スタート ]>[ プログラム ]>[**HP OpenView**]>[**Performance Insight**]>[ 管理 コンソール ] を選択して、管理コンソールを起動します。
- 3 管理コンソールの左側にある [システム] アイコンをクリックします。
- 4 "+"をクリックし、OVPI システムの下の情報を展開します。
- 5 [データベース]を右クリックし、[データベースの追加]を選択します。[データベースの追加 ウィザード1が開きます。
- 6 [次へ] をクリックします。
- 7 [汎用のサポートデータベース]を選択します。

8 [次へ] をクリックします。[データベース接続情報]ウィンドウが開きます。

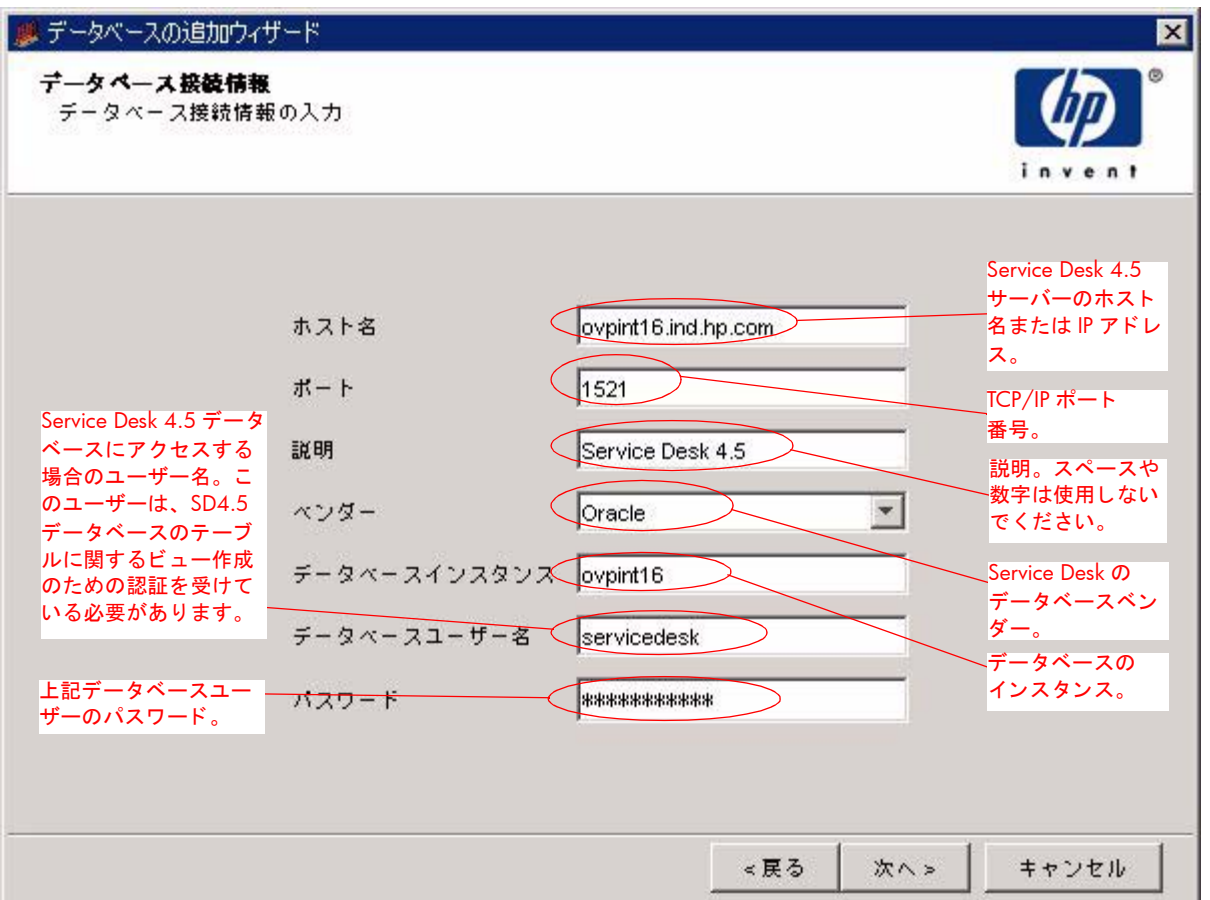

9 次の情報を追加します。

「ホスト名 ]-Service Desk サーバーのホスト名または IP アドレス。

[ポート ]-TCP/IP ポート番号。

[ 説明 ]-"*ServiceDesk*" を使用し ます。 スペースや数字は使用し ないで く だ さい。 この説明は、 後でインストールの手続きの中で使用します。

[ベンダー]-Service Desk のデータベースベンダーを選択します。

「データベースインスタンス ]- データベースのインスタンスを指定します。

「データベースユーザー名 ]-Service Desk データベースにアクセスして Service Desk データ ベースのビ ューを作成する ための十分な権限を持つユーザー名。

[ パスワード ]- データベースのパスワード。

10 [次へ] をクリックします。[システムの識別] ウィンドウが開きます。

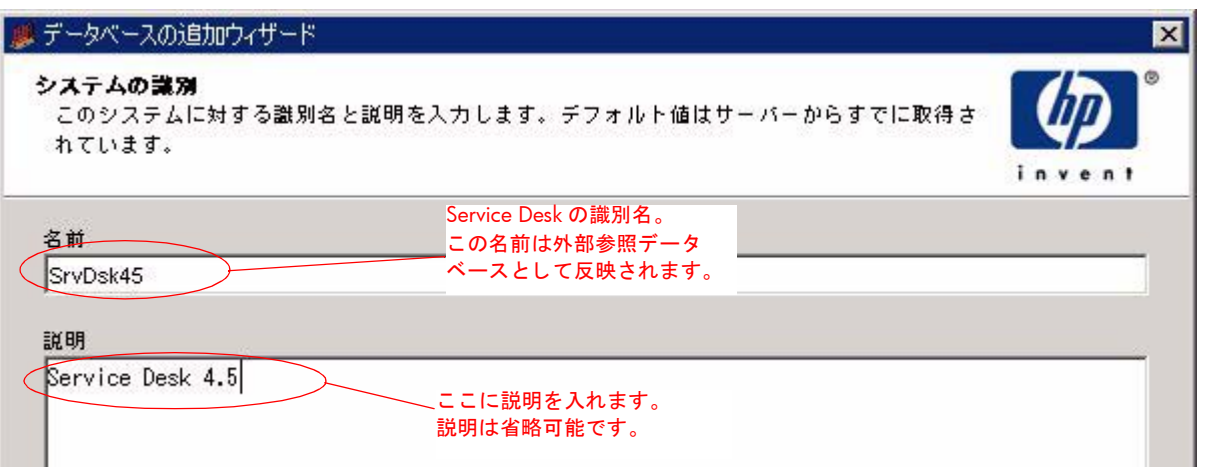

- 11 システム名を入力します。名前は一意にしてください。また、名前にスペースや数字は使用 しないでください。説明は省略することも可能です。
- 12 [次へ] をクリックします。[概要ページ] ウィンドウが開きます。
- 13 [完了] をクリックします。
- 14 [システム情報]の下の操作ウィンドウで、[外部参照データベース]をクリックします。

15 [Service Desk] を選択し、[ **接続テスト**] ボタンをクリックします。成功すると、" *接続に成* **功しました**" というメッセージが表示されます。

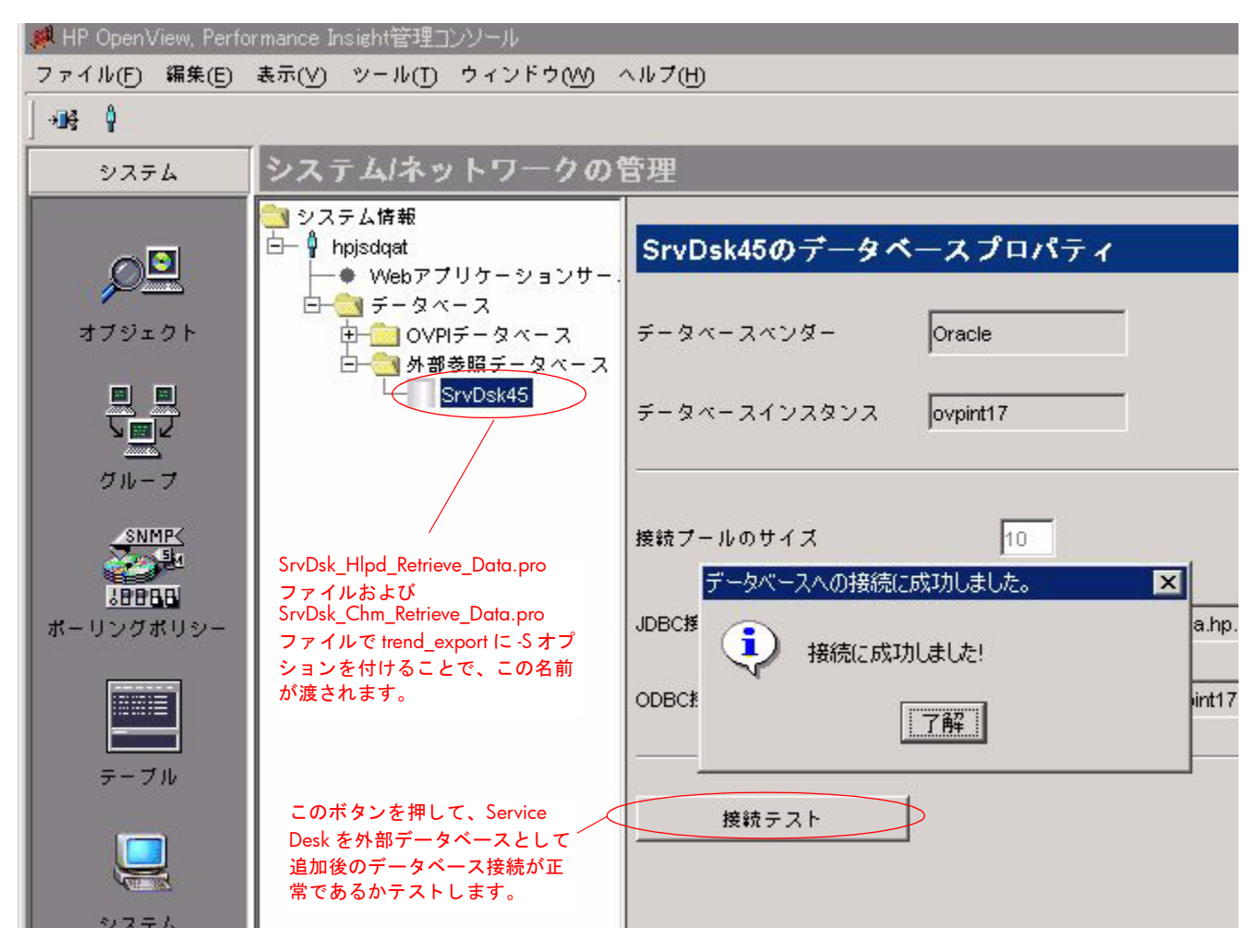

### タスク 2: Service Desk にビューを自動インストールするための事前手順を実行する

OVPI は、Service Desk データベースに格納されているテーブル構造に対して SQL クエリを開 始することによって、Service Desk からデータを収集します。OVPI から送信されるクエリは、 多数のテーブルにわたって分散している属性にアクセスします。これらの属性へのアクセスを高 速かつ容易にするため、4つの"統合ビュー"が作成されました。このうち3つは Service Desk の Help Desk 側のもので、残りの 1 つは Service Desk の Change Management 側のものです。 Help Desk のビューは次のとおりです。

- ITSM\_INCIDENTS\_V
- ITSM\_PROBLEMS\_V
- ITSM\_SERVICECALLS\_V

Change Management のビューは次のとおりです。

• ITSM\_CHANGES\_V

4つのビューはすべて自動的にインストールされます。ビューのインストールは自動で行われま すが、データパイプをインストールする前に次の手動手順を実行する必要があります。

1 Serverfile.txt というファイルを作成し、{DPIPE\_HOME}¥data にコピーします。

2 システムの名前(外部データベース接続の設定時に使用したものと同じ名前)を Serverfile.txt ファイルに追加し、その次の行でデータベースタイプ名を追加します。 ORACLE または SQLSERVER はすべて大文字で入力し ます。 次に、 例を示し ます。

**SD45\_system1**

**ORACLE**

3 複数インストールされた Service Desk からデータを収集する場合は、それぞれのシステム 名とデータベースタイプ名を Serverfile.txt ファイルに追加します。空行は挿入しないでく ださい。次に、例を示します。

**SD45\_system1**

**ORACLE**

**SD45\_system2**

**SQLSERVER**

#### タスク 3: .pro ファイル内のデータベースサーバー名を変更する

trend\_export の -s オプションで、データベースサーバー名 (外部データベースへの OVPI の接 続時に使用し た もの と同じ名前 ) を渡し ます。 次の手順を実行し ます。

1 次のファイルを開きます。

{DPIPE\_HOME}/packages/SD45\_DATAPIPE/SrvDsk\_ChangeManagement45\_DP.ap/ SrvDsk\_Chm\_Retrieve\_Data.pro

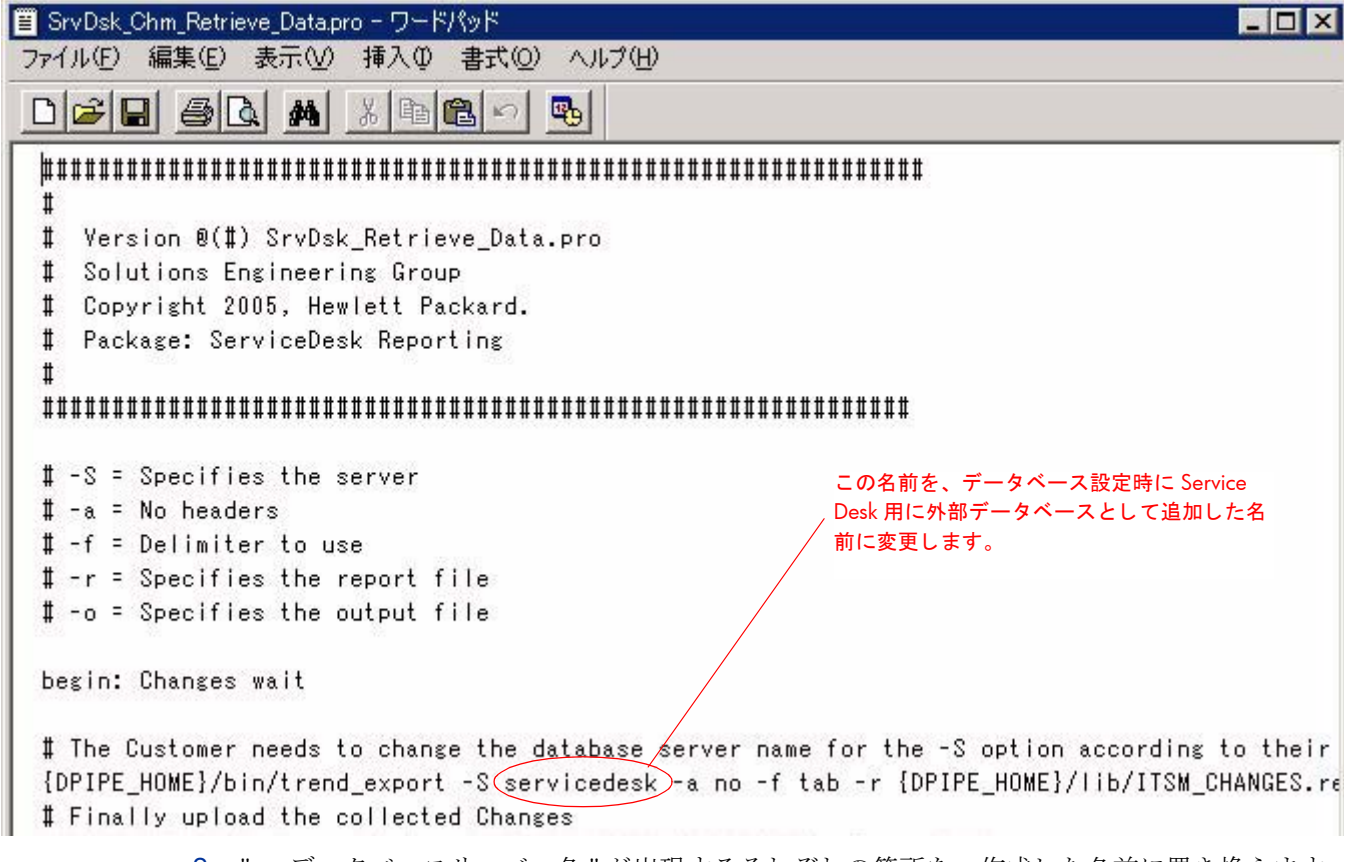

2 "**-S** データベースサーバー名 " が出現するそれぞれの箇所を、 作成し た名前に置き換え ます。

3 次のファイルを開きます。

{DPIPE\_HOME}/packages/SD45\_DATAPIPE/SrvDsk\_HelpDesk45\_DP.ap/ SrvDsk Hlpd Retrieve Data.pro

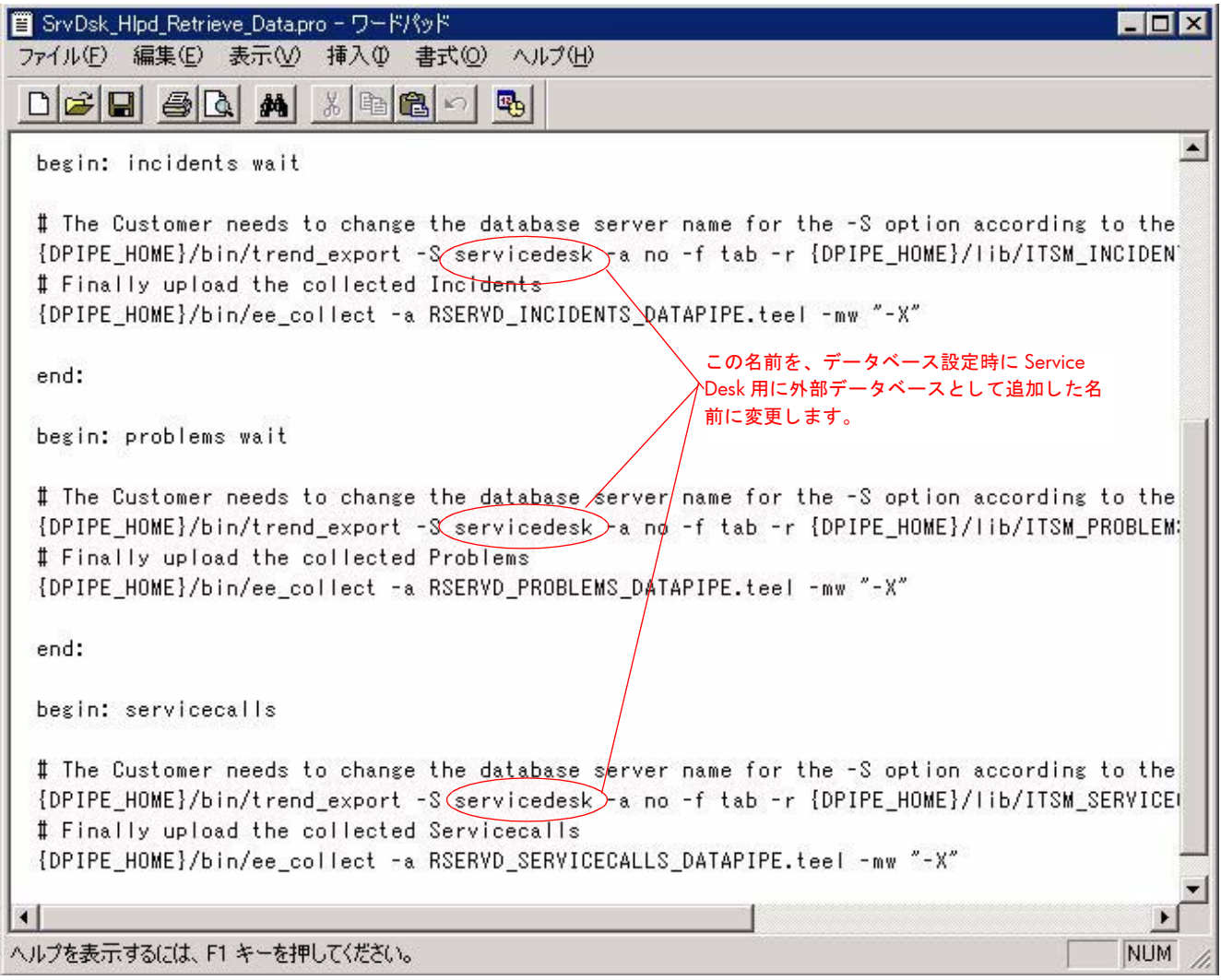

- 4 "**-S** データベースサーバー名 " が出現するそれぞれの箇所を、 作成し た名前に置き換え ます。
- 5 オプション: 複数インストールされた Service Desk 4.5 からデータを収集する場合は、さら に次の手順を実行し ます。
	- a ファイル SrvDsk\_Hlpd\_Retrieve\_Data.pro を開き ます。
	- b incidents、problems、servicecalls の各セクションを複製します。
	- c "**-S** データベースサーバー名 " が出現するそれぞれの箇所を、 作成し た名前に置き換え ます。
	- d ファイル SrvDsk\_Chm\_Retrieve\_Data.pro を開き、changes セクションを複製しま す。
	- e "**-S** データベースサーバー名 " が出現するそれぞれの箇所を、 作成し た名前に置き換え ます。

#### 次の図は、SrvDsk Chm Retrieve Data.pro で複製されたエントリを示しています。

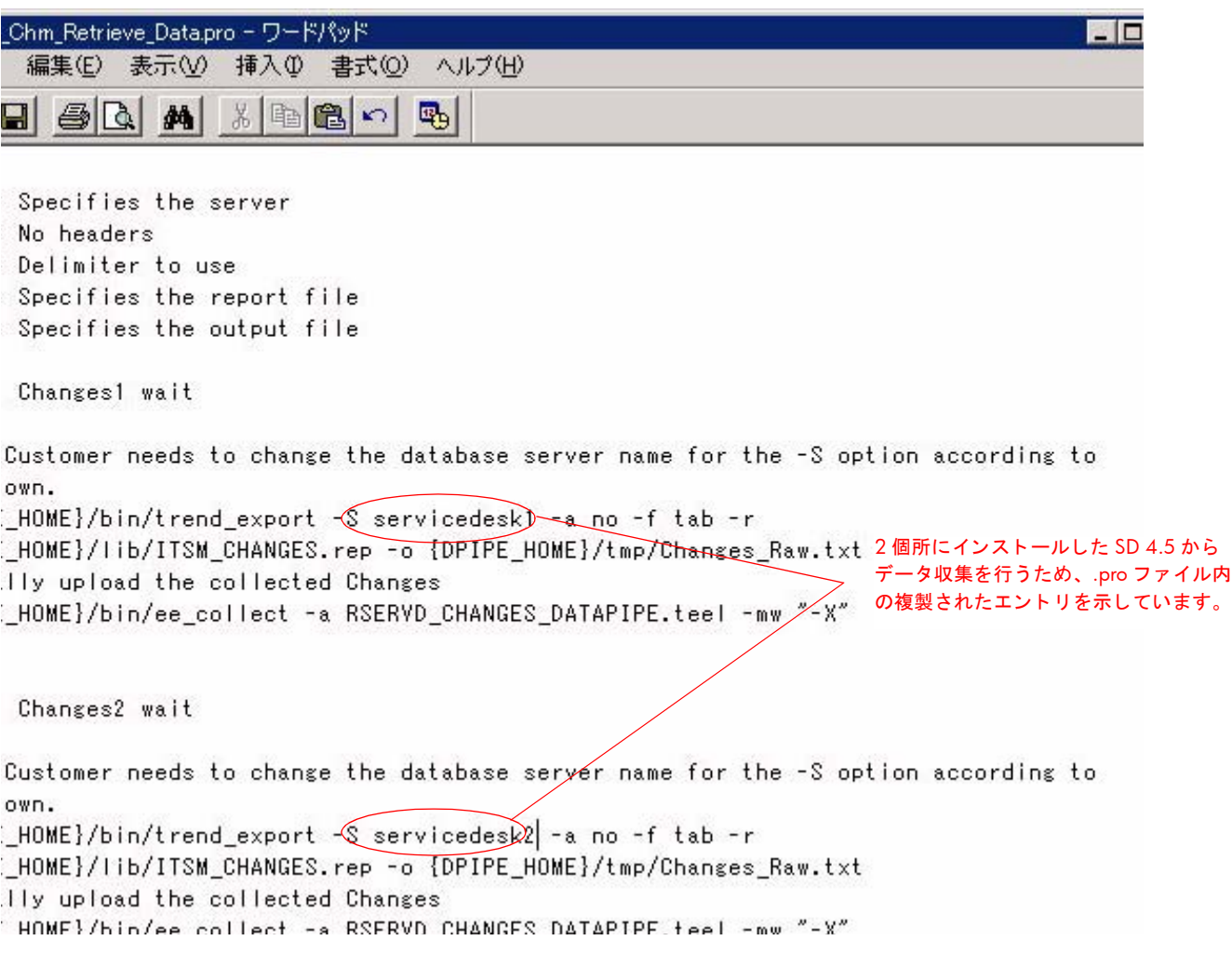

# <span id="page-28-0"></span>レポートパックとデータパイプのインストール

Service Desk のレポートパックとデータパイプをインストールするには、次の手順を実行しま す。

- タスク 1: パッケージを抽出する
- タスク 2: パッケージマネージャを使用してパッケージをインストールする

他のユーザーがレポートパック CD からすでにパッケージを抽出している場合は、タスク2を直 接実行してください。

#### タスク 1: レポートパック CD-ROM からパッケージを抽出する

- 1 システムにログインします。UNIX システムの場合は、root でログインします。
- 2 OVPI Timer を停止し、プロセスが終了するのを待ちます。

Windows: [設定 ]>[ コントロール パネル ]>[ 管理ツール ]>[ サービス ] を選択します。

 $UNIX:$  root でログインし、次のいずれかを実行します。

#### HP-UX: **sh /sbin/init.d/ovpi\_timer stop**

#### Sun: **sh /etc/init.d/ovpi\_timer stop**

3 レポートパック CD を CD-ROM ドライブに挿入し、手順に従って、CD からシステム上の Packages ディレクトリにパッケージを抽出します。

*Windows:*

- 自動実行が無効になっている場合は、setup.bat コマンドを実行してメインメニュー を開き ます。
- 自動実行が有効になっている場合は、メインメニューが開きます。

#### *UNIX:*

- root としてログインします。
- CD が自動的にマウントされない場合は、CD を手動でマウントします。
- CDの最上位ディレクトリに移動します。
- **./setup** コマンドを実行します。
- メインメニューが開きます。
- 4 選択フィールドに1を入力し、[Enter] キーを押します。インストールスクリプトがプログレ スバーを表示します。コピーが終了すると、インストールスクリプトはパッケージマネー ジャを開始します。パッケージマネージャの [ようこそ] ウィンドウが開きます。

タスク 2: パッケージマネージャを使用して Service Desk レポートパックをインストールする

- 1 [ スタート ]>[**HP OpenView**]>[**Performance Insight**]>[ パッケージマネージャ ] を選択し ます。 パッケージマネージャの [ ようこそ ] ウィンドウが開きます。
- 2 「次へ] をクリックします。[OVPI パッケージの場所 ] ウィンドウが開きます。
- 3 [インストール]をクリックします。デフォルトのインストール先ディレクトリを受け入れる か、正しいディレクトリを参照します。
- 4 [次へ]をクリックします。 [OVPI レポートの配布 ] ウィンドウが開きます。レポートの配布 のデフォルトを受け入れます。アプリケーションサーバー名とポートはデフォルトのままに します。OVPI アプリケーションサーバーのユーザー名とパスワードを入力します。
- 5 「次へ ] をクリックします。[OVPI パッケージの選択 ] ウィンドウが開きます。インストール するパッケージのチェックボックスをクリックします。両方のレポートパックをインストー ルする場合は、次の各ボックスをクリックします。
	- a *SrvDsk\_ChangeManagement*
	- **b** *SrvDsk ChangeManagement Demo* ( $\forall$  $\forall$  $\forall$  $\forall$   $\exists$   $\lor$ )
	- c *SrvDsk\_ChangeManagement45\_DP*
	- d *SrvDsk\_HelpDesk*
	- e *SrvDsk\_HelpDesk\_Demo* ( オプシ ョ ン )
	- f *SrvDsk\_HelpDesk45\_DP*
- 6 [次へ]をクリックします。 [OVPI タイプ検出 ] ウィンドウが開きます。デフォルトを無効に し ます。
- 7 「次へ1をクリックします。 [概要1ウィンドウが開きます。
- 8 [インストール]をクリックします。 [インストールの進捗状況 ] ウィンドウが開き、インス トールが開始されます。インストールが完了すると、パッケージのインストール完了メッ セージが表示 されます。
- 9 [完了]をクリックします。
- 10 OVPI Timer を再起動し ます。

Windows では次の手順を実行し ます。

- q [コントロール パネル ]>[ 管理ツール ]>[ サービス ] を選択します。
- **b** サービスの一覧から [OVPI Timer] を選択します。
- c 「操作1メニューから「**開始**1を選択します。

UNIX の場合は、root でログインして次のいずれかを実行します。

HP-UX: **sh /sbin/init.d/ovpi\_timer start**

Sun: **sh /etc/init.d/ovpi\_timer start**

# <span id="page-30-0"></span>デー タの収集の確認

インストールしたデータパイプが正常に動作している場合は、レポートパック側の次のテーブル が設定 されます。

- RSERVD\_PROBLEMS\_DATAPIPE
- RSERVD INCIDENTS\_DATAPIPE
- RSERVD\_SERVICECALLS\_DATAPIPE
- RSERVD\_CHANGES\_DATAPIPE

これらのテーブルにデータが設定されていれば、OVPI をクエリして、各テーブルで収集された データの行数を調べる こ と ができ ます。 次の手順を実行し ます。

- 1 ユーザー ID とパスワードを使用して OVPI データベースにログインします。
- 2 SQL プロンプトで次のクエリを実行します。
	- select count(\*) from RSERVD\_INCIDENTS\_DATAPIPE;
	- select count(\*) from RSERVD\_PROBLEMS\_DATAPIPE;
	- select count(\*) from RSERVD\_SERVICECALLS\_DATAPIPE;
	- select count(\*) from RSERVD\_CHANGES\_DATAPIPE;

各クエリについて、収集された行数が表示されます。収集されたデータがないことが示された場 合は、第9章「SD45 データパイプのトラブルシューティング」を参照してください。

# <span id="page-30-1"></span>.rep ファイルでの期間の変更

デフォルトの3日分の許容量よりも多くのデータを一度にインポートする必要がある場合は、次 の .rep ファイルで期間 (Time Period) を増やすことができます。

- ITSM\_INCIDENTS.rep
- ITSM\_PROBLEMS.rep
- ITSM\_SERVICECALLS.rep
- ITSM\_CHANGES.rep

.rep ファイルはすべて次のディレクトリにあります。

{DPIPE\_HOME}/lib/

.rep ファイル内の期間は、対応するベーステーブルの保持期間を超えないようにする必要があり ます。 この規則は次に示すベーステーブルに適用されます。

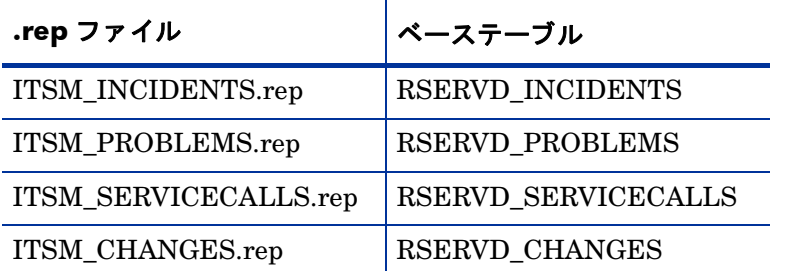

.rep ファイル内の期間が対応するベーステーブルの保持期間よりも長いと、データマッピングエ ラーが生じます。上記の各.rep ファイルについて期間を増やすには、次の手順を実行します。

1 レポートビルダを使用して .rep ファイルを開きます。

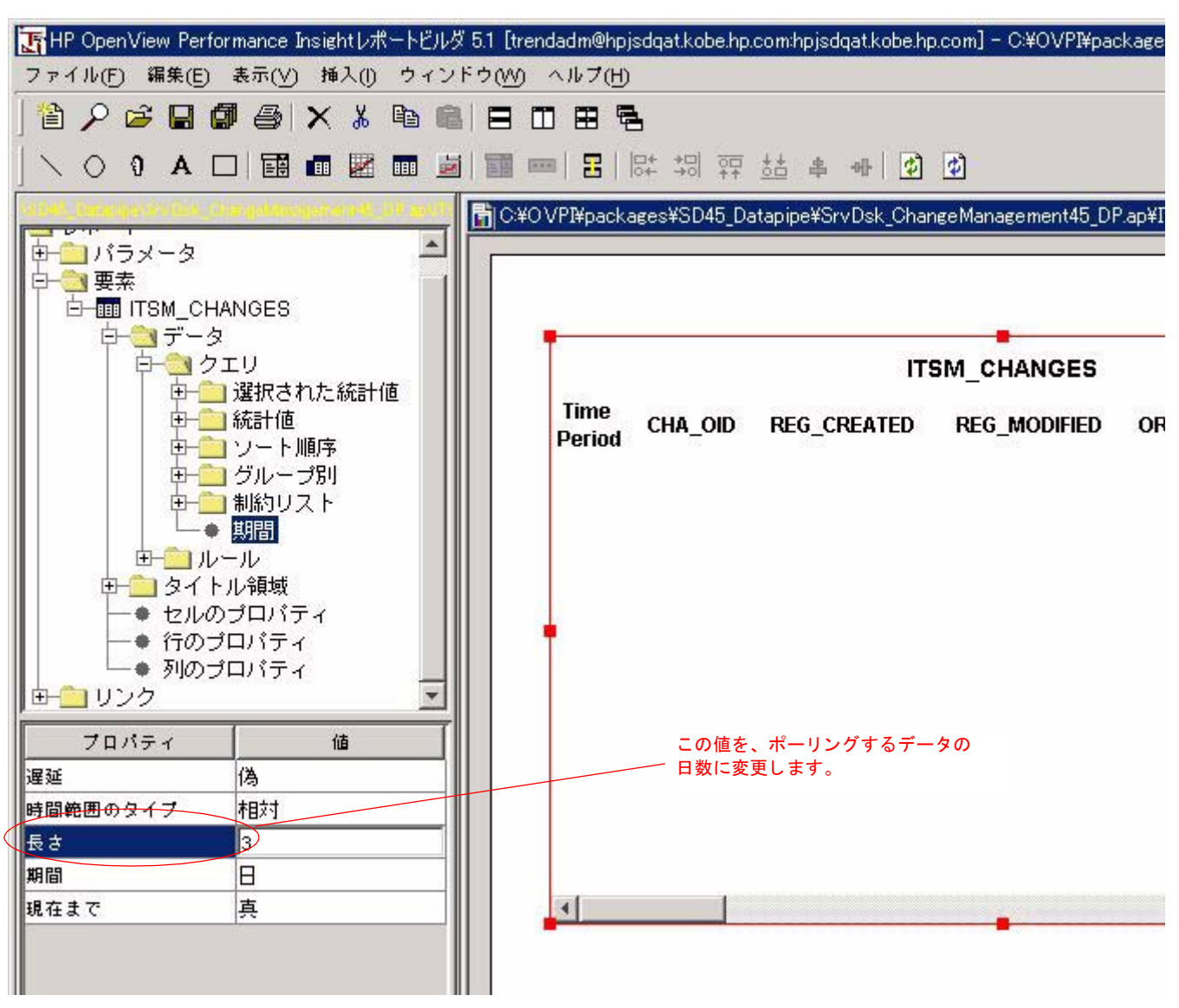

### 2 [要素 ]>[ITSM テーブル名 ]>[ データ ]>[ クエリ]の順に移動します。

- 3 [期間] をクリックします。
- 4 プロパティと値のテーブルで、「長さ]フィールドを探します。
- 5 値を変更します。
	- 対応するベーステーブルの保持期間が10日を超える場合にのみ、10よりも大きい 値を入力できます。

# <span id="page-34-0"></span>3 Service Desk 5.0/5.1 の設定でのインストー ル

本章では、次の項目について説明します。

- ソフトウェアの前提条件
- OVPI への DimensionManager と DataFeeder のインストール
- パッケージマネージャを使用した Service Desk レポートパックのインストール
- エクスポートしたデータの宛先の設定
- Reporting Administration ワークスペースの有効化
- OVPI への Help Desk モジュールデータのエクスポート
- OVPI への Change Manager モジュールデータのエクスポート
- OVPI への SLM ディメンションデータのエクスポート
- データエイジングに関連するデフォルトの変更 (SLM Report Pack のみ)
- ロギングレベルに関連するデフォルトの変更

# <span id="page-34-1"></span>円滑なインストールのためのガイドライン

ほとんどの OVPI レポート機能には、最低でもレポートパックとデータパイプという2つの基本 的な要素があります。データパイプは、テーブルの作成、データの収集、およびレポートパック により管理されるベーステーブルの設定を行います。一方、レポートパックには、データをどの ように処理し、何を計算し、結果をどのように収集するかを指定する OVPI の命令が含まれてい ます。 Service Desk 5.0 および 5.1 のレポート機能はこれとは異なり、データパイプがありませ ん。Service Desk 5.0 および 5.1 はデータを OVPI にエクスポートできるよう設計されているた め、データパイプは必要ありません。

Service Desk レポートパックはレポートパック CD-ROM に収録されています。レポートパック CD-ROM には多数のレポートパックとデータパイプが収録されており、いくつかの共有パッ ケージも収められています。 パッケージはすべて圧縮されています。 CD を CD-ROM ドライブ に挿入してパッケージ抽出プログラムを起動すると、スクリプトによって各パッケージが CD か ら抽出され、システムの Packages ディレクトリにコピーされます。抽出が終わると、インス トーラから、Performance Insight を起動してパッケージマネージャを開始するよう求められま す。

パッケージマネージャを使用してレポートパックをインストールする前に、ソフトウェアの前提 条件を満たしていることを確認する必要があります。確認が済んだら、DimensionManager と DataFeeder を OVPI にインストールし、レポートパックをインストールした後、OVPI への完 全および差分のデータエクスポートを設定します。データのエクスポートの実行が済むと、デー タが OVPI に到達しているかを確認できるようになります。これには、インストールした各レ

ポートパックについて、設定とロギングレポートを調べます。データが OVPI に到達している場 合は、1時間ごとの処理に関連するステータスメッセージが設定とロギングレポートに含まれま す。

## ソフトウェアの前提条件

インストールを進める前に、次の前提条件が満たされていることを確認してください。

- Service Desk Management Server で、 Service Desk 5.0 と最新の Service Pack を実行し て いるか、または Service Desk 5.1 を実行している
- Service Desk 用の RDBMS が Oracle 9.2.0.6 または MS SQLServer 2000 SP 3a である
- OVPI サーバーで OVPI 5.1 と Service Pack 3 以降を実行している
- OVPI 用の RDBMS が Oracle 9.2.0.6 である

最新の OVPI 用 Service Pack を実行していない場合は、次のサイトからダウンロードできます。

**http://support.openview.hp.com/cpe/ovpi/patch\_ovpi.jsp**

### OVPI への DimensionManager と DataFeeder のイ ンス ト ール

SLM Report Pack をインストールする場合は、DimensionManager と DataFeeder を OVPI サーバーにインストールする必要があります。DimensionManager は Service Desk サーバーか らディメンションデータ (プロパティデータ)を受信します。一方、DataFeeder は Service Desk サーバーからファクトデータを受信します。ディメンションデータのエクスポートは、 SLM モデルの変更時に手動で行います。ファクトデータのエクスポートは自動的に実行されま す。ユーザーによる操作は不要です。

DimensionManager と DataFeeder を OVPI にインストールするには、次の手順を実行します。

- 1 Service Desk マシン上の slmreporting.ini ファイルで定義されているポートが、OVPI サーバー上の slmreporting.ini および slmreportingservers.ini ファイルで定義さ れているポー ト と一致し ている こ と を確かめます。 通常、 ポー ト の値は 1085 です。 この値 を変更する場合は、 ovconfchg 登録ツールを再度実行する必要があ り ます。
- 2 OVPI サーバーに移動し、 Service Desk のインストール DVD を OVPI サーバーのドライブ に挿入します。そして、reporting ディレクトリに移動します。

#### または

インストール DVD から、reporting および packages フォルダーを OVPI サーバー上の ディレクトリにコピーし、reportingディレクトリに移動します。

3 以下を行います。

*Windows* の場合

reporting ディレクトリでファイル reporting 5.XX.XXX setup.exe をクリックしま す。

*Unix* の場合

コマン ド行から **reporting\_5.***XX***.***XXX***\_setup.bin** と入力し ます。

4 HP OpenView のインストール GUI が開いたら、[使用許諾条件に同意します]を選択しま す。
- 5 Java コンポーネントの一覧が表示されるまで [ 次へ ] をクリックし続けます。
- 6 [インストール]をクリックします。

これで、DimensionManager と DataFeeder が OVPI にインストールされます。

### Service Desk レポートパックのインストール

レポートパックを1つだけインストールすることも、2つインストールすることも、あるいは3 つすべてインストールすることもできます。レポートパック間には依存関係はなく、他のレポー ト パ ッ ク を前提 と し て機能する レポー ト パ ッ クはあ り ません。

Service Desk レポートパックをインストールするには次のタスクを実行します。

- タスク 1: レポートパック CD-ROM からパッケージを抽出する
- タスク 2: パッケージマネージャを起動してレポートパックをインストールする

レポートパック CD からすでにパッケージを抽出している場合は、タスク2を直接実行してくだ さい。

#### タスク 1: レポートパック CD からパッケージを抽出する

- 1 システムにログインします。UNIX システムの場合は、root でログインします。
- 2 OVPI Timer を停止し、プロセスが終了するのを待ちます。

Windows では次の手順を実行し ます。

- a [コントロール パネル ]>[ 管理ツール ]>[ サービス] を選択します。
- b サービスの一覧から [OVPI Timer] を選択します。
- c 「操作1メニューから [停止] を選択します。

UNIX の場合は、root でログインして次のいずれかを実行します。

HP-UX: **sh /sbin/init.d/ovpi\_timer stop**

Sun: **sh /etc/init.d/ovpi\_timer stop**

3 レポートパック CD を CD-ROM ドライブに挿入し、メニューの手順に従って、CD からシ ステム上の Packages ディレクトリにパッケージを抽出します。

*Windows:*

- 自動実行が無効になっている場合は、setup.bat コマンドを実行してメインメニュー を開き ます。
- 自動実行が有効になっている場合は、メインメニューが開きます。

*UNIX:*

- root としてログインし、CD をマウントします (CD が自動的にマウントされない場合)。
- CDの最上位ディレクトリに移動します。
- **./setup** コマンドを実行します。
- メインメニューが開きます。
- 4 選択フィールドに1を入力し、[Enter] キーを押します。インストールスクリプトがプログレ スバーを表示します。コピーが終了すると、インストールスクリプトはパッケージマネー ジャを開始します。パッケージマネージャの [ ようこそ ] ウィンドウが開きます。
- タスク 2: パッケージマネージャを使用して Service Desk レポートパックをインストールする
	- 1 [ スタート ]>[**HP OpenView**]>[**Performance Insight**]>[ パッケージマネージャ ] を選択し ます。
	- 2 パッケージマネージャの [ ようこそ ] ウィンドウが開きます。 [ 次へ ] をクリックします。
	- 3 [OVPI パッケージの場所 ] ウィンドウが開きます。 [ インストール ] をクリックします。デ フォルトのインストール先ディレクトリを受け入れるか、正しいディレクトリを参照しま す。
	- 4 [次へ] をクリックします。[OVPI レポートの配布] ウィンドウが開きます。[OVPI レポート の配布 ] のデフォルトを受け入れます。アプリケーションサーバー名とポートはデフォルト のままにします。OVPI アプリケーションサーバーのユーザー名とパスワードを入力します。
	- 5 [次へ]をクリックします。 [OVPI パッケージの選択 ] ウィンドウが開きます。インストール するパッケージのチェックボックスをクリックします。3つのレポートパックをすべてイン ストールする場合は、次の各チェックボックスをクリックします。
		- a *SrvDsk\_ChangeManagement*
		- b *SrvDsk\_ChangeManagement\_Demo* ( オプシ ョ ン )
		- c *SrvDsk\_HelpDesk*
		- d *SrvDsk\_HelpDesk\_Demo* ( オプシ ョ ン )
		- e *SLM\_Integration*
		- **SLM** Integration Demo ( $\pi$ )
	- 6 [次へ]をクリックします。 [OVPI タイプ検出 ] ウィンドウが開きます。デフォルトを無効に し ます。
	- 7 [ 次へ] をクリックします。 [ 概要] ウィンドウが開きます。
	- 8 [ インストール] をクリックします。[ インストールの進捗状況 ] ウィンドウが開き、インス トールが開始されます。インストールが完了すると、パッケージのインストール完了メッ セージが表示されます。
	- 9 [完了] をクリックします。
	- 10 OVPI Timer を再起動し ます。

Windows では次の手順を実行し ます。

- a [コントロール パネル ]>[ 管理ツール ]>[ サービス] を選択します。
- b サービスの一覧から [OVPI Timer] を選択します。
- c 「操作1メニューから [**開始** ] を選択します。

UNIX の場合は、root でログインして次のいずれかを実行します。

HP-UX: **sh /sbin/init.d/ovpi\_timer start**

```
Sun: sh /etc/init.d/ovpi_timer start
```
### インストール後の手順

インストール後の手順には、すべての Service Desk レポートパックに適用される全般的なもの もあれば、特定のレポートパックに固有のものもあります。3つのレポートパックをすべてイン ストールする場合は、次の手順をすべて実行します。

- レポート接続オブジェクトを作成する
- Service Desk に DataFeeder サーバー (OVPI) のアドレスを割り当てる
- Reporting Administration ワークスペースをセットアップする
- OVPI への完全および差分のデータエクスポートをセットアップする
- ディメンションデータを OVPI 上の DimensionManager にエクスポートする (SLM Report Pack  $\oslash$   $\oslash$  )
- OVPI レポートフォームを使用してOVPI レポートへのユーザーアクセスを設定する
- 必要に応じ て、 SLM 管理フ ォーム内のデフ ォル ト を変更する

### エクスポートするデータの宛先を Service Desk に割り当てる

Service Desk クライアントを設定するには、次のタスクを実行します。

- タスク 1: OVPI サーバーパラメータを指定するレポート接続オブジェクトを作成する
- タスク 2: DataFeeder サーバーのアドレスを SLM 管理オブジェクトに追加する
- タスク 3: Reporting Administration ワークスペースを有効にする

#### タスク 1: レポート接続オブジェクトを作成する

OVPI レポート接続オブジェクトを Service Desk 内に作成するまでは、エンティティをエクス ポートすることはできません。 Service Desk は、OVPI レポート接続オブジェクトを読み取り、 エクスポートするデータの宛先を判断します。

OVPI レポート接続を作成するには、次の手順を実行します。

- 1 [OpenView コンソール]を起動します。
- 2 [OV の構成] ワークスペースグループ内を右クリックし、ポップアップメニューから[ワー クスペースを追加 ] を選択します。 [ワークスペースを追加 ] ウィンドウが開きます。

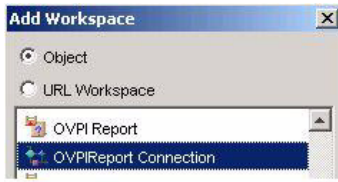

- 3 [オブジェクト ] ボタンを選択し、ワークスペースの一覧を下にスクロールして、[OVPI レ ポート接続1ワークスペースを選択します。
- 4 **[OK**] をクリックします。 [OVPI レポート接続] が新しいワークスペースとして [OV の構成] の下に表示されます。

5 **[OVPI レポート接続** ] ワークスペースを右クリックし、ポップアップメニューから [新しい **OVPI レポート接続** | を選択します。

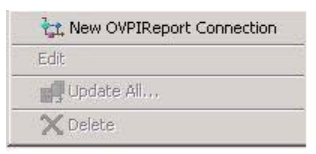

**[OVPIレポート接続**]フォームが開きます。

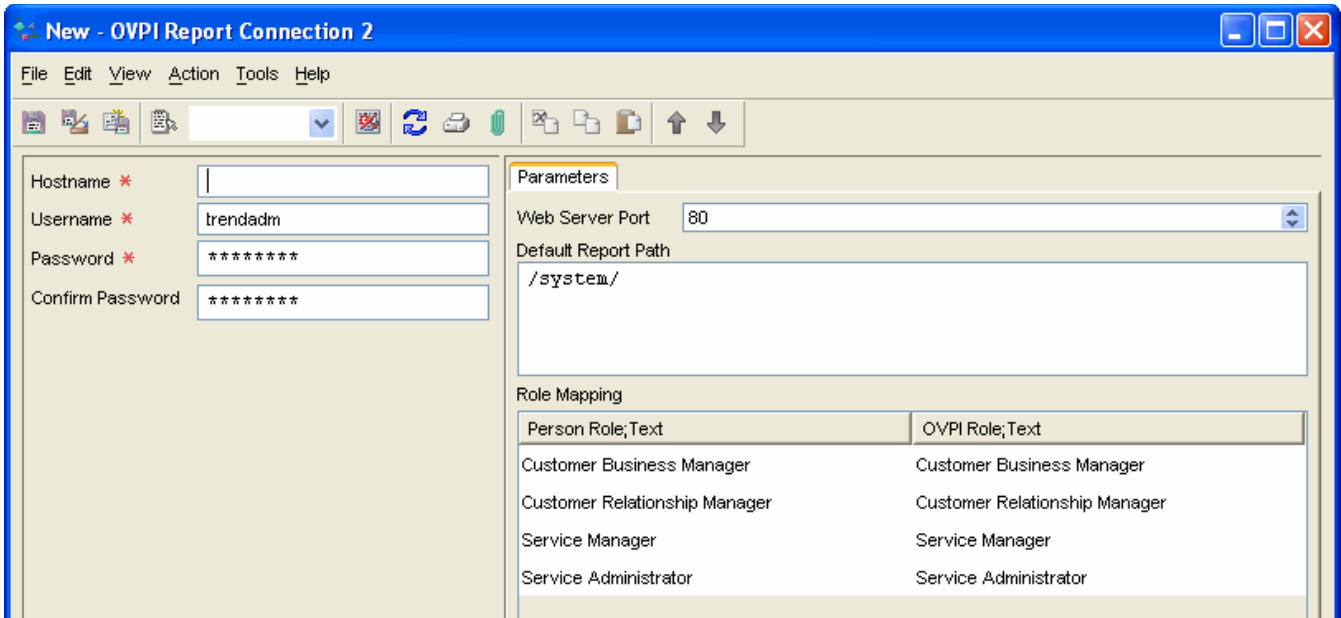

- 6 「ホスト名 ]、 [ ユーザー名 ]、 [ パスワード ]、 [Web サーバーポート ] の各フィールドにエン トリを追加します。
	- これらを変更するためには管理者権限が必要です。管理者権限を持つユーザーのデ フ ォル ト のユーザー名は *trendadm* です。
	- [Web サーバーポート ] は OVPI の Web サーバーポートと同じである必要がありま す。
- 7 [ 役割マッピング]の下の値は変更しないでください。
- 8 [OVPIレポート接続]フォームを保存して閉じます。
- 9 オブジェクトサーバーを再起動し、更新されたパラメータをロードします。

OVPI レポー ト 接続が確立する と 、 エ ク スポー ト するデータの宛先が Service Desk に提供 され ます。SLM Report Pack をインストールした場合は、次のタスク2を実行することで DimensionManager および DataFeeder 用のア ド レ スが Service Desk に提供されます。 SLM Report Pack をインストールしなかった場合は、タスク2をスキップしてタスク3に進みます。

#### タスク 2: DataFeeder サーバーのアドレスを SLM 管理オブジェクトに追加する

1 [SLM アドミニストレータ] グループで、[SLM 管理] ワークスペースオブジェクトを選択し ます。 [SLM 管理 ] フォームが開きます。

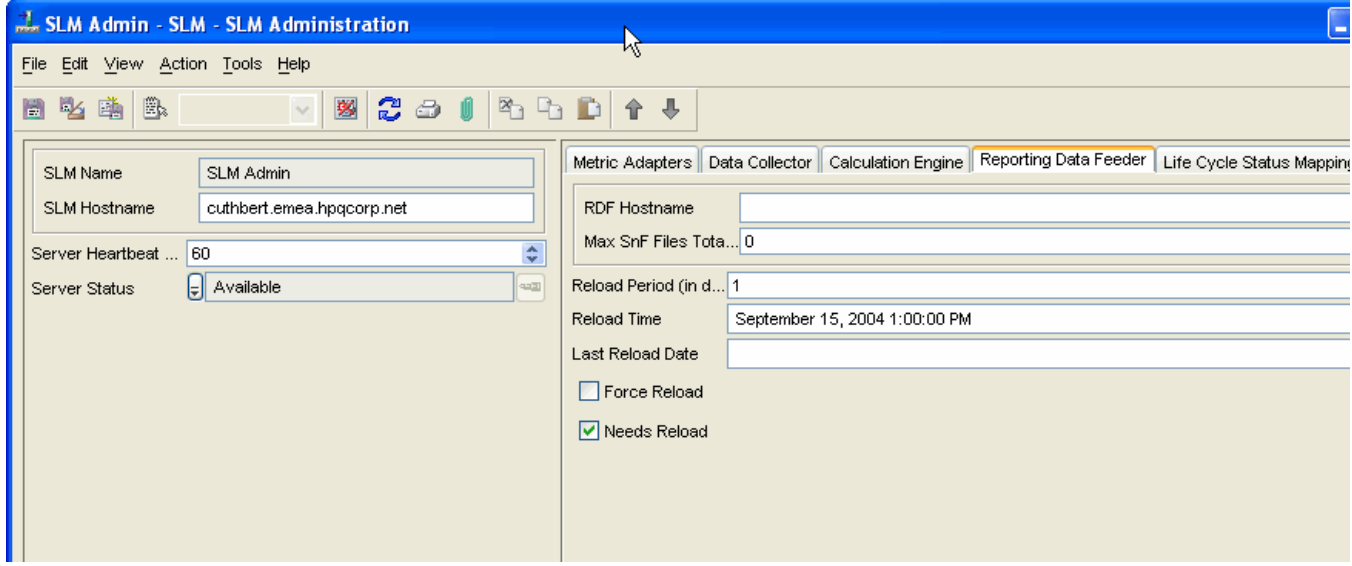

[**SLM** 管理 ] オブジ ェ ク ト が表示 されていない場合は、 グループを右 ク リ ッ ク し、 [ ワークス ペースを追加 ] を選択し て、 [**SLM** 管理 ] を選択し ます。

- 2 [SLM 管理] フォームの [レポーティングデータ フィーダー] タブをクリックします。
- 3 [RDF ホスト名 ] フィールドに、OVPI サーバーの完全修飾ホスト名を入力します。

#### タスク 3: Reporting Administration ワークスペースを有効にする

「レポーティング管理1ワークスペースが表示されていない場合は、[OVの構成1グループに追加 する必要があります。次の手順を実行します。

1 [OV の構成 ] グループ内を右クリックし、ポップアップメニューから [ ワークスペースを追加] を選択します。[ワークスペースを追加]ウィンドウが開きます。

2 [オブジェクト] ボタンを選択し、[レポーティング管理] を選択して、[OK] をクリックします。

「レポーティング管理 ] ワークスペースが [OV の構成 ] グループの下に表示されます。インストー ルした各レポートパックについて、データのエクスポートに関する詳細がこのビューから表示さ れます。

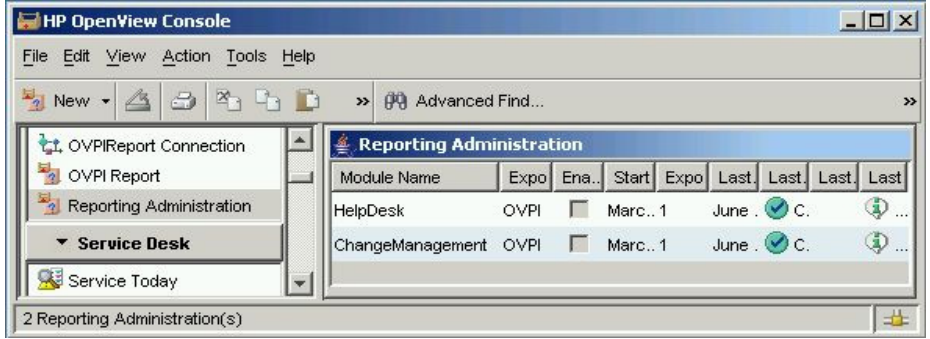

### レポートデーモンのステータスの確認

デフォルトでは、管理サーバーソフトウェアを Service Desk サーバーにインストールしたとき に、ovsdreport と ovsdslm という2つのレポートデーモンがすでにインストールされています。 レポートデーモンが実行されていることを確認するには、ovc -status コマンドを使用しま す。このコマンドでは、次の管理サーバーコンポーネントについて、そのすべてのステータスが 表示 されます。

- コントロール
- ログインサーバー
- オブジェクトサーバー
- SLM OVSD Metric Adapter
- 証明書サーバー
- Apache WebServer サービ ス
- Communication Broker
- Service Desk Reporting
- サービスレベル管理
- Tomcat Servlet コンテナサービ ス

レポートデーモンが実行されていない場合は、コマンドプロンプトから次のように ovc -start コマンドを入力してデーモンを起動します。

#### **ovc -start ovsdreport**

管理サーバーが複数のサーバーにインストールされている場合は、データをOVPIにエクスポー トする必要のない各サーバーについて、レポートデーモンの登録を解除する必要があります。 データを OVPI にエクスポートしないサーバーでレポートデーモンの登録を解除するには、次を 実行し ます。

*Windows:*

**C:¥Program Files¥HP OpenView¥lbin¥report¥unregisterSDReporting.bat** *UNIX:*

**/opt/OV/lbin/report/unregisterSDReporting.sh**

### OVPI への Help Desk データのエクスポー ト

Help Desk データを初めてエクスポートすると、OVPI データベースが、すべて最新の Help Desk データに初期化されます。2回目のエクスポートは、OVPI データベースを更新する差分 エクスポートになります。差分エクスポートが失敗した場合は、完全エクスポートを実行するこ とによって、すべて最新の Help Desk モジュールデータを OVPI データベースに再設定できま す。完全エクスポートは、エクスポートされるデータの量によって数分かかることがあります。

Help Desk データの完全エクスポートを実行するには、次の手順を実行します。

- 1 Service Desk サーバーにログインし、OpenView コンソールを起動します。
- 2 [OV の構成 ] グループで、 [レポーティング管理 ] ワークスペースを選択します。
- 3 [HelpDesk] モジュールを右クリックし、ポップアップメニューから [完全エクスポート] を選 択し ます。

エクスポートのステータスは [レポーティング管理 ] ビューで監視できます。エクスポートには数 分かかります。エクスポートの実行中は、ステータスが [ 進行中] になります。エクスポートが 完了すると、ステータスが [ 完了] に変わります。

#### スクリプトの実行によるデータのエクスポート

OvObsReportAdmin スクリプトを実行してデータをエクスポートするオプションを選択できま す。

#### *Windows*

C:¥Program Files¥HP OpenView¥bin¥OvObsReportAdmin.bat*-moduleName*=**HelpDesk**

#### *UNIX*

/opt/OV/bin/OvObsReportAdmin.sh*-moduleName*=**HelpDesk**

#### Help Desk データの差分エクスポートのセットアップ

差分エクスポートでは、Help Desk モジュールデータ (サービスコール、問題、インシデント) に対して前回のエクスポート以後に発生した変更がエクスポートされます。差分エクスポートは 一度に1回だけ実行できます。2つの差分エクスポートを同時に実行するようにスケジュールを 設定した場合、それらは順に実行されます。

Help Desk モジュールの差分エクスポートをセットアップするには、次の手順を実行します。

- 1 [OV の構成 ] グループで、 [ レポーティング管理 ] ワークスペースを選択します。
- 2 [HelpDesk] モジュールを右クリックし、ポップアップメニューから [編集] を選択します。 [レポーティング管理]ダイアログボックスが開きます。
- 3 [最後の正常な完全エクスポートの日付] フィールドに表示されている値を [開始日] フィールド にコピーします。この日付から、差分エクスポートのスケジュール設定が開始されます。
- 4 「エクスポート期間1フィールドに、差分エクスポートの間隔を示す時間数の値を入力します。 1 未満の値は入力できません。
- 5 「有効にする / 無効にする ] ボックスをクリックします。

差分エクスポートを有効にすると、完全エクスポートは実行できなくなります。ただし、こ のチェックボックスをオフにすることで差分エクスポートを簡単に無効にできます。差分エ クスポート中にエラーが発生し、OVPIデータベースを再設定する必要が生じた場合は、完 全エクスポートを手動で実行しなければならないことがあります。

6 [ファイル ]>[保存して閉じる]をクリックします。

差分エクスポートのプロセスによって、指定した期間について次のエクスポートのスケジュール が設定されます。エクスポートの実行後、差分エクスポートに関する詳細が「差分エクスポートの 結果 ] タブに表示されます。

### OVPI への Change Manager データのエクスポー ト

Change Manager データを初めてエクスポートすると、OVPI データベースが、すべて最新の Change Manager データに初期化されます。2回目のエクスポートは、OVPI データベースを更 新する差分エクスポートになります。差分エクスポートが失敗した場合は、完全エクスポートを 実行することによって、すべて最新の Change Manager モジュールデータを OVPI データベー スに再設定できます。完全エクスポートは、エクスポートされるデータの量によって数分かかる こ と があ り ます。

Change Manager データの完全エ ク スポー ト を実行するには、 次の手順を実行し ます。

- 1 Service Desk サーバーにログインし、OpenView コンソールを起動します。
- 2 [OVの構成] グループで、[レポーティング管理] ワークスペースを選択します。
- 3 [Change Manager] モジュールを右クリックし、ポップアップメニューから [完全エクスポー ト ] を選択し ます。

エクスポートのステータスは [レポーティング管理 ] ビューで監視できます。エクスポートには数 分かかります。エクスポートの実行中は、ステータスが [ *進行中* ] になります。エクスポートが 完了すると、ステータスが [ 完了] に変わります。

#### スクリプトの実行によるデータのエクスポート

OvObsReportAdmin スクリプトを実行してデータをエクスポートするオプションを選択できま す。

*Windows*

C:¥Program Files¥HP OpenView¥bin¥OvObsReportAdmin.bat*-moduleName*=**ChangeManagement**

#### *UNIX*

/opt/OV/bin/OvObsReportAdmin.sh*-moduleName*=**ChangeManagement**

#### OVPI への Change Manager デー タの差分エ クスポー ト のセ ッ ト ア ッ プ

差分エクスポートでは、Change Manager モジュールデータに対して前回のエクスポート以後に 発生した変更がエクスポートされます。差分エクスポートは一度に1回だけ実行できます。2つ の差分エクスポートを同時に実行するようにスケジュールを設定した場合、それらは順に実行さ れます。

Change Manager モジュールの差分エクスポートをセットアップするには、次の手順を実行しま す。

- 1 [OV の構成 ] グループで、 [レポーティング管理 ] ワークスペースを選択します。
- 2 [Change Manager] モジュールを右クリックし、ポップアップメニューから[編集] を選択 します。「レポーティング管理1ダイアログボックスが開きます。
- 3 [最後の正常な完全エクスポートの日付] フィールドに表示されている値を [開始日] フィールド にコピーします。この日付から、差分エクスポートのスケジュール設定が開始されます。
- 4 [エクスポート期間]フィールドに、差分エクスポートの間隔を示す時間数の値を入力します。 1 未満の値は入力できません。
- 5 **「有効にする / 無効にする** ] ボックスをクリックして差分エクスポートを有効にします。

差分エクスポートを有効にすると、完全エクスポートは実行できなくなります。ただし、こ のチェックボックスをオフにすることで差分エクスポートを簡単に無効にできます。差分エ クスポート中にエラーが発生し、OVPIデータベースを再設定する必要が生じた場合は、完 全エクスポートを手動で実行しなければならないことがあります。

6 [ファイル ]>[保存して閉じる]をクリックします。

差分エクスポートのプロセスによって、指定した期間について次のエクスポートのスケ ジュールが設定されます。エクスポートの実行後、差分エクスポートに関する詳細が [ **差分** エクスポートの結果 ] タブに表示されます。

### OVPI へのディメンションデータのエクスポート

SLM Report Pack をインストールした場合は、次のタスクを実行します。

- クスク 1: BBC Communication Broker が実行されていることを確認する
- タスク 2: 必要に応じて、ディメンションデータを OVPI 上の DimensionManager にエクス ポートする
- タスク 3: 設定とロギングレポートを確認する

#### タスク 1: OpenView Communication Broker が実行されている こ と を確認する

Service Level Manager の通信は、 OpenView BBC Communication Broker に よ って管理 され ています。 SLM が正常に機能する ためには、 Communication Broker が実行 されている必要が あります。実行中のサービスの一覧を表示するには、コマンドラインから次のコマンドを入力し ます。

#### **ovc -status**

OV Communication Broker が実行されていない場合は、 次の起動コマン ド を入力し て起動し ま す。

**ovc -start ovbbccb**

SLM サーバーを起動するには、次のコマンドを入力します。

**ovc -start ovsdslm**

#### タスク 2: ディメンションデータを OVPI 上の DimensionManager にエクスポートする

次の手順を実行して、サービスモデルを OVPI ディメンションテーブルにエクスポートします。

1 次のバッチファイルを実行します。

#### **\$OvInstallDir/bin/ReportingConfigTool.bat**

DimensionManager によって .csv ファイルが生成され、次のディレクトリに保存されます。 {DPIPE\_HOME}¥data¥ImportData¥SLM¥Dims

5分ごとに、trend timer によってスクリプトが呼び出されます。スクリプトによって Dims ディレクトリがスキャンされ、データが OVPI プロパティテーブルにインポートされます。

2 インポートが成功したことを確認するため、次のディレクトリで.csv ファイルを探します。

\$DPIPE\_HOME/packages/SLM\_Integration/SLM\_Integration.ap/csv/dims

ファイルはおよそ5分以内にインポートされるため、インポートを開始してから5分後に、 .csv ファイルが Dims ディレクトリから消滅します。

問題が生じた場合は、第11章「ディメンションデータとファクトデータのトラブルシューティ [ング」](#page-182-0)を参照してください。

OVPI へのファクトデータのエクスポートは自動的に行われます。ユーザーによる操作は不要で す。SLM コアがメトリックアダプタからメトリック値を受信するたびに、または SLM によっ て管理されているファクトのステータスに変更が生じるたびに、Service Desk から OVPI 上の DataFeeder にファクトデータ (サービス時間、計画済みダウンタイム、SLA 評価期間に関する データなど) が送信されます。

### データエイジングのデフォルトの変更 (SLM Report Pack のみ)

次のフォームを使用して SLM レポートパックパラメータをカスタマイズします。

- [評価期間エイジング]
- [サービス時間および CI 計画済みダウンタイムのエイジング]

SLM 管理フォームを開くには、次の手順を実行します。

- 1 [スタート ]>[ プログラム ]>[HP OpenView]>[Performance Insight]>[ 管理コンソール ] を選択 し ます。
- 2 画面の左上にある [システム] ペインで、[オブジェクト] をクリックします。
- 3 [全般的なタスク ] の下に管理フォームが表示されます。クリックして開きます。

#### [評価期間エイジング]

特定の評価期間に関する情報が保持される日数を指定します。デフォルトは365日です。

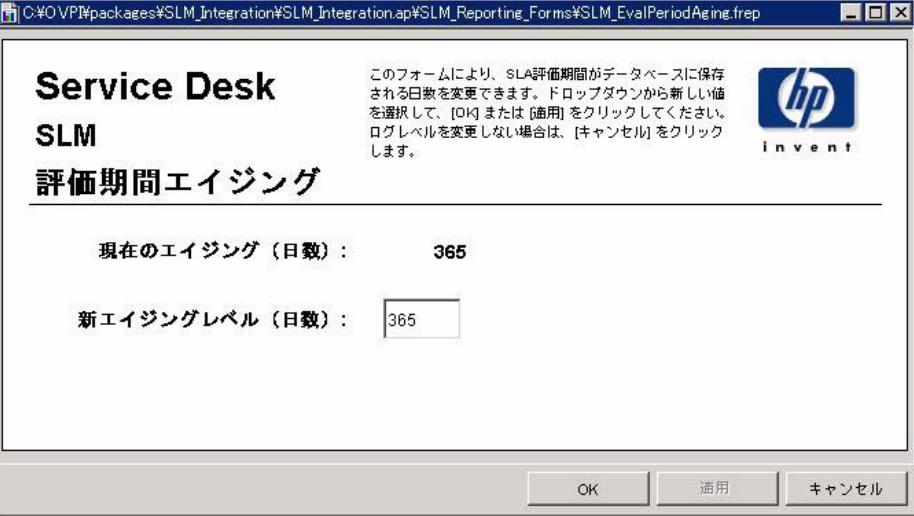

#### [サービス時間および CI 計画済みダウンタイムのエイジング]

タイムシフト情報が保持される日数を指定します。デフォルトは90日です。

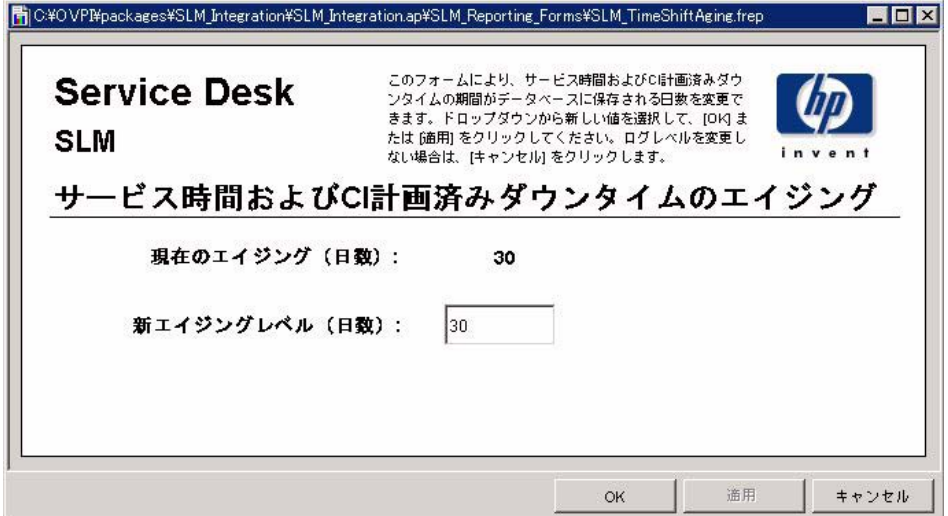

### ログレベルのデフォルトの変更

レポートパックはそれぞれログレベルフォームを備えています。このフォームを使用して、ログ メッセージに表示される詳細のレベルを指定します。次の中から選択できます。

- エラー
- 警告
- デバッグおよび開発用

ログレベルフォームにアクセスするには、次の手順を実行します。

- 1 [スタート ]>[ プログラム ]>[HP OpenView]>[Performance Insight]>[ 管理コンソール ] を選択 し ます。
- 2 画面の左上にある [システム] ペインで、[オブジェクト] をクリックします。
- 3 [全般的なタスク]の下にログレベルフォームが表示されます。クリックして開きます。

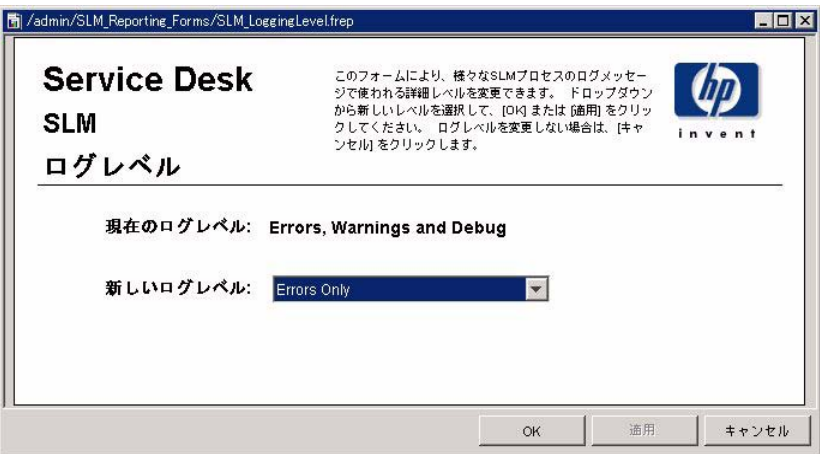

# 4 Help Desk: サービスコール

#### 管理

• 設定とロギングレポート

#### サービスコール

- サービスコールの平均継続時間
- カテゴリ別サービスコール
- 分類別サービスコール
- 期限前にクローズされたカテゴリ別サービスコール
- 期限までにクローズされたサービスコール
- 最初のコールでクローズされたサービスコール
- サービスコール詳細
- クローズコード別サービスコール
- 受信したサービスコール (履歴)
- 受信したサービスコール (最近)

#### レポートのスケジュール設定

Web アクセスサーバーを使用したレポートのスケジュール設定の詳細は、付録 B「レポートの スケジュール設定」を参照してください。

# 設定と ロギング

このレポートには、Help Desk Report Pack のデータインポートに関連する設定情報が表示され ます。このレポートでは、レポートパックの内部プロシージャの最新のログテーブルエントリの 一覧が提供されます。レポートの最新エントリ数は200に制限されています。

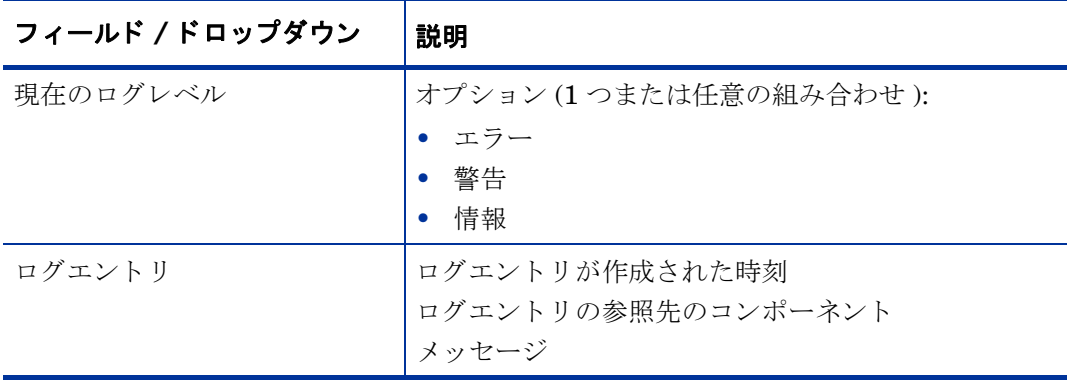

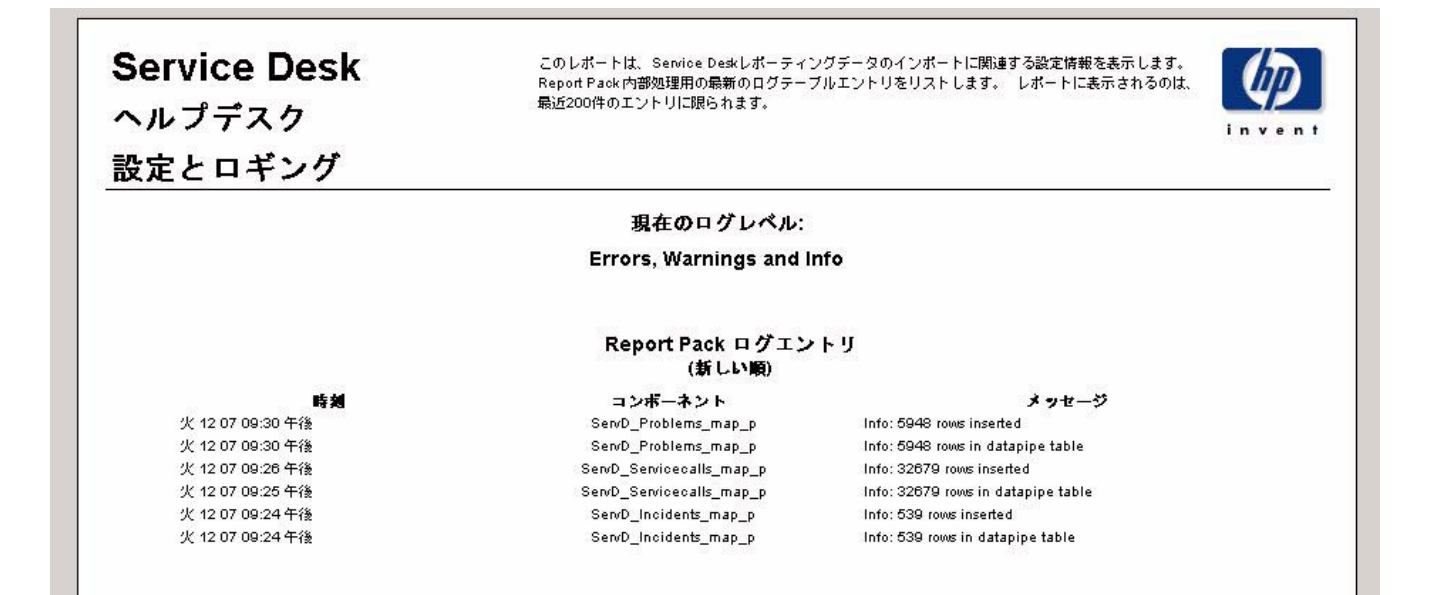

# サービス コールの平均継続時間

このレポートには、サービスコールの平均継続時間が、分類別、カテゴリ別、優先度別、および ワークグループ別に日数で表示されます。

ユーザーは評価期間の開始日と終了日を選択します。レポートには、開始日以降かつ終了日より 前に登録された、サービスコールが表示されます。

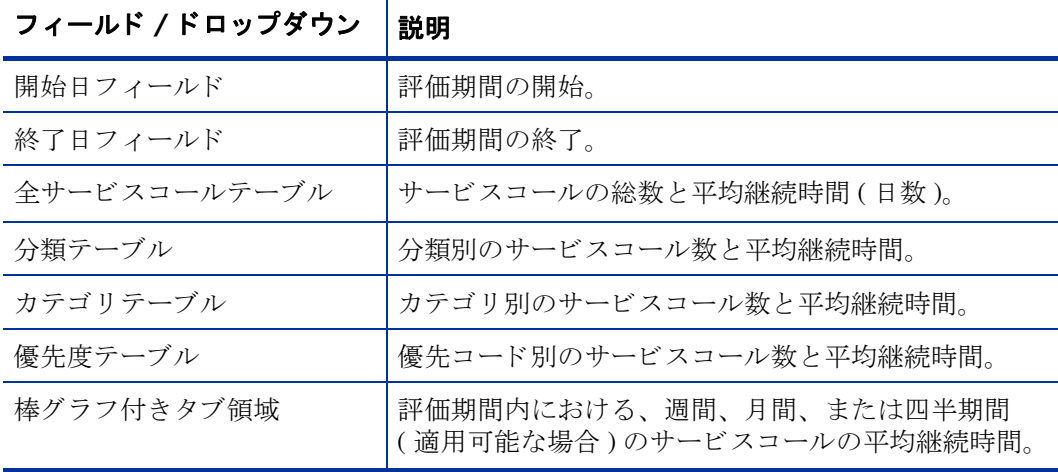

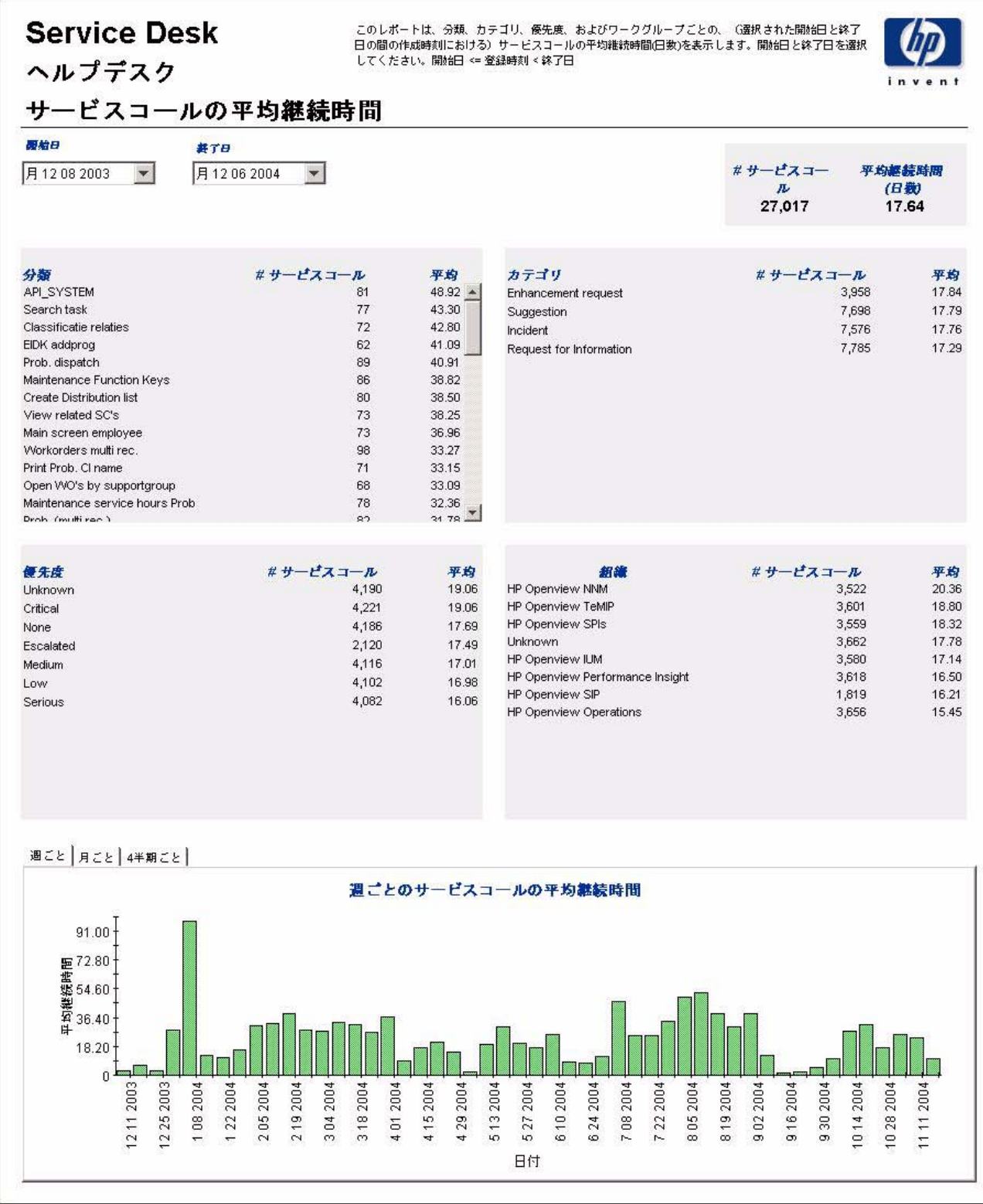

# カテゴリ別サービスコール

このレポートには、選択したカテゴリにあるサービスコールの総数と、影響別、優先度別、およ び分類別の詳細ブレークダウンが表示されます。

ユーザーは評価期間の開始日と終了日を選択します。レポートには、開始日以降かつ終了日より 前に登録された、 サービ ス コールが表示されます。

┯

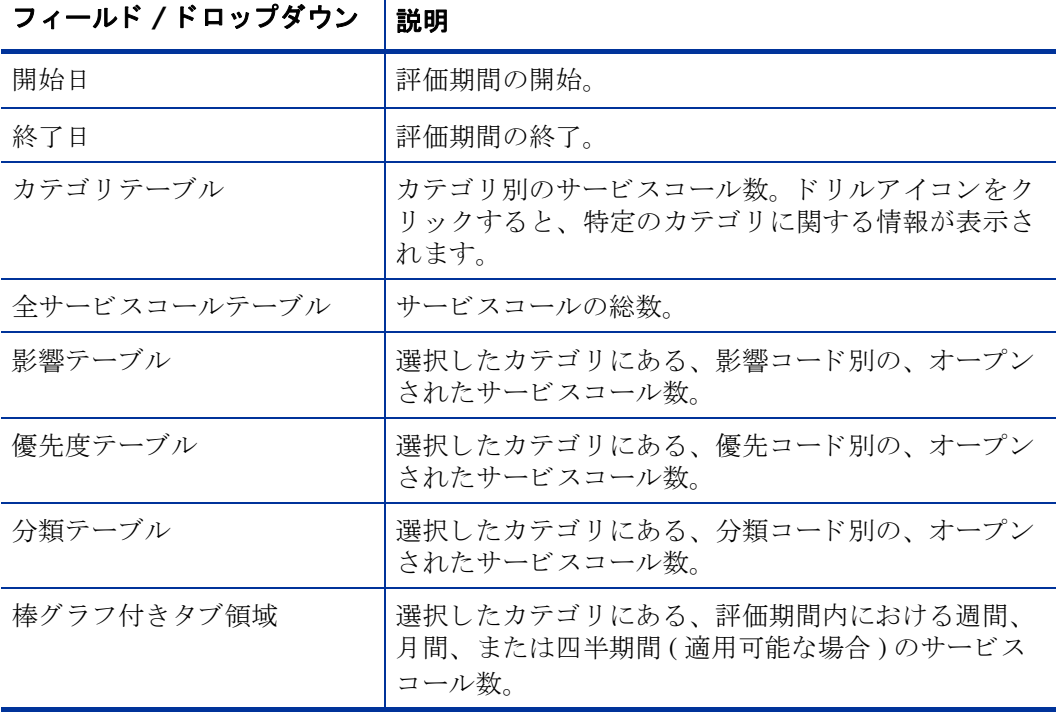

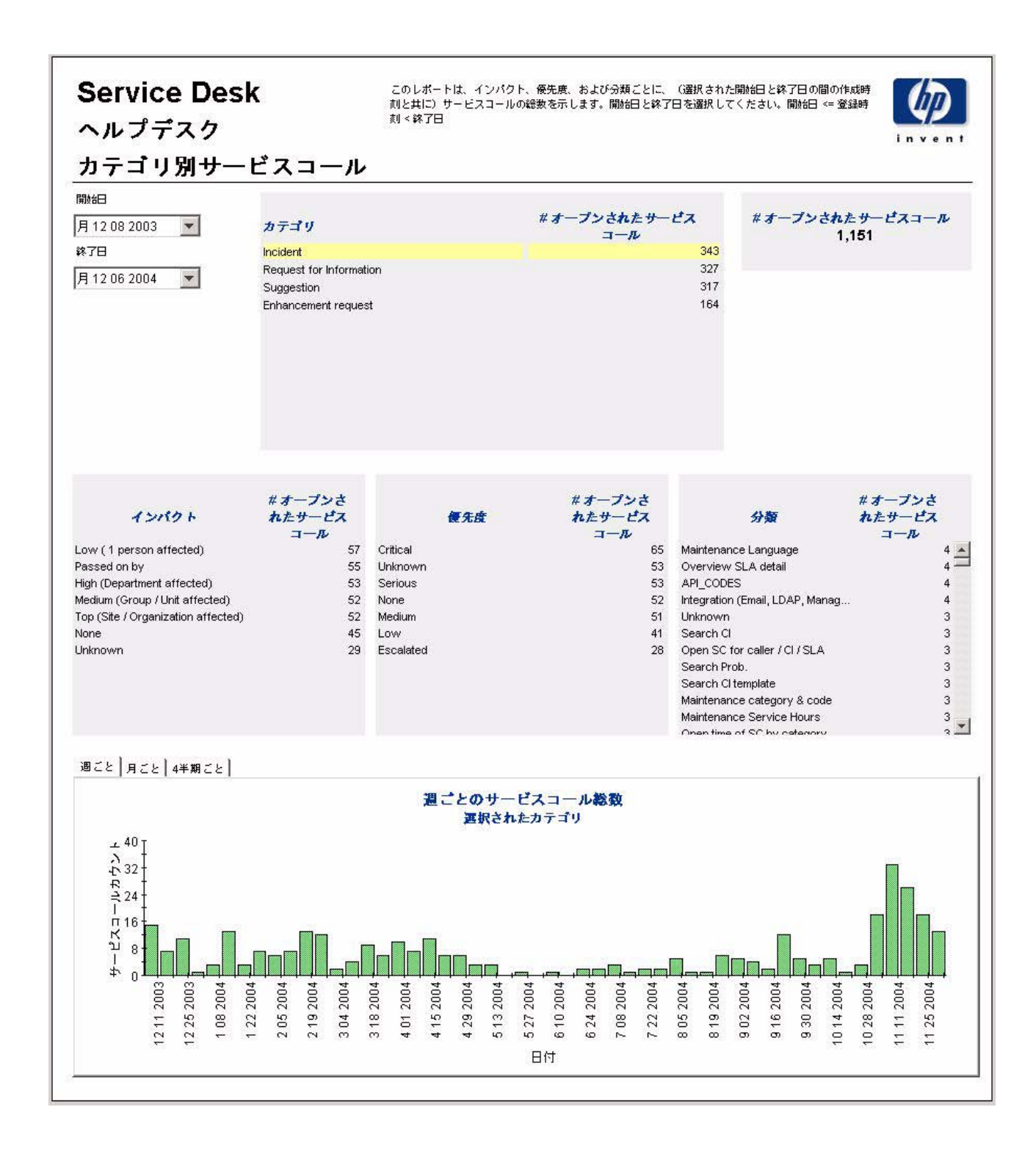

# 分類別サービスコール

このレポートには、選択した分類に属するサービスコールの総数と、カテゴリ別の詳細ブレーク ダウンが表示されます。

ユーザーは評価期間の開始日と終了日を選択します。レポートには、開始日以降かつ終了日より 前に登録された、サービスコールが表示されます。

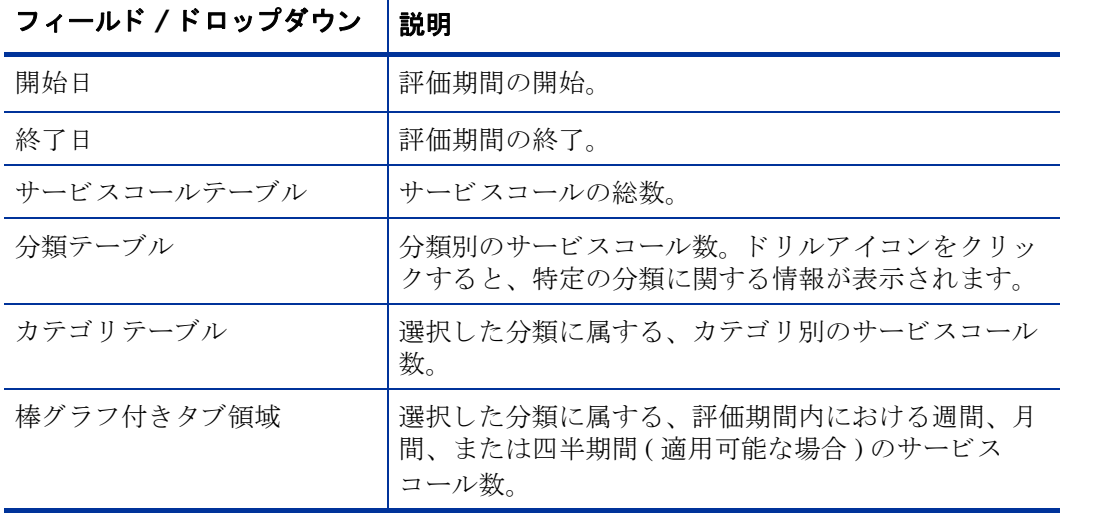

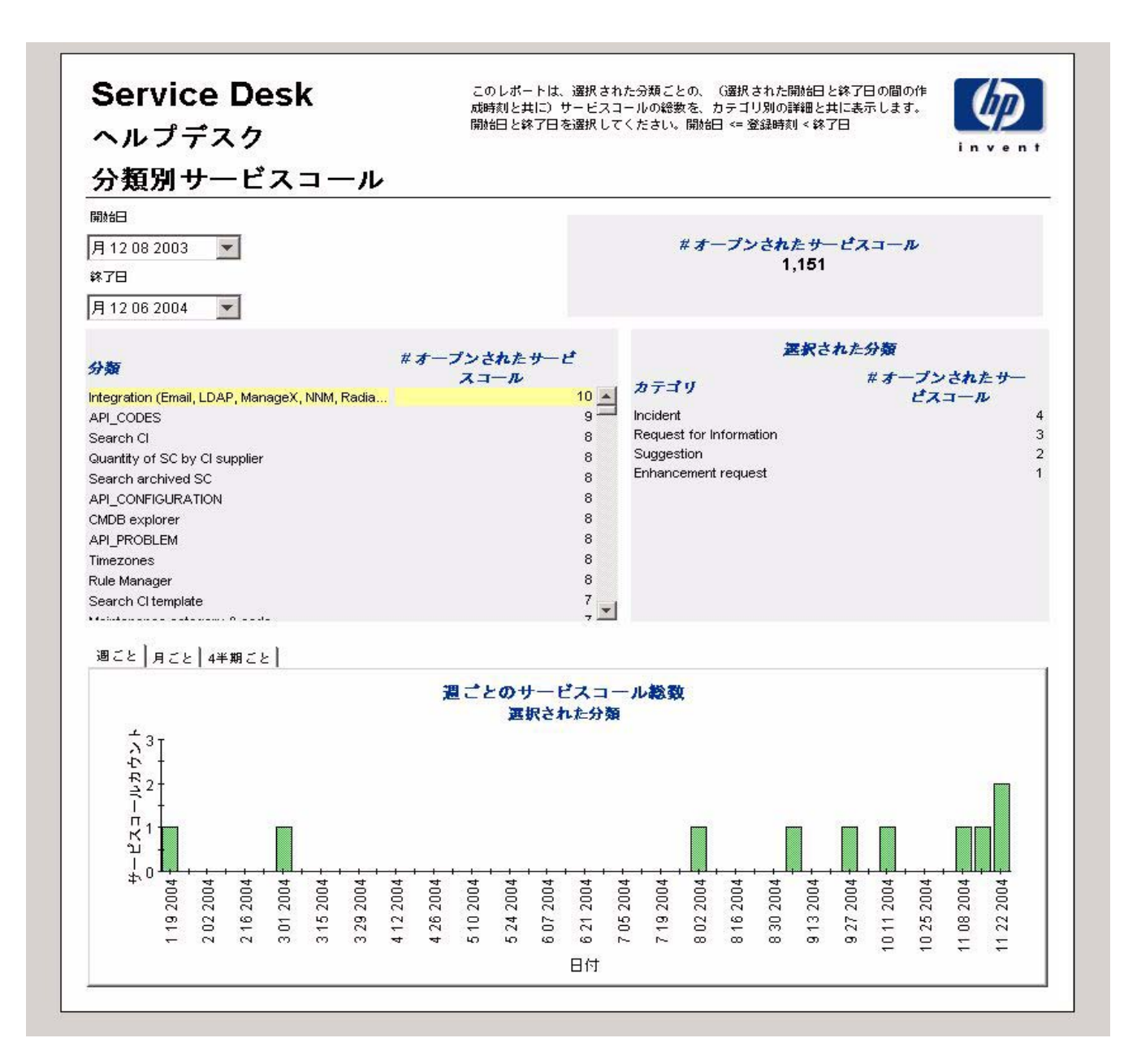

# 期限前にクローズされたカテゴリ別サービスコール

⊤

このレポートには、選択したカテゴリにある、期限前にクローズされたサービスコールの割合 と、クローズコード別の詳細ブレークダウンが表示されます。

ユーザーは評価期間の開始日と終了日を選択します。レポートには、開始日以降かつ終了日より 前に登録された、サービスコールが表示されます。

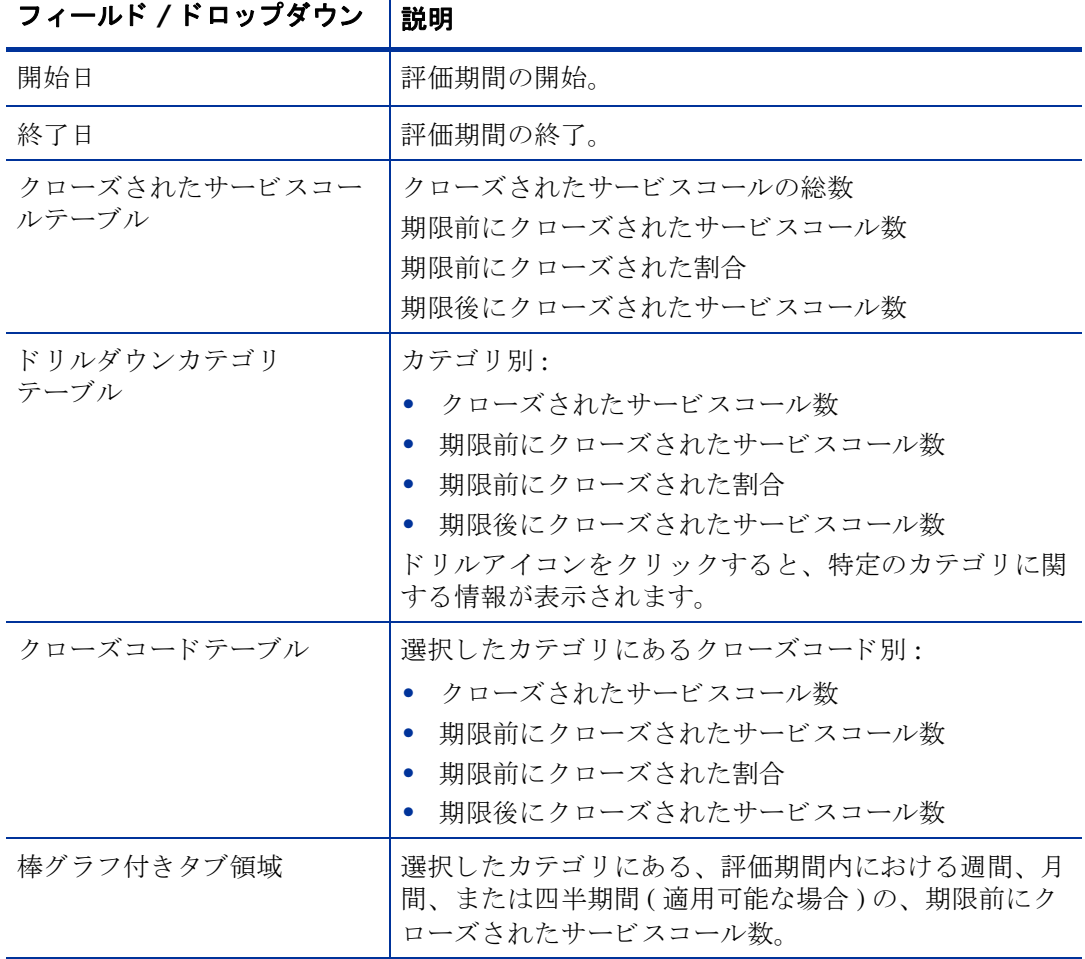

**Help Desk:** サービスコール **53**

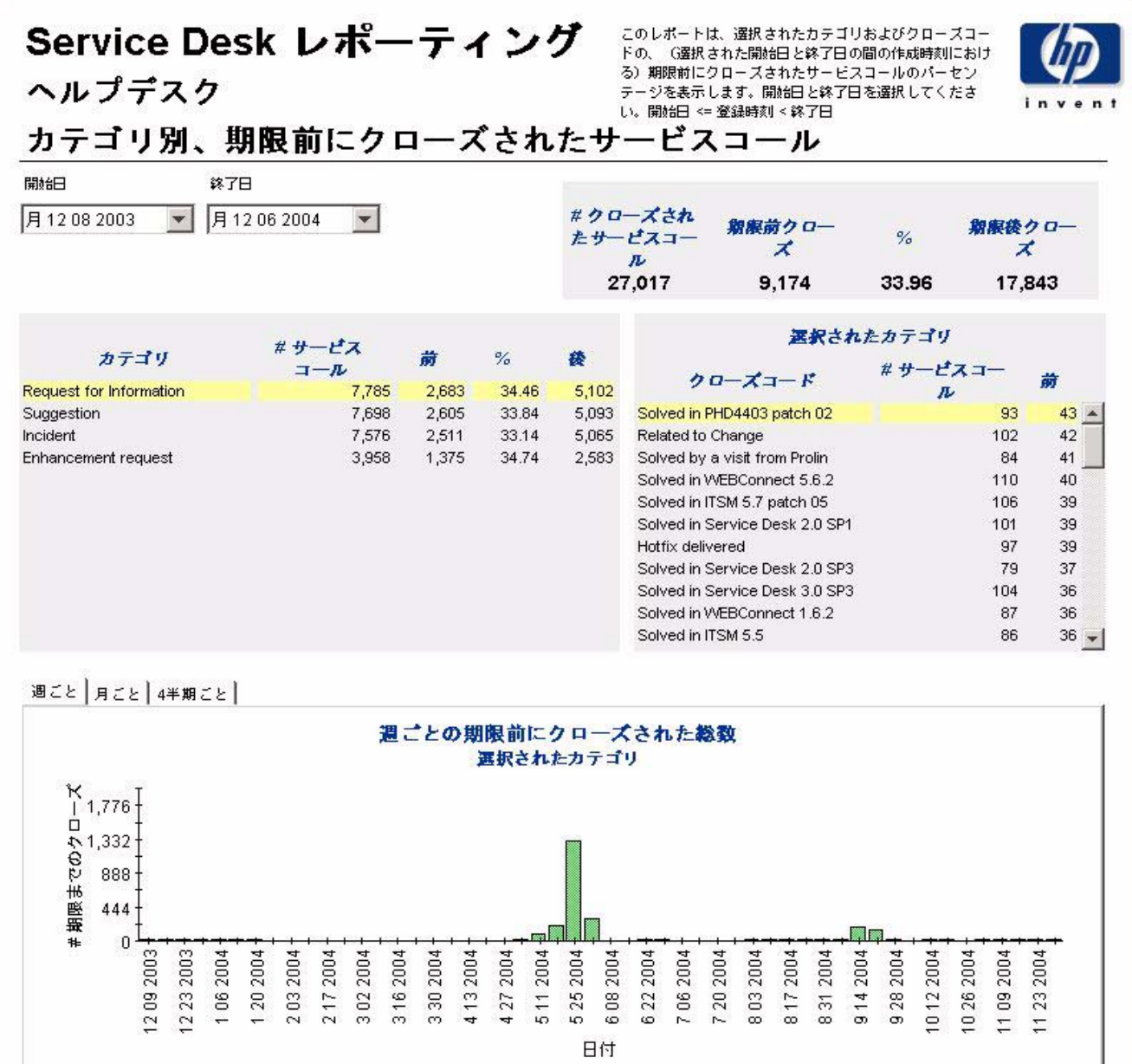

## 期限前にクローズされたサービスコール

このレポートには、期限前にクローズされたサービスコールの割合が、分類別、カテゴリ別、優 先度別、およびワークグループ別に表示されます。

ユーザーは評価期間の開始日と終了日を選択します。レポートには、開始日以降かつ終了日より 前に登録された、サービスコールが表示されます。

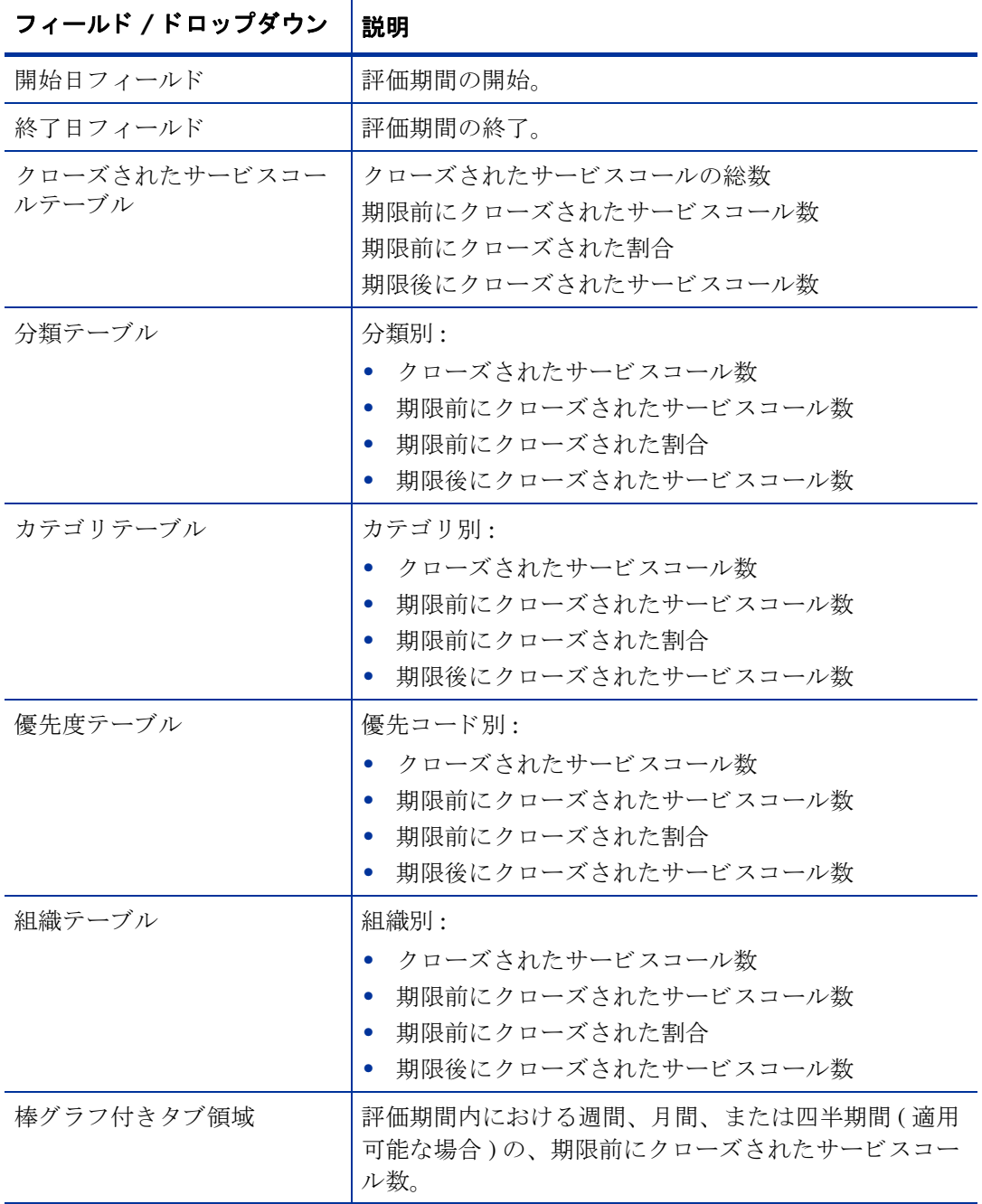

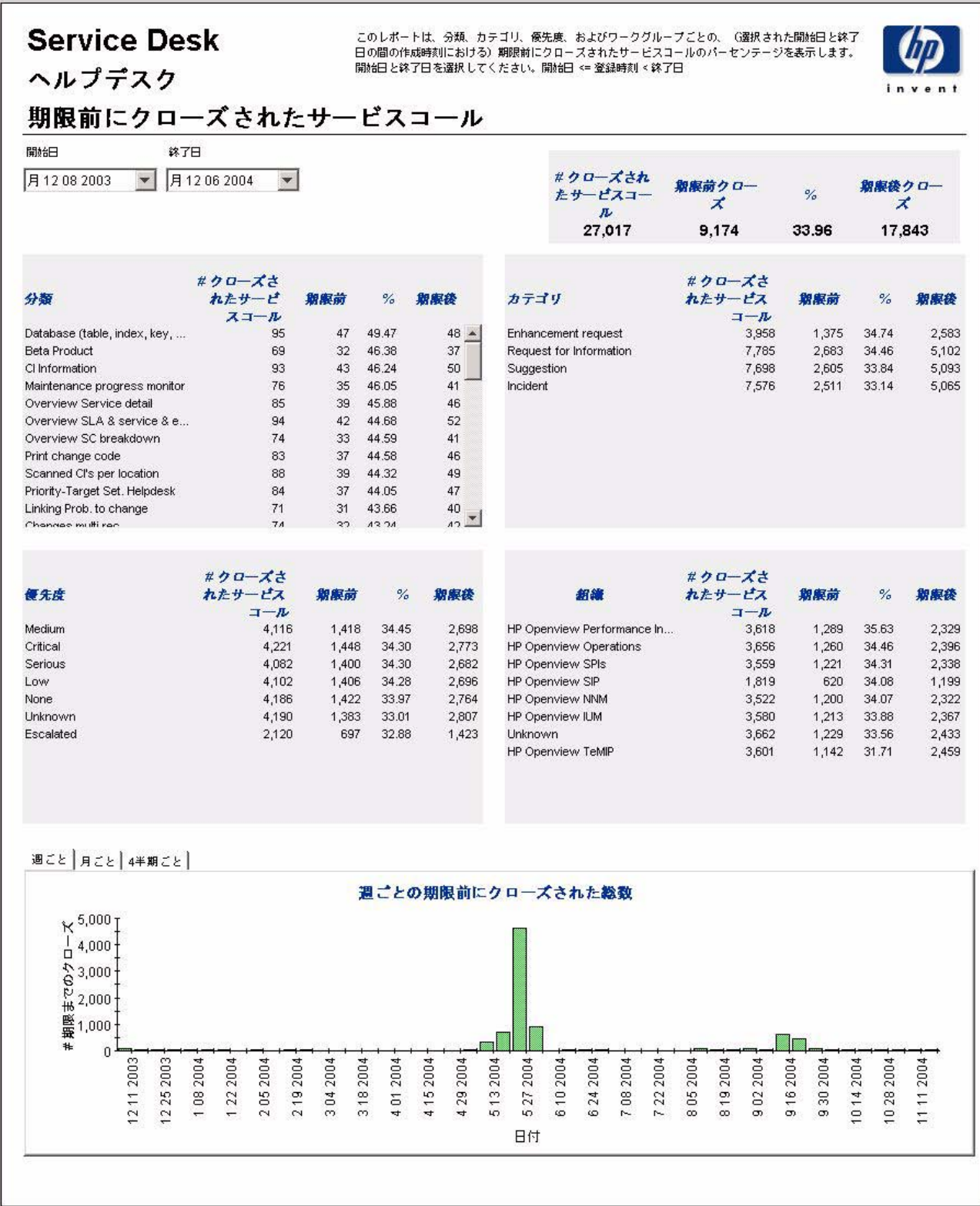

### 最初のコールでクローズされたサービスコール

このレポートには、最初のコールでクローズされたサービスコールの割合が、分類別、カテゴリ 別、 優先度別、 およびワー ク グループ別に表示されます。

ユーザーは評価期間の開始日と終了日を選択します。レポートには、開始日以降かつ終了日より 前に登録された、 サービ ス コールが表示されます。

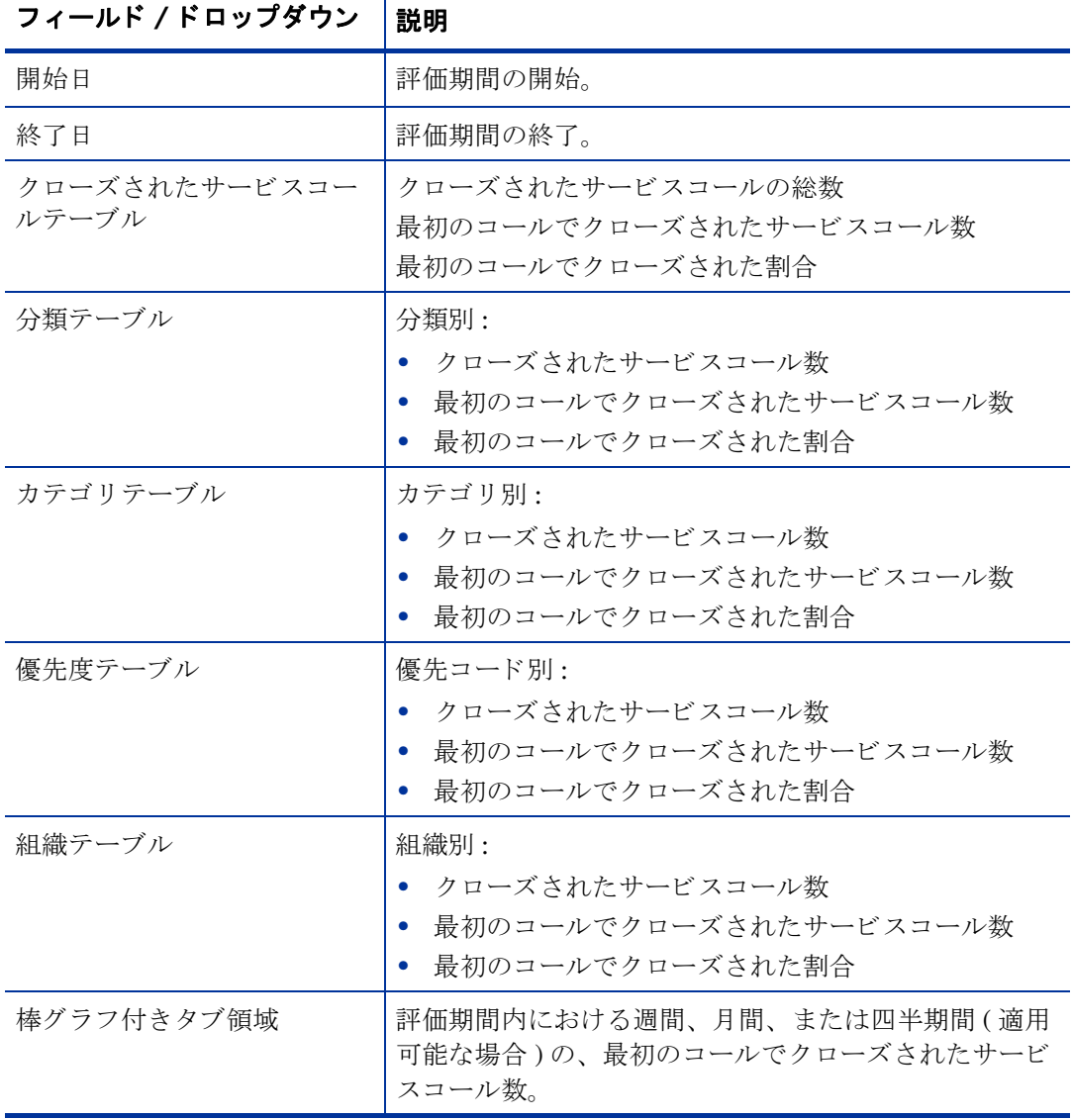

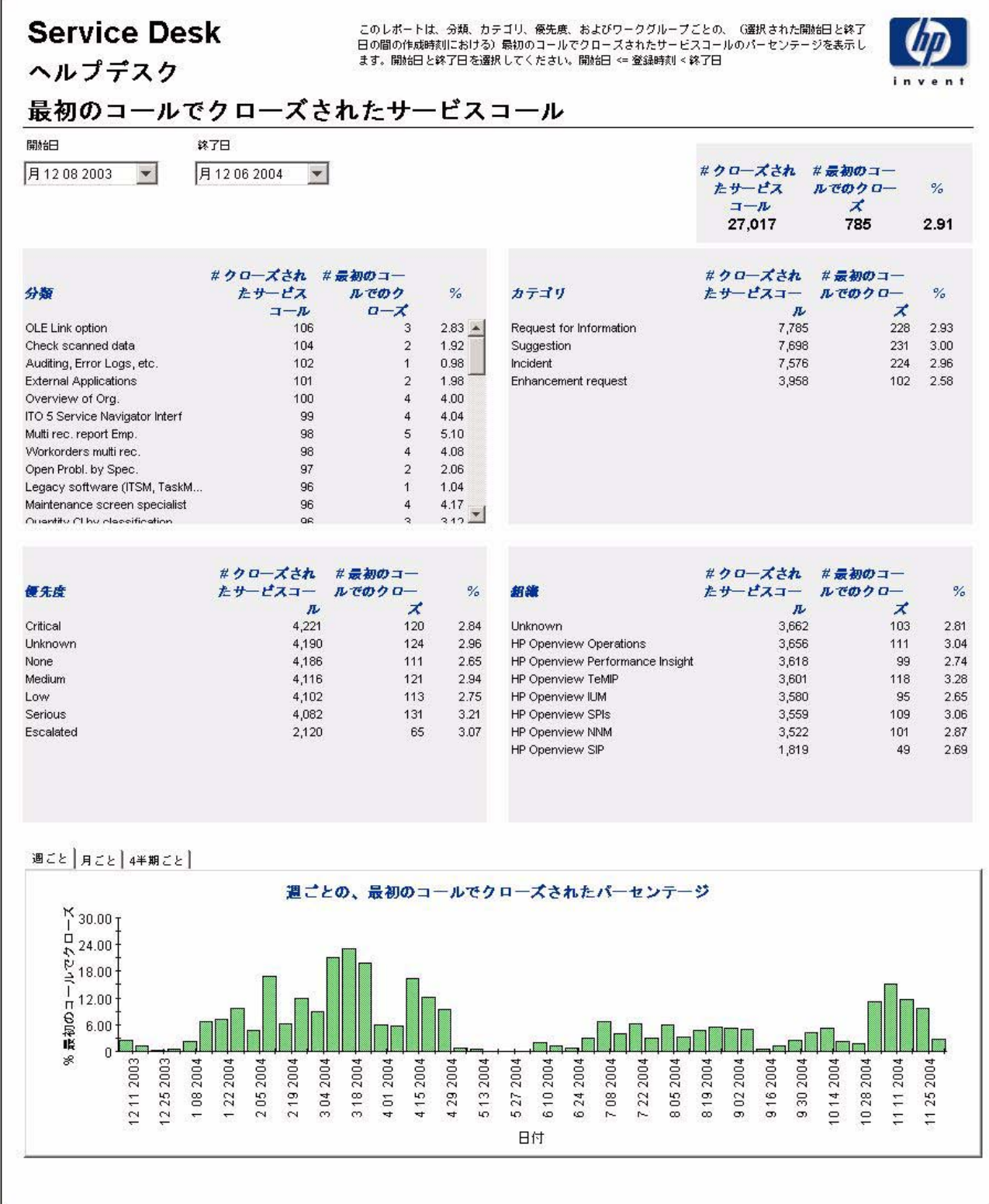

### サービス コール詳細

このレポートには、ウェアハウスシステムによってレポート作成と処理を行うために受信され た、 サービ ス コール記録が表示 されます。

ユーザーは評価期間の開始日と終了日を選択します。また、ユーザーはフィルタを設定して選択 項目を減らし、特定のものだけを検索することもできます。主テーブルには限られた数の行(デ フォルトでは最大500)が表示され、下のテーブルには選択した項目の詳細が表示されます。

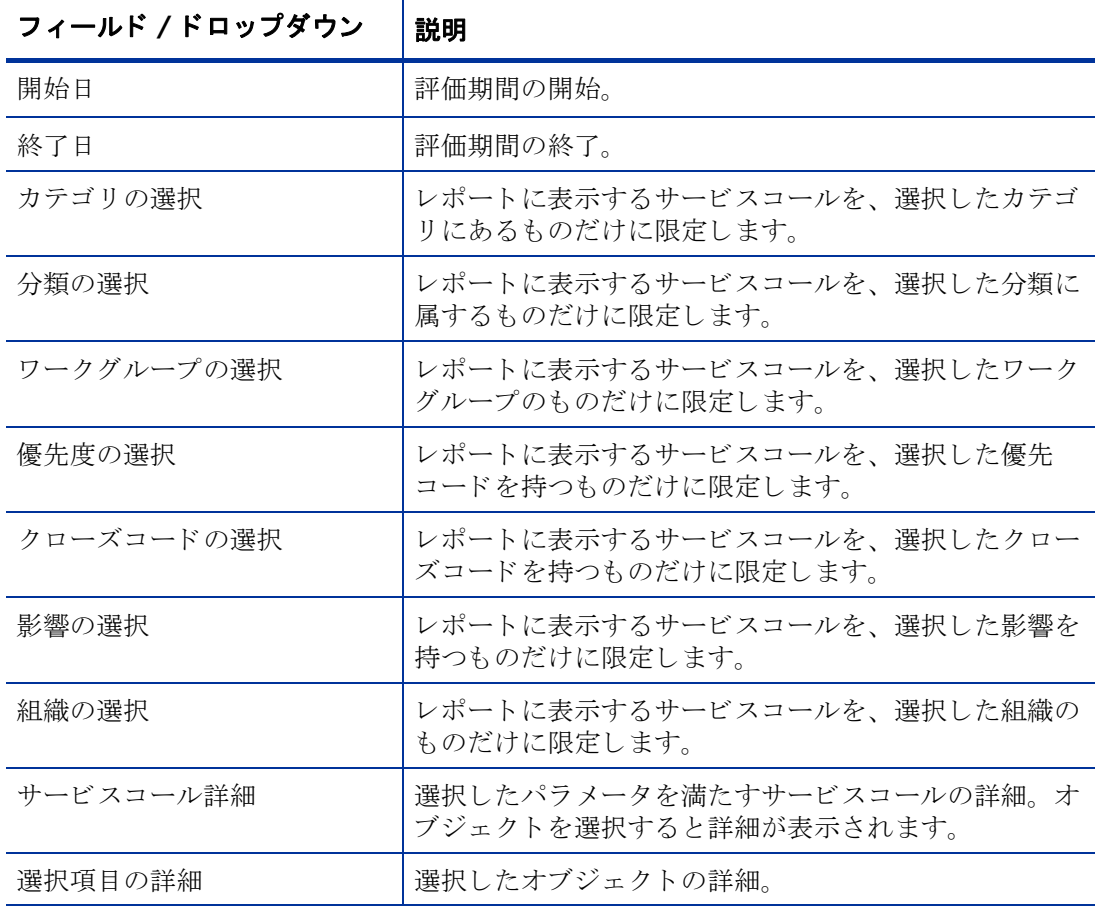

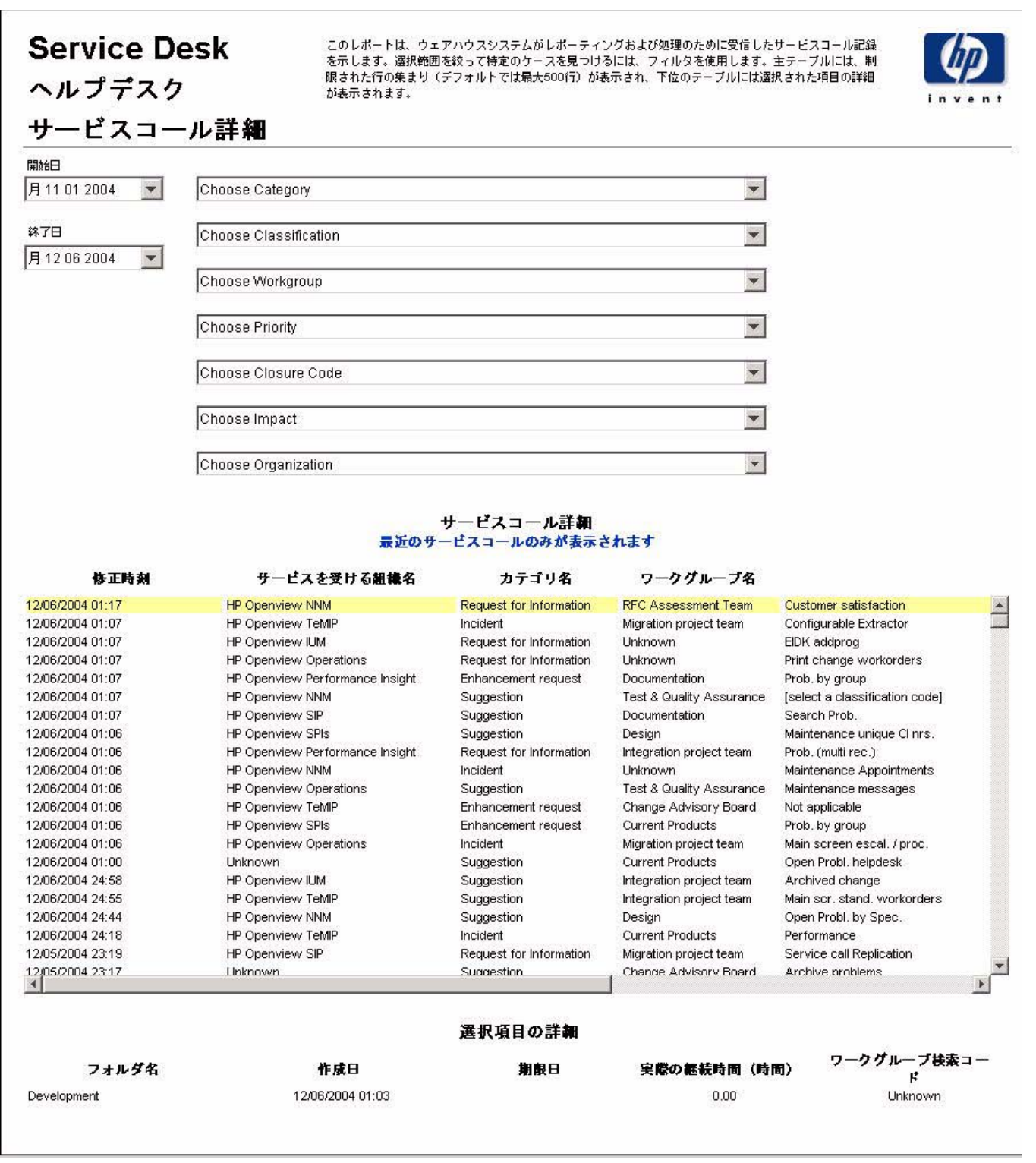

# クローズコード別サービスコール

このレポートには、選択したカテゴリにあるサービスコールの総数と、クローズコード別の詳細 ブレークダウンが表示されます。

ユーザーは評価期間の開始日と終了日を選択します。レポートには、開始日以降かつ終了日より 前に登録された、サービスコールが表示されます。

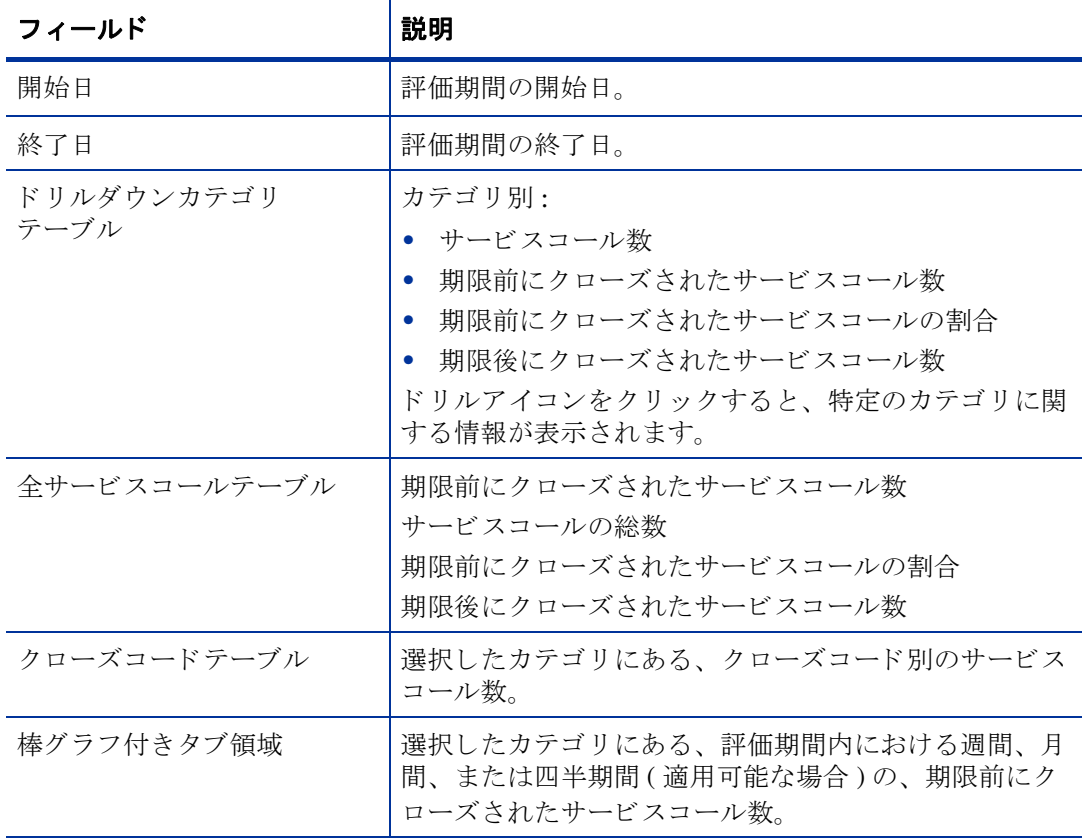

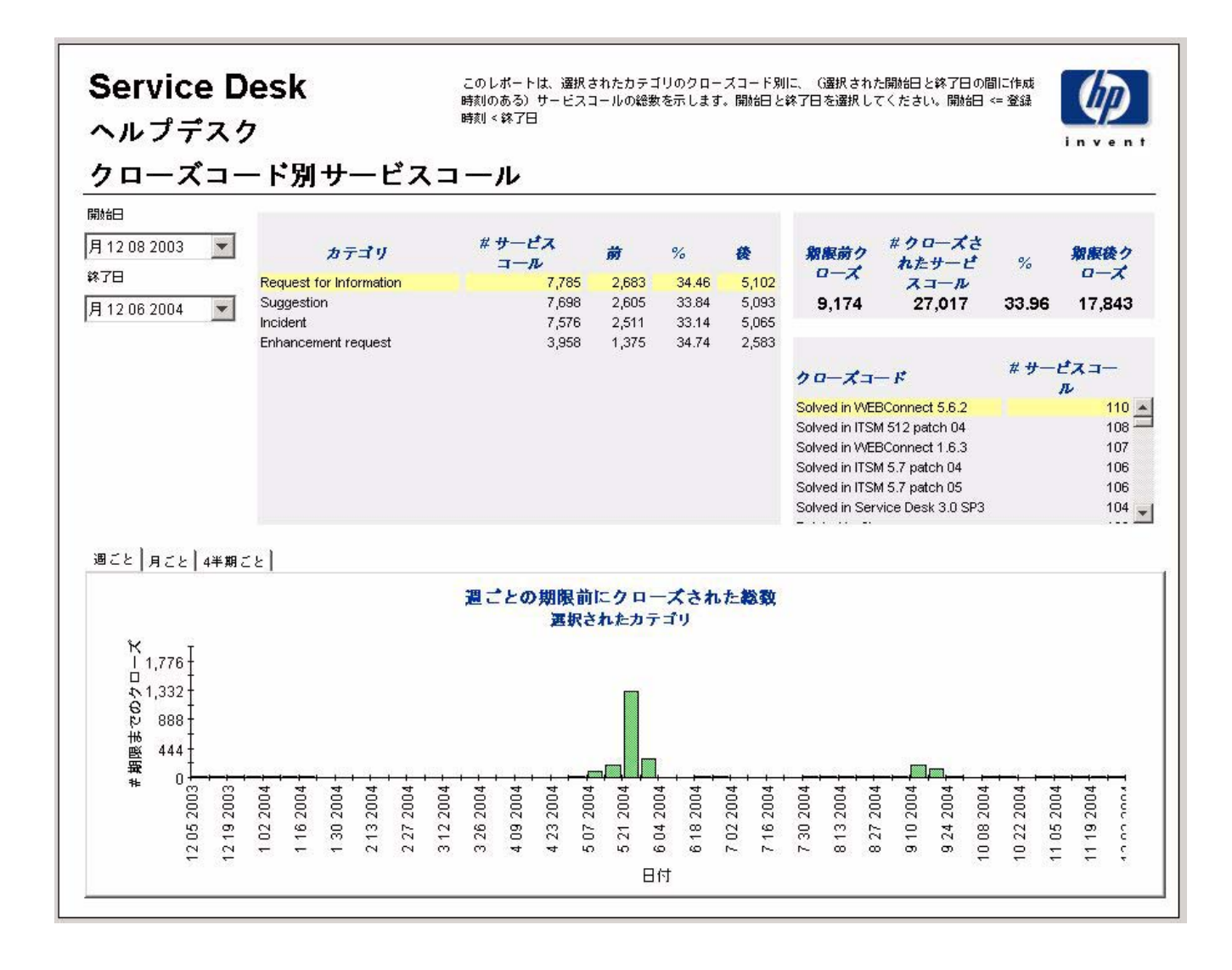

## 受信したサービスコール (履歴)

このレポートには、サービスコールの総数が、分類別、カテゴリ別、優先度別、および組織別に 表示 されます。

ユーザーは評価期間の開始日と終了日を選択します。レポートには、開始日以降かつ終了日より 前に登録された、 サービ ス コールが表示されます。

フィールド / ドロップダウン │ 設明

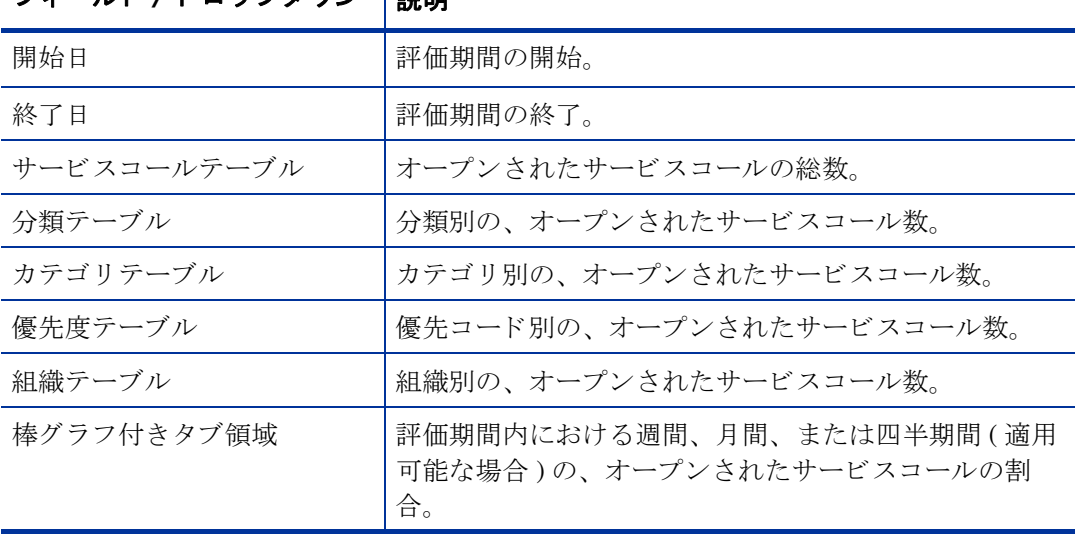

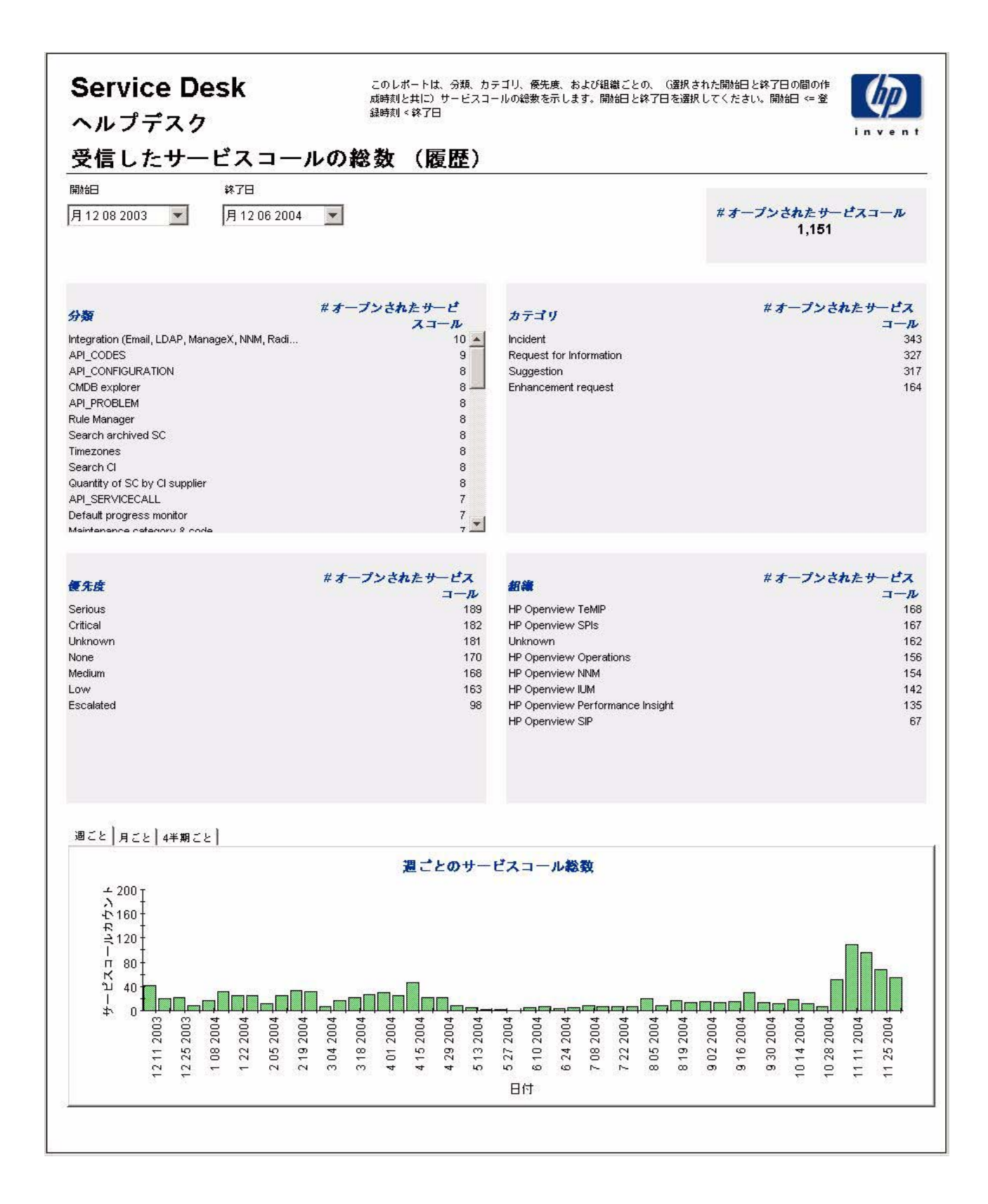

# 受信したサービスコール (最近)

このレポートには、サービスコールの総数が、分類別、カテゴリ別、優先度別、およびワークグ ループ別に表示されます。

ユーザーは評価期間の開始日時 と終了日時を選択し ます。 レポー ト には、 開始日時以降かつ終了 日時より前に登録された、サービスコールが表示されます。

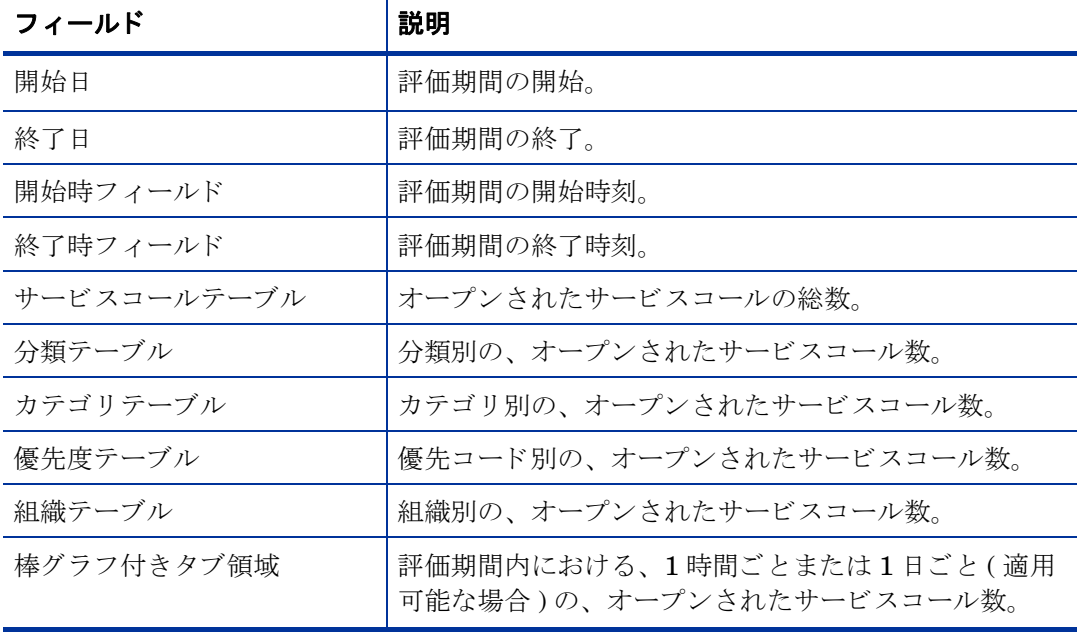

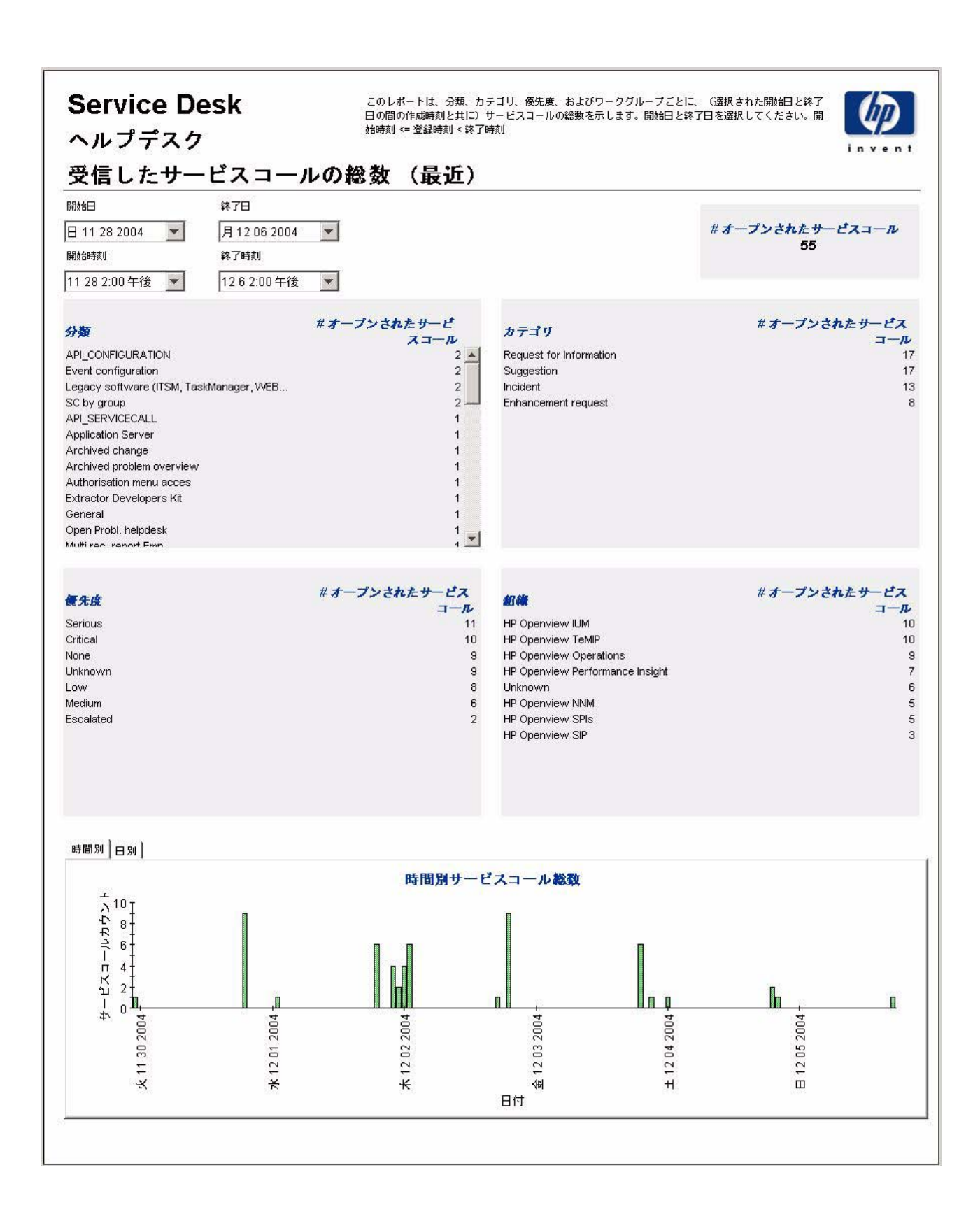

# 5 Help Desk: インシデン ト

#### 管理

• 設定とロギングレポート

### インシデント

- インシデントの平均継続時間
- カテゴリ別インシデント
- 分類別インシデント
- 期限前にクローズされたカテゴリ別インシデント
- 期限までにクローズされたインシデント
- 最初のコールでクローズされたインシデント
- インシデント詳細
- クローズコード別インシデント
- 受信したインシデント (履歴)
- 受信したインシデント (最近)

#### レポートのスケジュール設定

Web アクセスサーバーを使用したレポートのスケジュール設定の詳細は、付録 B「レポートの スケジュール設定」を参照してください。

### 設定と ロギング

このレポートには、Service Desk レポート機能のデータインポートに関連する設定情報が表示 されます。このレポートでは、レポートパックの内部プロシージャについて、それらの最新のロ グテーブルエントリが一覧表示されます。レポートの最新エントリ数は200に制限されていま す。

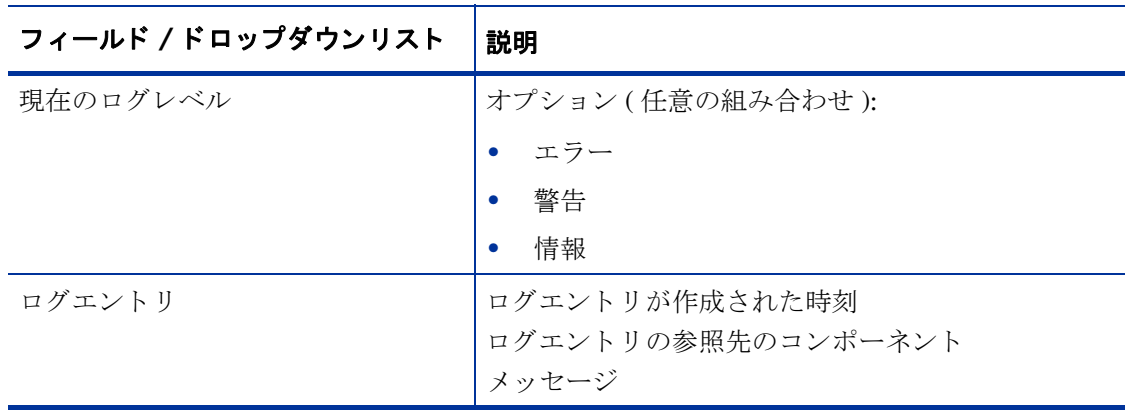

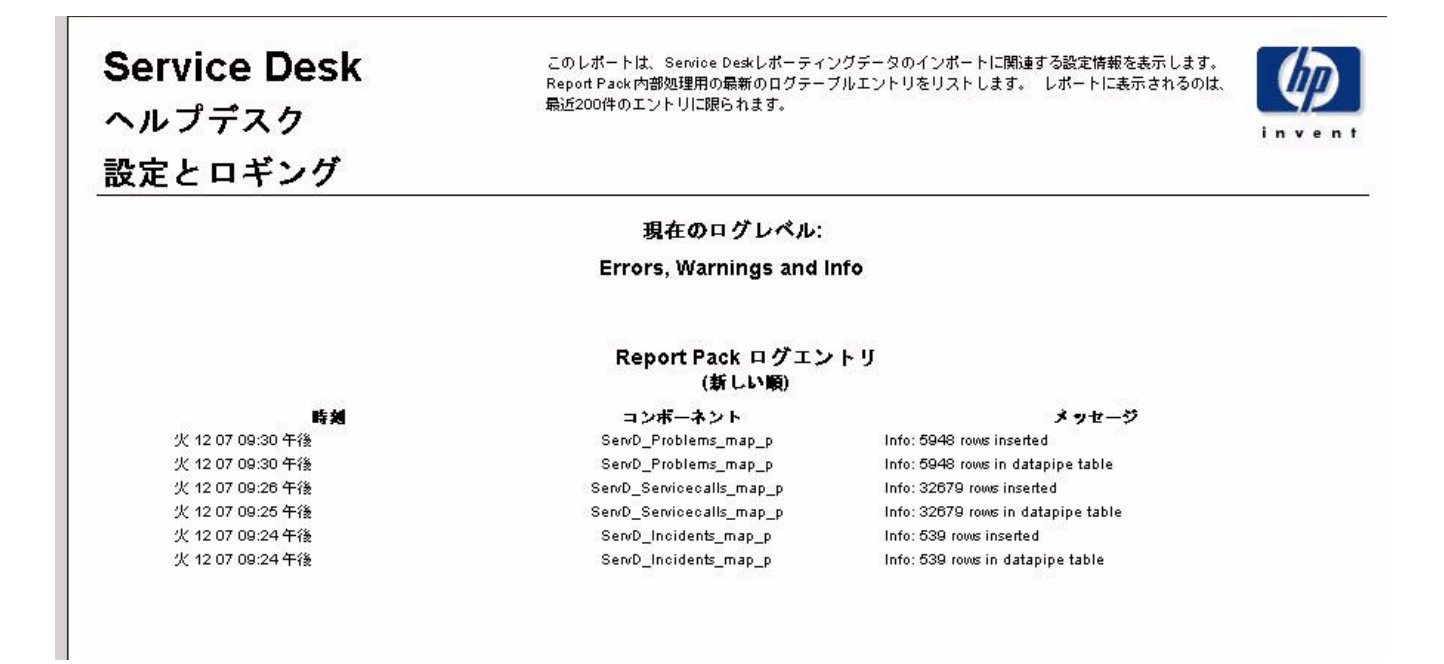
## インシデントの平均継続時間

このレポートには、インシデントの平均継続時間が、分類別、カテゴリ別、優先度別、および ワークグループ別に日数で表示されます。評価期間の開始日と終了日を選択すると、レポートに は、開始日以降かつ終了日より前に登録された、インシデントが表示されます。

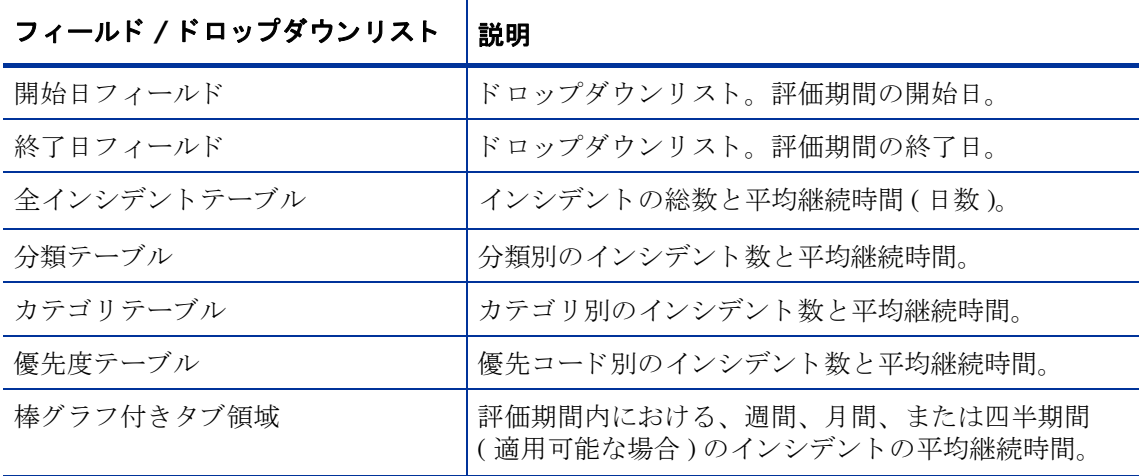

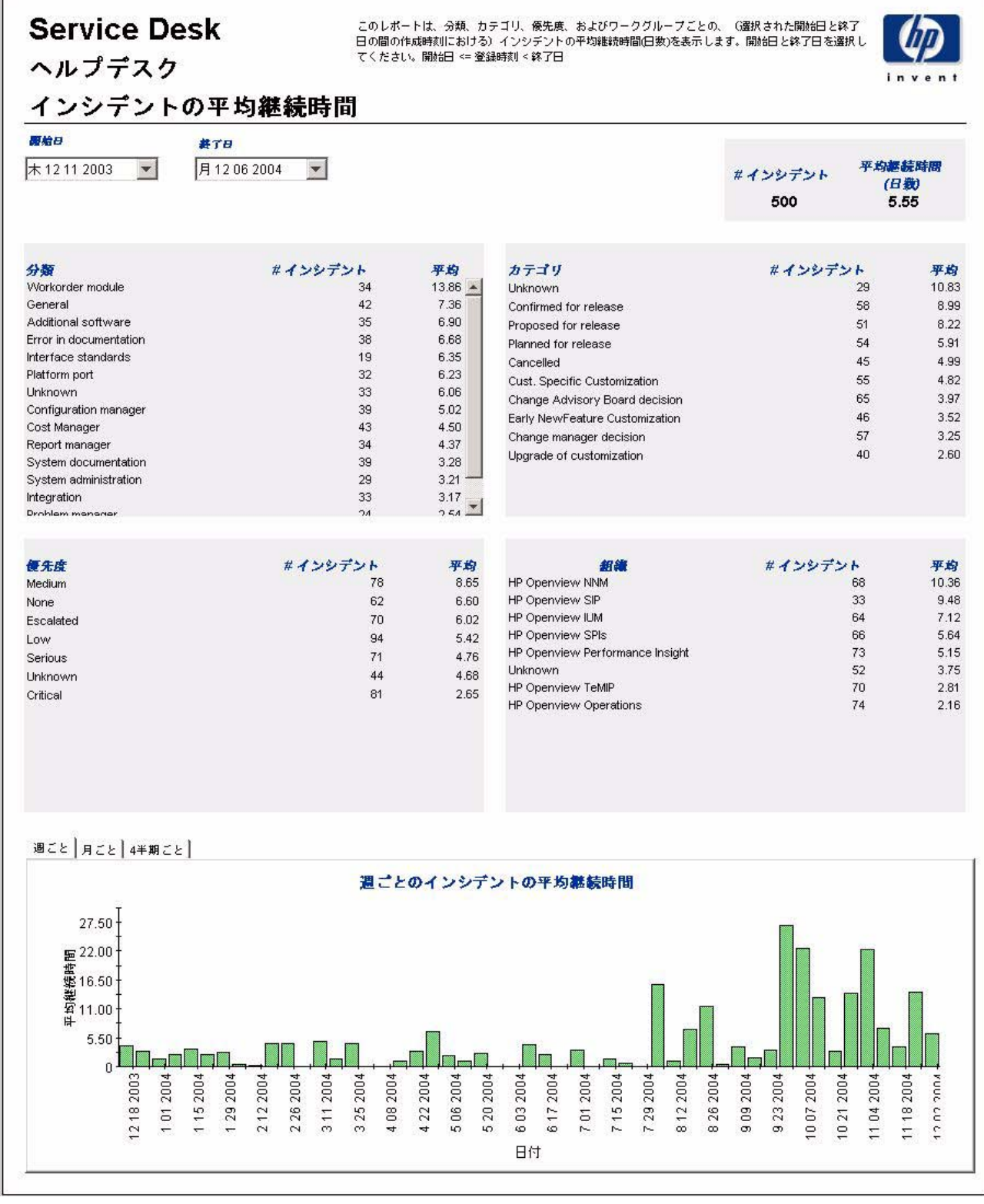

## カテゴリ別インシデント

このレポートには、選択したカテゴリにあるインシデントの総数と、影響別、優先度別、および 分類別の詳細ブレークダウンが表示されます。評価期間の開始日と終了日を選択すると、レポー トには、開始日以降かつ終了日より前に登録された、インシデントが表示されます。

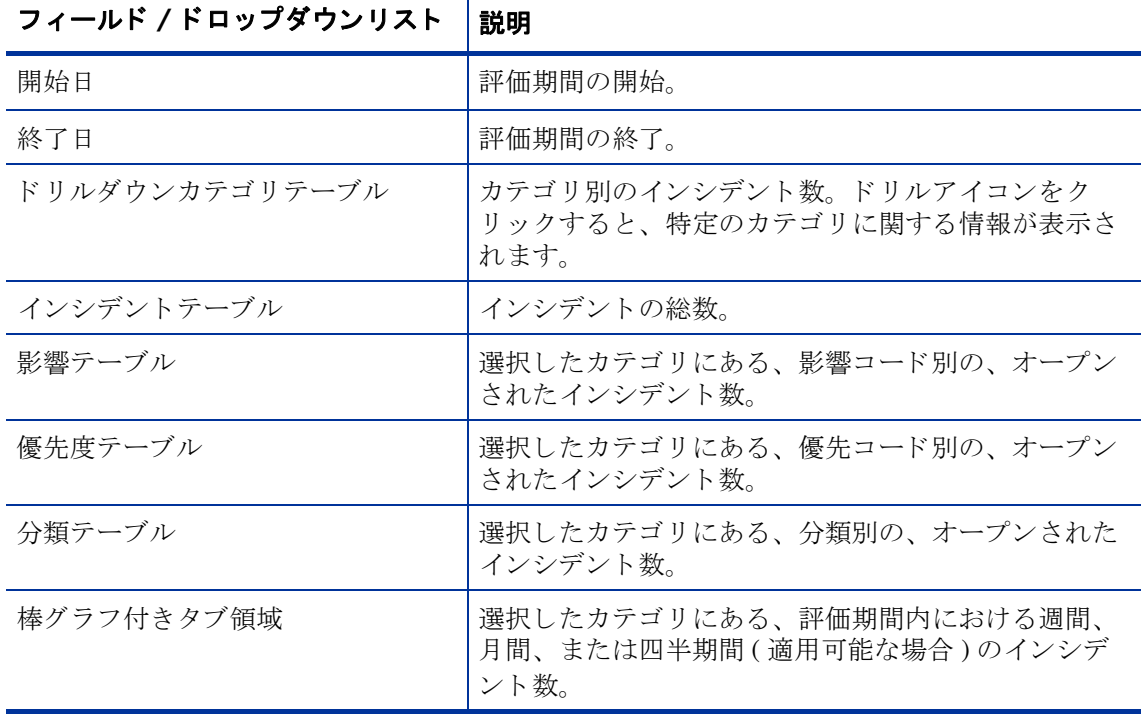

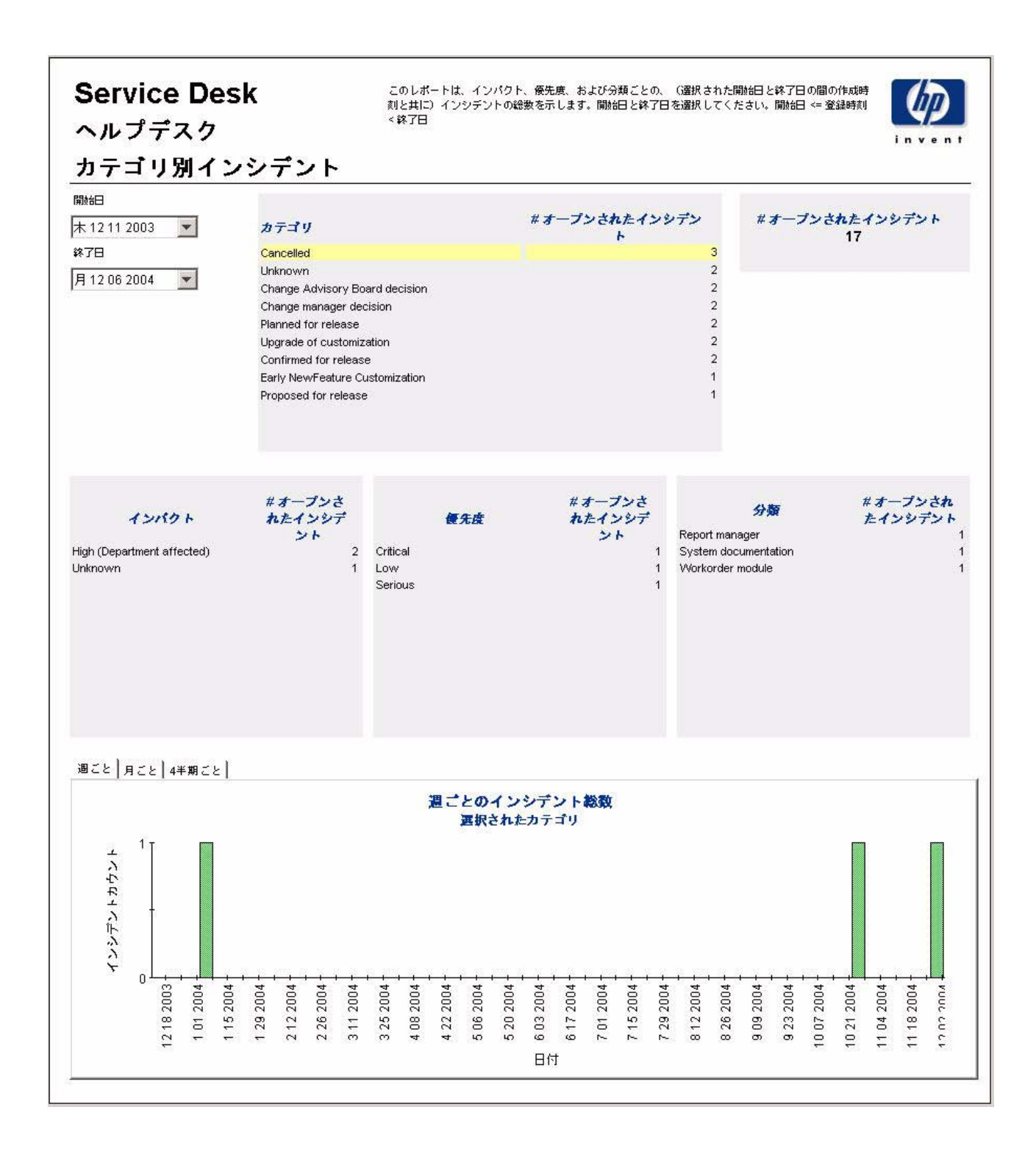

## 分類別インシデント

このレポートには、選択した分類に属するインシデントの総数と、カテゴリ別の詳細ブレークダ ウンが表示されます。評価期間の開始日と終了日を選択することにより、レポートに表示される インシデントが、開始日以降かつ終了日より前に登録されたものに限定されます。

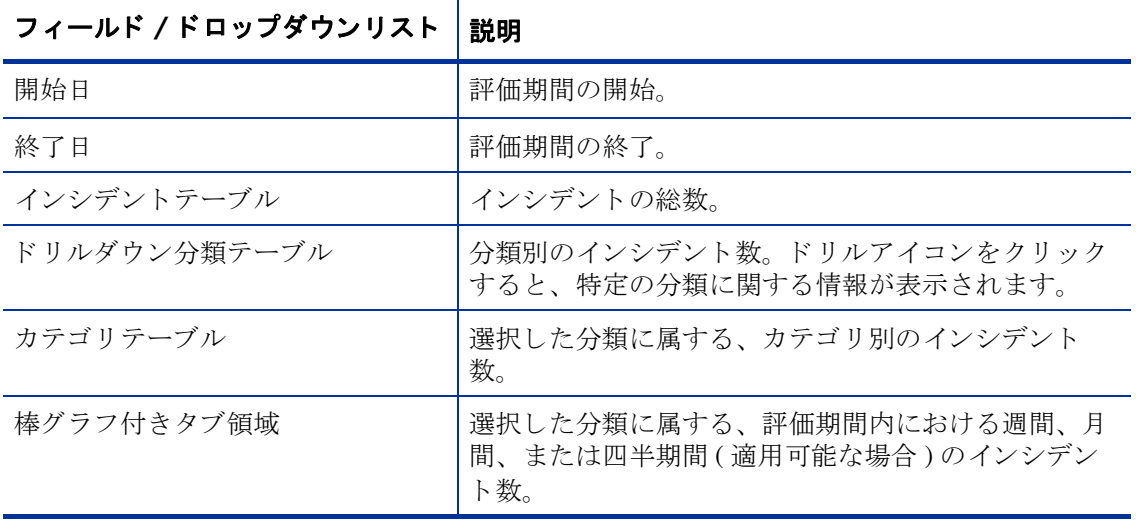

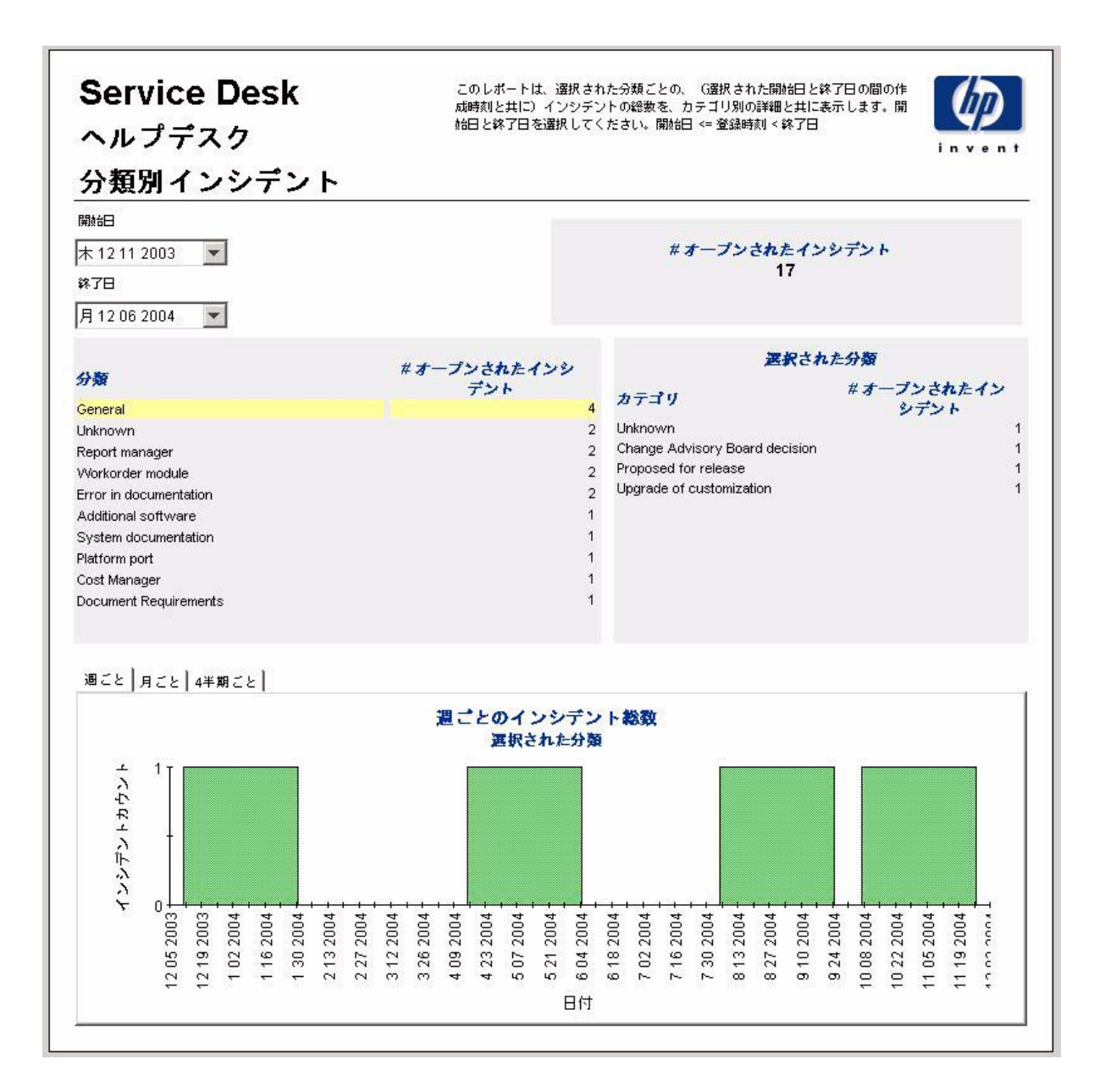

## 期限前にクローズされたカテゴリ別インシデント

このレポートには、選択したカテゴリにある、期限前にクローズされたインシデントの総数と、 クローズコード別の詳細ブレークダウンが表示されます。ユーザーは評価期間の開始日と終了日 を選択します。レポートには、開始日以降かつ終了日より前に登録された、インシデントが表示 されます。

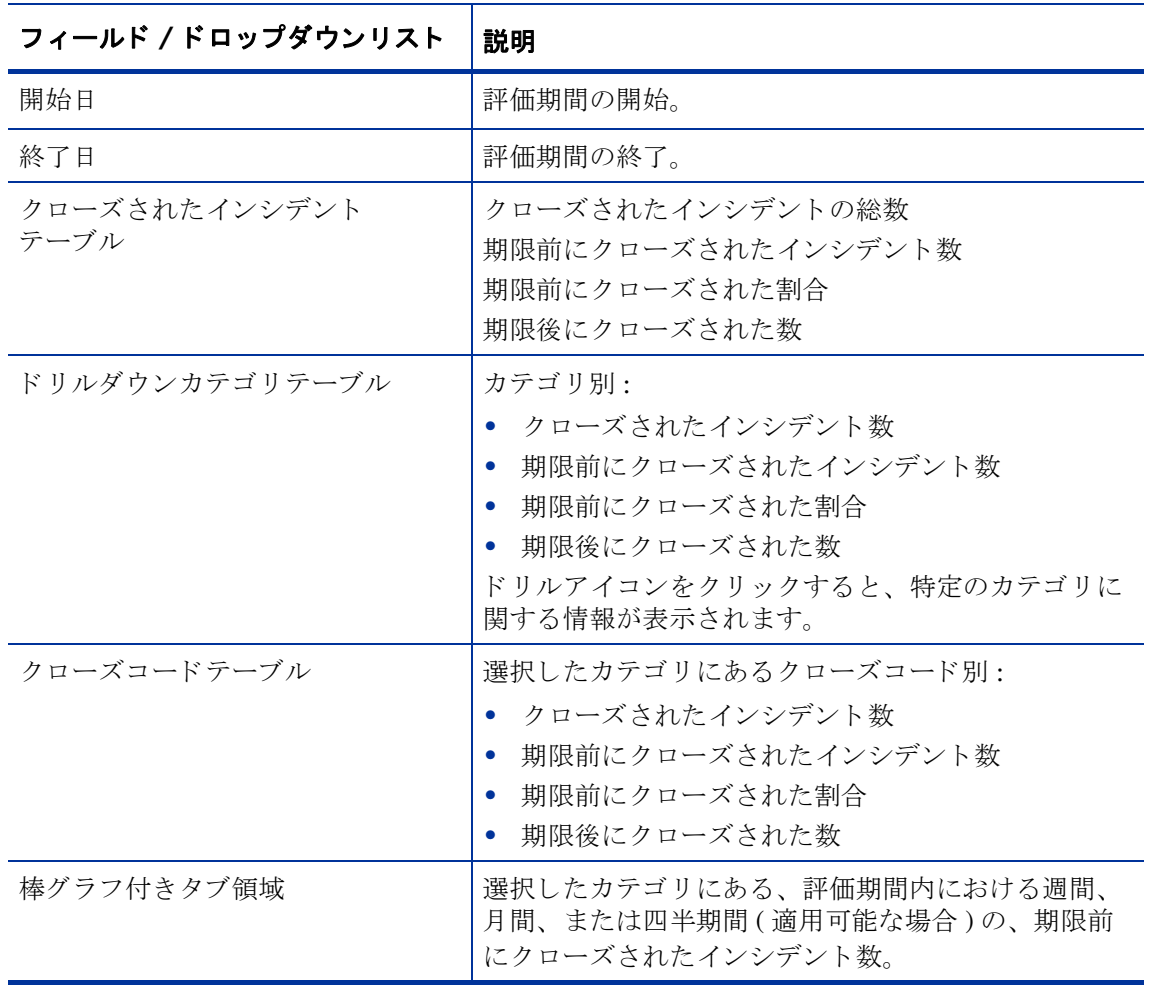

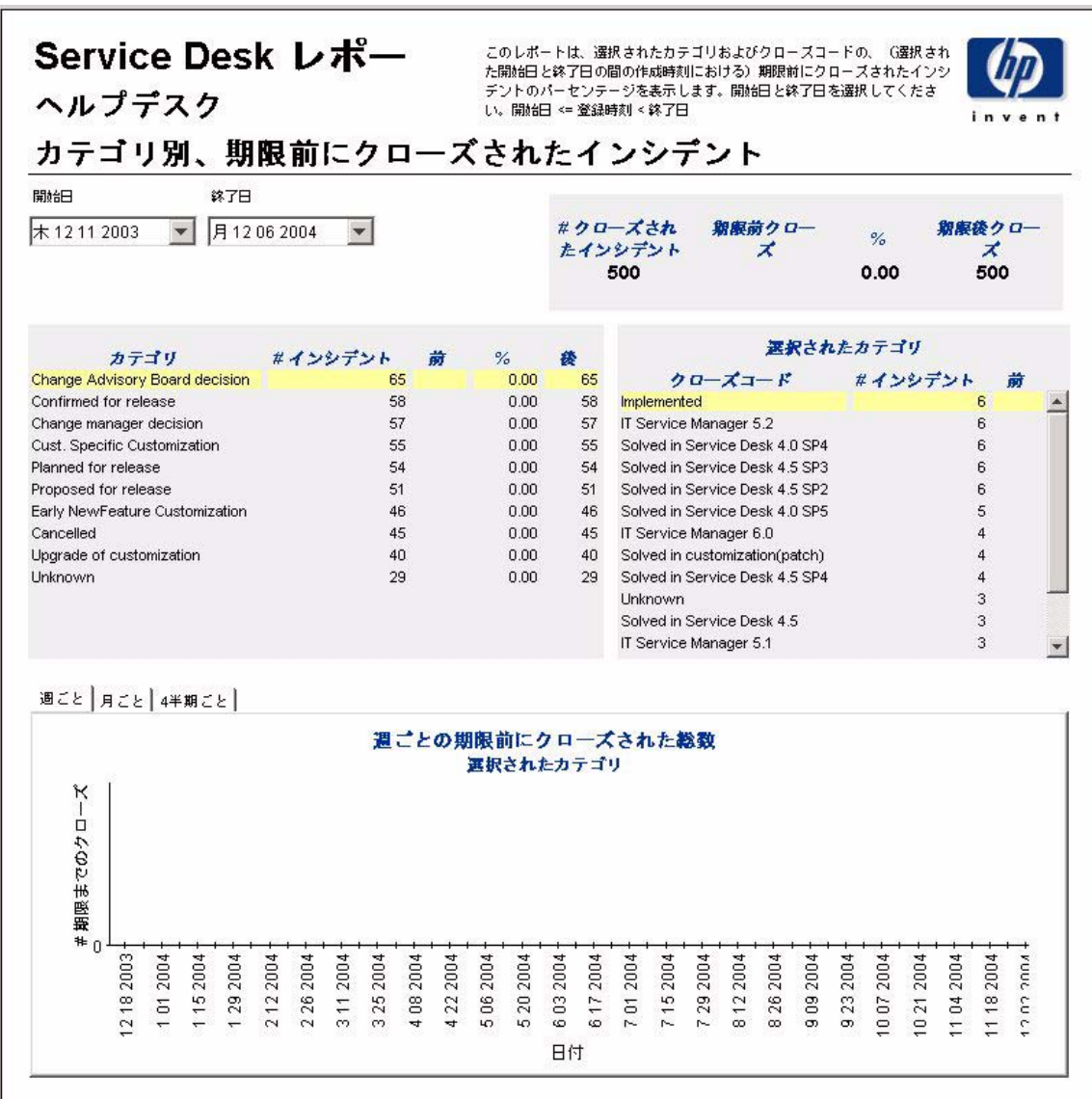

## 期限前にクローズされたインシデント

このレポートには、期限前にクローズされたインシデントの割合が、分類別、カテゴリ別、優先 度別、およびワークグループ別に表示されます。評価期間の開始日と終了日を選択することによ り、レポートに表示されるインシデントが、開始日以降かつ終了日より前に登録されたものに限 定されます。

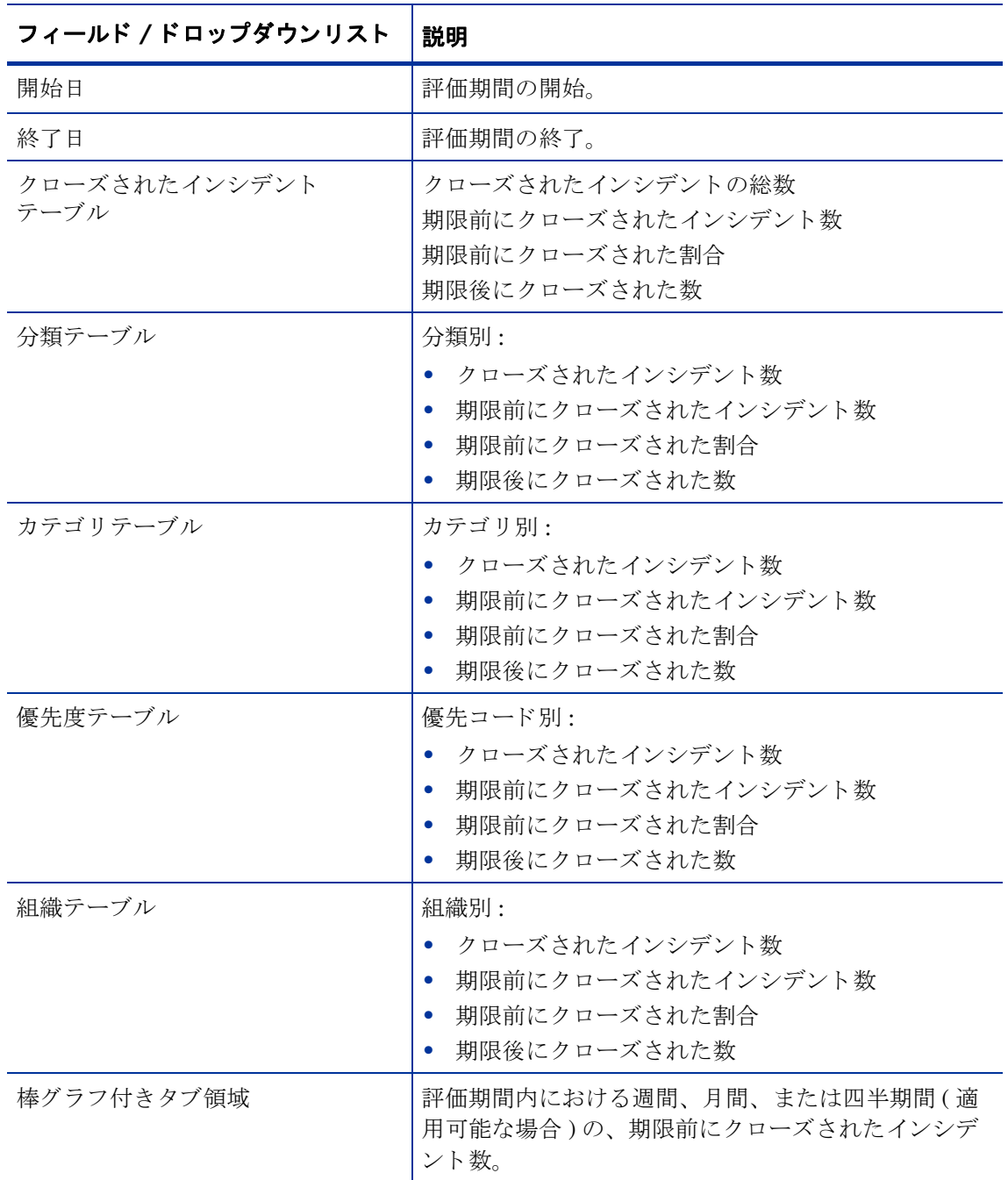

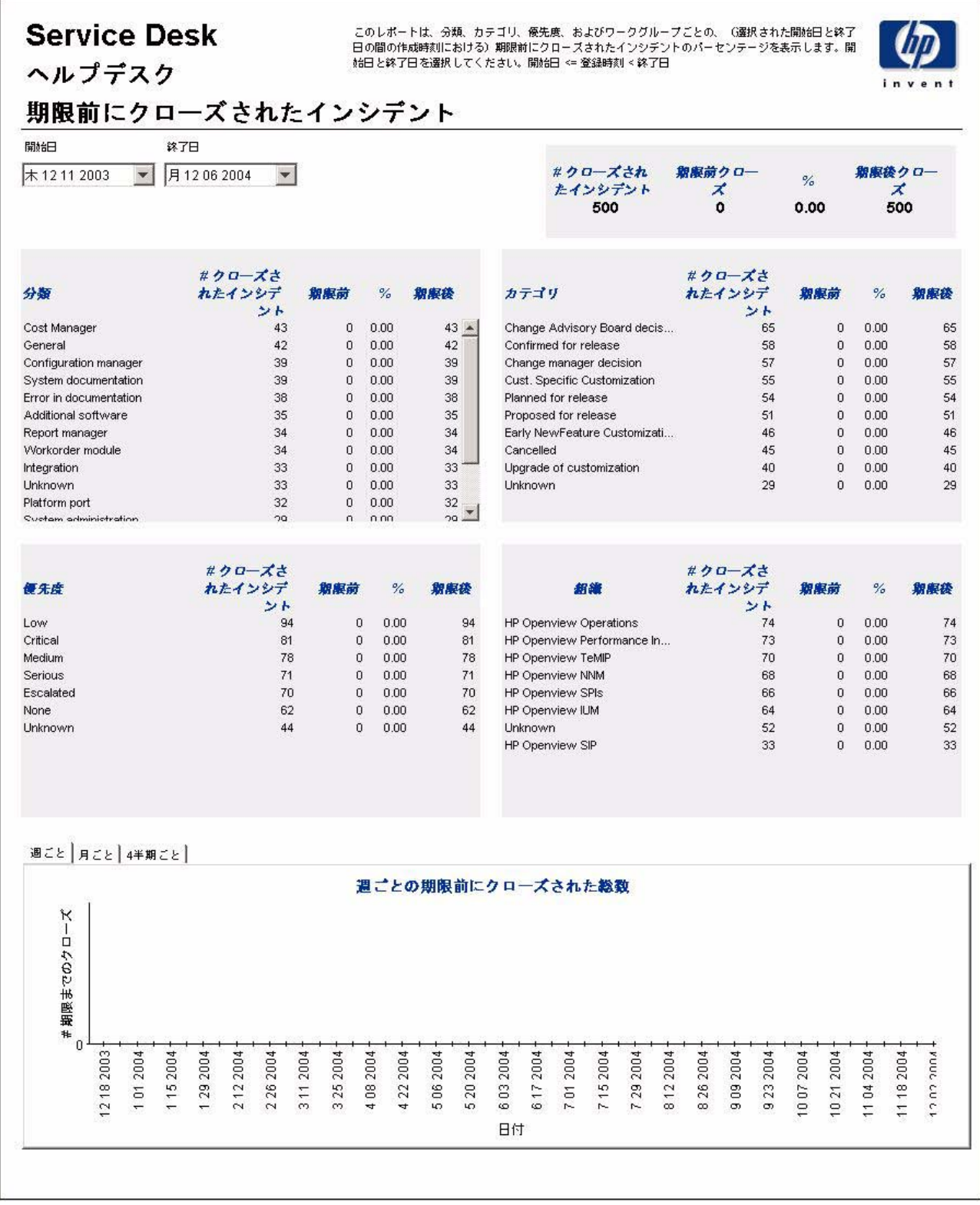

## 最初のコールでクローズされたインシデント

このレポートには、最初のコールでクローズされたインシデントの割合が、分類別、カテゴリ 別、 優先度別、 およびワー ク グループ別に表示されます。 評価期間の開始日 と終了日を選択する ことにより、レポートに表示されるインシデントが、開始日以降かつ終了日より前に登録された ものに限定されます。

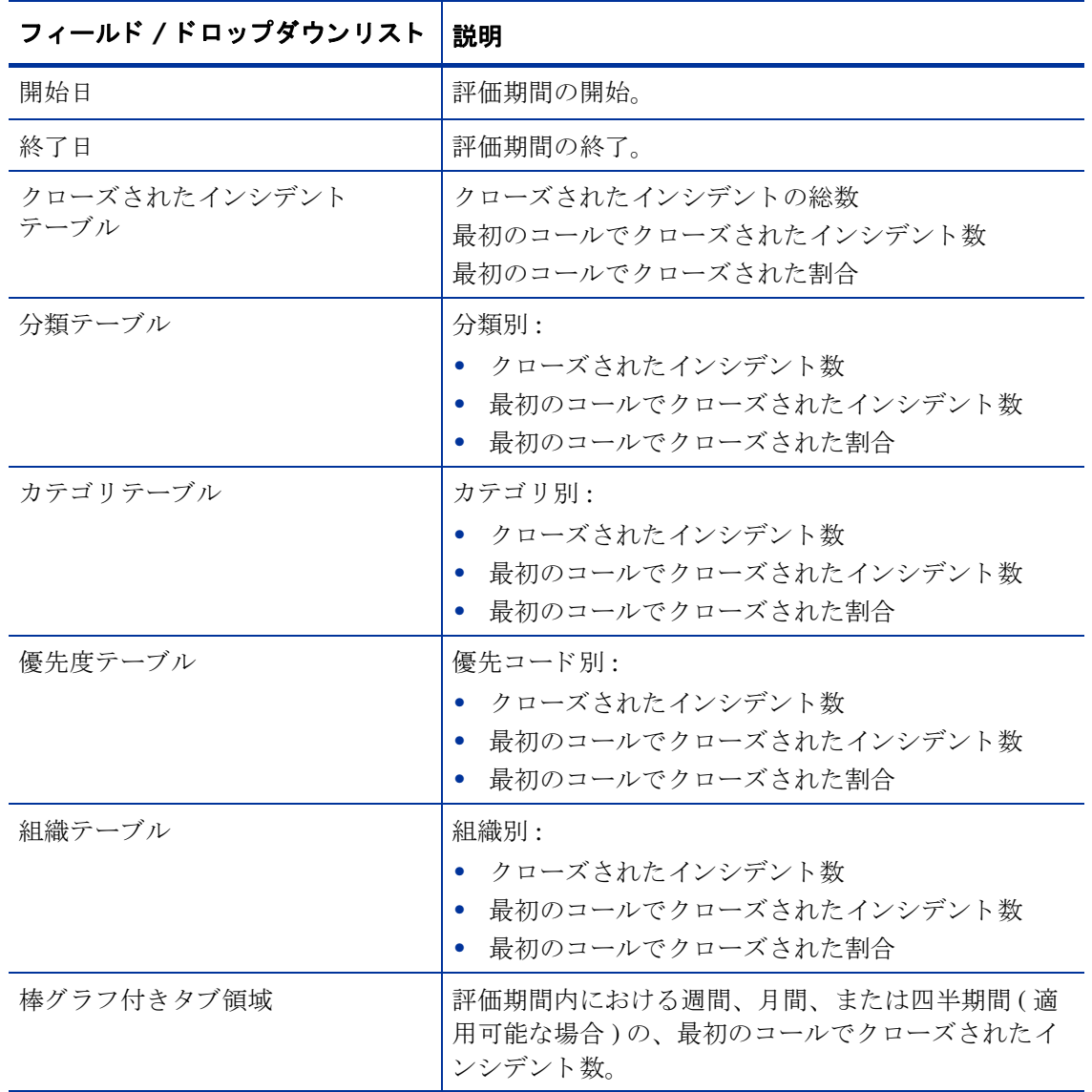

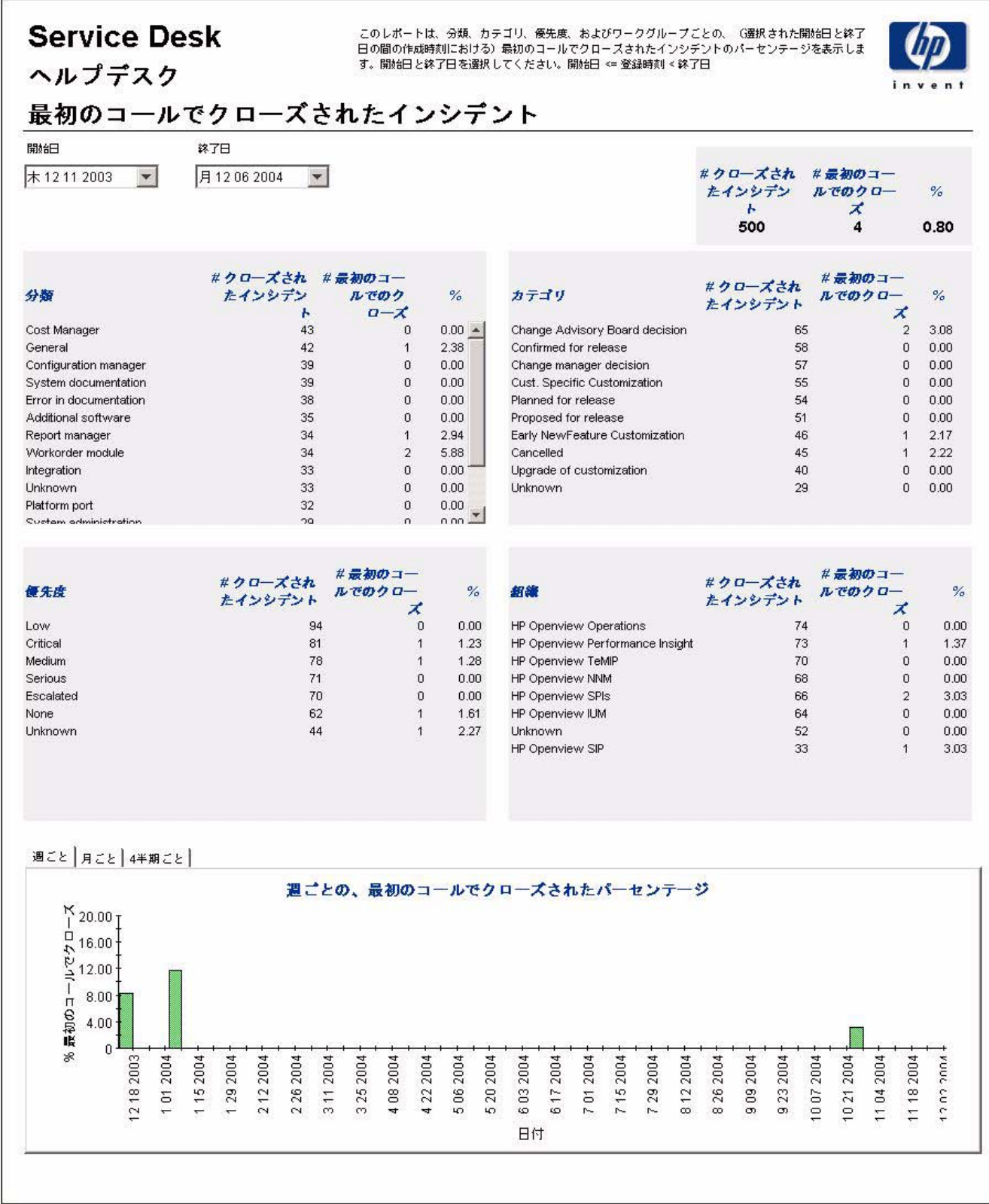

## インシデント詳細

このレポートには、ウェアハウスシステムによってレポート作成と処理を行うために受信され た、インシデント記録が表示されます。ユーザーは評価期間の開始日と終了日を選択します。ま た、ユーザーはフィルタを設定して選択項目を減らし、特定のものだけを検索することもできま す。主テーブルには限られた数の行 (デフォルトでは最大 500) が表示され、下のテーブルには 選択した項目の詳細が表示されます。

| フィールド / ドロップダウンリスト | 説明                                                |
|--------------------|---------------------------------------------------|
| 開始日                | 評価期間の開始。                                          |
| 終了日                | 評価期間の終了。                                          |
| カテゴリの選択            | レポートに表示するインシデントを、選択したカテゴリ<br>にあるものだけに限定します。       |
| 分類の選択              | レポートに表示するインシデントを、選択した分類に属<br>するものだけに限定します。        |
| ワークグループの選択         | レポートに表示するインシデントを、選択したワークグ<br>ループのものだけに限定します。      |
| 優先度の選択             | レポートに表示するインシデントを、選択した優先コー<br>ドを持つものだけに限定します。      |
| クローズコードの選択         | レポートに表示するインシデントを、選択したクローズ<br>コードを持つものだけに限定します。    |
| 影響の選択              | レポートに表示するインシデントを、選択した影響を持<br>つものだけに限定します。         |
| 組織の選択              | レポートに表示するインシデントを、選択した組織のも<br>のだけに限定します。           |
| インシデント詳細           | 選択したパラメータを満たすインシデントの詳細。オブ<br>ジェクトを選択すると詳細が表示されます。 |
| 選択項目の詳細            | 選択したオブジェクトの詳細。                                    |

 $\top$ 

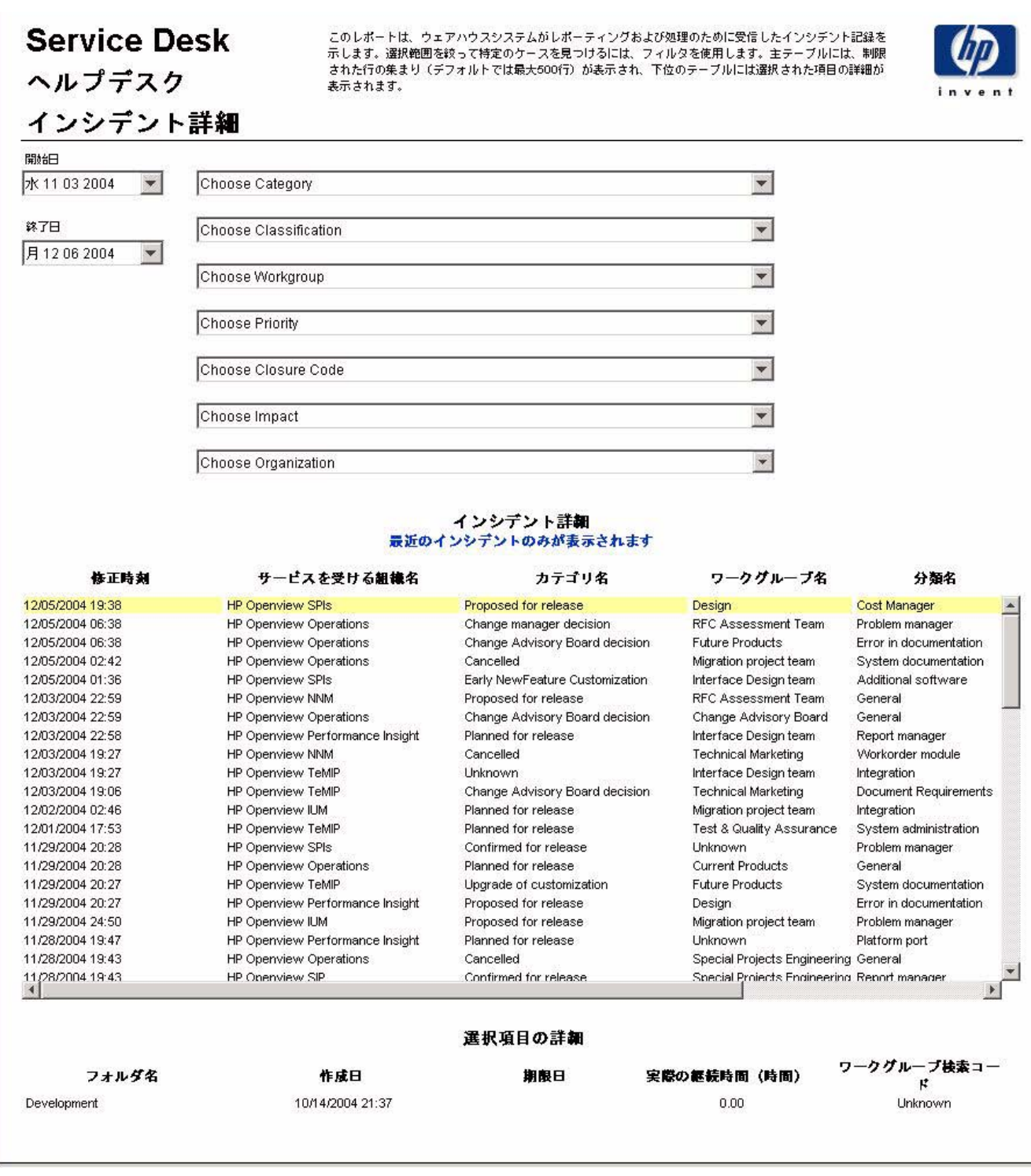

## クローズコード別のインシデント

このレポートには、選択したカテゴリにあるインシデントの総数と、クローズコード別の詳細ブ レークダウンが表示されます。評価期間の開始日と終了日を選択することにより、レポートに表 示されるインシデントを、開始日以降かつ終了日より前に登録されたものに限定できます。

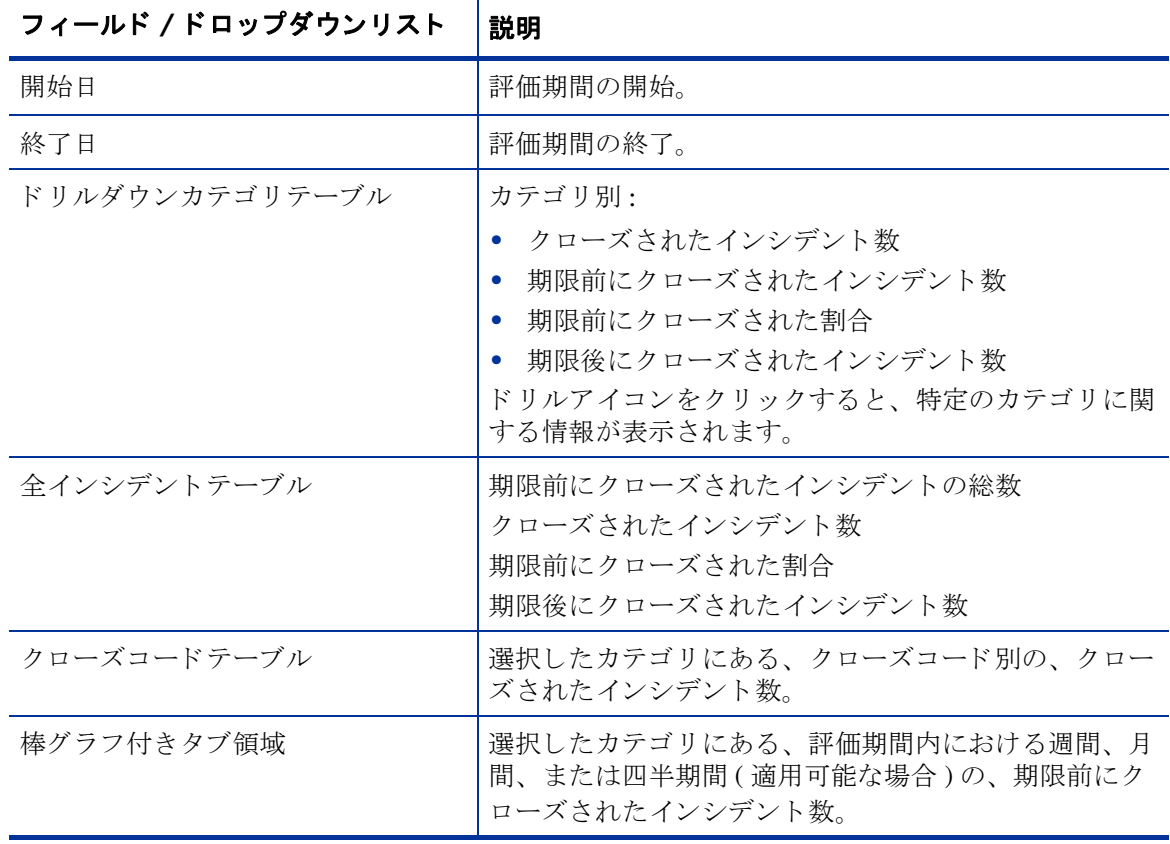

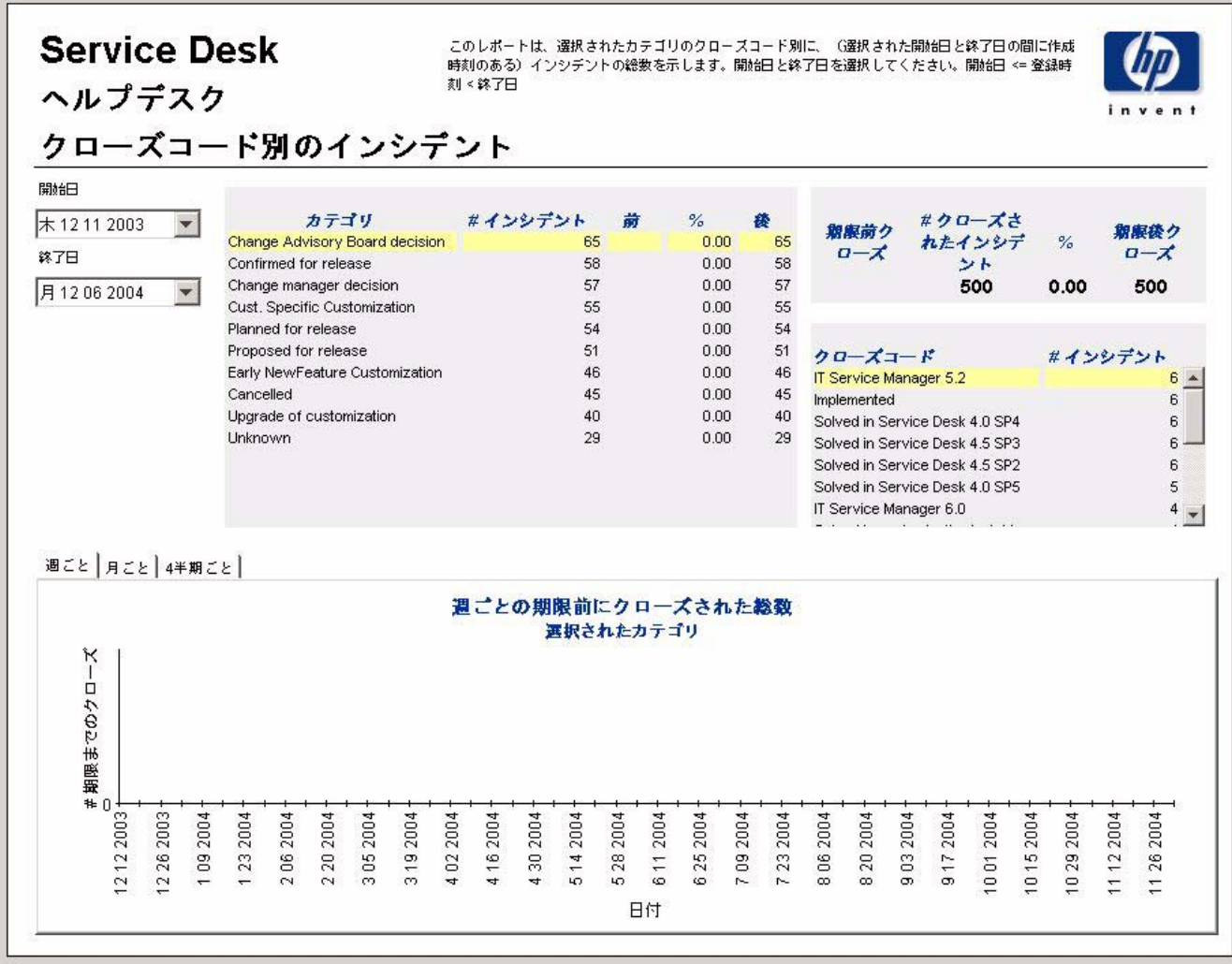

## 受信したインシデント (履歴)

このレポートには、インシデントの総数が、分類別、カテゴリ別、優先度別、および組織別に表 示されます。評価期間の開始日と終了日を選択することにより、レポートに表示されるインシデ ントを、開始日以降かつ終了日より前に登録されたものに限定できます。

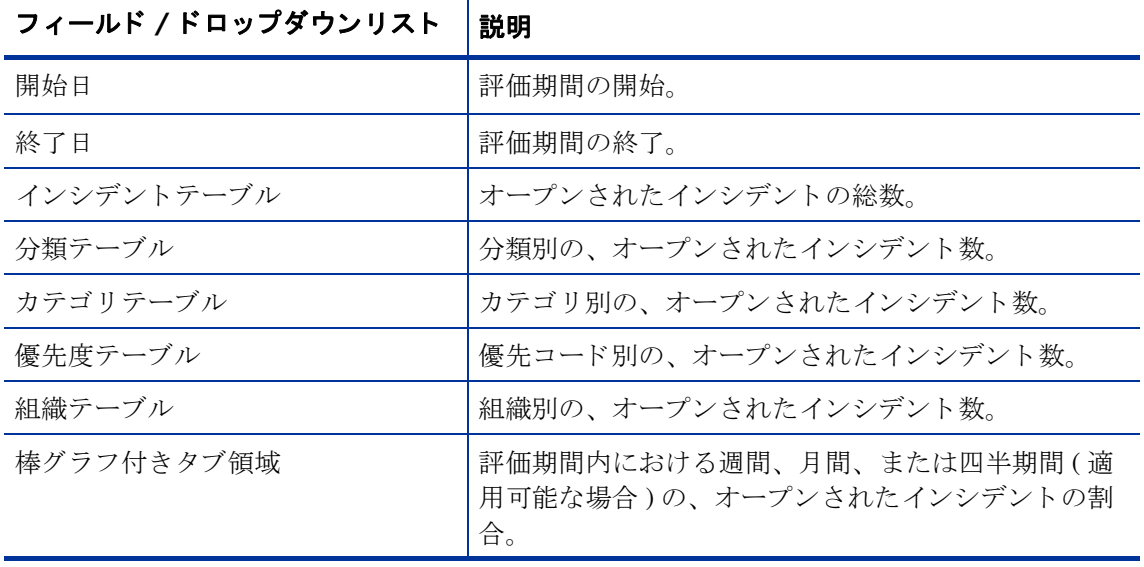

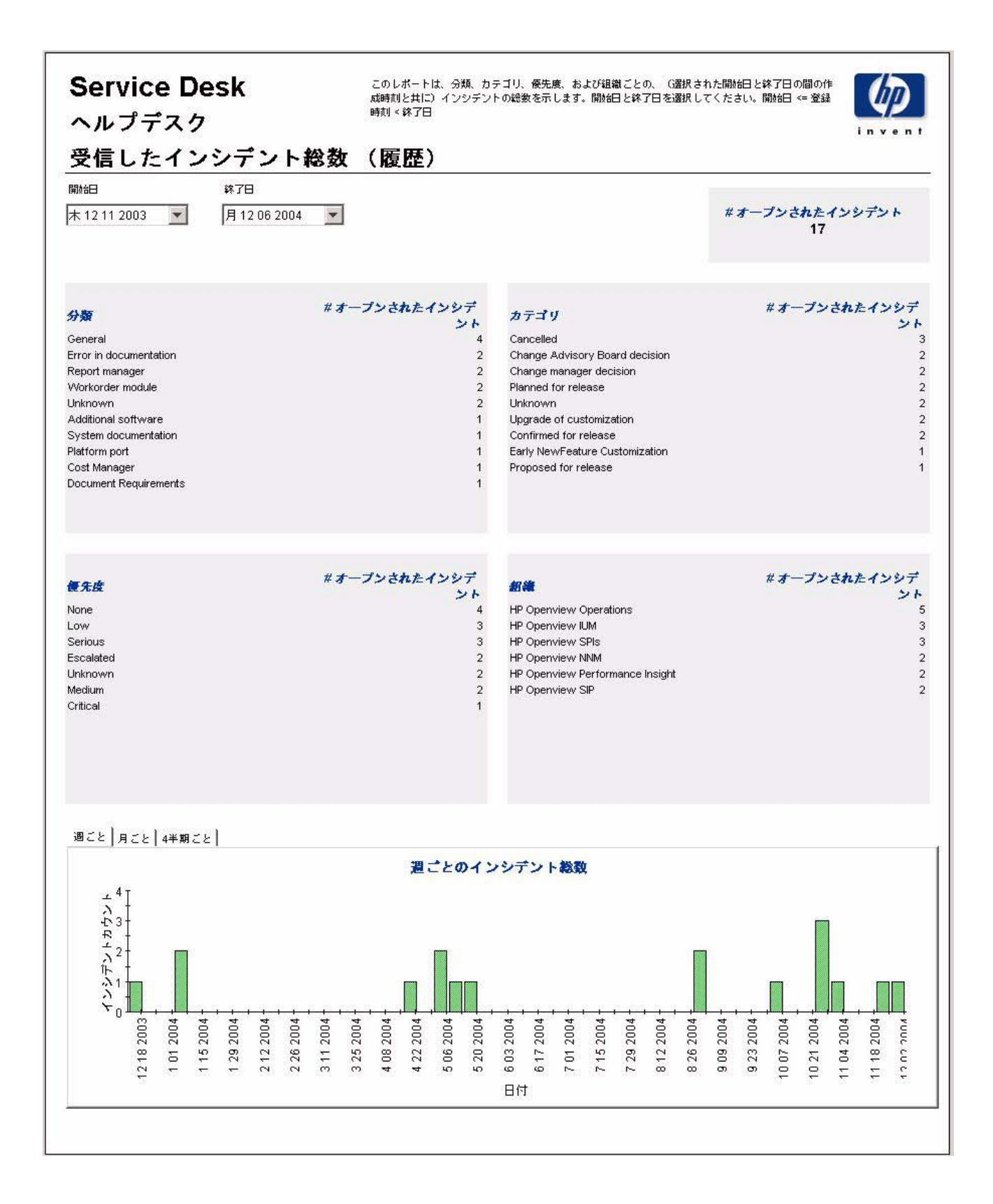

## 受信したインシデント (最近)

このレポートには、インシデントの総数が、分類別、カテゴリ別、優先度別、およびワークグ ループ別に表示されます。 評価期間の開始日時 と終了日時を選択する こ と に よ り 、 レポー ト に表 示されるインシデントを、開始日時以降かつ終了日時より前に登録されたものに限定できます。

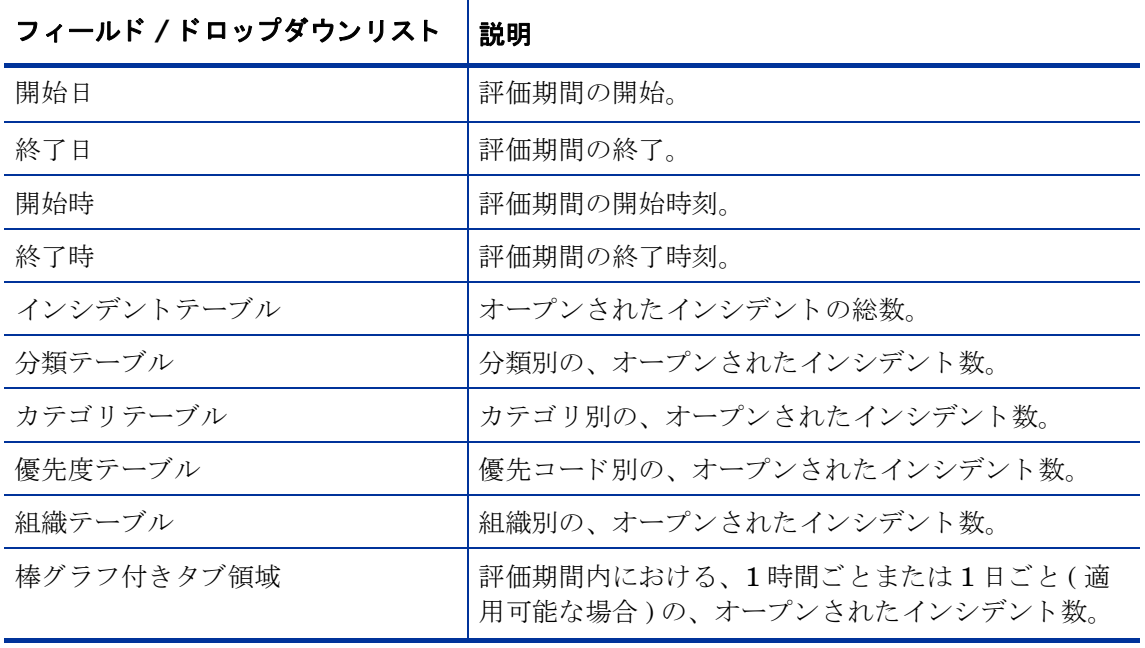

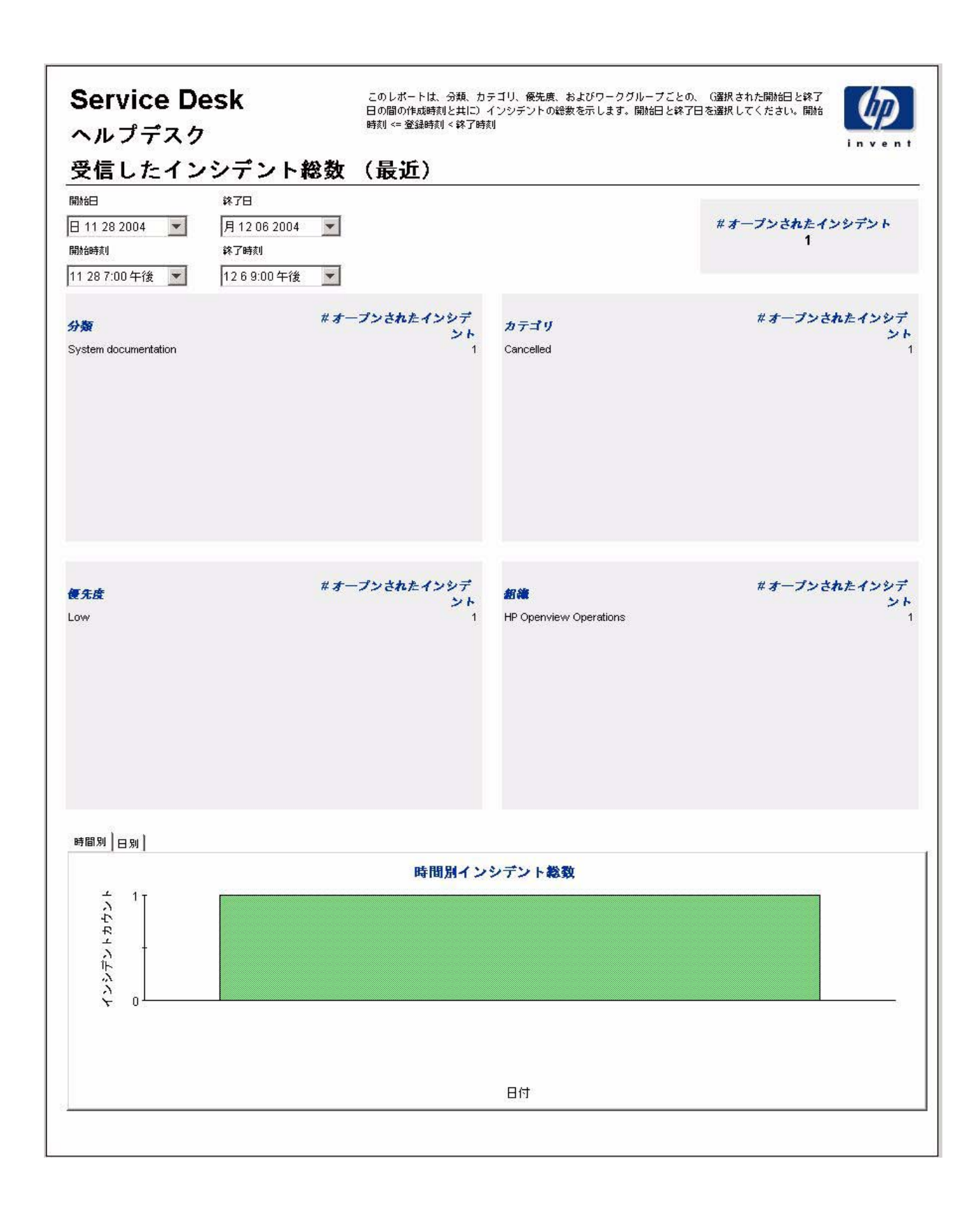

# 6 Help Desk: 問題

#### 管理

• 設定とロギングレポート

#### 問題

- 問題の平均継続時間
- カテゴリ別問題
- 分類別問題
- 期限前にクローズされたカテゴリ別問題
- 期限までにクローズされた問題
- 最初のコールでクローズされた問題
- 問題詳細
- クローズコード別問題
- 受信し た問題 ( 履歴 )
- 受信した問題 (最近)

#### レポートのスケジュール設定

Web アクセスサーバーを使用したレポートのスケジュール設定の詳細は、付録 B「レポートの スケジュール設定」を参照してください。

## 設定とロギング

このレポートには、Service Desk レポート機能のデータインポートに関連する設定情報が表示 されます。このレポートでは、レポートパックの内部プロシージャについて、それらの最新のロ グテーブルエントリが一覧表示されます。レポートの最新エントリ数は200に制限されていま す。

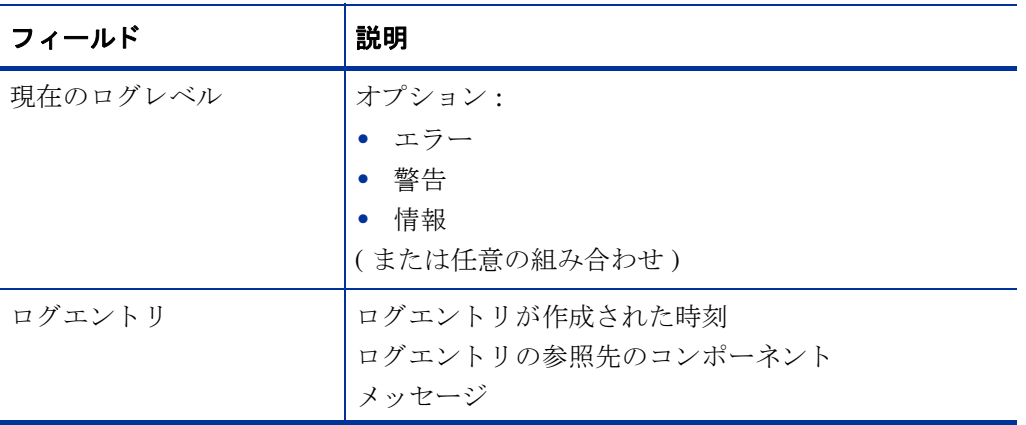

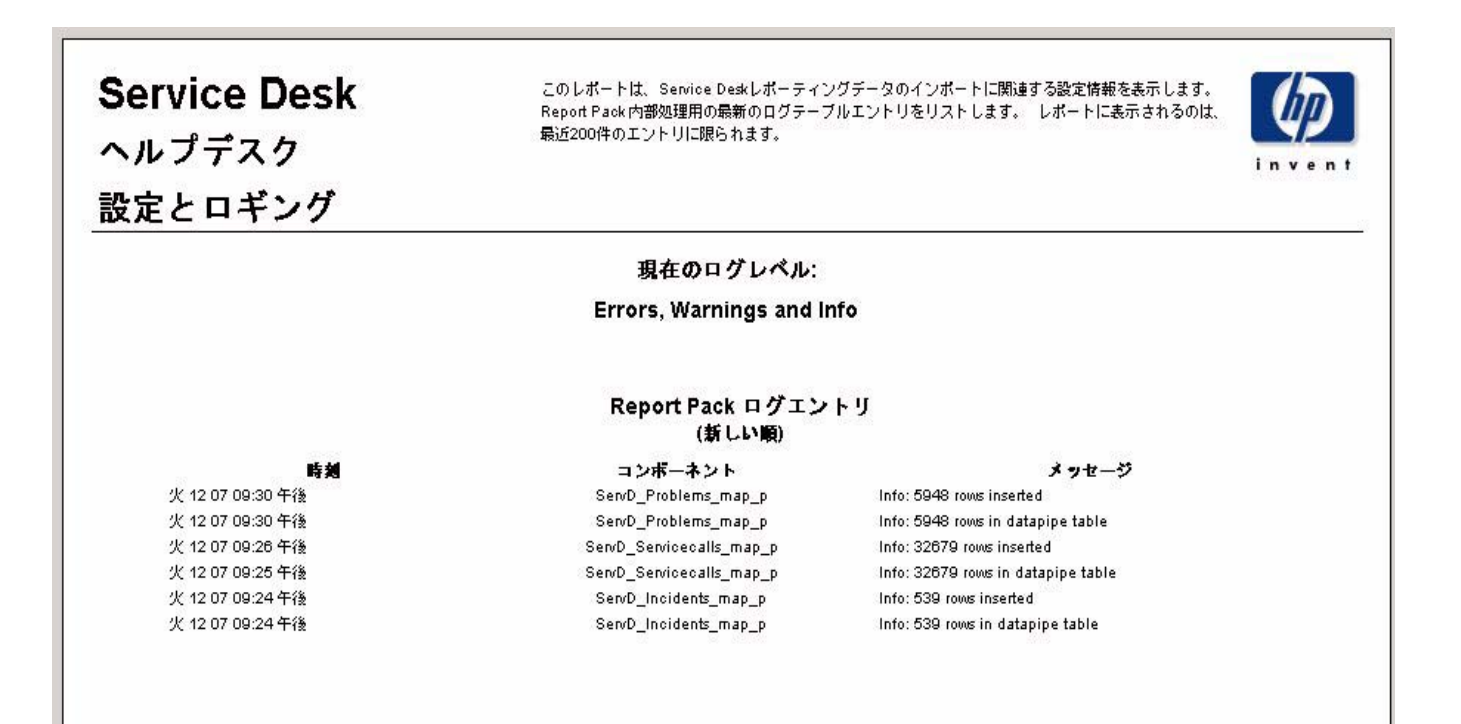

### 問題の平均継続時間

このレポートには、問題の平均継続時間が、分類別、カテゴリ別、優先度別、およびワークグ ループ別に日数で表示されます。

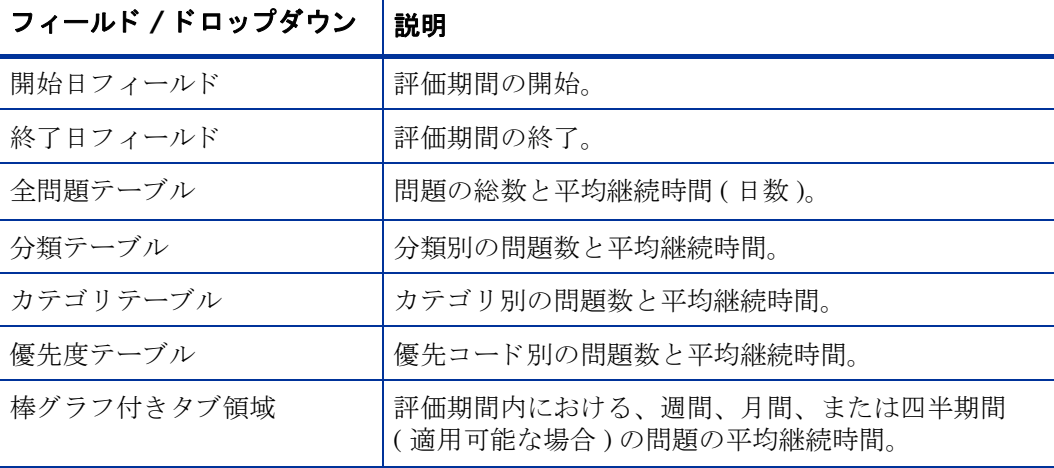

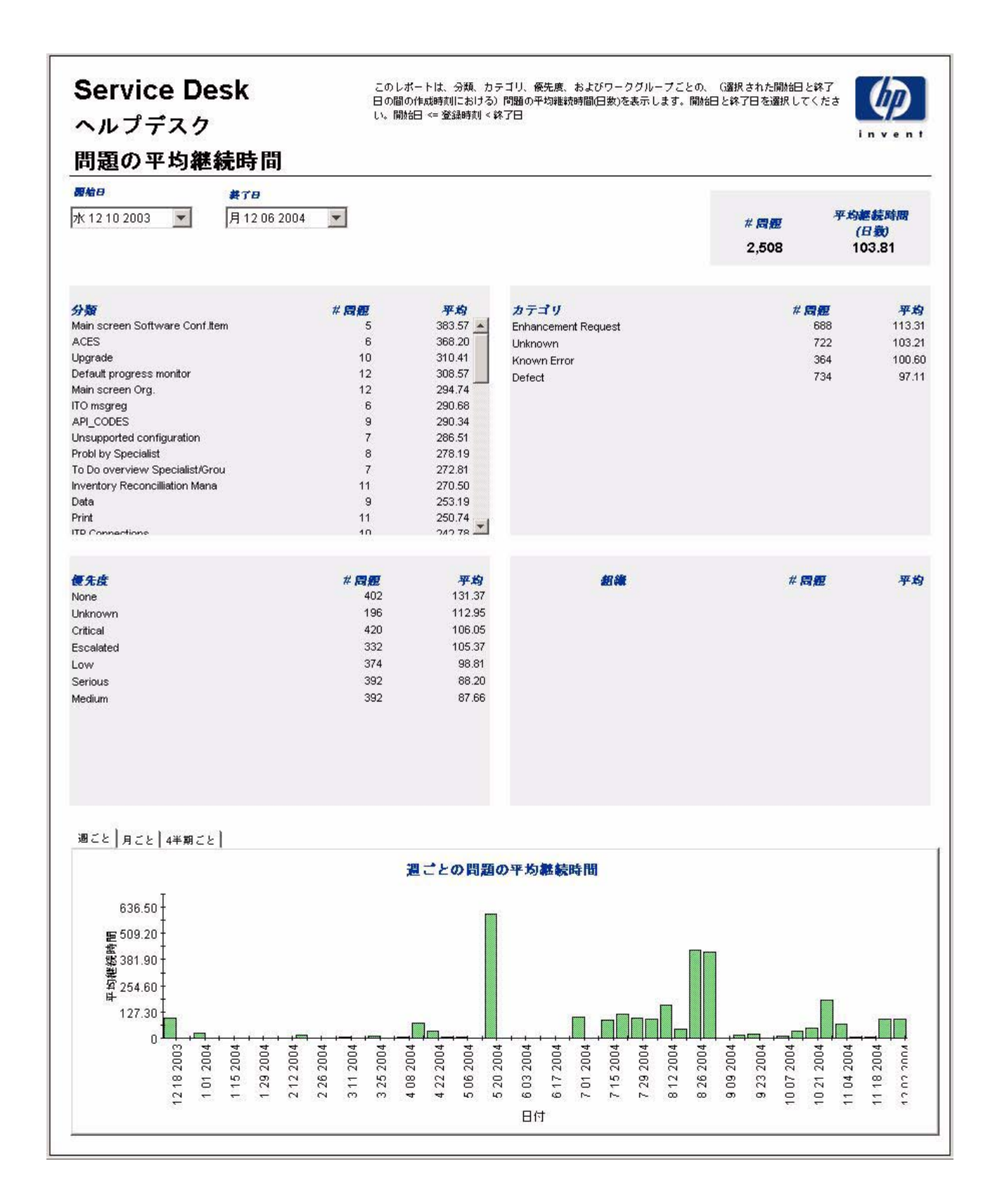

## カテゴ リ別問題

このレポートには、選択したカテゴリにある問題の総数と、影響別、優先度別、および分類別の 詳細ブレークダウンが表示されます。

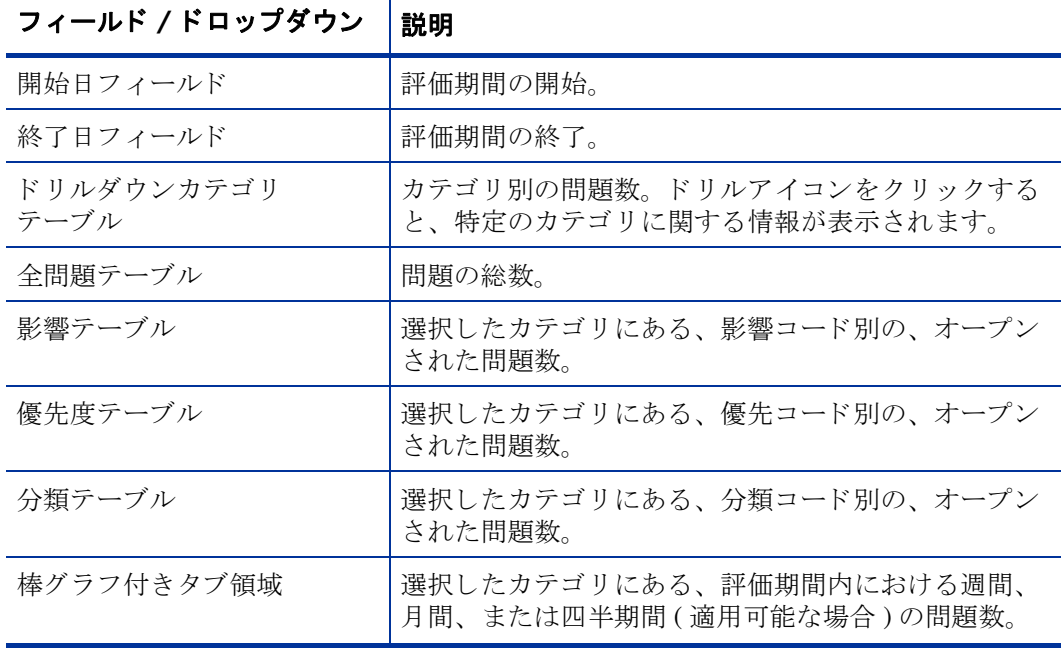

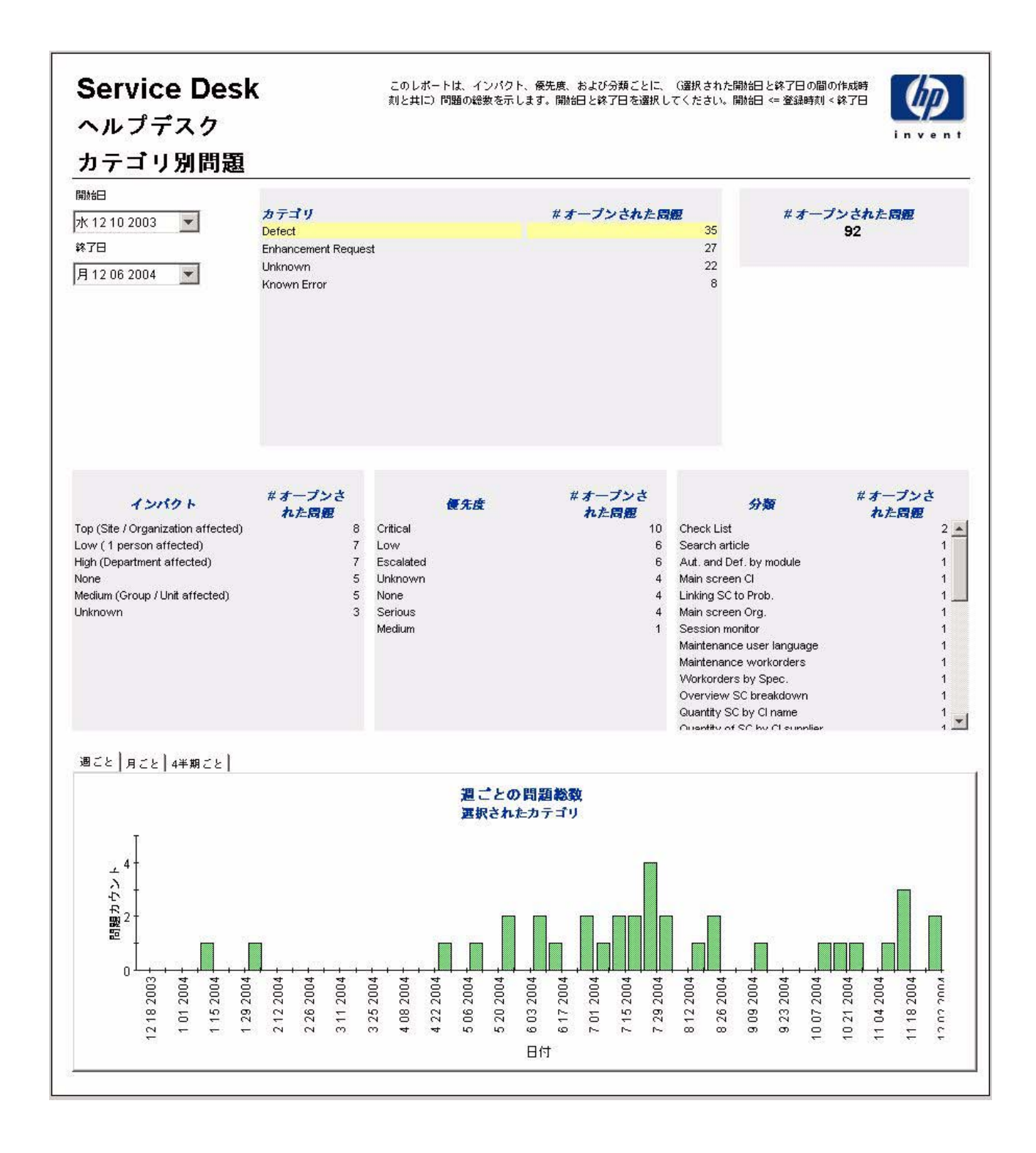

## 分類別問題

このレポートには、選択した分類に属する問題の総数と、カテゴリ別の詳細ブレークダウンが表 示されます。

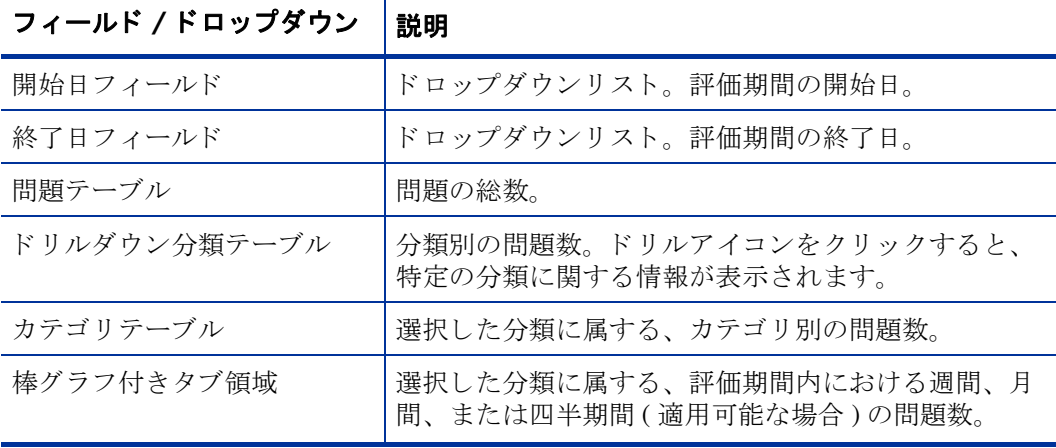

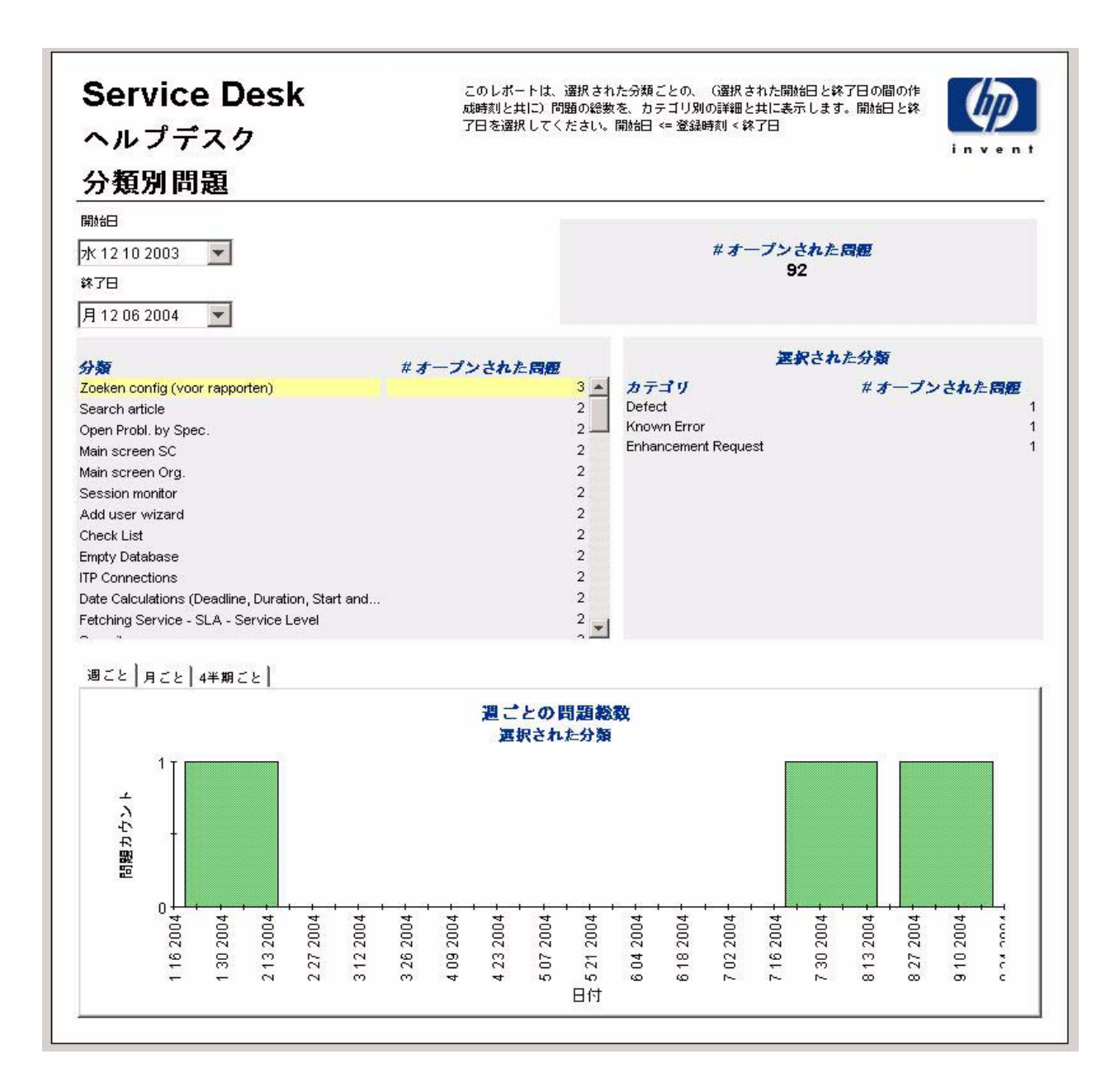

### 期限前にク ローズ されたカテゴ リ別問題

このレポートには、選択したカテゴリにある、期限前にクローズされた問題の割合と、クローズ コード別の詳細ブレークダウンが表示されます。

ユーザーは評価期間の開始日と終了日を選択します。レポートには、開始日以降かつ終了日より 前に登録された、 問題が表示されます。

フィールド / ドロップダウン |説明 開始日 アンチュー 一部価期間の開始。 終了日 アンチュー インスト 一評価期間の終了。 クローズされた問題テーブル |クローズされた問題の総数 期限前に ク ローズ された問題数 期限前にクローズされた割合 期限後にクローズされた数 ド リルダウンカテゴ リ テーブル カテゴリ別: ク ローズ された問題数 期限前に ク ローズ された問題数 期限前にクローズされた割合 期限後に ク ローズ された数 ドリルアイコンをクリックすると、特定のカテゴリ に関する情報が表示されます。 クローズコードテーブル | 選択したカテゴリにあるクローズコード別: ク ローズ された問題数 期限前に ク ローズ された問題数 期限前にクローズされた割合 期限後にクローズされた数 棒グラフ付きタブ領域 着選択したカテゴリにある、評価期間内における週間、 月間、 または四半期間 ( 適用可能な場合 ) の、 期限前 にクローズされた問題数。

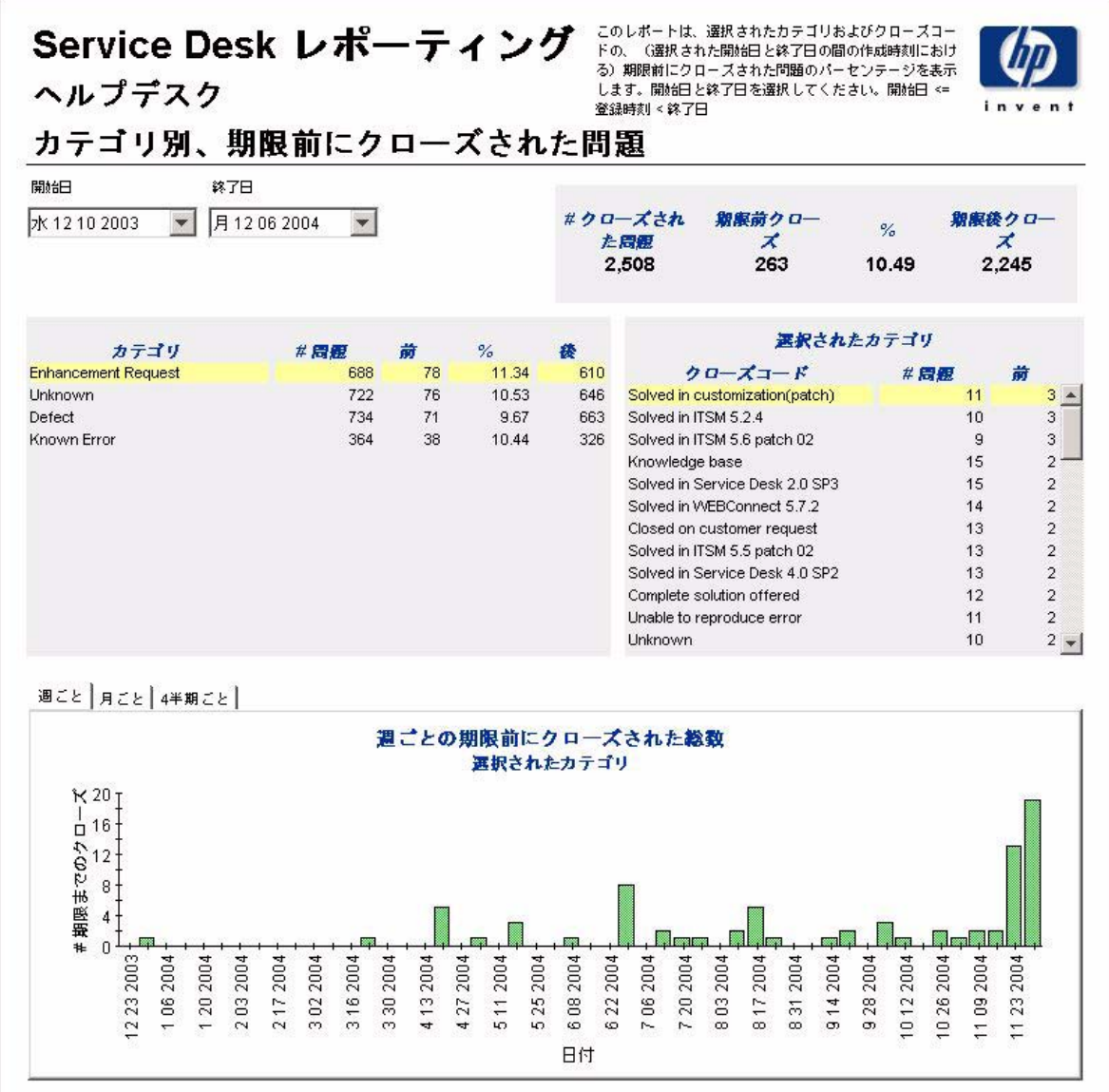

### 期限前にクローズされた問題

このレポートには、期限前にクローズされた問題の割合が、分類別、カテゴリ別、優先度別、お よびワー ク グループ別に表示されます。

ユーザーは評価期間の開始日と終了日を選択します。レポートには、開始日以降かつ終了日より 前に登録された、 問題が表示されます。

フィールド / ドロップダウン |説明 開始日 アンチュー 一 評価期間の開始。 終了日 アンディスク トランド おものがある トラック トラック あいじょう おおし かいしゃ かいじょう クローズされた問題テーブル |クローズされた問題の総数 期限前に ク ローズ された問題数 期限前にクローズされた割合 期限後に ク ローズ された数 分類テーブル |分類別: ク ローズ された問題数 期限前に ク ローズ された問題数 期限前にクローズされた割合 期限後にクローズされた数 カテゴリテーブル | カテゴリ別: ク ローズ された問題数 期限前に ク ローズ された問題数 期限前にクローズされた割合 期限後にクローズされた数 優先度テーブル |優先コード別: ク ローズ された問題数 期限前に ク ローズ された問題数 期限前にクローズされた割合 期限後に ク ローズ された数 組織テーブル |組織別: ク ローズ された問題数 期限前に ク ローズ された問題数 期限前にクローズされた割合 期限後にクローズされた数 棒グラフ付きタブ領域 イ評価期間内における週間、月間、または四半期間 ( 適 用可能な場合)の、期限前にクローズされた問題数。

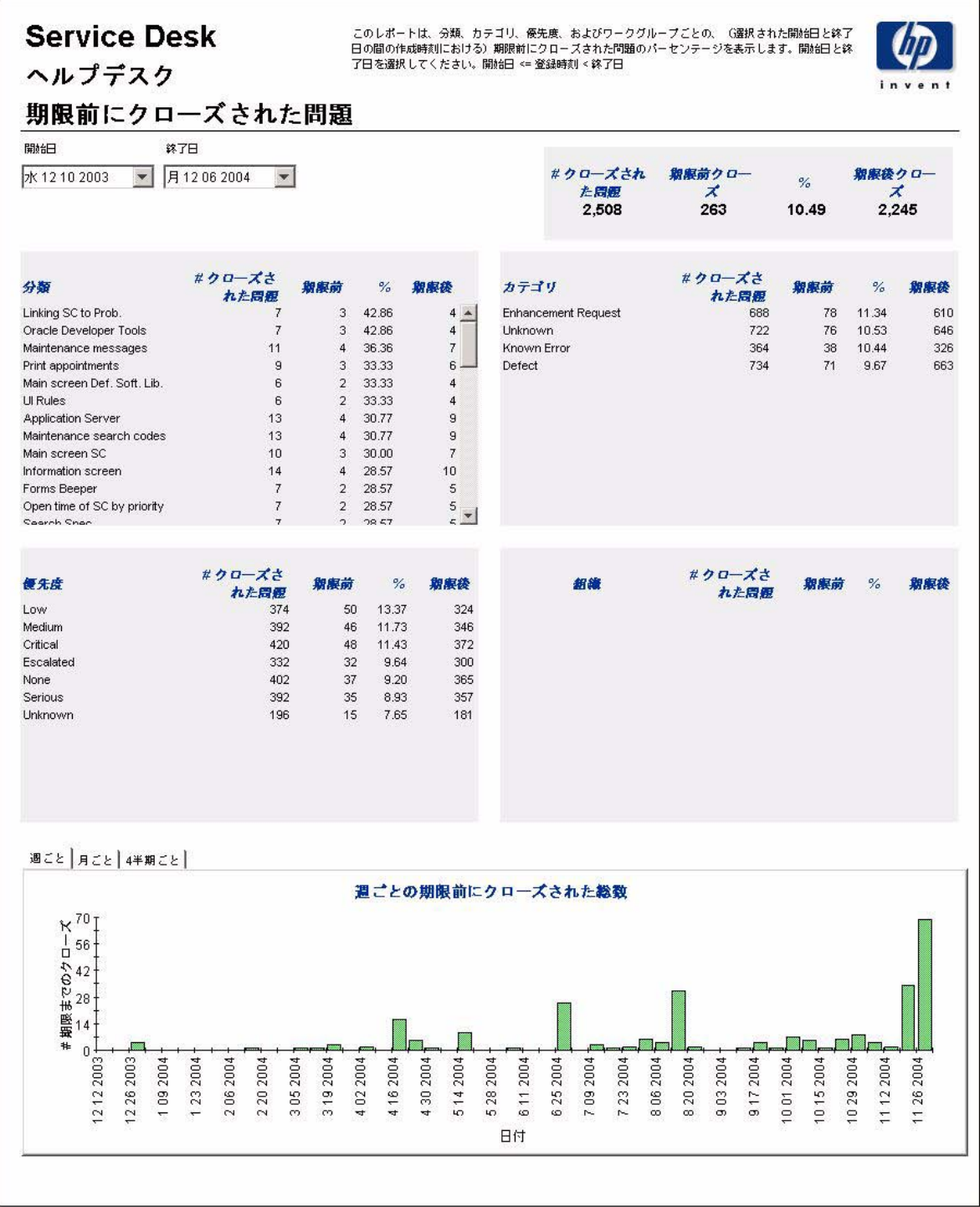

### 最初のコールでクローズされた問題

┯

このレポートには、最初のコールでクローズされた問題の割合が、分類別、カテゴリ別、優先度 別、 およびワー ク グループ別に表示されます。

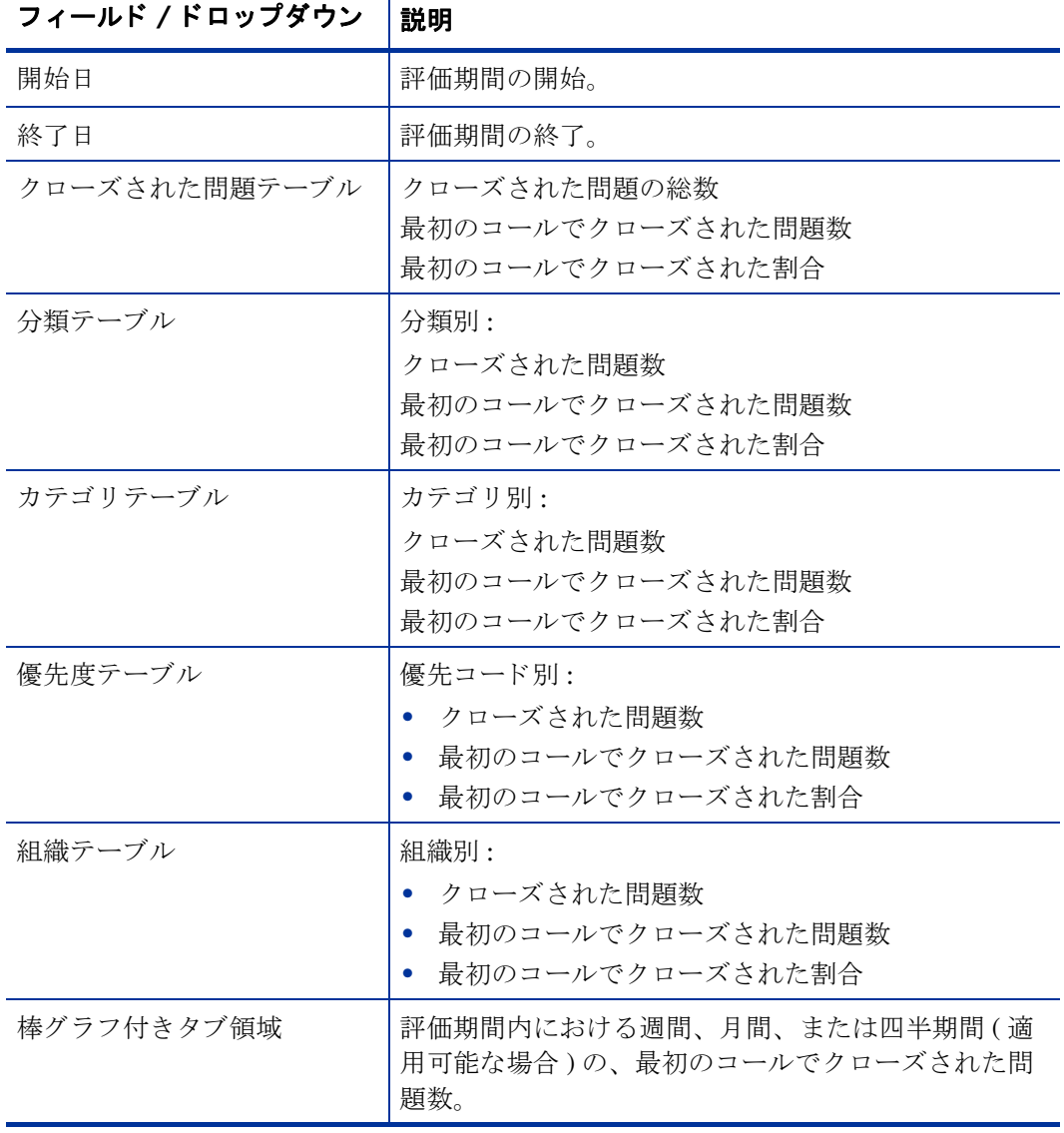

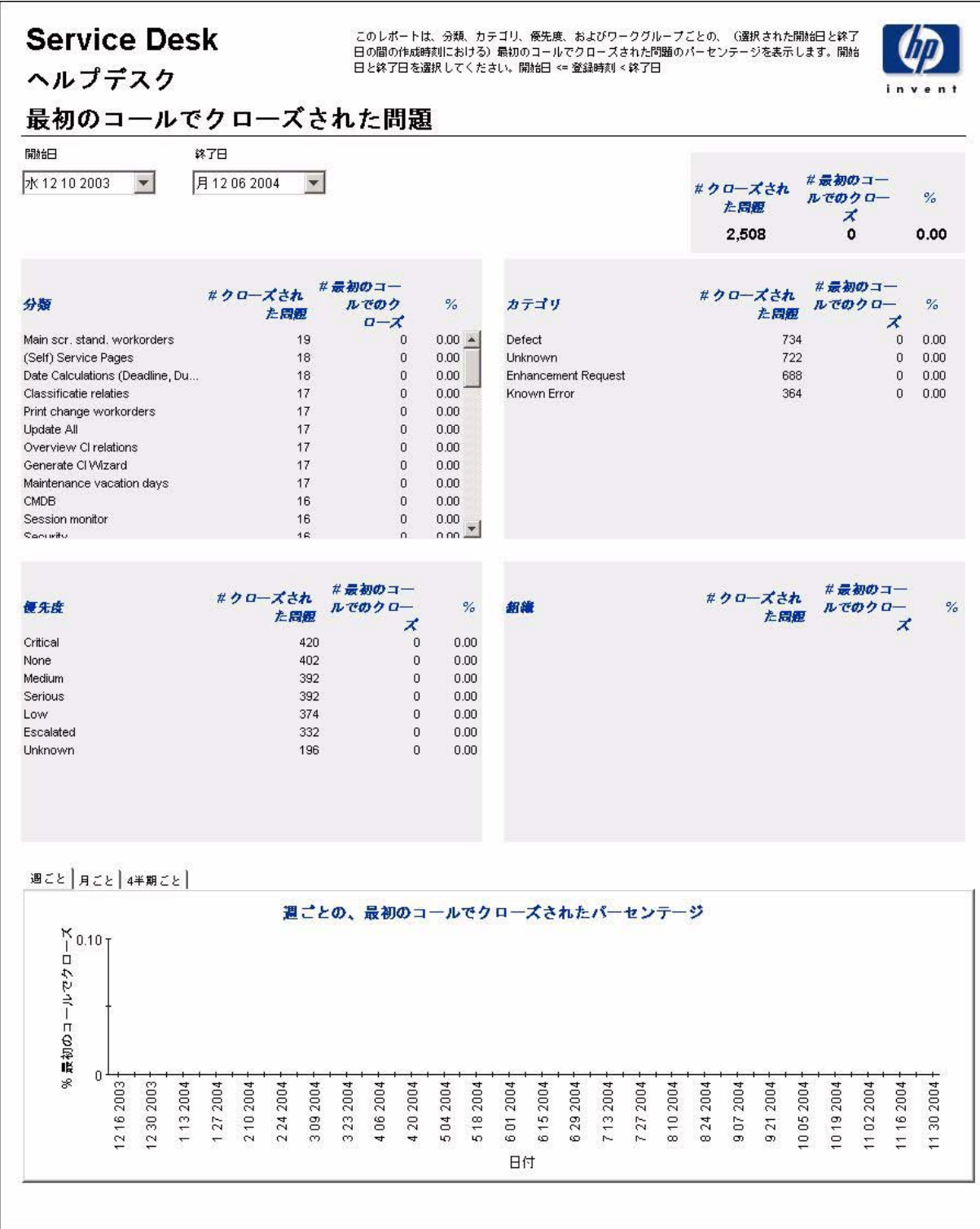

### 問題詳細

このレポートには、ウェアハウスシステムによってレポート作成と処理を行うために受信され た、 問題記録が表示 されます。

ユーザーは評価期間の開始日と終了日を選択します。また、ユーザーはフィルタを設定して選択 項目を減らし、特定のものだけを検索することもできます。主テーブルには限られた数の行(デ フォルトでは最大500)が表示され、下のテーブルには選択した項目の詳細が表示されます。

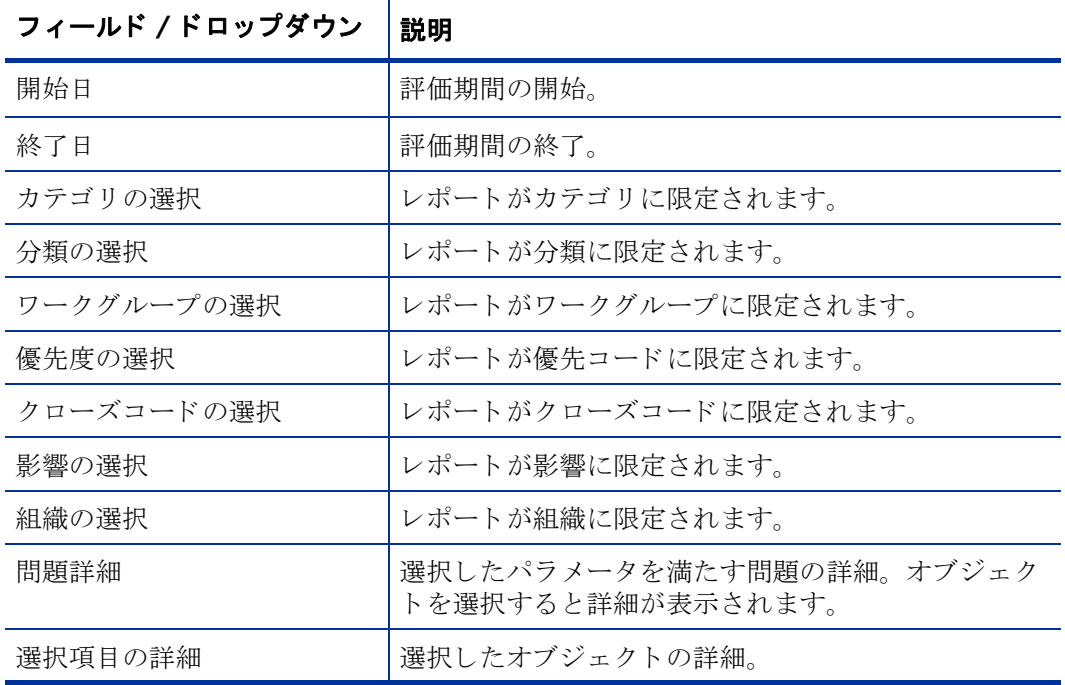

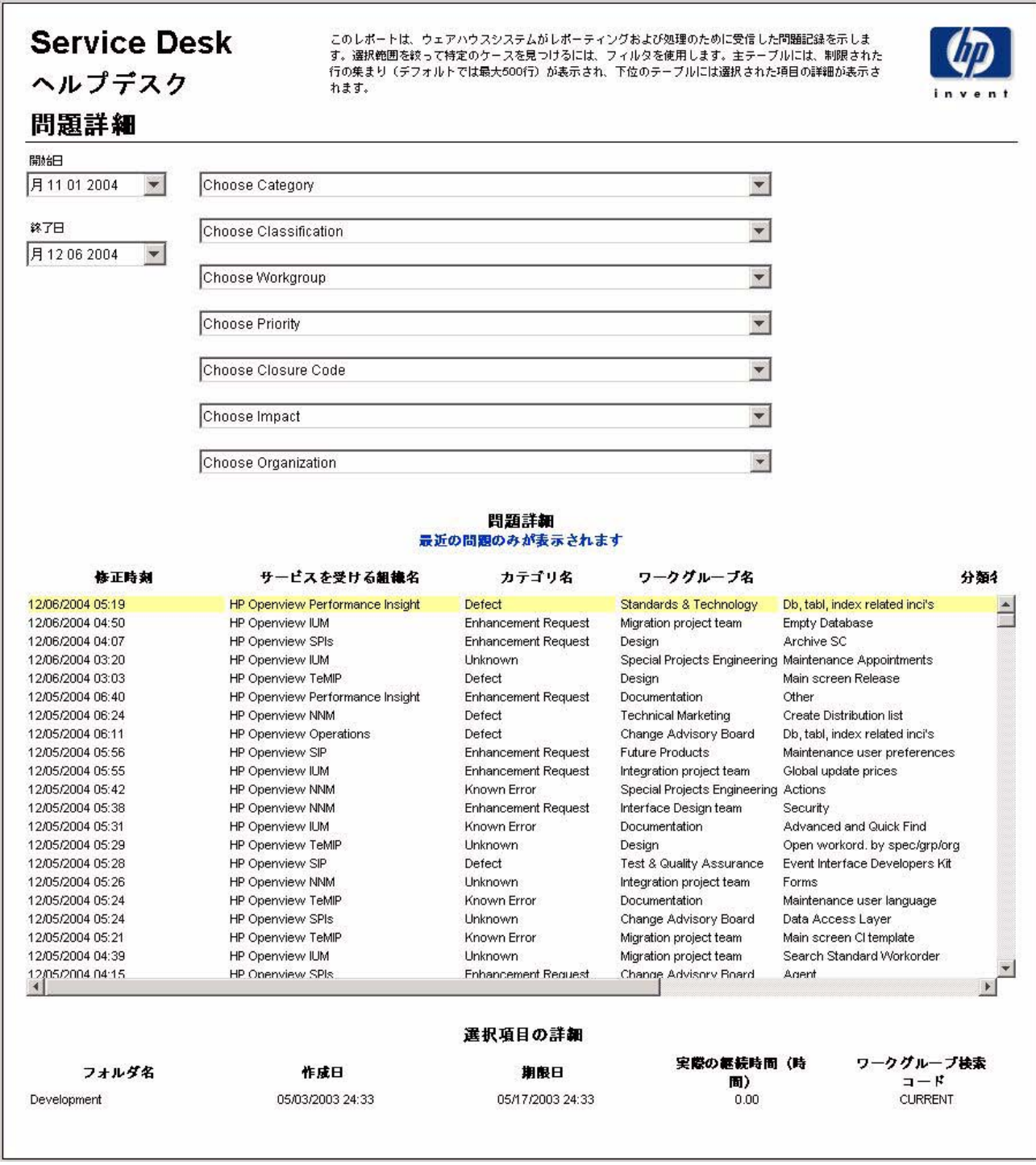
## クローズコード別の問題

このレポートには、選択したカテゴリにある問題の総数と、クローズコード別の詳細ブレークダ ウ ンが表示 されます。

ユーザーは評価期間の開始日と終了日を選択します。レポートには、開始日以降かつ終了日より 前に登録された、 問題が表示されます。

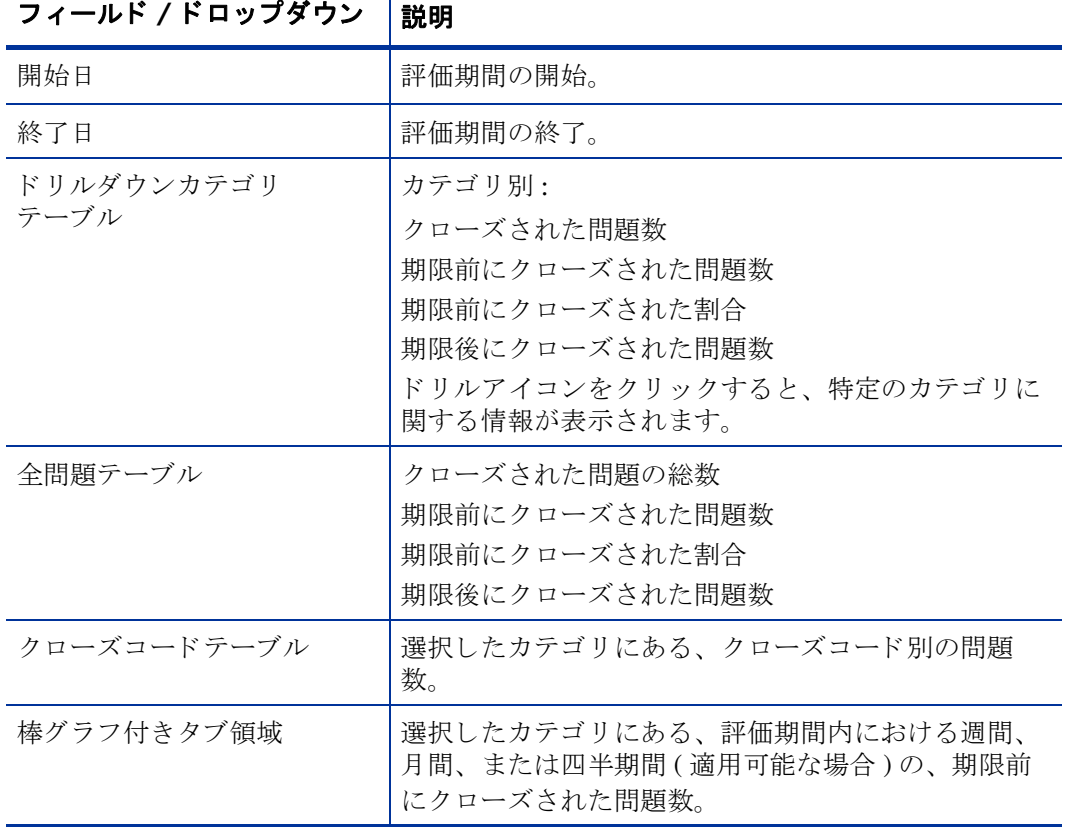

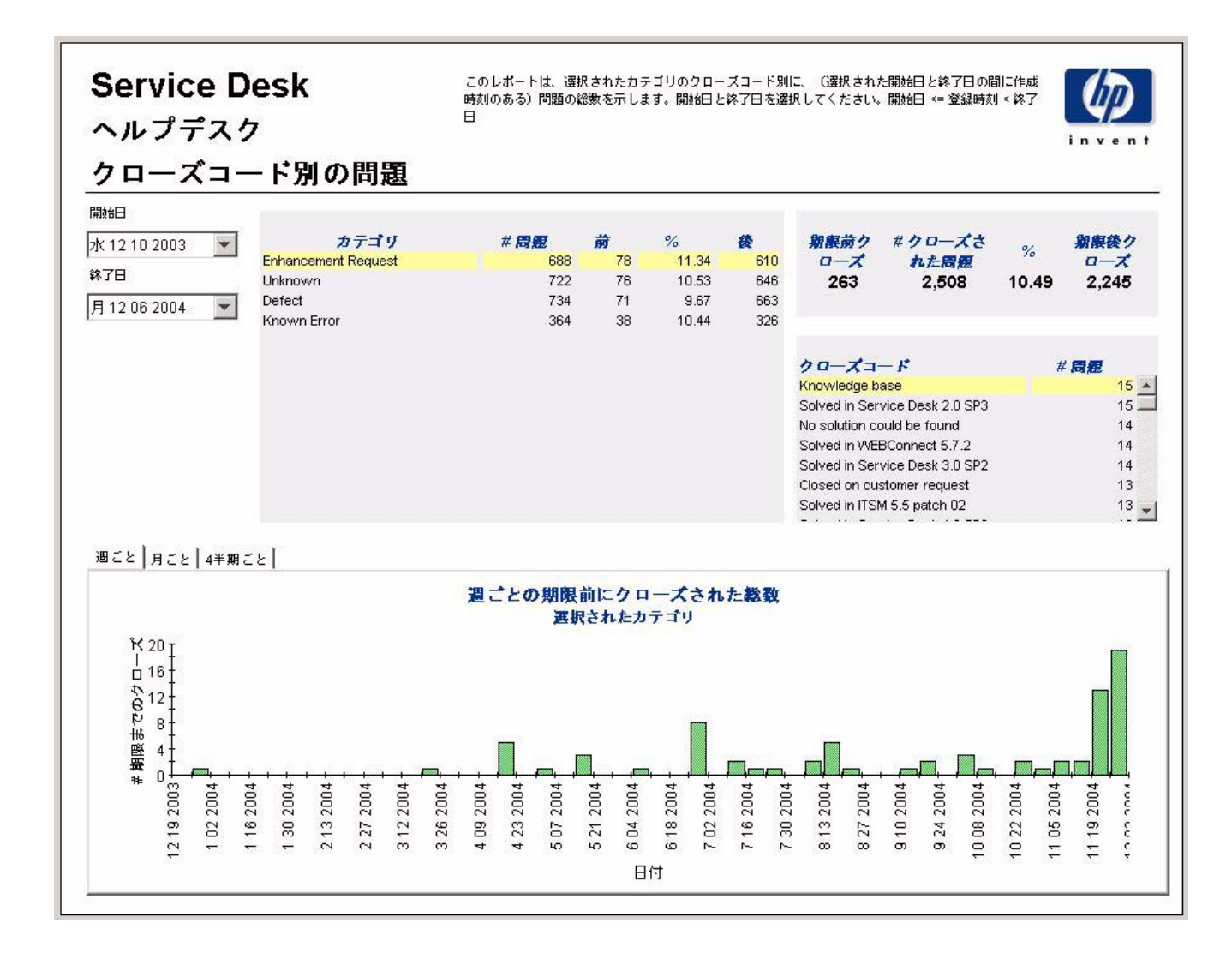

## 受信した問題 (履歴)

このレポートには、問題の総数が、分類別、カテゴリ別、優先度別、および組織別に表示されま す。

ユーザーは評価期間の開始日と終了日を選択します。レポートには、開始日以降かつ終了日より 前に登録された、 問題が表示されます。

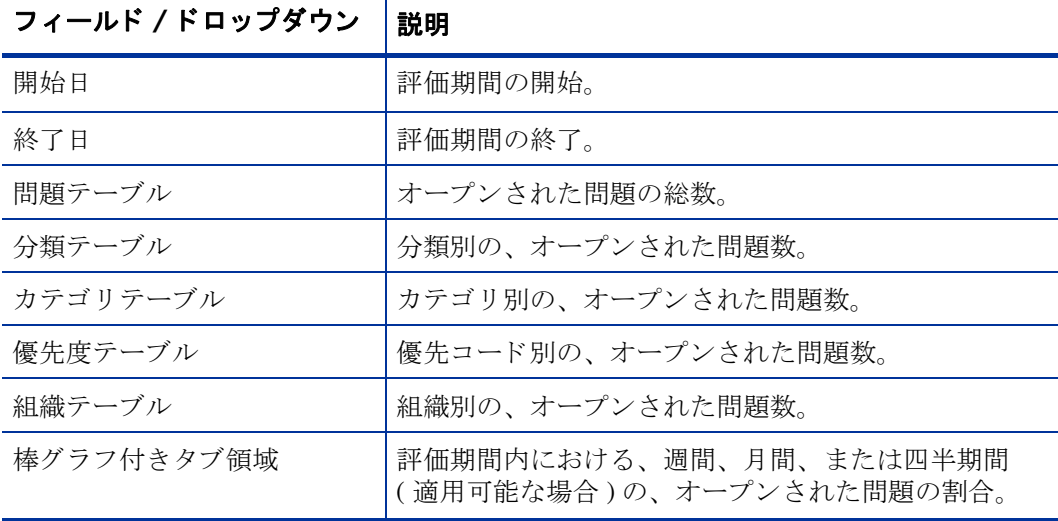

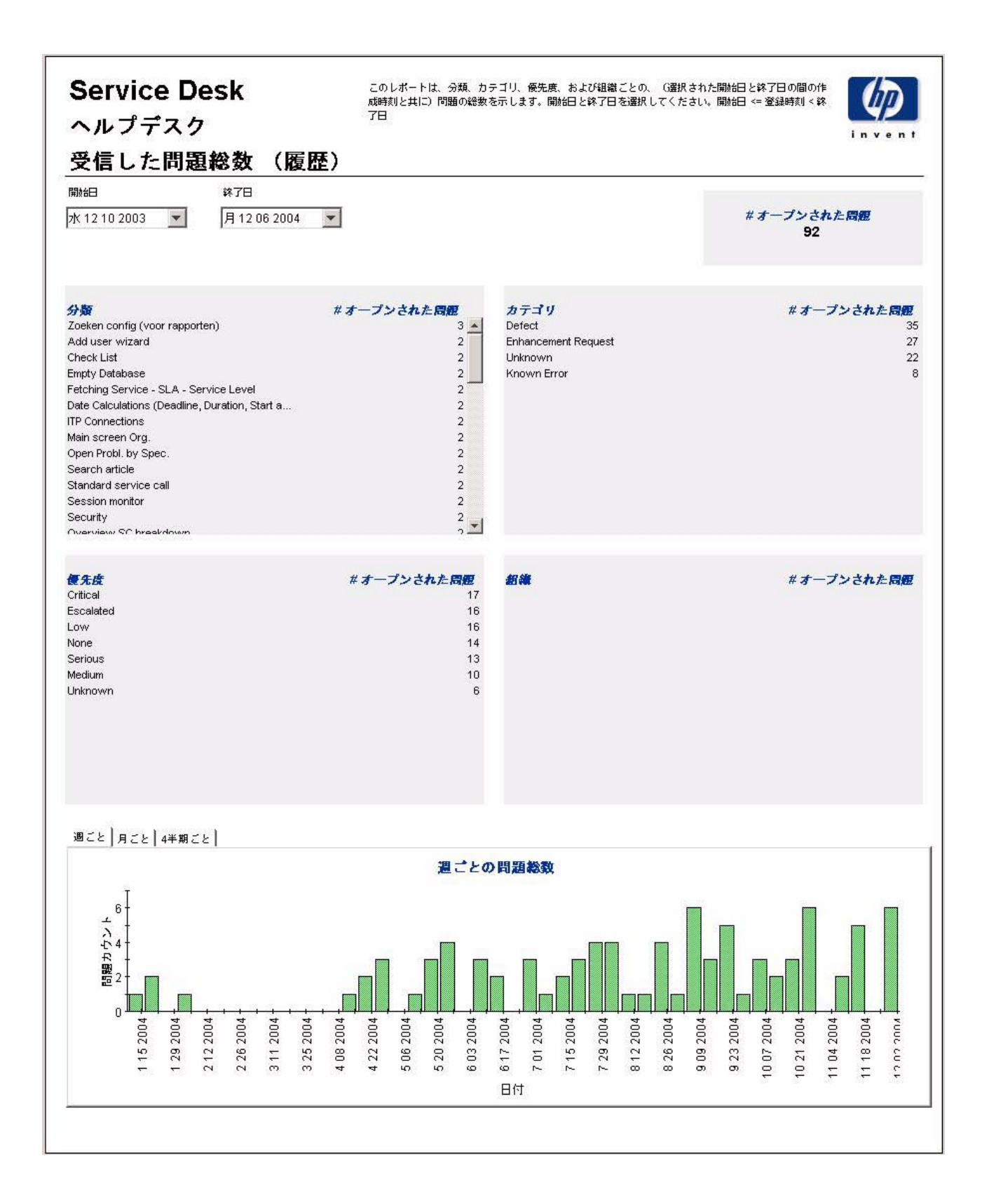

## 受信した問題 (最近)

このレポートには、問題の総数が、分類別、カテゴリ別、優先度別、およびワークグループ別に 表示 されます。

ユーザーは評価期間の開始日時 と終了日時を選択し ます。 レポー ト には、 開始日時以降かつ終了 日時より前に登録された、問題が表示されます。

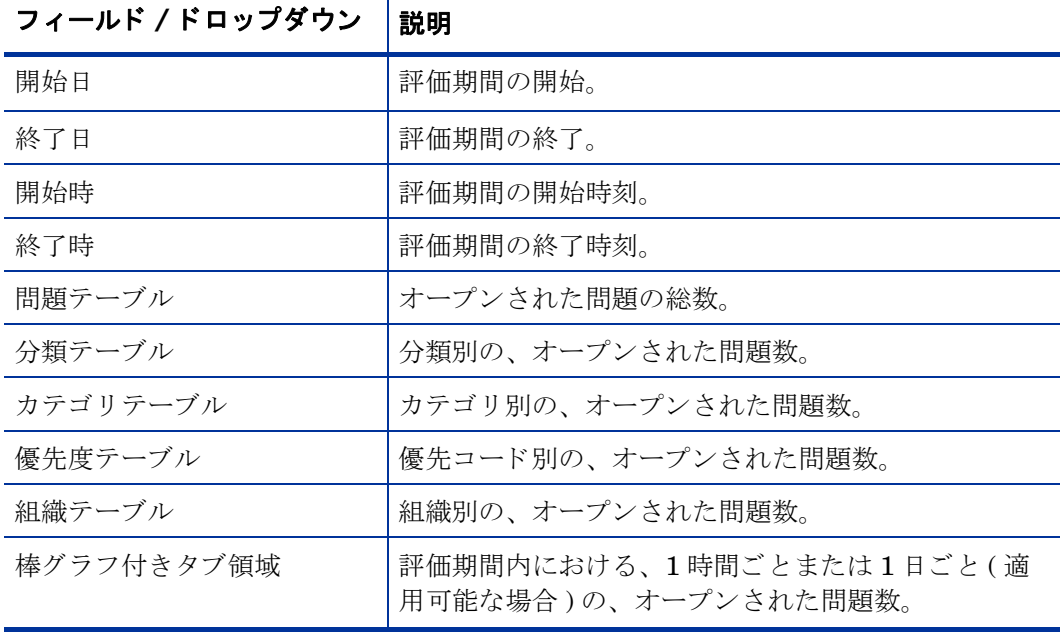

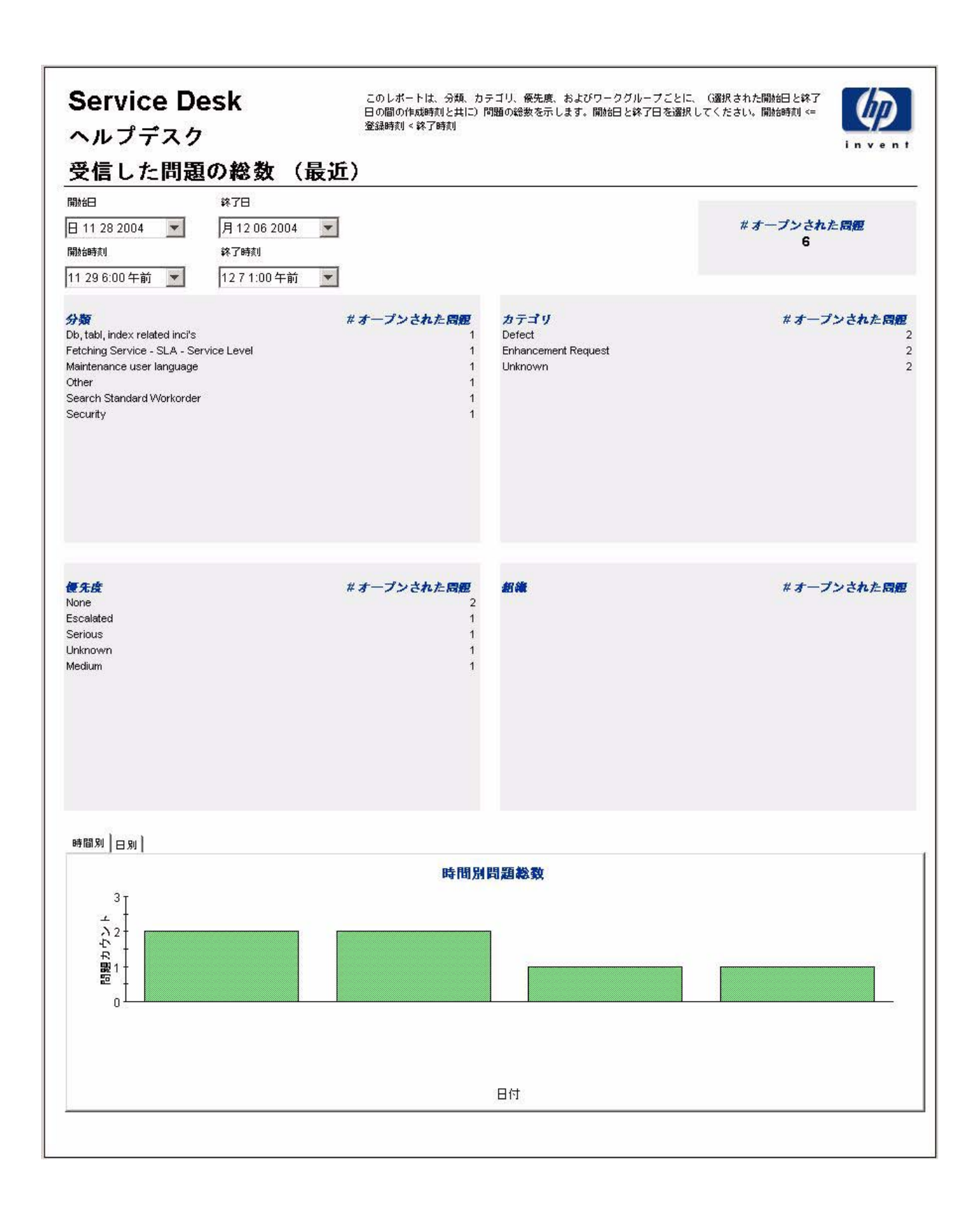

# 7 変更管理レポート

### 管理

• 設定とロギングレポート

### 変更管理

- 変更の平均継続時間
- カテゴリ別変更
- 分類別変更
- 期限前にクローズされたカテゴリ別変更
- 期限までにクローズされた変更
- 最初のコールでクローズされた変更
- 変更詳細
- クローズコード別変更
- 受信した変更 (履歴)
- 受信した変更 (最近)

### レポートのスケジュール設定

Web アクセスサーバーを使用したレポートのスケジュール設定の詳細は、付録 B「レポートの スケジュール設定」を参照してください。

## 設定とロギング

このレポートには、Service Desk レポート機能のデータインポートに関連する設定情報が表示 されます。このレポートでは、レポートパックの内部プロシージャについて、それらの最新のロ グテーブルエントリが一覧表示されます。レポートの最新エントリ数は200に制限されていま す。

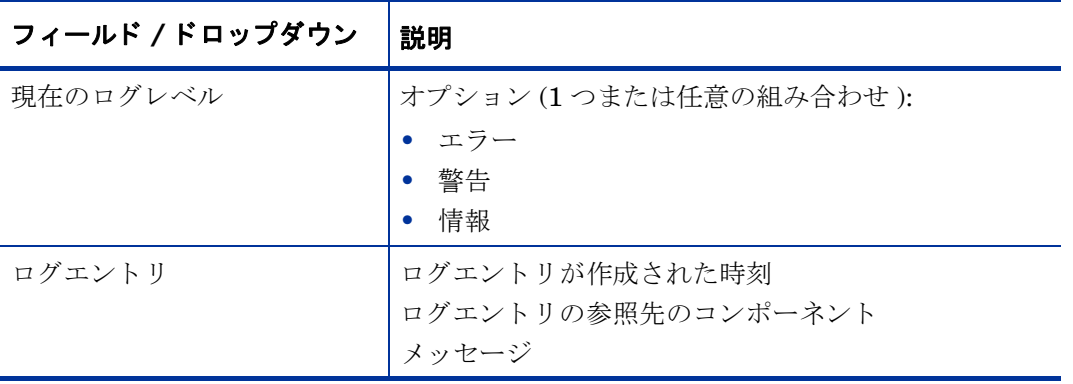

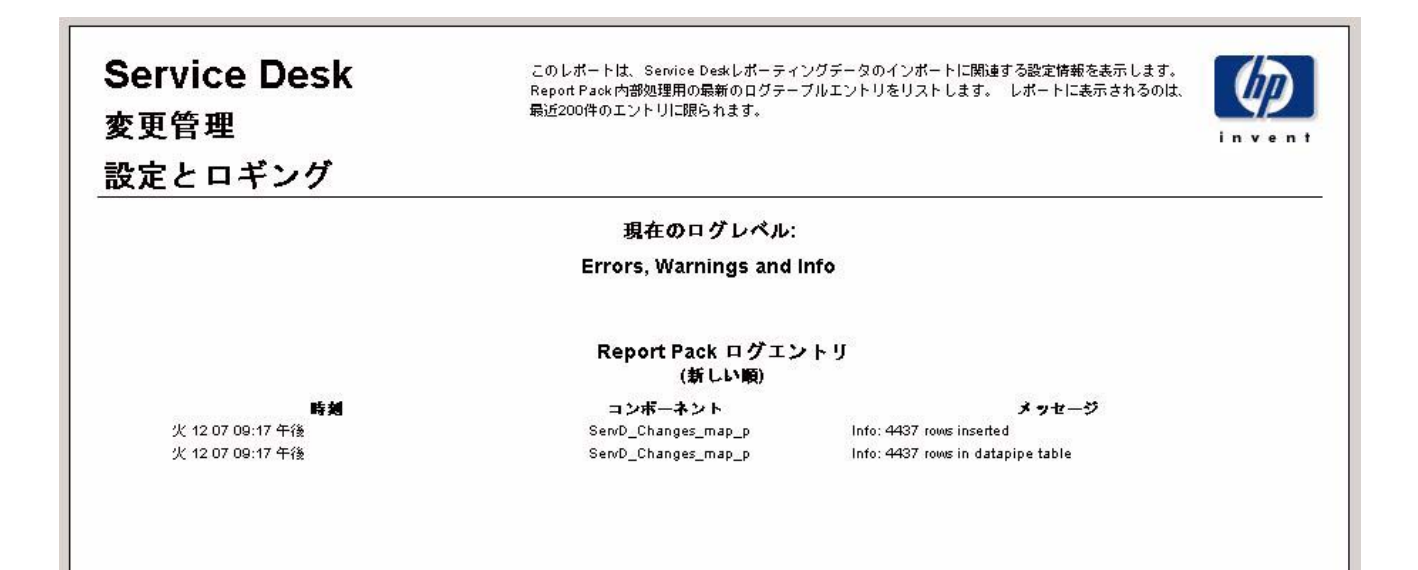

## 変更の平均継続時間

このレポー ト には、 変更の総数 と変更の平均継続時間が日数で表示されます。 これらの統計情報 は、分類別、カテゴリ別、優先コード別、およびワークグループ別に表示できます。評価期間の 開始日と終了日を選択すると、レポートには、開始日から終了日までに登録された変更が表示さ れます。レポートの下にある棒グラフには、変更の継続時間が週ごと、月ごと、および四半期ご とに、どのように変化したのかが表示されます。

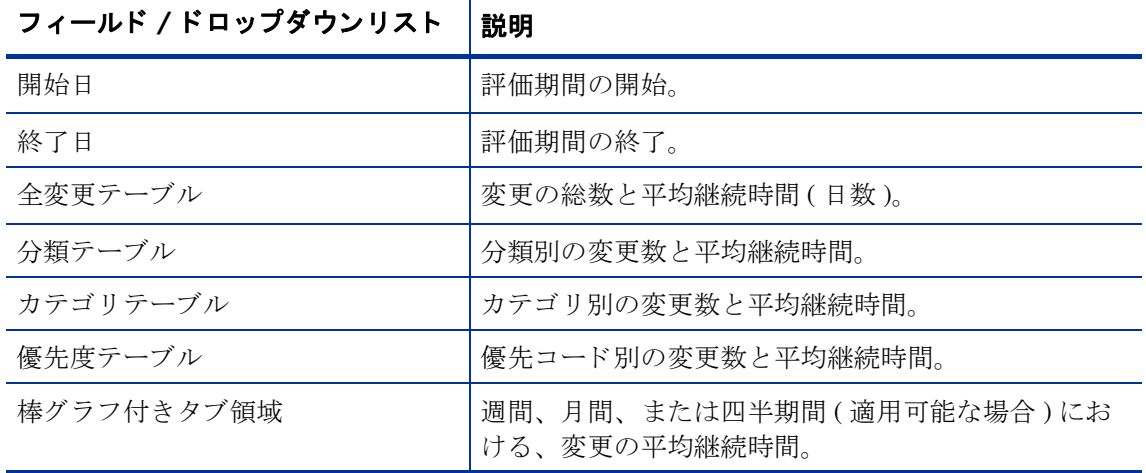

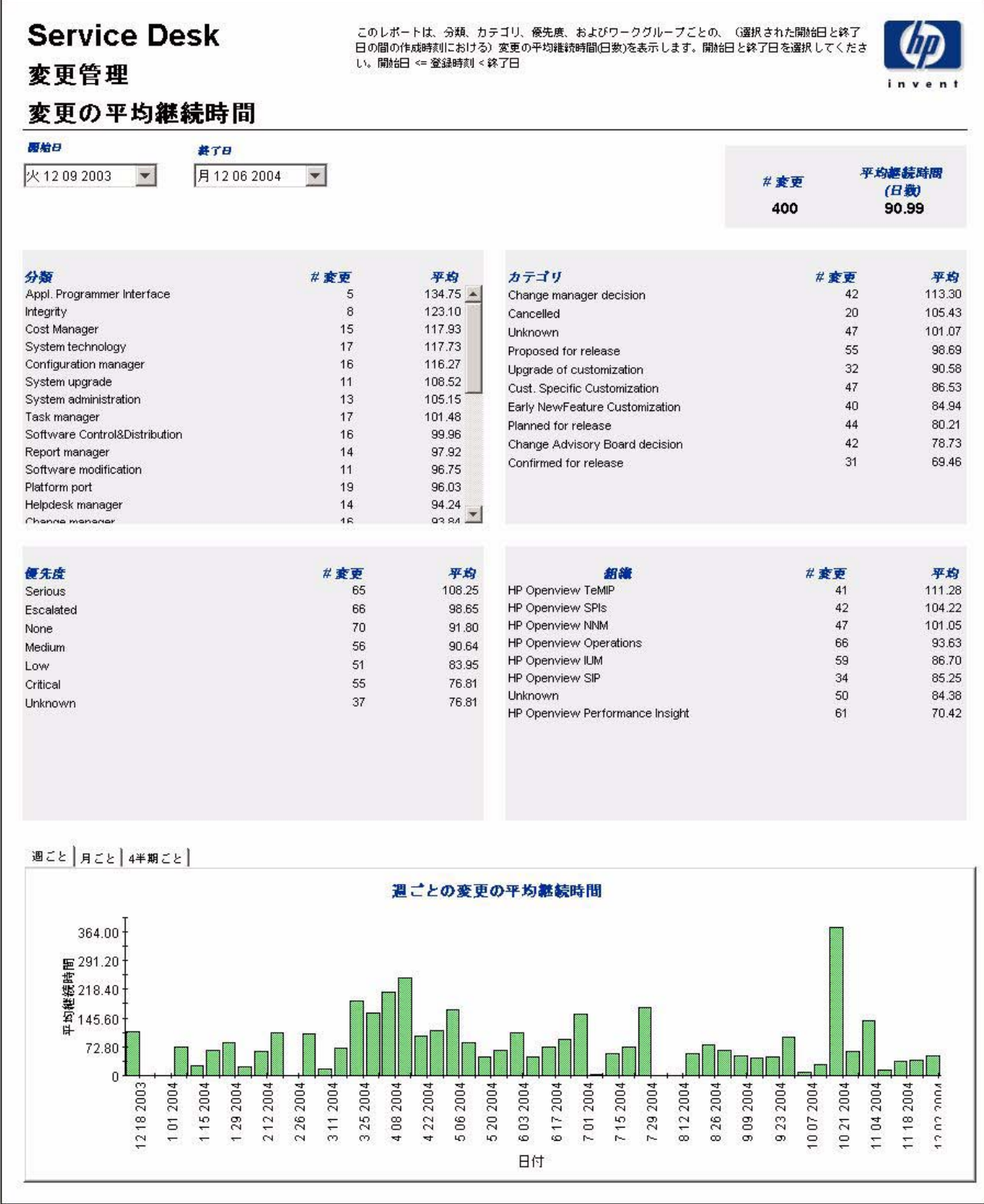

## カテゴ リ別変更

このレポートには、選択したカテゴリにある変更の総数と、影響別、優先度別、および分類別の 詳細ブレークダウンが表示されます。

評価期間の開始日と終了日を選択すると、レポートには、開始日以降かつ終了日より前に登録さ れた、 変更が表示 されます。

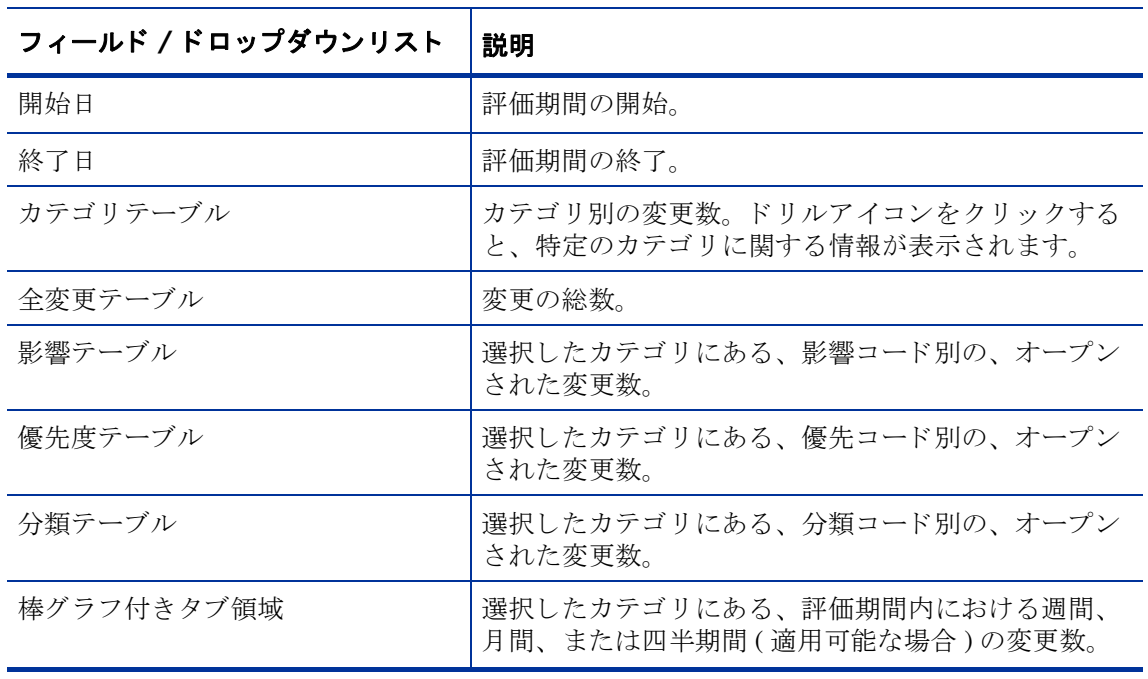

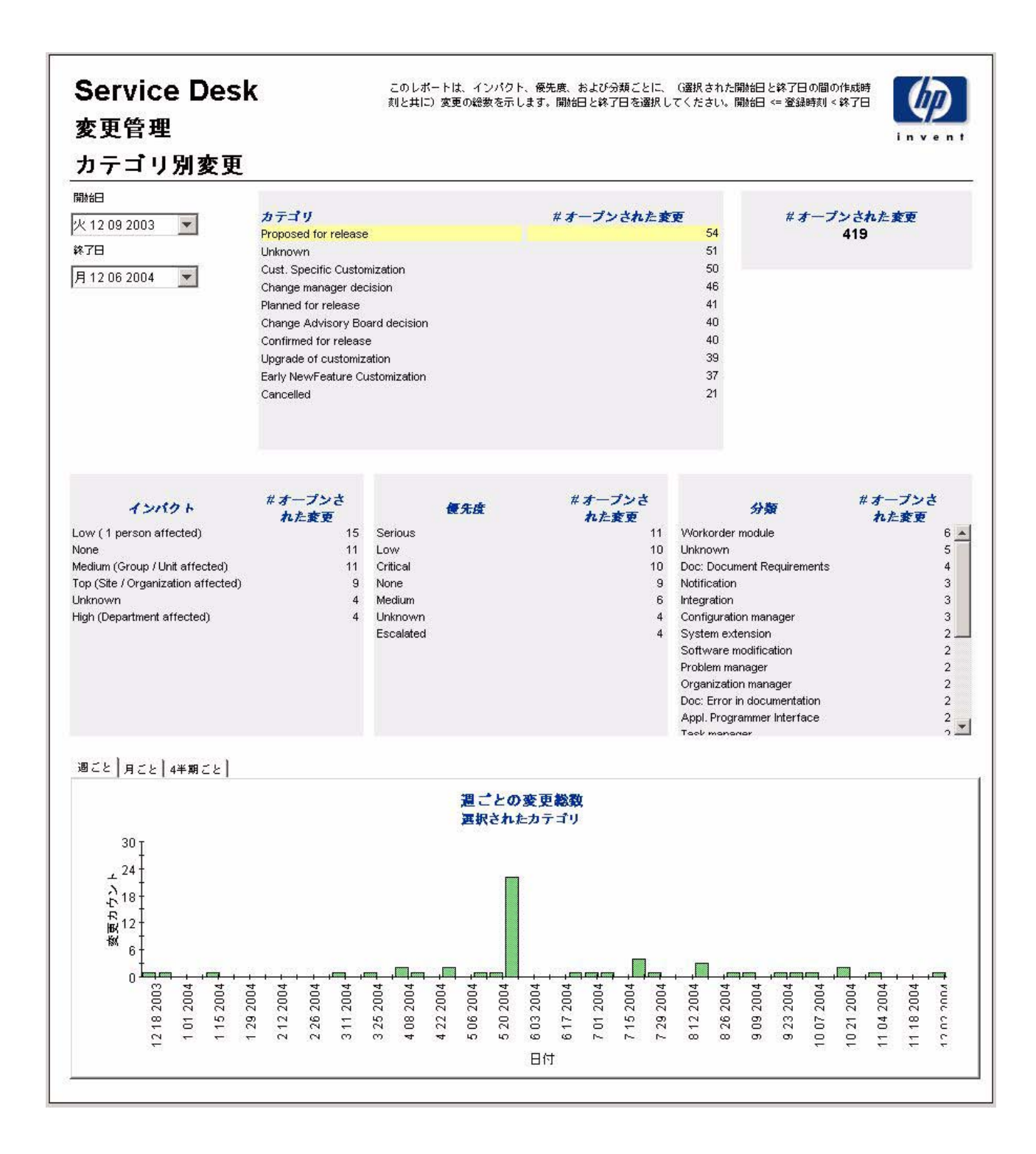

## 分類別変更

このレポートには、選択した分類別の変更の総数と、カテゴリ別の詳細ブレークダウンが表示さ れます。

評価期間の開始日と終了日を選択すると、レポートには、開始日以降かつ終了日より前に登録さ れた、 変更が表示 されます。

Ť

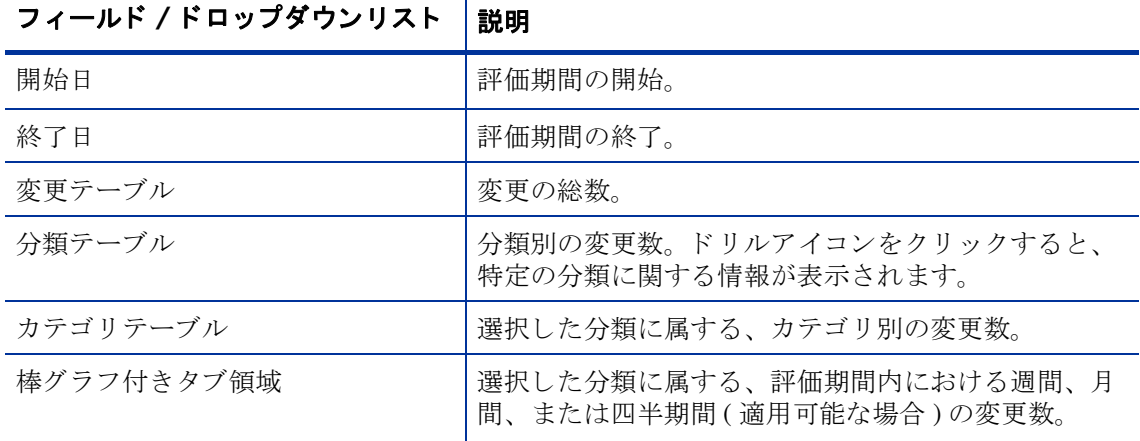

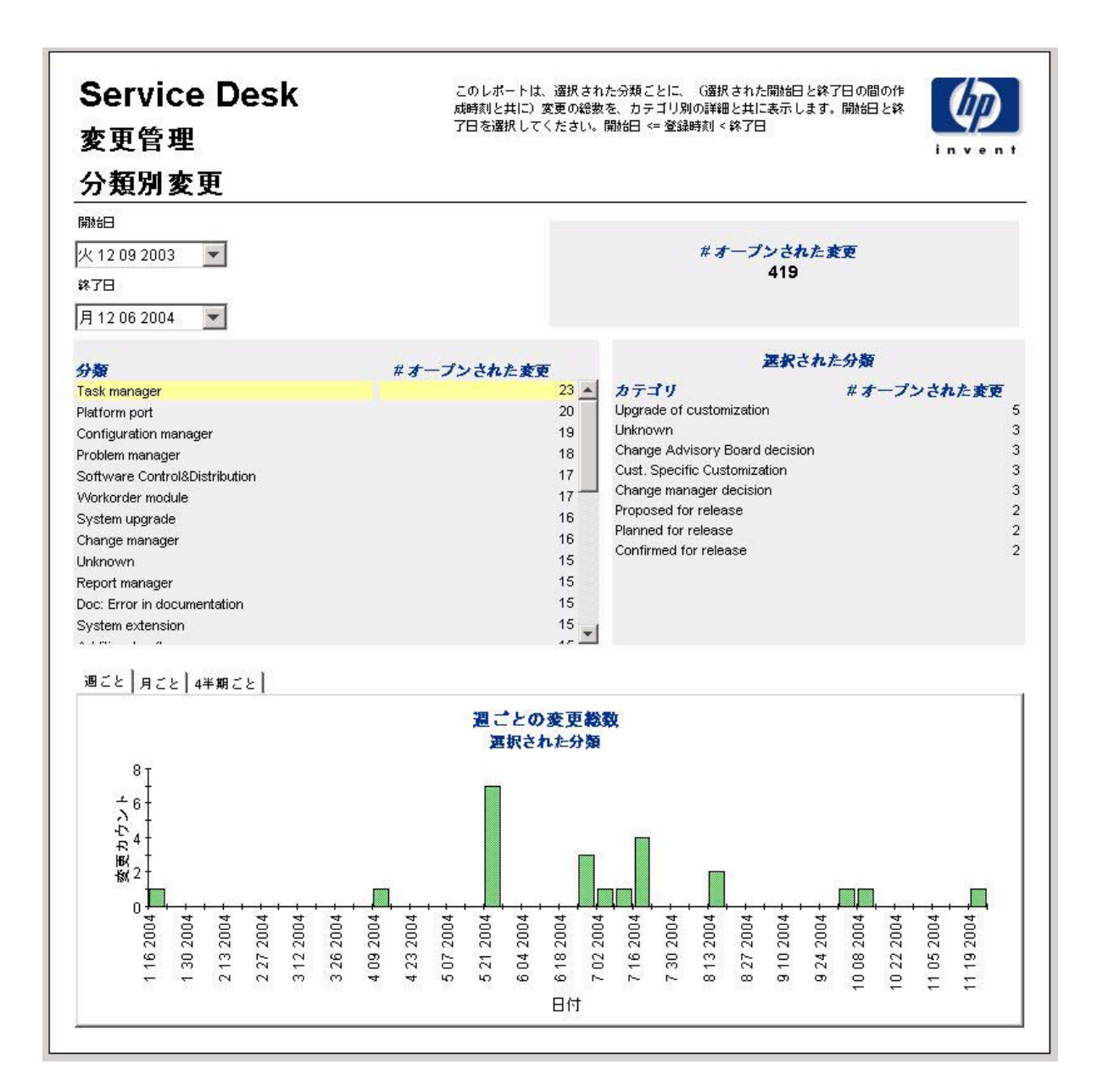

## 期限前にク ローズ されたカテゴ リ別変更

このレポートには、選択したカテゴリにある、期限前にクローズされた変更の割合と、クローズ コード別の詳細ブレークダウンが表示されます。

評価期間の開始日と終了日を選択すると、レポートには、開始日以降かつ終了日より前に登録さ れた、 変更が表示 されます。

т

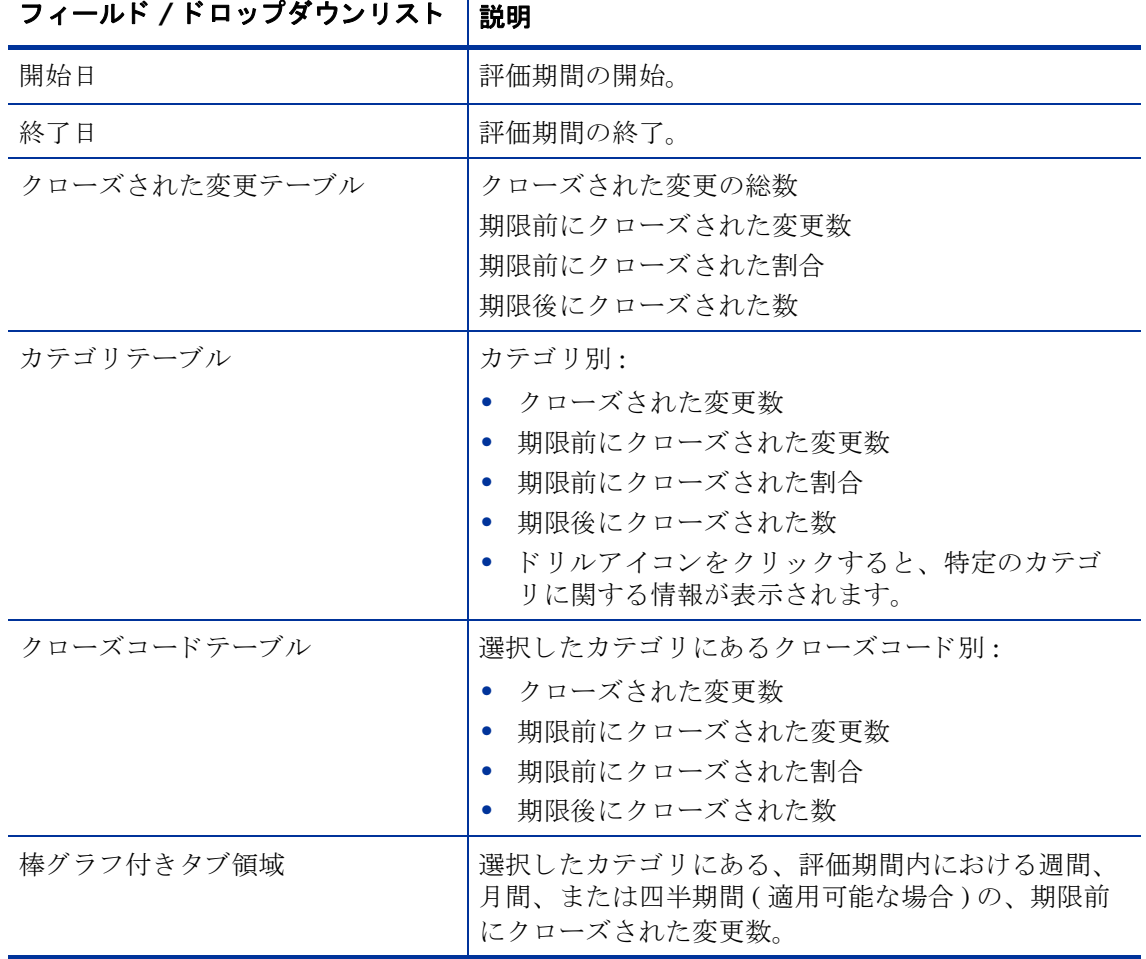

変更管理レポー ト **119**

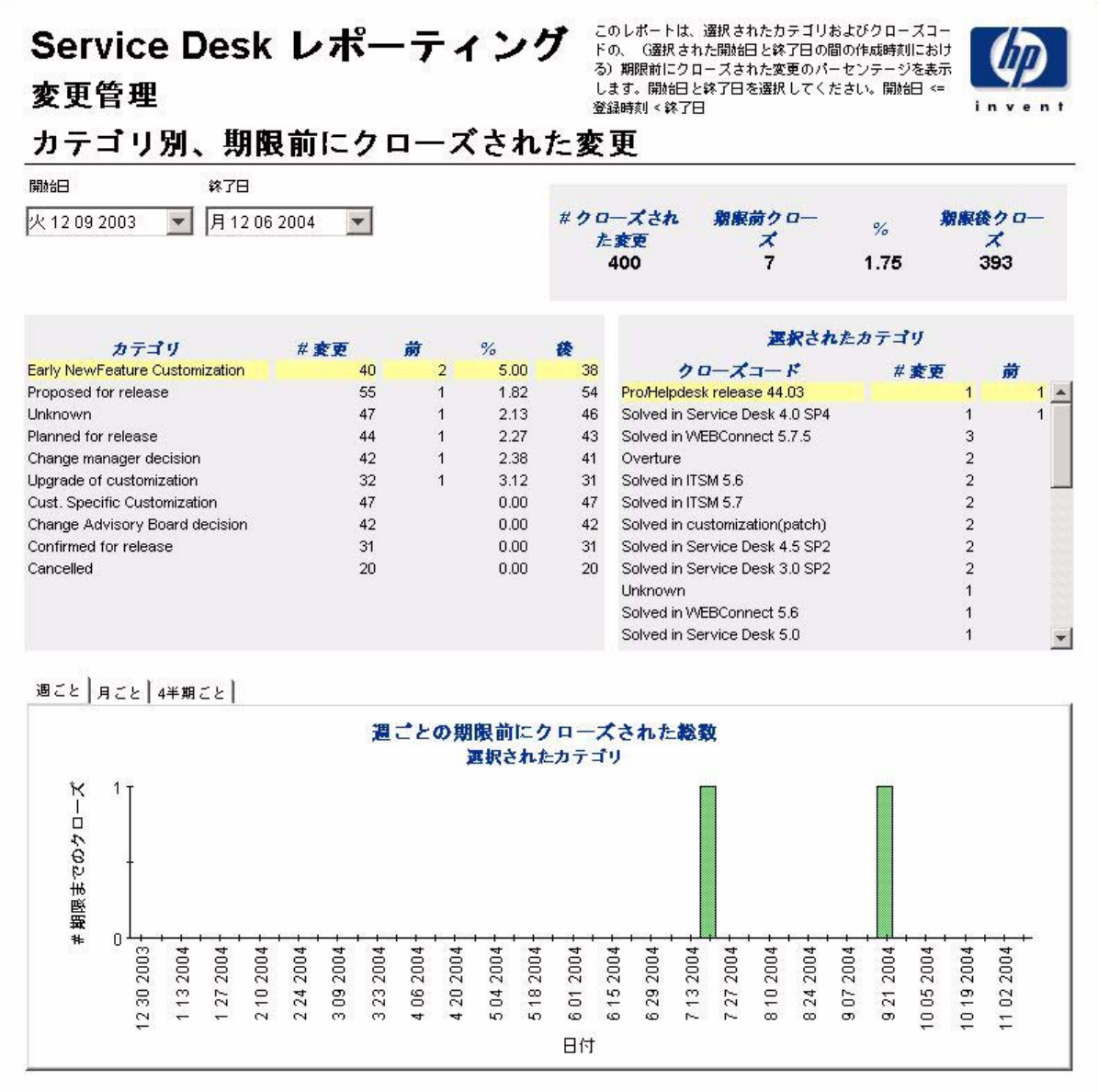

## 期限前にクローズされた変更

このレポートには、期限前にクローズされた変更の割合が、分類別、カテゴリ別、優先度別、お よびワー ク グループ別に表示されます。

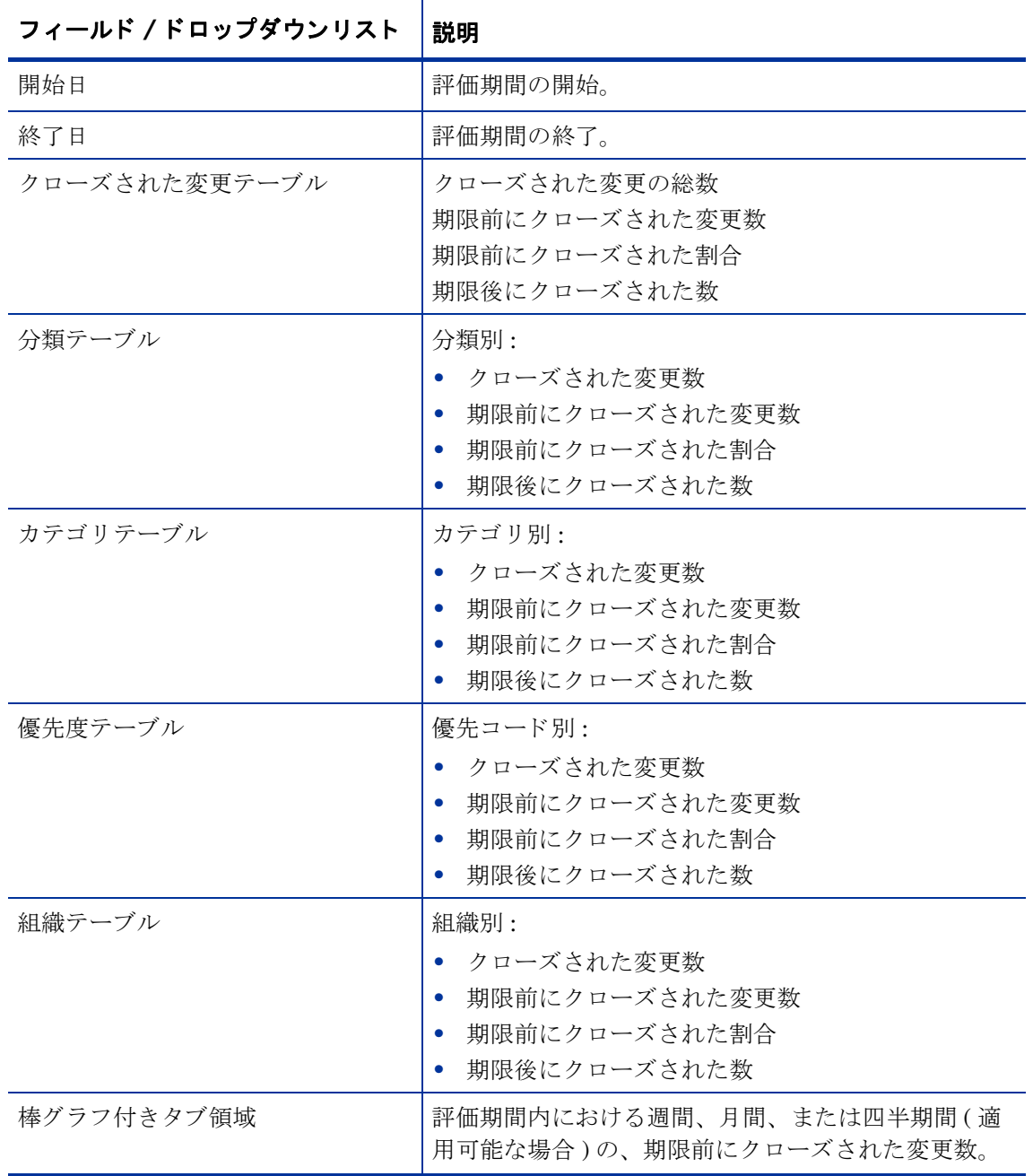

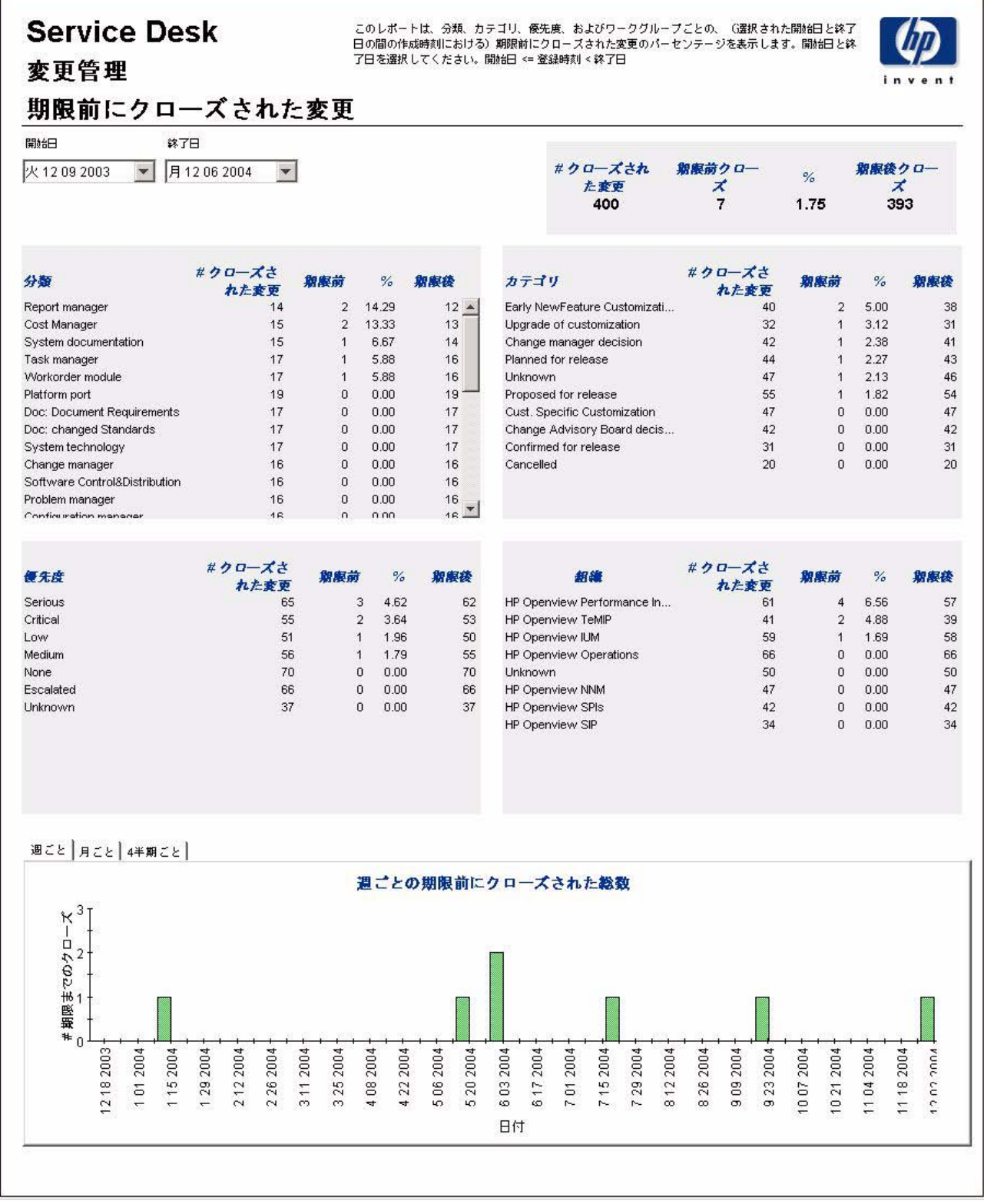

## 最初のコールでクローズされた変更

このレポートには、最初のコールでクローズされた変更の割合が、分類別、カテゴリ別、優先度 別、 およびワー ク グループ別に表示されます。

評価期間の開始日 と終了日を選択し、 組織を選択する と 、 レポー ト には次が表示されます。

- 最初のコールでクローズされた変更数 (分類別、カテゴリ別、優先度別、およびワークグ ループ別 )
- 選択し た期間内にオープン された変更の総数
- 最初のコールでクローズされた総数
- 最初のコールでクローズされた割合
- 最初のコールでクローズされたすべての変更の、週ごと、月ごと、および四半期ごとのグラ フ

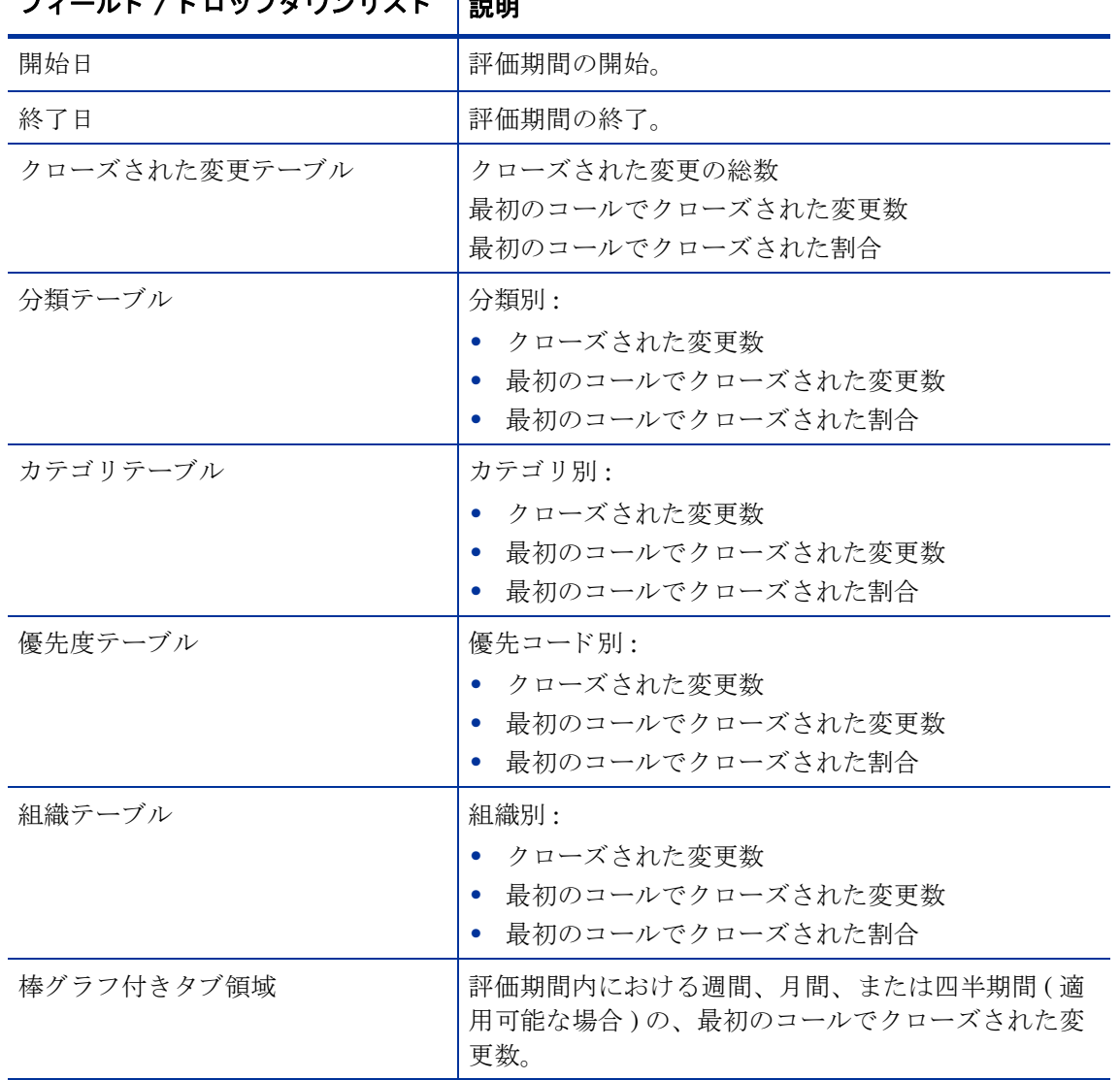

### フ ィ ール ド **/** ドロップダウン リス ト 説明

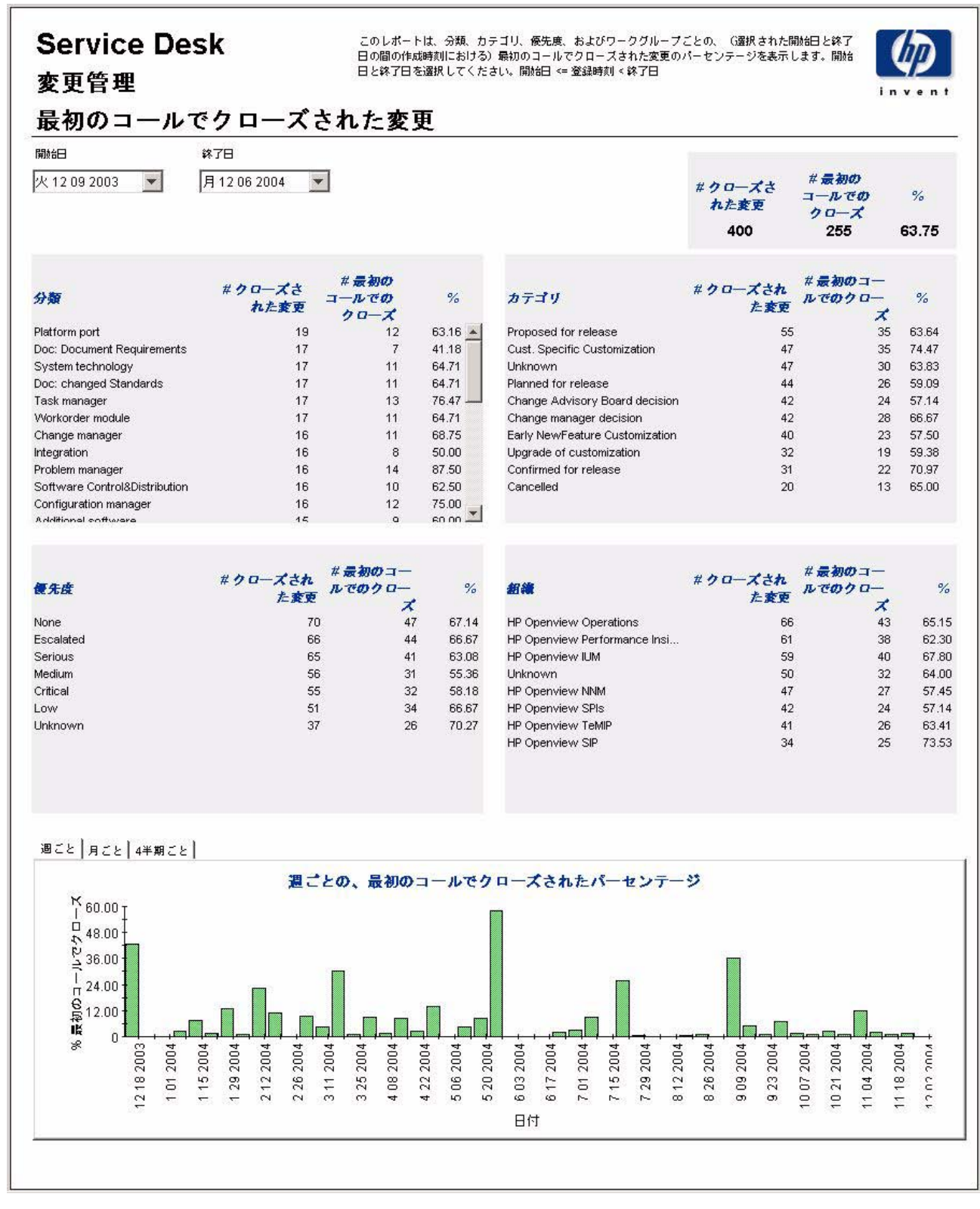

## 変更詳細

このレポートには、ウェアハウスシステムによってレポート作成と処理を行うために受信され た、 変更記録が表示 されます。 使用でき るのは最近の変更のみです。

ユーザーは評価期間の開始日と終了日を選択します。また、ユーザーはフィルタを設定して選択 項目を減らし、特定のものだけを検索することもできます。主テーブルには限られた数の行(デ フォル ト では 50) が表示され、 下のテーブルには選択した項目の詳細が表示 されます。

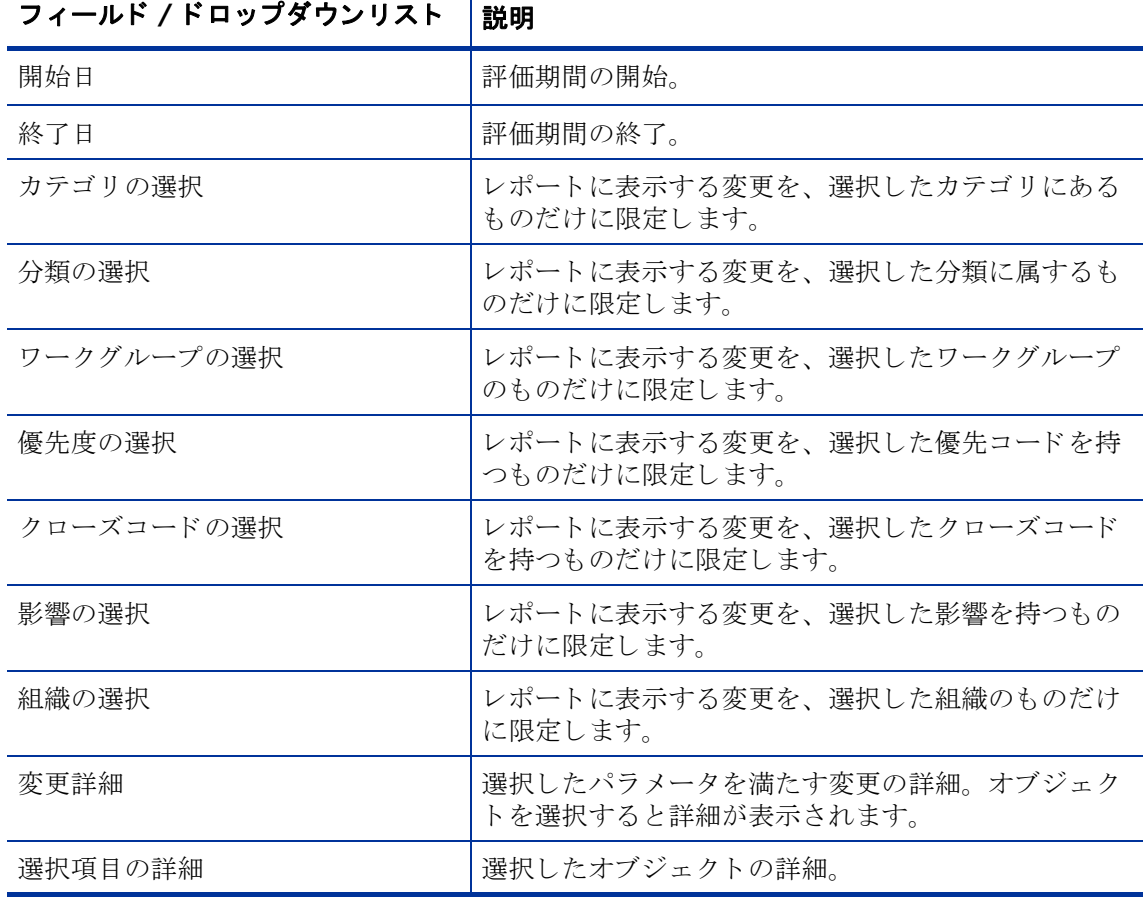

変更管理レポー ト **125**

#### このレポートは、ウェアハウスシステムがレポーティングおよび処理のために受信した変更記録を示しま<br>す。選択範囲を絞って特定のケースを見つけるには、フィルタを使用します。主テーブルには、制限された **Service Desk** 行の集まり(デフォルトでは最大500行)が表示され、下位のテーブルには選択された項目の詳細が表示さ 変更管理 れます。 変更詳細 開始日 月11 01 2004  $\blacktriangledown$  $\blacktriangledown$ Choose Category 综了日 Choose Classification  $\blacktriangledown$ 月1206 2004  $\blacktriangledown$ Choose Workgroup  $\blacktriangledown$ Choose Priority  $\blacktriangledown$ Choose Closure Code  $\blacktriangledown$  $\blacktriangledown$ Choose Impact Choose Organization  $\overline{\mathbf{v}}$ 変更詳細 最近の変更のみが表示されます ワークグループ名 修正時刻 サービスを受ける組織名 カテゴリ名 分類名 12/05/2004 21:06 HP Openview Performance Insight Change manager decision **Documentation** Workorder module 12/04/2004 23:56 **HP Openview SPIs** Planned for release Test & Quality Assurance System administration 12/04/2004 22:54 Change Advisory Board HP Openview Performance Insight Upgrade of customization Report manager 12/04/2004 22:43 Unknown Upgrade of customization Change Advisory Board Additional software 12/04/2004 22:28 HP Openview Operations Change manager decision Special Projects Engineering Organization manager Cust. Specific Customization Migration project team 12/04/2004 22:27 HP Openview NNM Workorder module 12/04/2004 21:38 HP Openview IUM Early NewFeature Customization **Current Products** System administration 12/04/2004 19:53 HP Openview IUM Planned for release Documentation Doc: Error in documentatic 12/04/2004 19:49 HP Openview Operations Upgrade of customization **Current Products** Helpdesk manager 12/04/2004 19:48 Problem manager HP Openview IUM Planned for release Design Test & Quality Assurance 12/04/2004 19:46 HP Openview NNM **Unknown Notification** 12/04/2004 19:45 HP Openview NNM Change manager decision Unknown Unknown 12/04/2004 19:44 Doc: Document Requireme HP Openview NNM Cust. Specific Customization Migration project team 12/04/2004 19:42 HP Openview Performance Insight Planned for release Interface Design team Doc: Error in documentatic 12/04/2004 18:25 HP Openview SPIs Change Advisory Board decision Interface Design team System upgrade 12/04/2004 17:37 Unknown Change Advisory Board decision Standards & Technology Task manager 12/04/2004 17:36 **HP Openview TeMIP** Cust. Specific Customization. Notification Migration project team 12/04/2004 17:35 HP Openview IUM Cust. Specific Customization Test & Quality Assurance System administration 12/04/2004 17:31 HP Openview TeMIP Upgrade of customization Change Advisory Board Helpdesk manager 12/04/2004 15:46 HP Openview NNM RFC Assessment Team Cust. Specific Customization System upgrade 12/04/2004 15:40 Svstem extension **HP Onenview SPIs** Cust, Specific Customization. Technical Marketing 選択項目の詳細 ワークグループ検索コー 作成日 期限日 実際の継続時間(時間) フォルダ名  $\kappa$ 06/21/2003 19:20  $0.00$ **CURRENT** Development

## クローズコード別の変更

このレポートには、選択したカテゴリにある変更の総数と、クローズコード別の詳細ブレークダ ウ ンが表示 されます。

ユーザーは評価期間の開始日と終了日を選択します。レポートには、開始日以降かつ終了日より 前に登録された、 変更が表示されます。

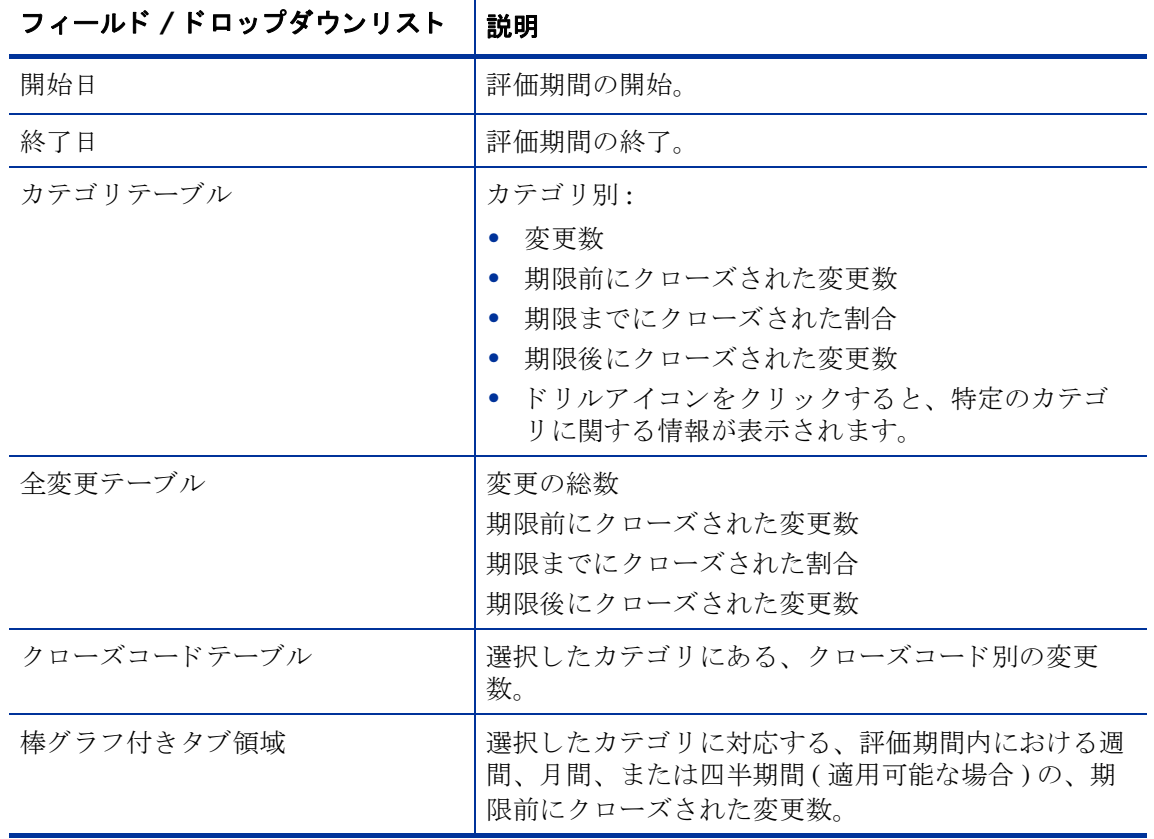

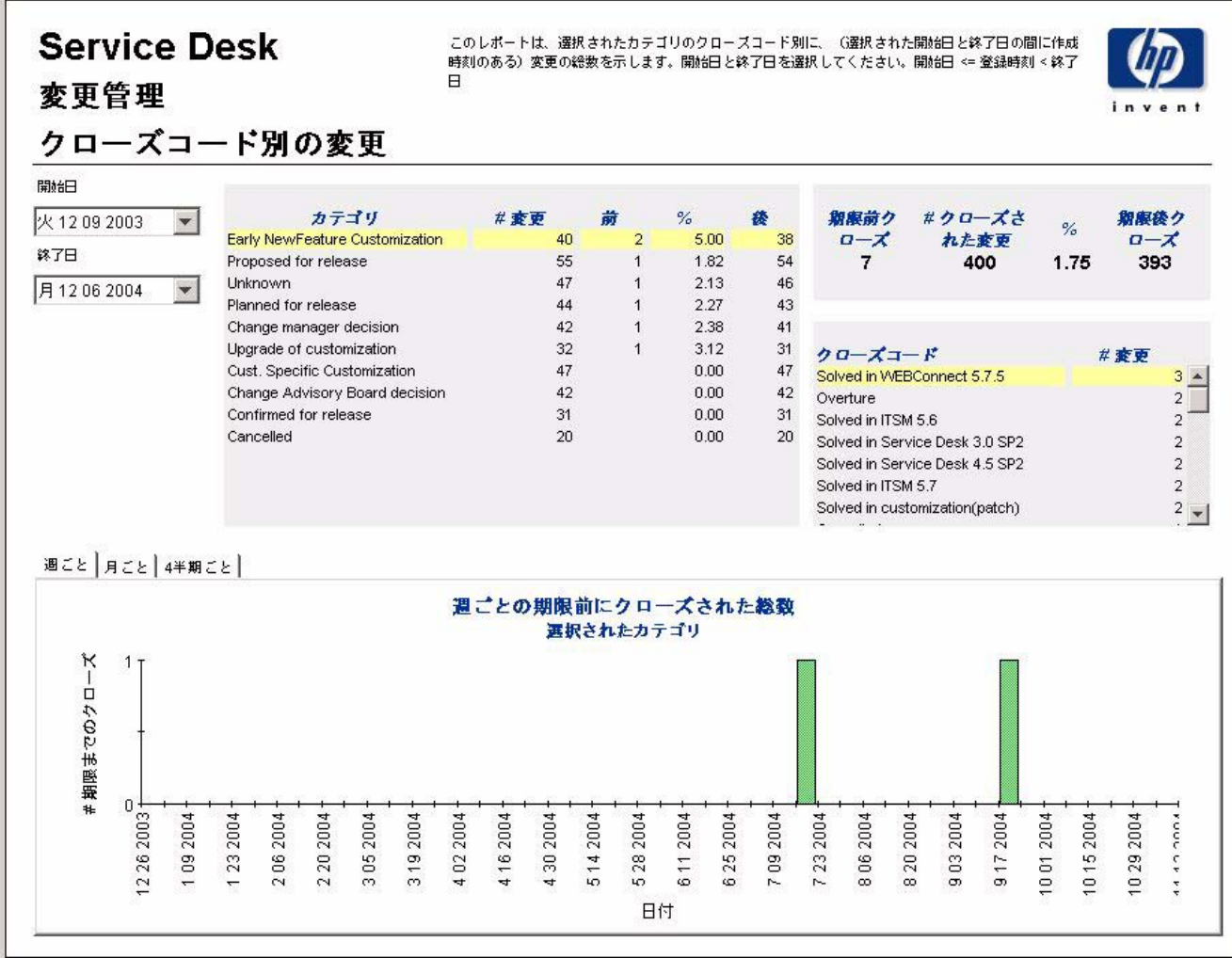

## 受信した変更 (履歴)

このレポートには、変更の総数が、分類別、カテゴリ別、優先度別、および組織別に表示されま す。

ユーザーは評価期間の開始日と終了日を選択します。レポートには、開始日以降かつ終了日より 前に登録された、 変更が表示されます。

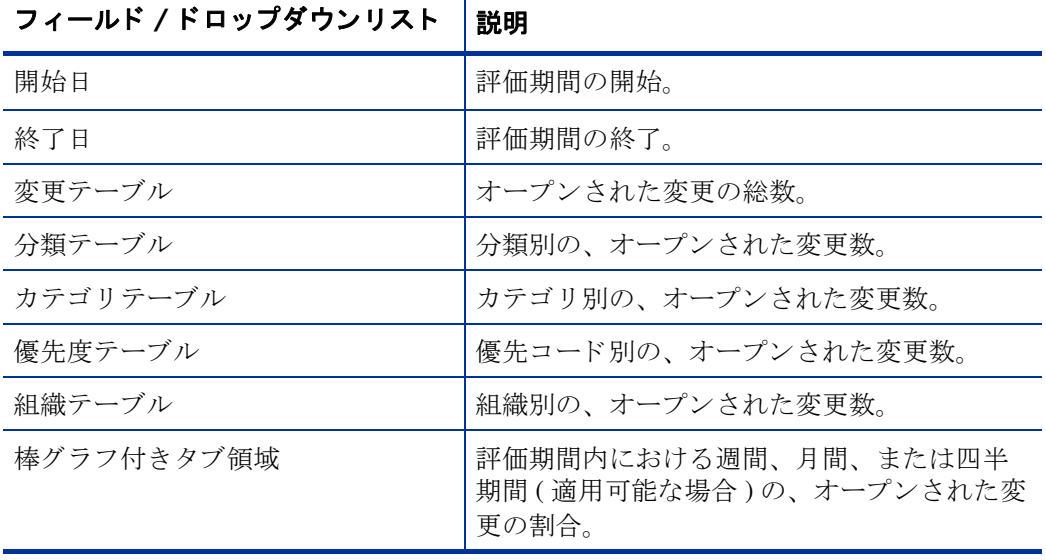

 $\overline{\mathsf{T}}$ 

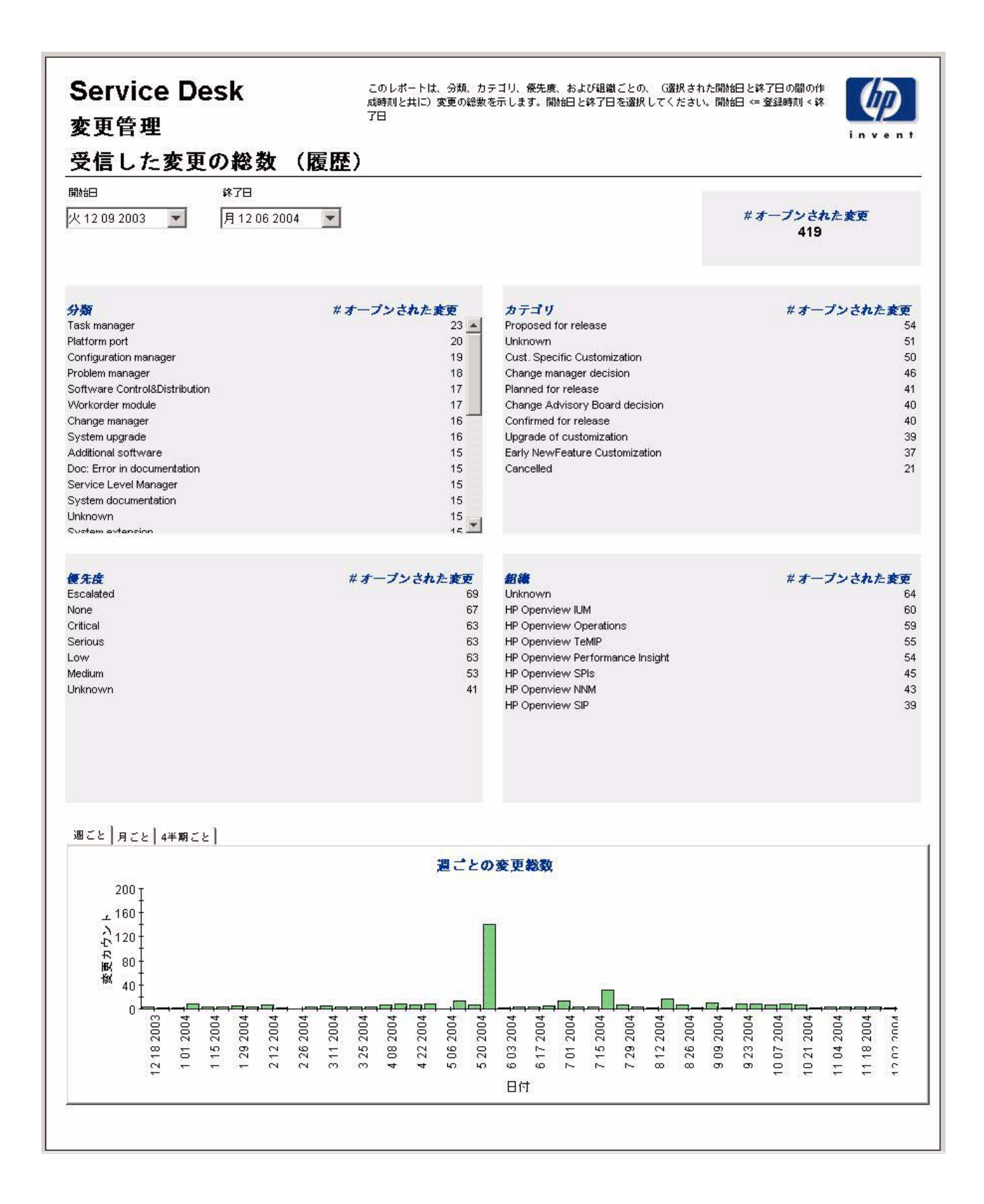

## 受信した変更 (最近)

このレポートには、変更の総数が、分類別、カテゴリ別、優先度別、およびワークグループ別に 表示されます。評価期間の開始日時と終了日時を選択を選択すると、レポートには、開始日時以 降かつ終了日時より前に登録された、変更が表示されます。

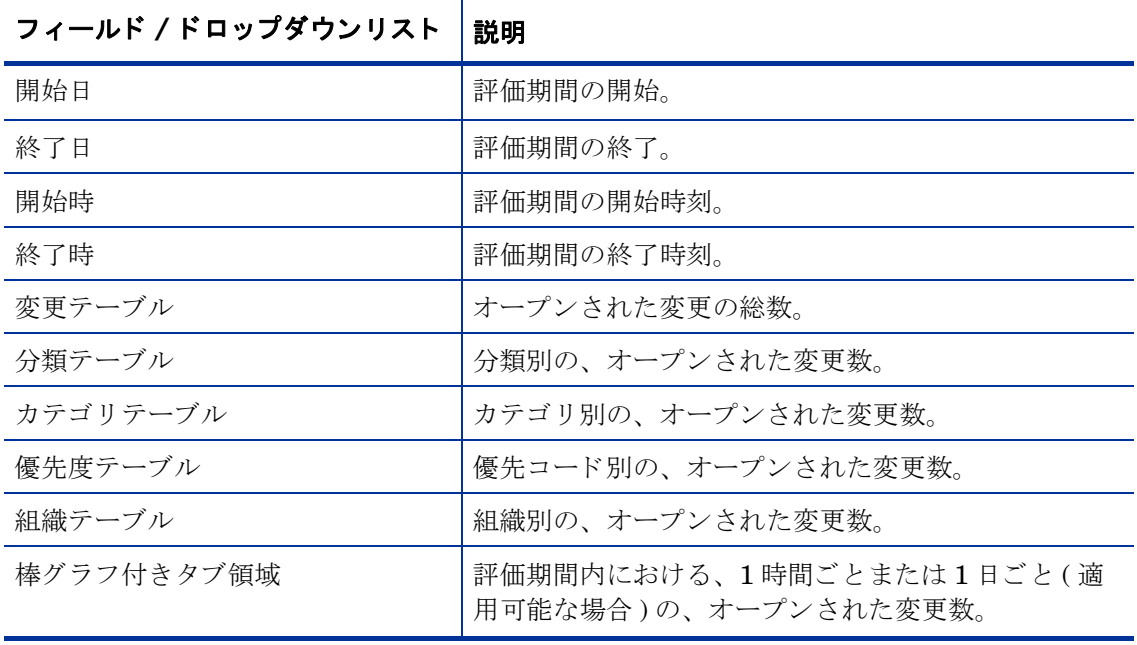

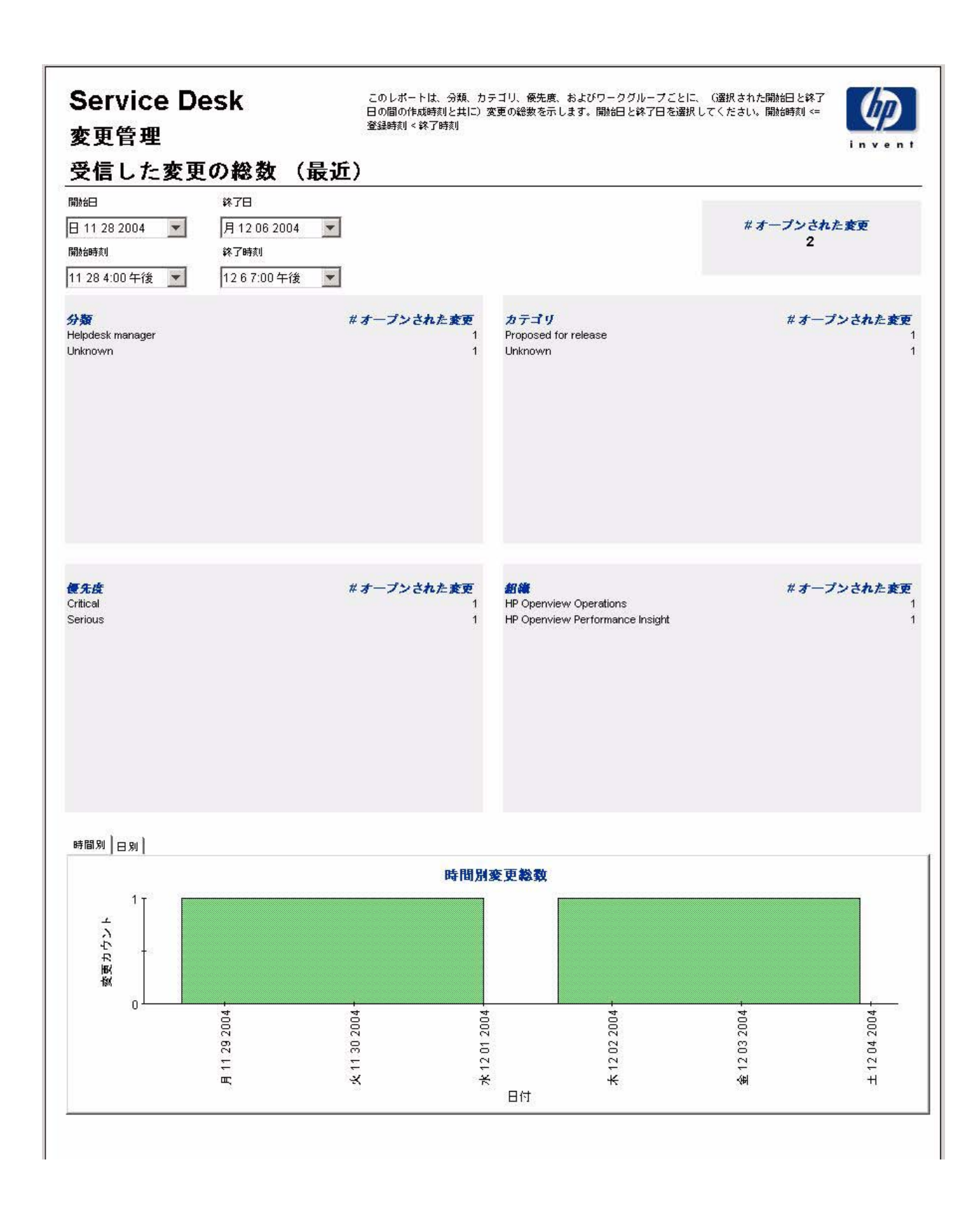

## 8 SLM レポー ト

### 管理

• 設定とロギングレポート

### 顧客ビジネスマネージャのレポート

- 顧客ビジネスマネージャの SLA 概要
- 顧客ビジネスマネージャの SLA 詳細
- 顧客ビジネスマネージャのサービス詳細
- 顧客ビジネスマネージャの SLO 詳細

### 顧客関係マネージャのレポート

- 顧客関係マネージャの SLA 概要
- 顧客関係マネージャの SLA 詳細
- 顧客関係マネージャのサービス詳細
- 顧客関係マネージャの SLO 詳細

### サービスマネージャのレポー ト

- サービスマネージャのサービス概要
- サービスマネージャのサービス詳細
- サービスマネージャの構成アイテム詳細

### レポートのスケジュール設定

Web アクセスサーバーを使用したレポートのスケジュール設定の詳細は、付録B「レポートの スケジュール設定」を参照してください。

## 設定と ロギング

このレポートには、SLM Report Pack のデータインポートに関連する設定情報が表示されます。 このレポートを使用して、レポートパックの内部プロシージャについて、それらの最新のログ テーブルエントリの一覧を参照します。レポートの最新エントリ数は200に制限されています。

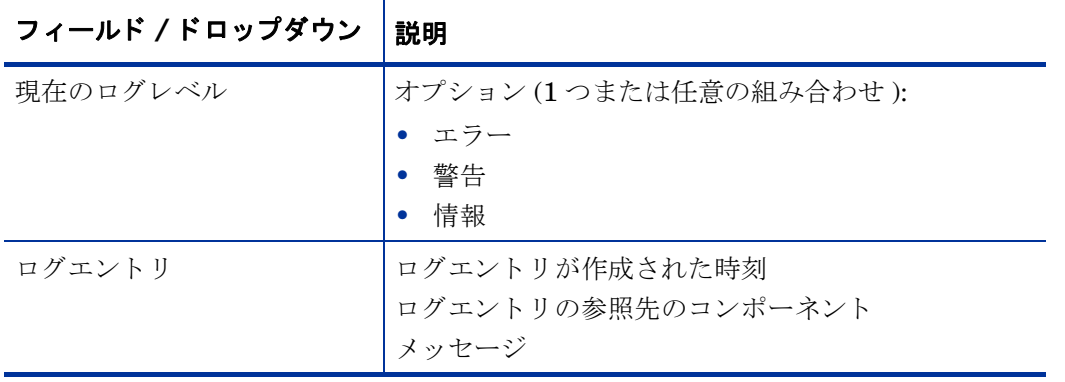

### hp OpenView Service Desk

サービスレベル管理

設定とロギング

このレポートは、SD/SLM レポーティングデータのインポートに関連 する設定情報を表示します。Report Pack内部処理用の最新のログ テーブルエントリをリストします。レポートに表示されるのは、最近 200件のエントリに限られます。

### 現在のログレベル:

### Errors, Warnings and Info

#### Report Pack ログエントリ (新しい順)

コンポーネント メッセージ 時刻 月22702:51午後 SLM\_Period\_Update\_p Info: Deleting EvalPeriod older than 27-FEB-05 月22702:51午後 SLM\_Period\_Update\_p Info: Number of deleted rows: 0 月22702:51午後 SLM\_Period\_Update\_p Info: Deleting Time shift older than 28-JAN-06 月22702:51午後 Info: Unlocking procedure SLM\_Period\_Update\_p SLM\_Period\_Update\_p 月22702:51午後 SLM\_Period\_Update\_p Info: Number of deleted rows: 0 月22702:51午後 SLM\_Period\_Update\_p Info: Updating DownTime 月22702:51午後 SLM\_Period\_Update\_p Info: Updating Service Hours 月22702:51午後 SLM\_Period\_Update\_p Info: Locking procedure SLM\_Period\_Update\_p 月22702:51午後 SLM\_Period\_Update\_p Info: Updating timestamps in Rate tables 月22702:51午後 SLM\_Period\_Update\_p Info: Updating EvaluationPeriod propertytable 月22702:50午後 SLM\_Property\_Update\_p Info: 0 rows updated 月22702:50午後 SLM\_Property\_Update\_p Info: Unlocking procedure SLM\_Property\_Update\_p 月22702:50午後 SLM\_Property\_Update\_p Info: 0 rows updated 月22702:50午後 Info: Updating CSLOTHRESH property table SLM\_Property\_Update\_p 月22702:50午後 SLM\_Property\_Update\_p Info: 0 rows updated 月22702:50午後 SLM\_Property\_Update\_p Info: Updating CSLO2SLA property table 月22702:50午後 SLM\_Property\_Update\_p Info: 0 rows updated 月22702:50午後 Info: Updating CSLODEF property table SLM Property Update p 月22702:50午後 SLM\_Property\_Update\_p Info: 0 rows updated

## 顧客ビジネスマネージャの SLA 概要

このレポートでは、特定のレポート間隔における、対象のユーザーに関連する、すべてのサービ スレベルアグリーメントの概要情報が提供されます。

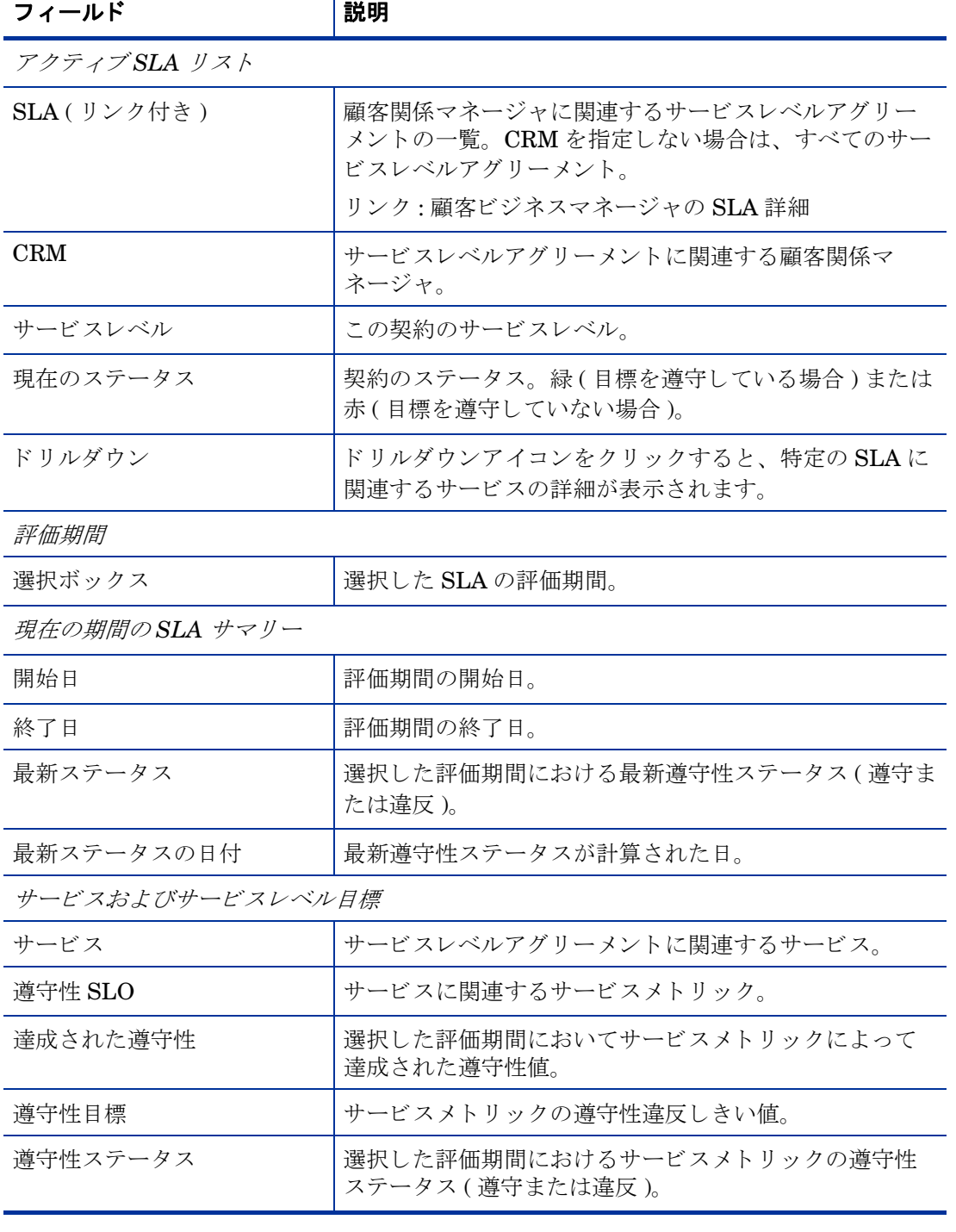

## hp OpenView Service Desk

サービスレベル管理

### 顧客ビジネスマネージャのSLA概要

invent

遵守性ステータスを調べるには、SLA のリストから名前を1つと、最近の評価期間を1つ選択してください。棒グラフは、評価期間内の各1日にお ける遵守および違反の分布を表します。このグラフは、当日のデータを表示できないことに注意してください。

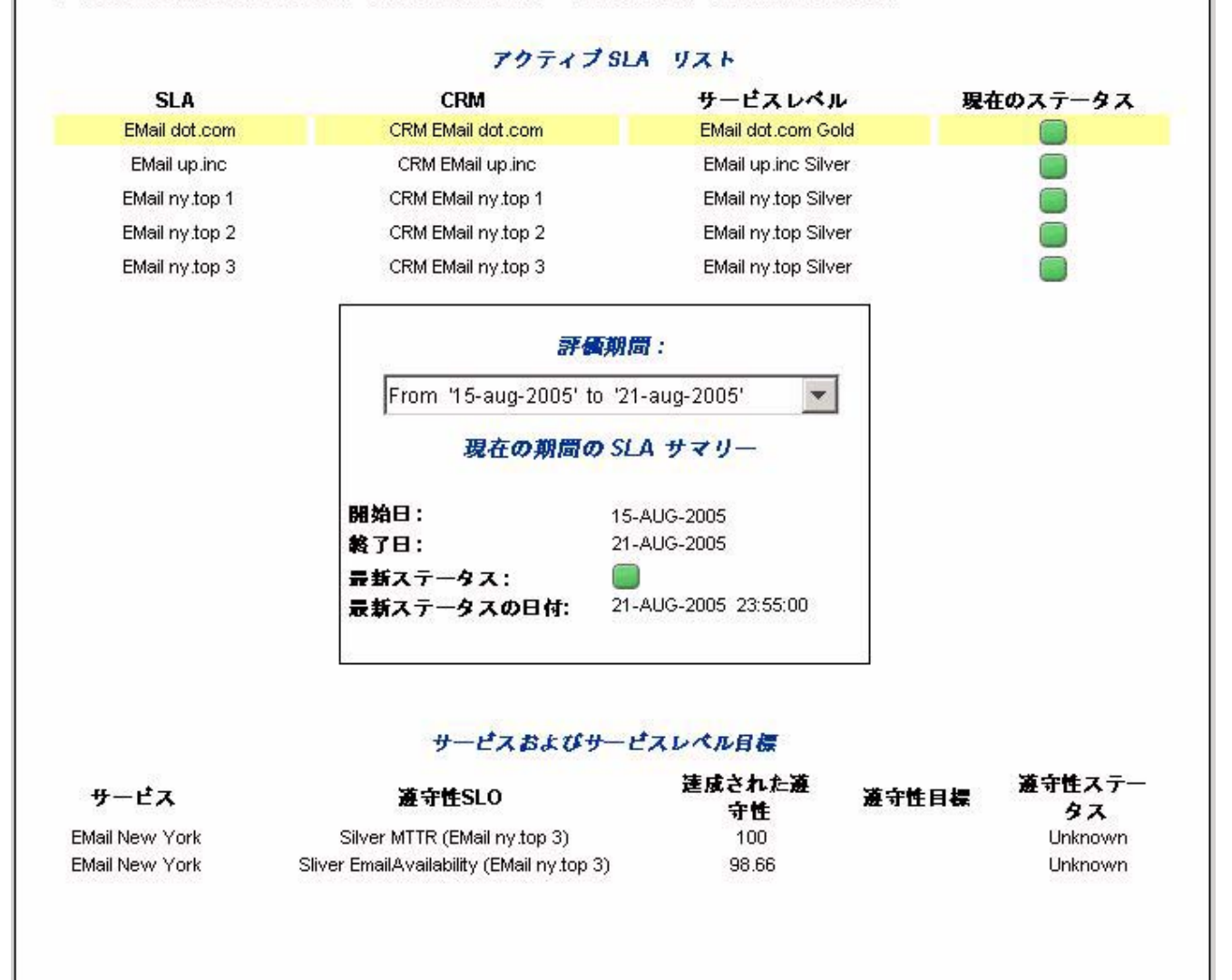

## 顧客ビジネスマネージャの SLA 詳細

このレポートでは、特定のレポート間隔における、特定のサービスレベルアグリーメントの遵守 性ステータスの詳細が提供されます。

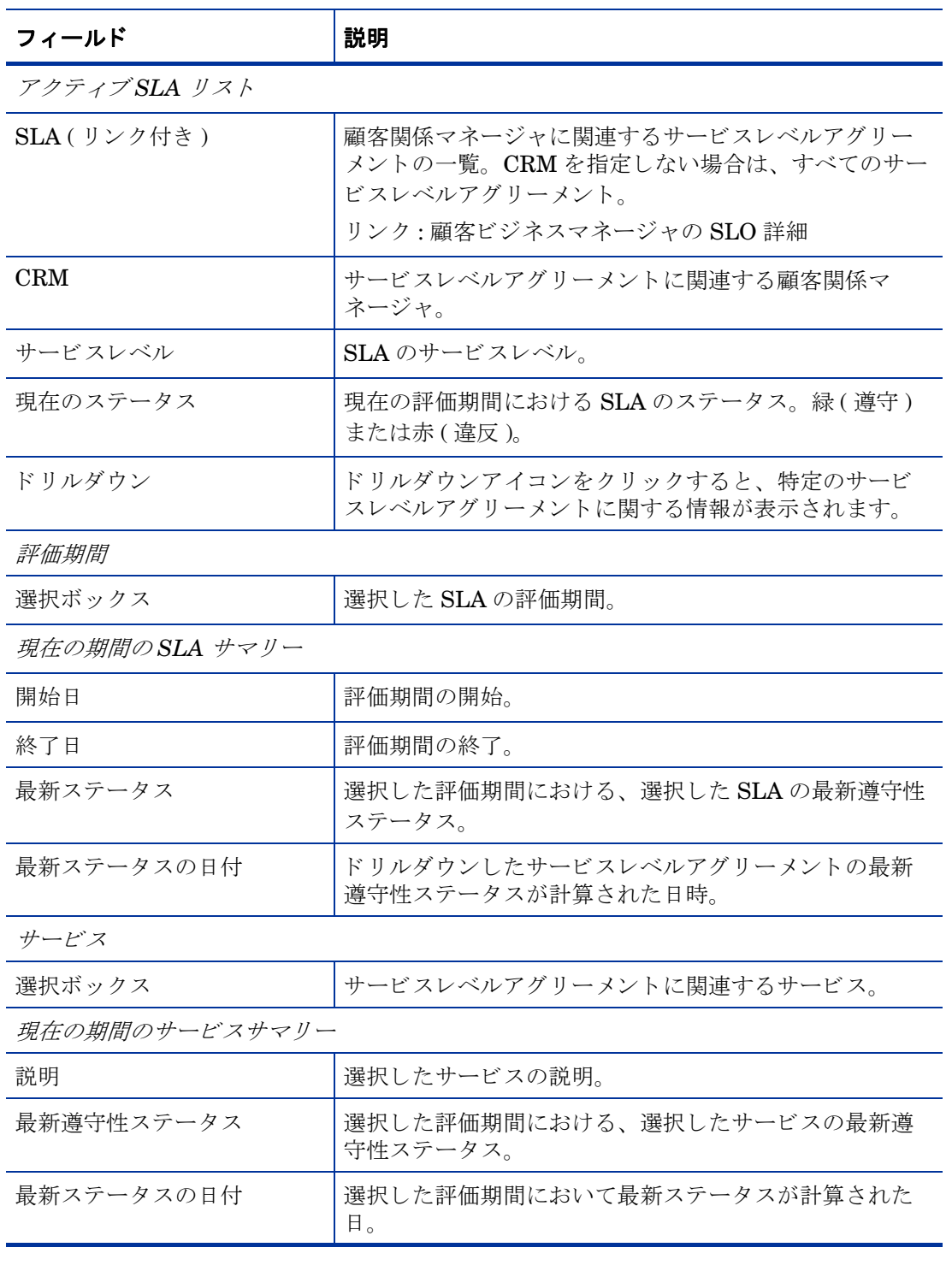

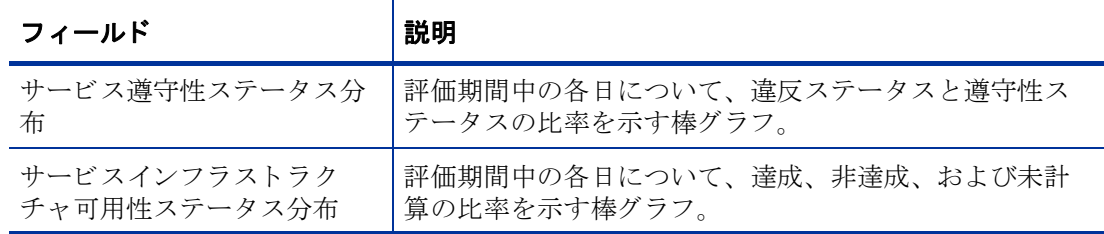

## hp OpenView Service Desk

サービスレベル管理

### 顧客ビジネスマネージャのSLA詳細

SLA のリストから名前を1つ、その最新評価期間を1つ、サービス遵守性および目標のステータスを調べるアクティブなサービスを1つ選択してく ださい。2つのグラフはそれぞれ、遵守性ステータスと目標ステータスの分布を表します。いずれのグラフも、当日のデータを表示できないこと に注意してください。

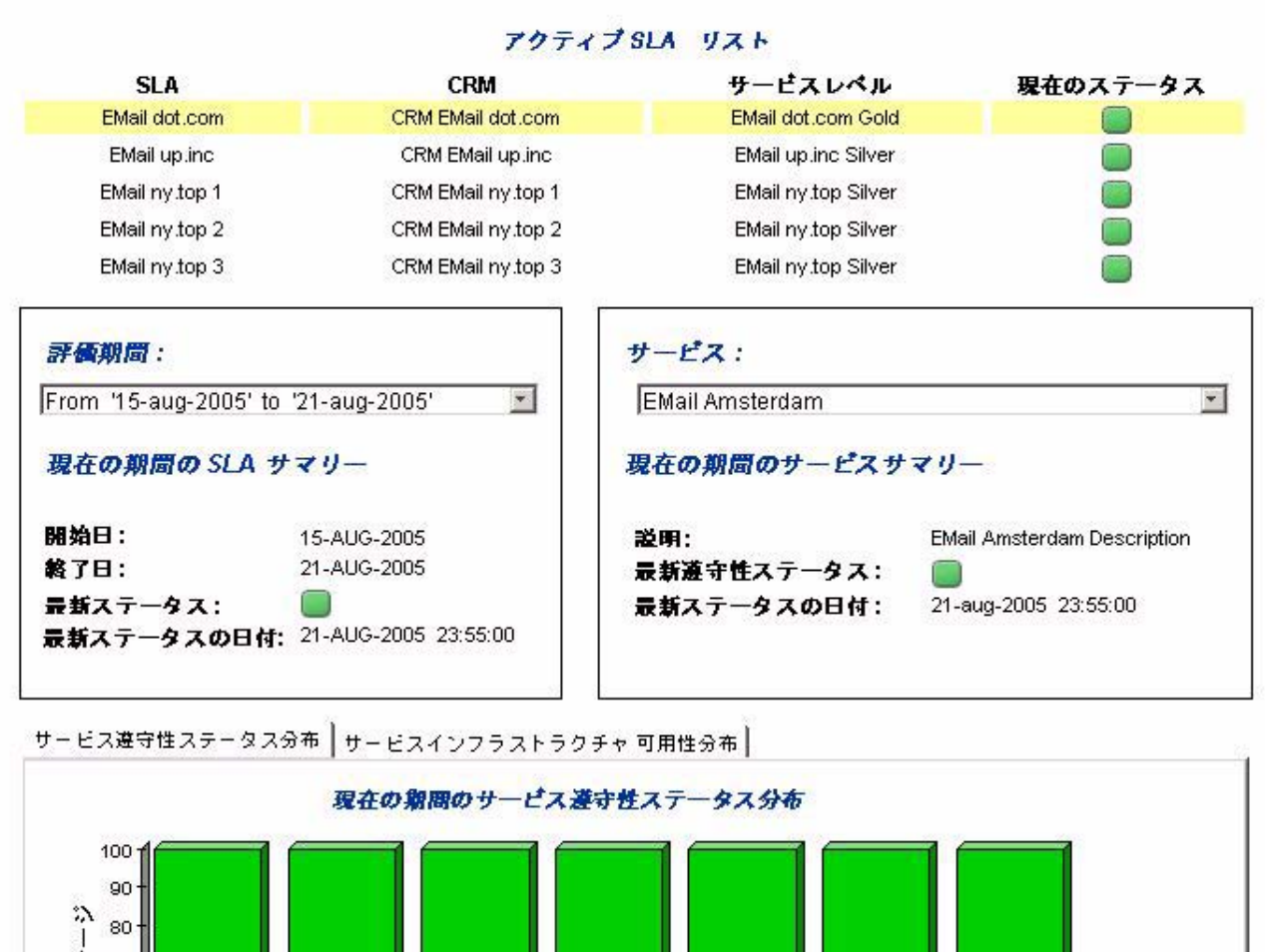

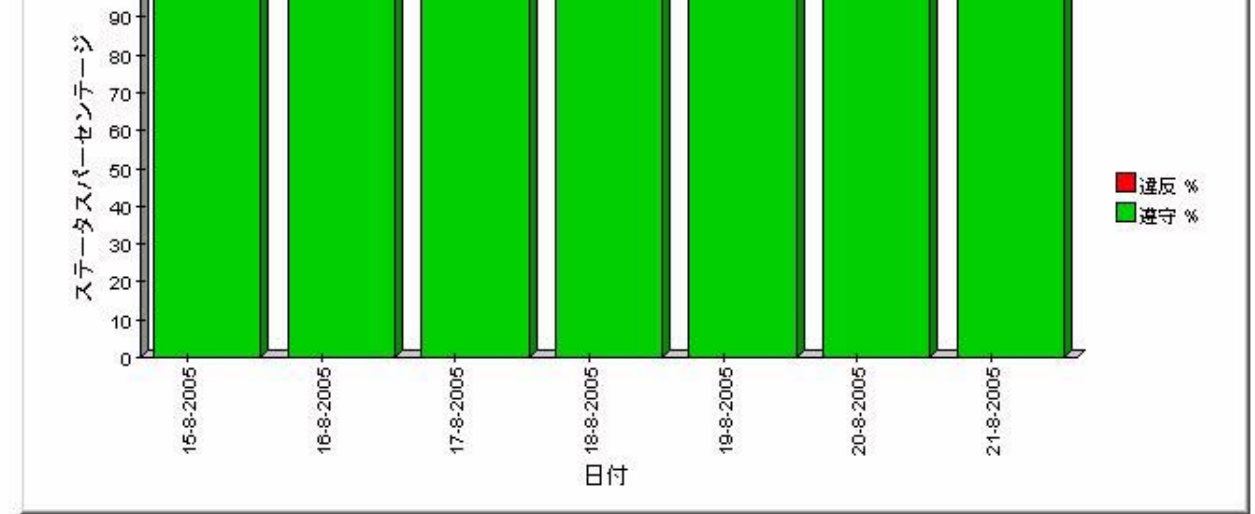

## 顧客ビジネスマネージャのサービス詳細

Τ

このレポートでは、特定のサービスに関連するサービスメトリックステータスの詳細が提供され ます。

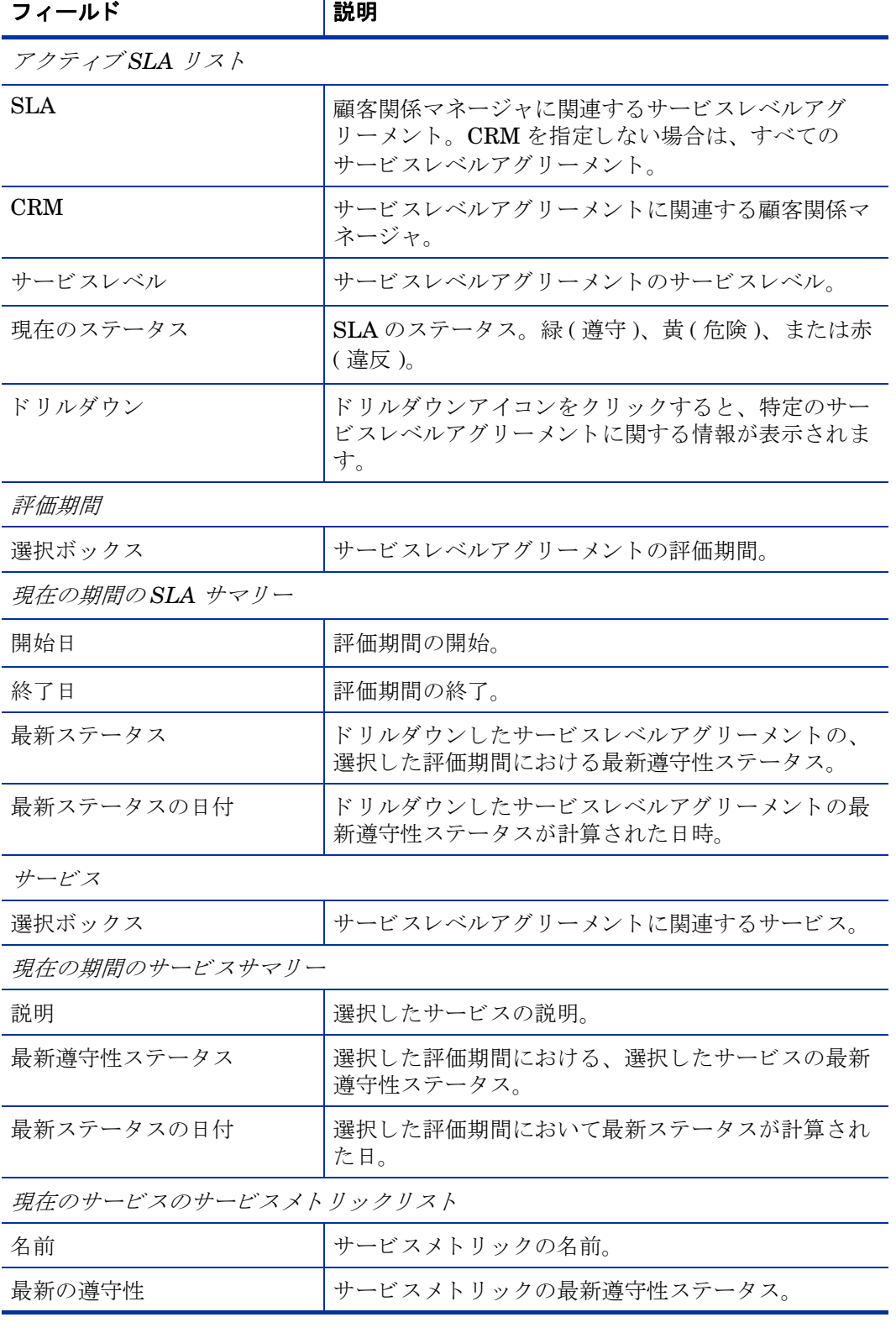
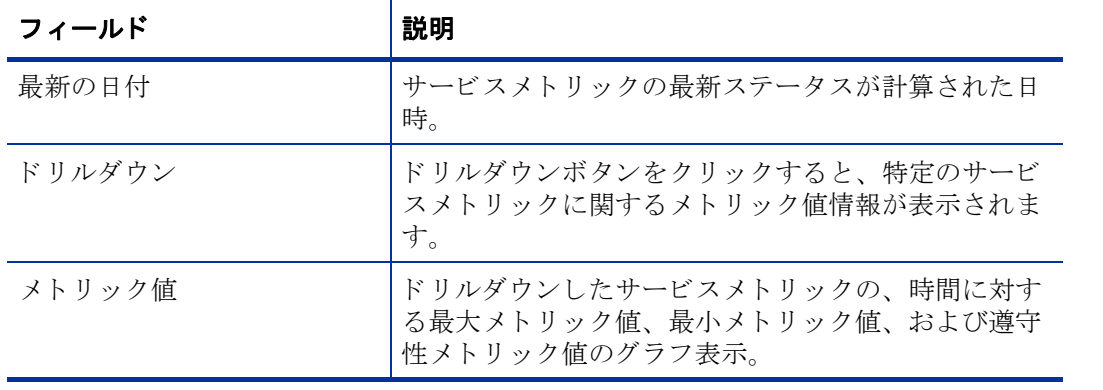

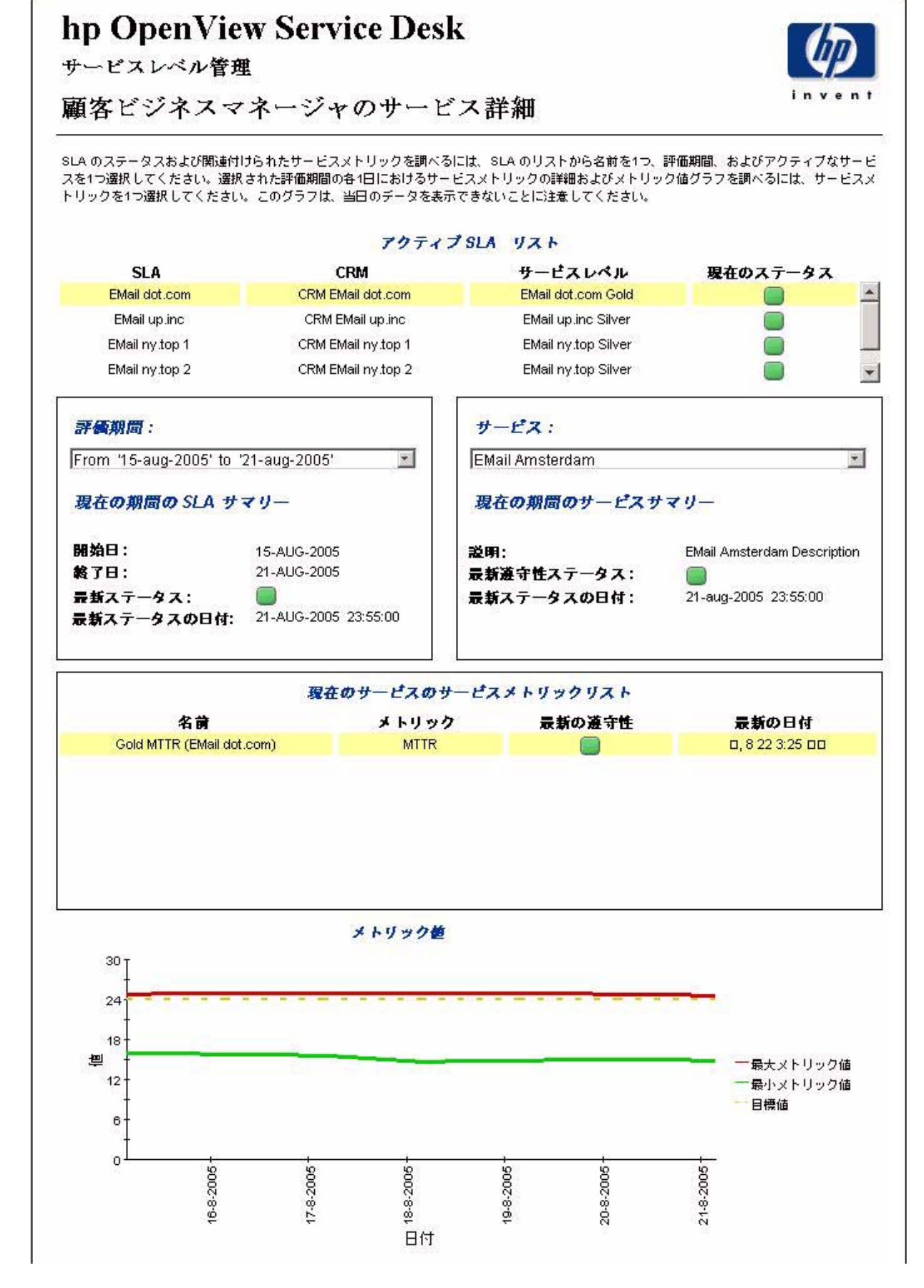

## 顧客ビジネスマネージャの SLO 詳細

このレポートでは、サービスに関連するサービスレベル目標の情報が提供されます。

| フィールド                | 説明                                                                       |  |
|----------------------|--------------------------------------------------------------------------|--|
| アクティブSLA リスト         |                                                                          |  |
| <b>SLA</b>           | 顧客関係マネージャに関連するサービスレベルアグ<br>リーメントの一覧。CRMを指定しない場合は、すべ<br>てのサービスレベルアグリーメント。 |  |
| <b>CRM</b>           | サービスレベルアグリーメントに関連する顧客関係マ<br>ネージャ。                                        |  |
| サービスレベル              | サービスレベルアグリーメントのサービスレベル。                                                  |  |
| 現在のステータス             | SLA のステータス。緑 ( 遵守 )、黄 ( 危険 )、または赤<br>( 違反 )。                             |  |
| ドリルダウン               | ドリルダウンアイコンをクリックすると、特定のサー<br>ビスレベルアグリーメントに関する情報が表示されま<br>す。               |  |
| 評価期間                 |                                                                          |  |
| 選択ボックス               | サービスレベルアグリーメントの評価期間。                                                     |  |
| 現在の期間のSLA サマリー       |                                                                          |  |
| 開始日                  | 評価期間の開始。                                                                 |  |
| 終了日                  | 評価期間の終了。                                                                 |  |
| 最新ステータス              | ドリルダウンしたサービスレベルアグリーメントの、<br>選択した評価期間における最新遵守性ステータス。                      |  |
| 最新ステータスの日付           | 最新ステータスが計算された日時。                                                         |  |
| サービス                 |                                                                          |  |
| 選択ボックス               | サービスレベルアグリーメントに関連するサービス。                                                 |  |
| 現在の期間のサービスサマリー       |                                                                          |  |
| 説明                   | 選択したサービスの説明。                                                             |  |
| 最新導守性ステータス           | 選択した評価期間における、選択したサービスの最新<br>遵守性ステータス。                                    |  |
| 最新ステータスの日付           | 選択した評価期間において最新ステータスが計算され<br>た日。                                          |  |
| 現在のサービスのサービスメトリックリスト |                                                                          |  |
| 名前                   | サービスメトリックの名前。                                                            |  |
| 遵守性ステータス             | サービスメトリックの遵守性ステータス。                                                      |  |

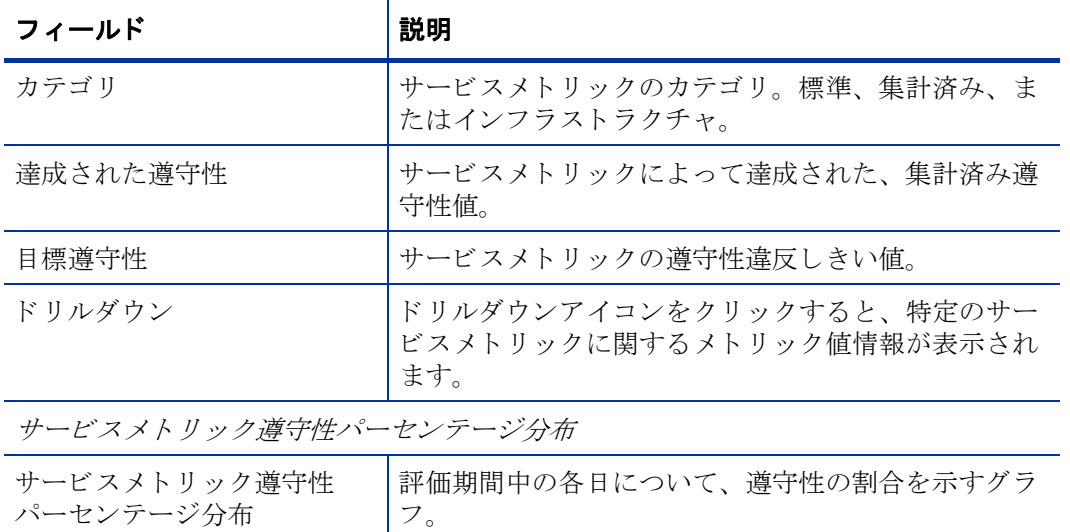

サービスレベル管理

#### 顧客ビジネスマネージャのサービスレベル目標詳細

SLA のステータスおよび関連付けられたサービスメトリックを調べるには、SLA のリストから名前を1つ、評価期間、およびアクティブなサービ スを1つ選択してください。評価期間の各1日におけるサービスメトリックの最終ステータス、グローバル遵守パーセンテージ、遵守パーセンテー ジを、関連付けられたしきい値と共に調べるには、サービスメトリックを1つ選択してください。このグラフは、当日のデータを表示できないこ

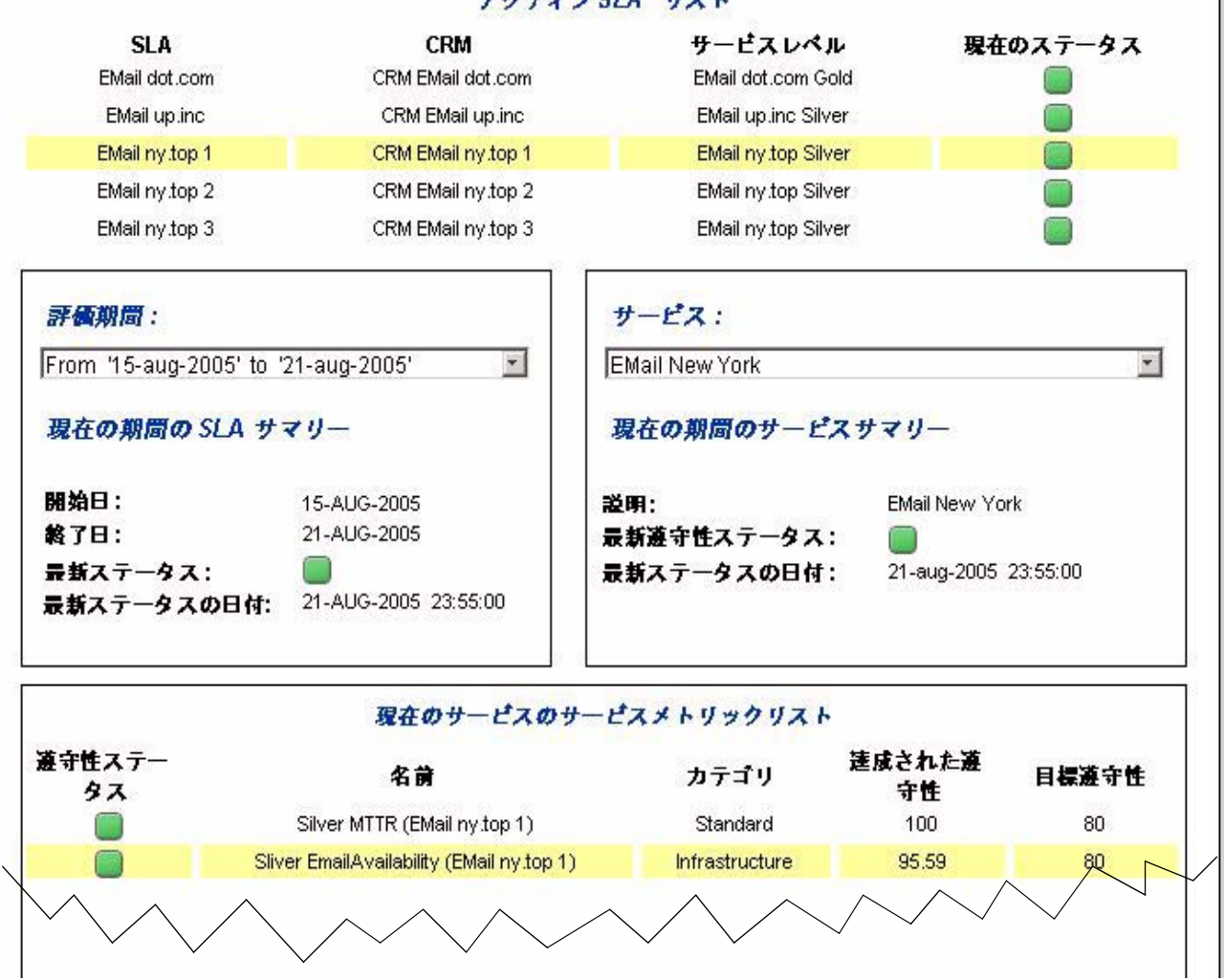

#### アクティブSLA リスト

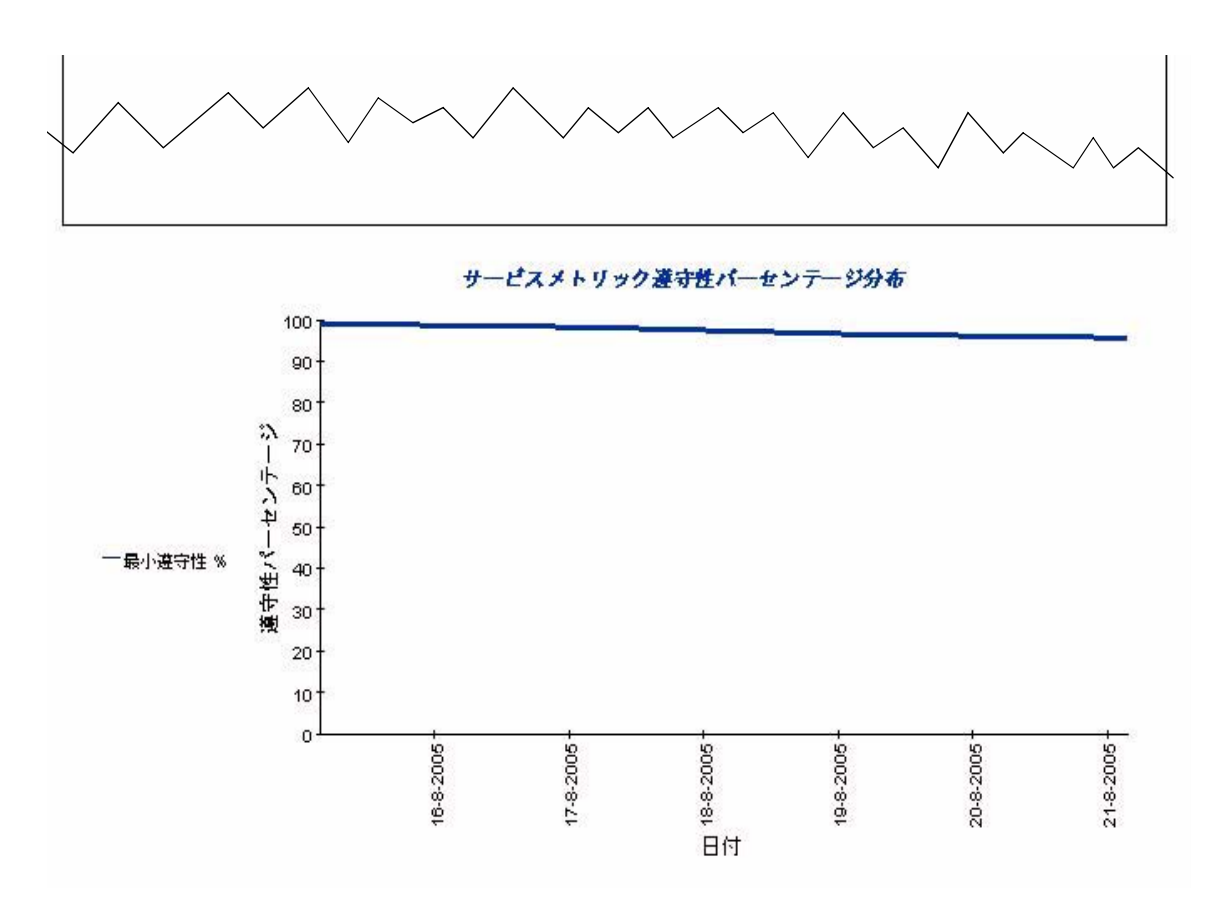

## 顧客関係マネージャの SLA 概要

 $\overline{\mathbf{r}}$ 

このレポートでは、特定のレポート間隔における、対象のユーザーに関連する、すべてのサービ スレベルアグリーメントの概要情報が提供されます。

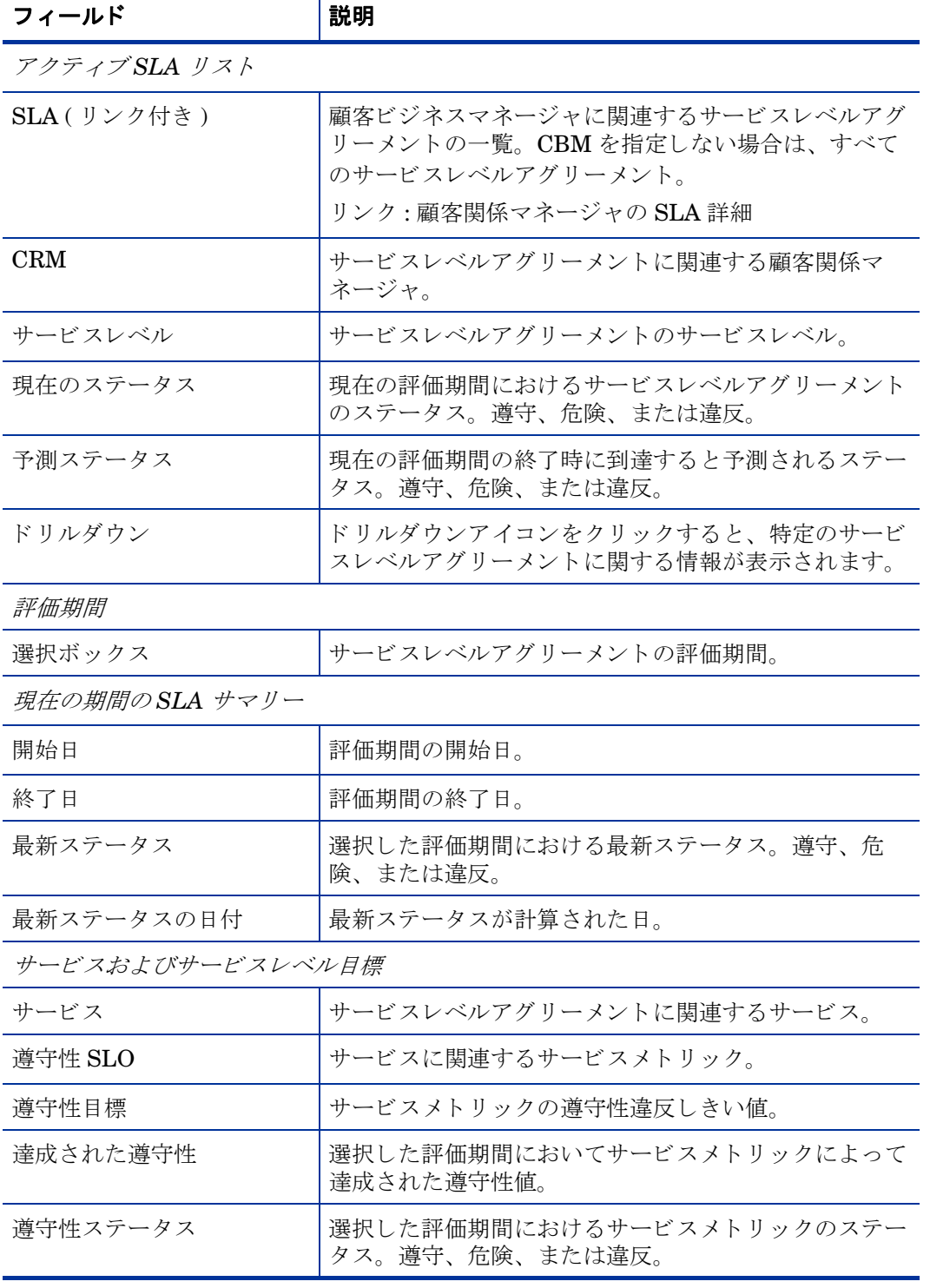

サービスレベル管理

#### 顧客関係マネージャのSLA概要

遵守性ステータスを調べるには、SLA のリストから名前を1つと、最近の評価期間を1つ選択してください。円グラフは、全評価期間における遵 守性の危険および違反のパーセンテージを表し、棒グラフは評価期間中の各1日における遵守性の危険および違反の分布を表します。いずれのグ うフも、当日のデータを表示できないことに注意してください。

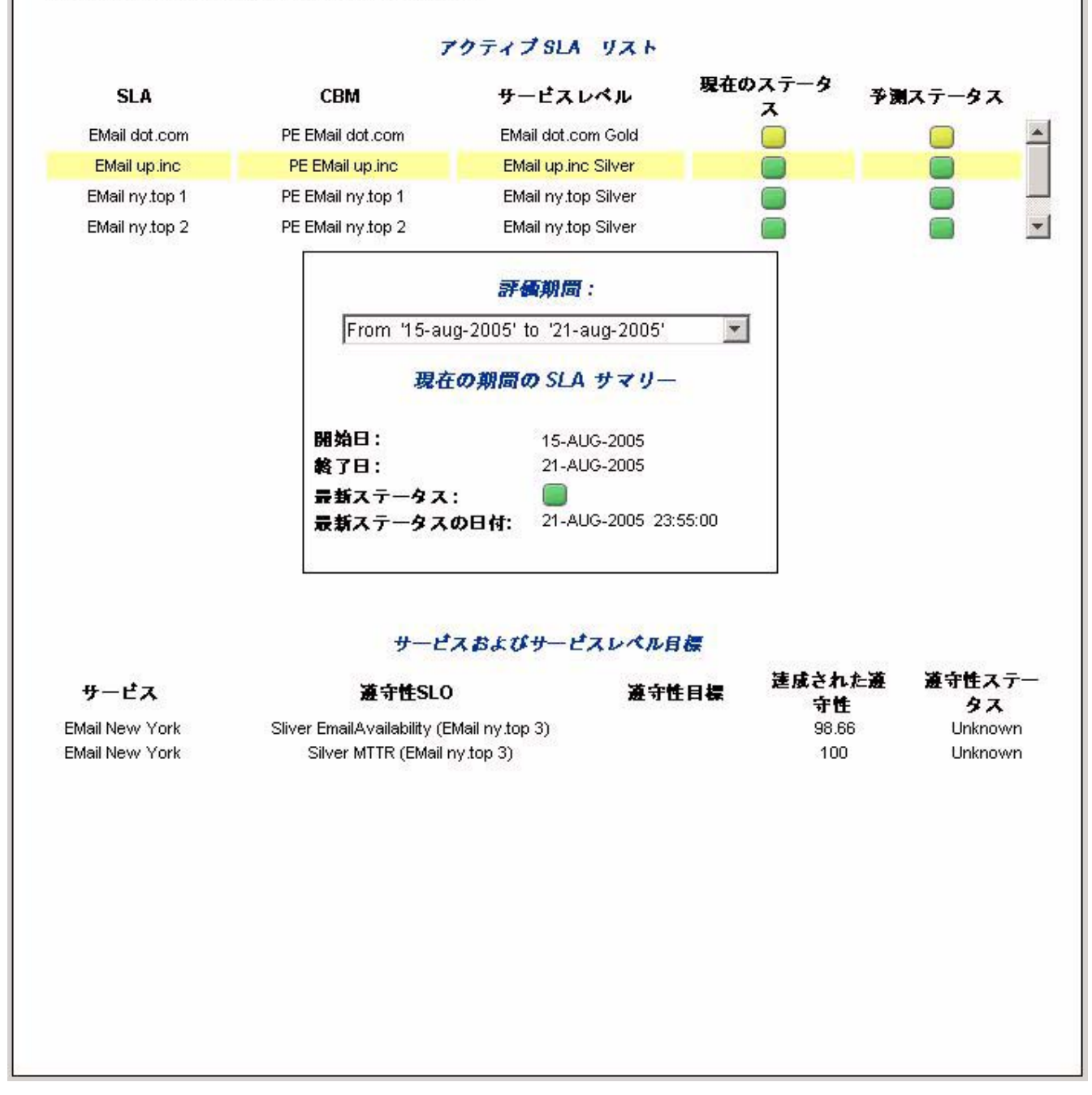

## 顧客関係マネージャの SLA 詳細

このレポートでは、特定のレポート間隔における、特定のサービスレベルアグリーメントの遵守 性ステータスの詳細が提供されます。

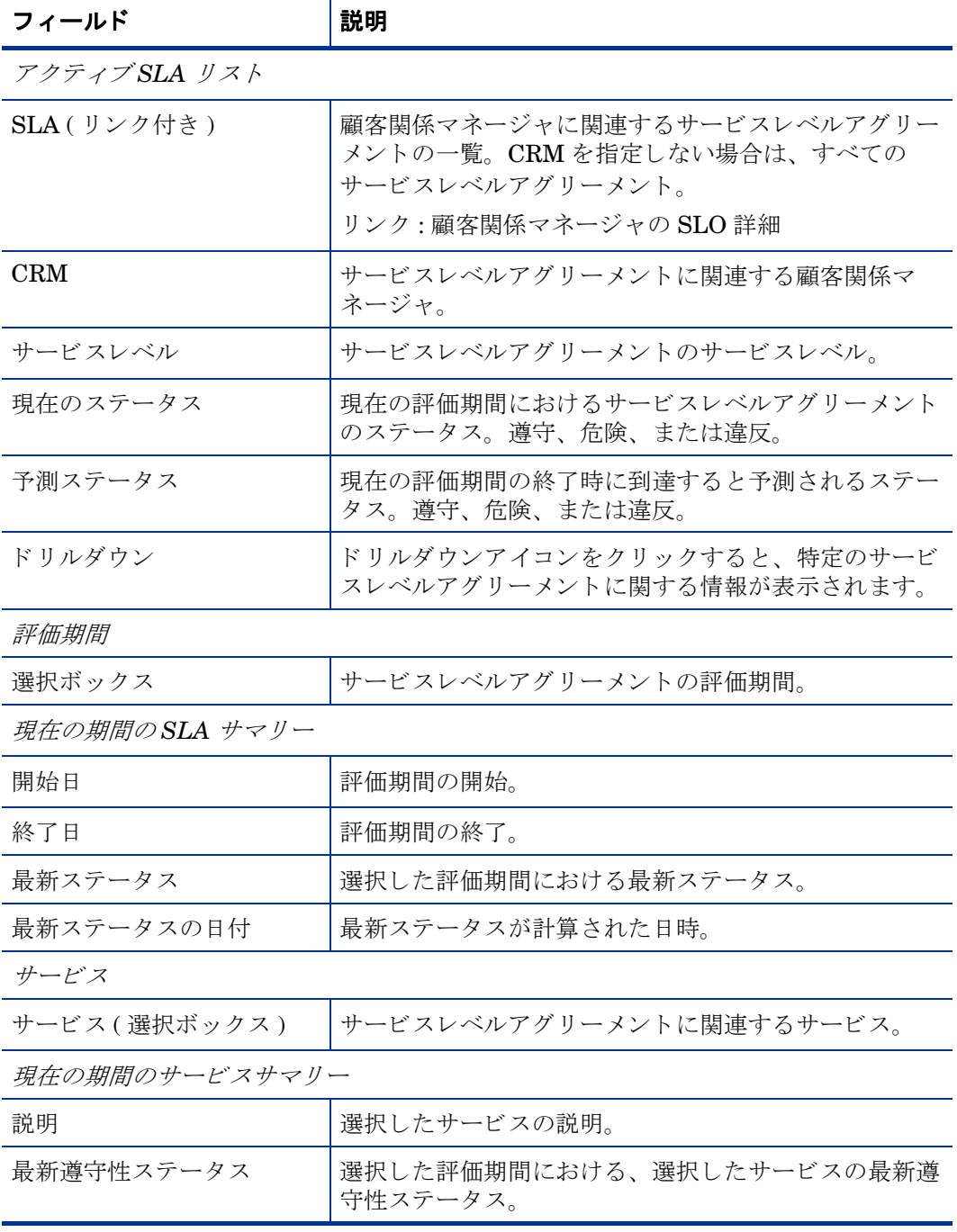

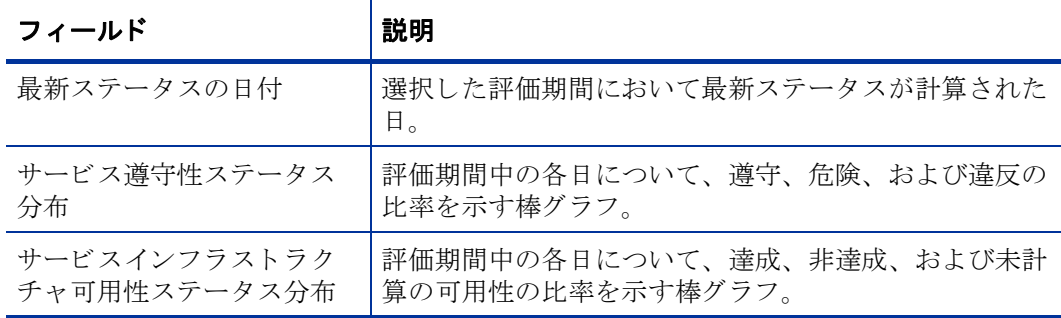

サービスレベル管理

#### 顧客関係マネージャのSLA詳細

SLA のリストから名前を1つ。その最新評価期間を1つ、サービス遵守性および目標のステータスを調べるアクティブなサービスを1つ選択してく ださい。4つのグラフは、それぞれ、遵守性ステータスのパーセンテージと分布、目標ステータスのパーセンテージと分布を表します。いずれの グラフも、当日のデータを表示できないことに注意してください。

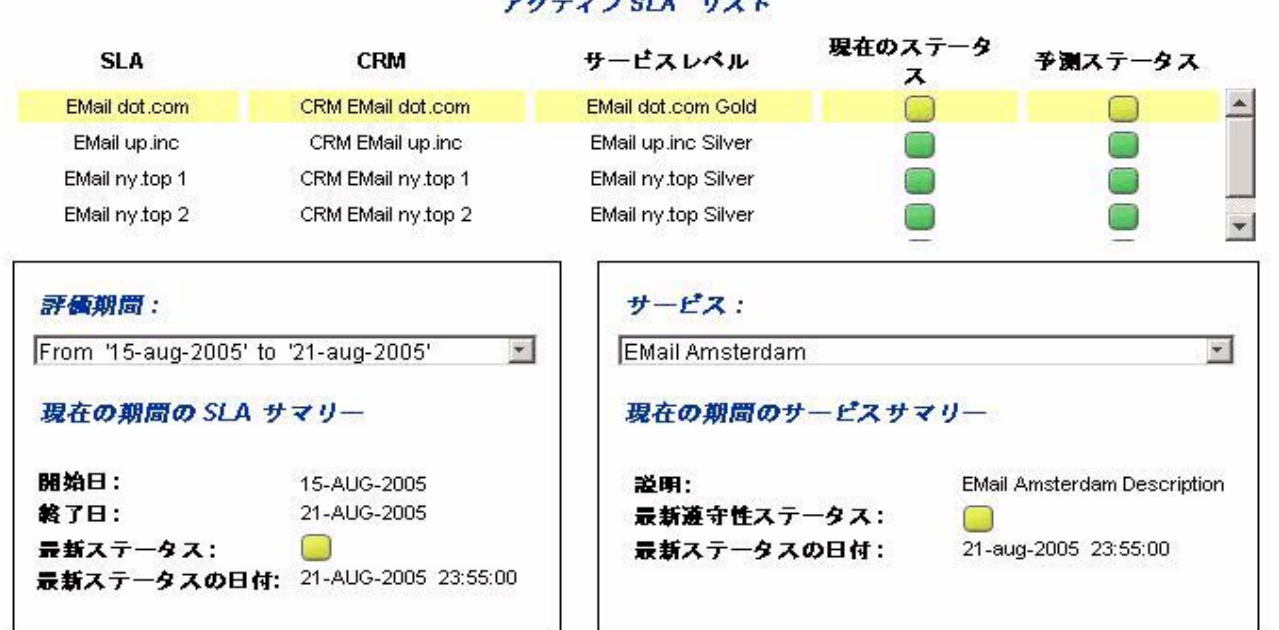

#### アクティブSLA リスト

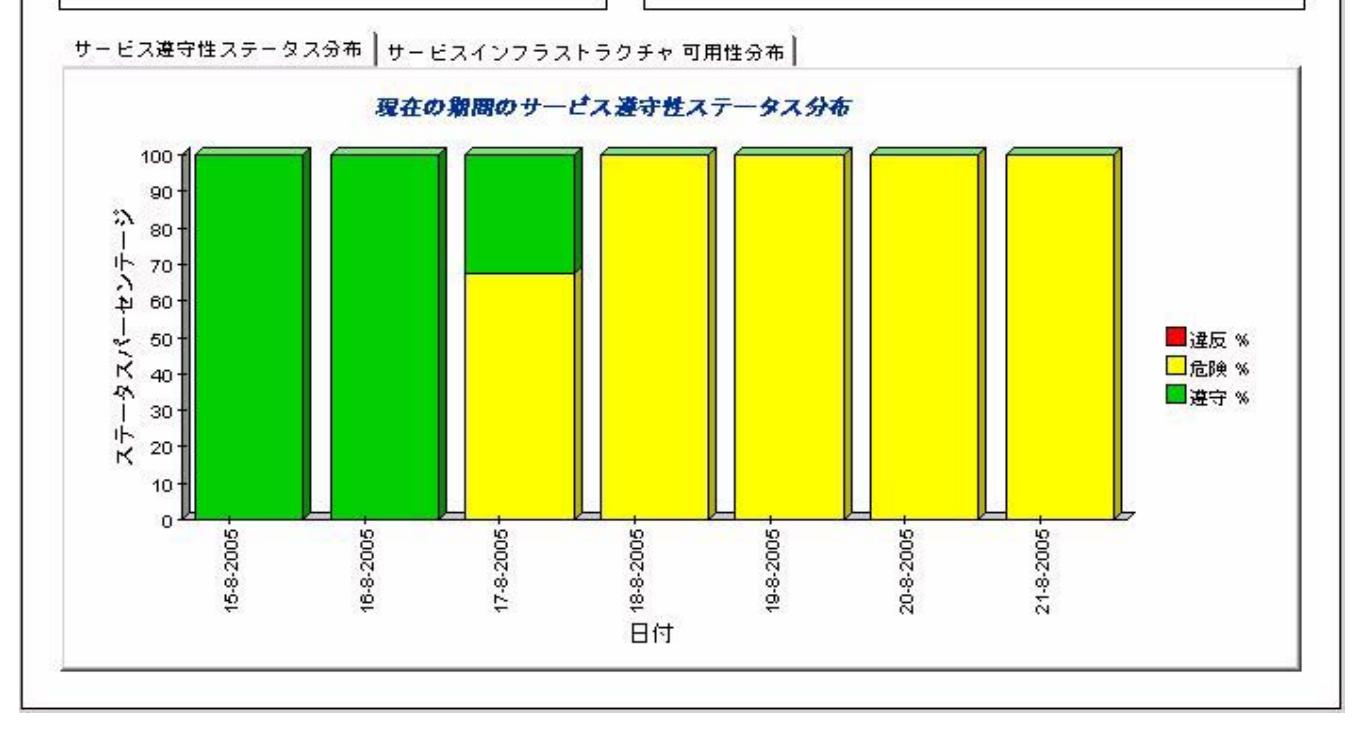

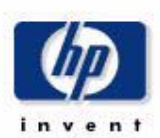

## 顧客関係マネージャのサービス詳細

このレポートでは、特定のサービスに関連するサービスメトリックステータスの詳細が提供され ます。

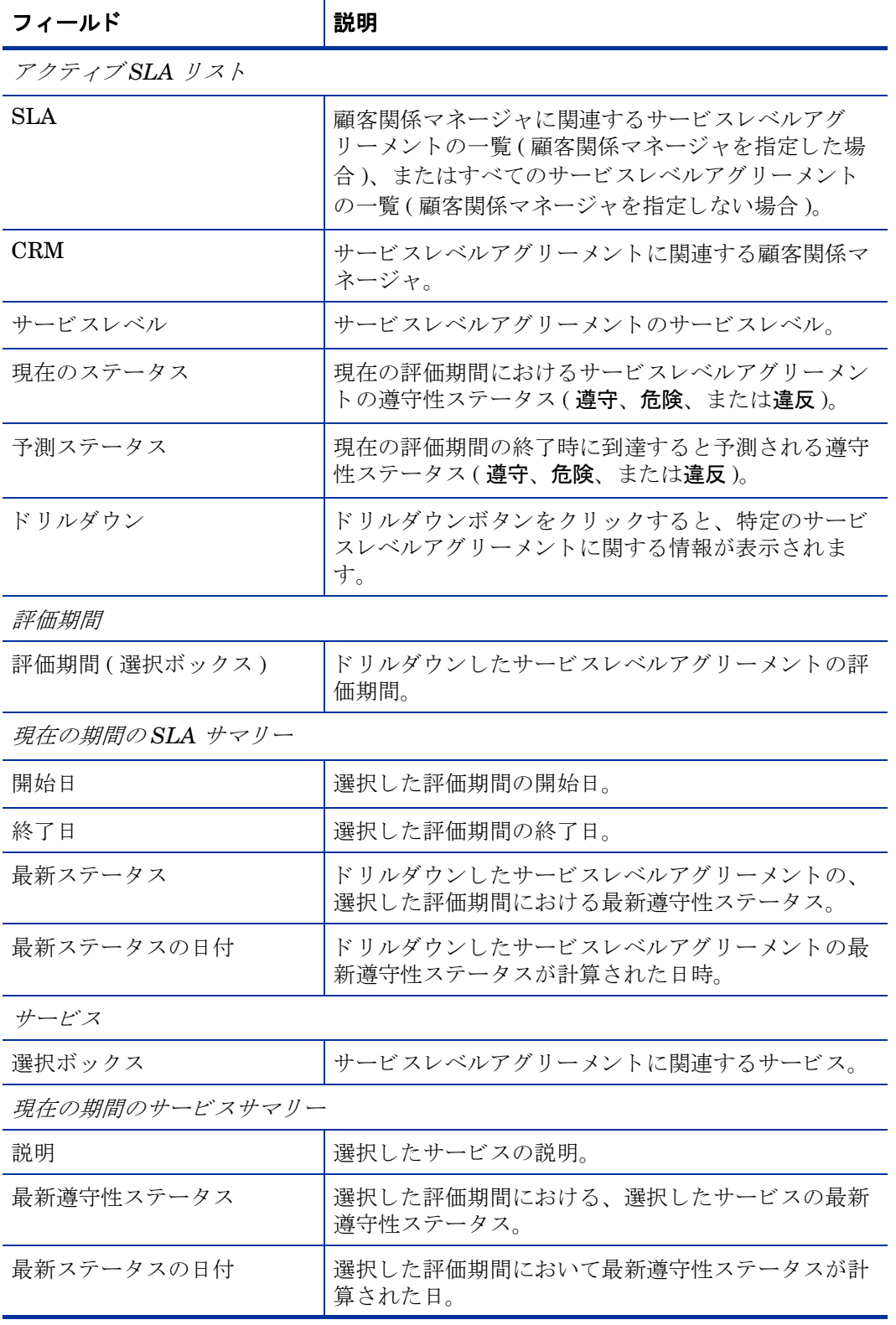

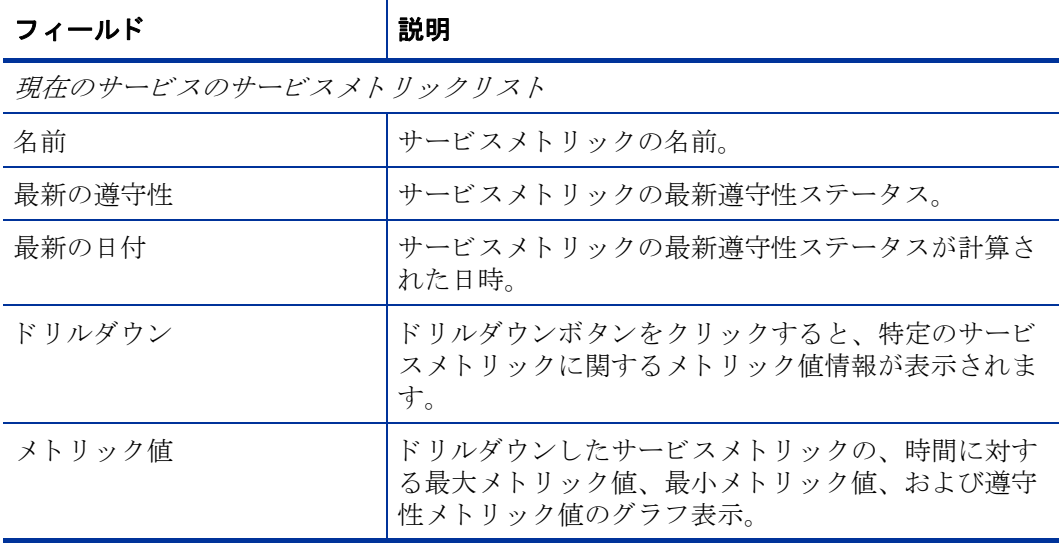

サービスレベル管理

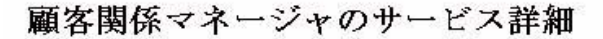

 $e$  n 1

SLA のステータスおよび関連付けられたサービスメトリックを調べるには、SLA のリストから名前を1つ、評価期間、およびアクティブなサービ スを1つ選択してください。選択された評価期間の各1日ごとのメトリック値グラフを調べるには、サービスメトリックを1つ選択してください。 このグラフは、当日のデータを表示できないことに注意してください。

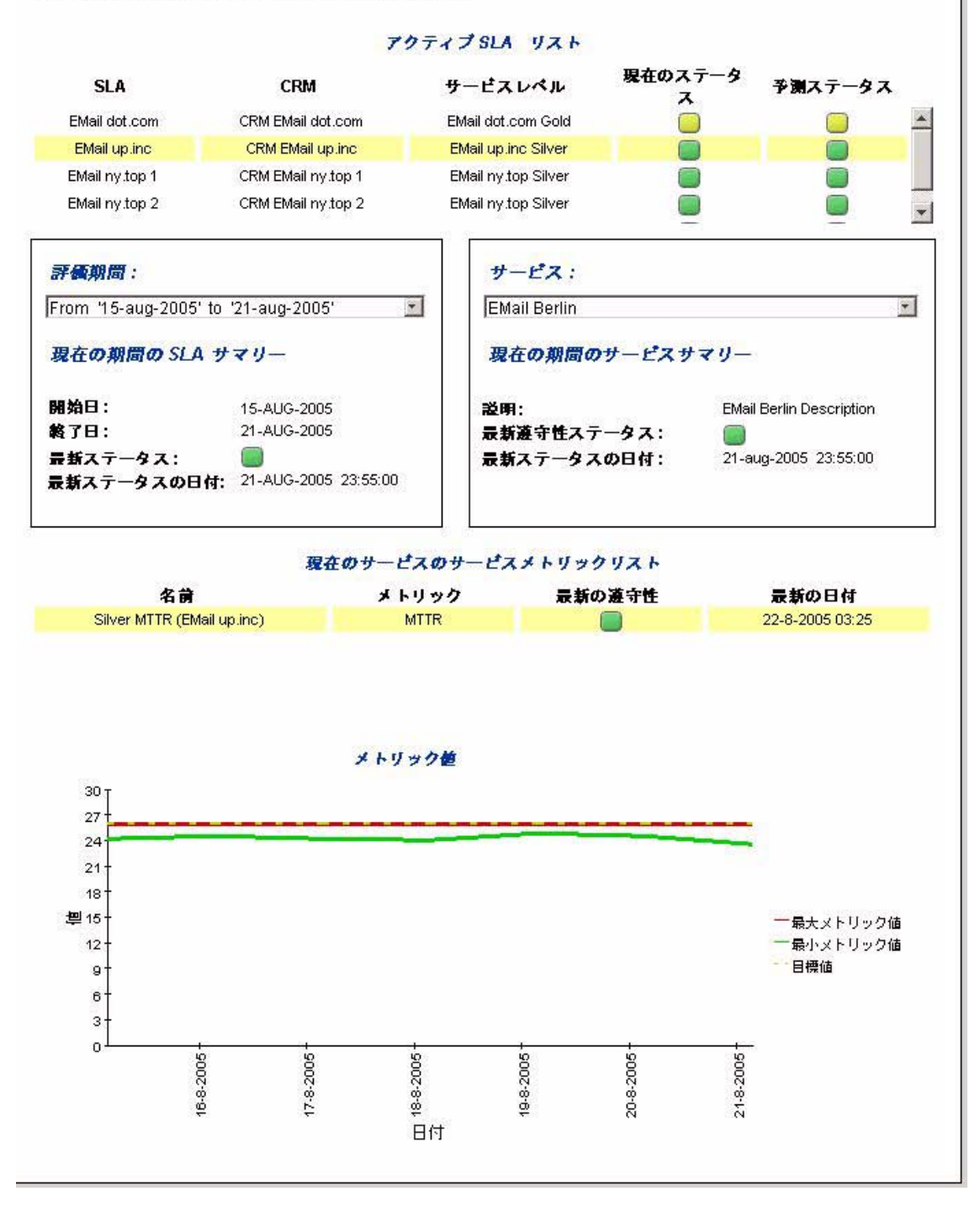

## 顧客関係マネージャの SLO 詳細

このレポートでは、サービスに関連するサービスレベル目標の情報が提供されます。

| フィールド          | 説明                                                                         |
|----------------|----------------------------------------------------------------------------|
| アクティブSLA リスト   |                                                                            |
| SLA (リンク付き)    | 顧客ビジネスマネージャに関連するサービスレベルアグ<br>リーメントの一覧。CBMを指定しない場合は、すべて<br>のサービスレベルアグリーメント。 |
|                | リンク:顧客関係マネージャの SLA 詳細                                                      |
| <b>CRM</b>     | サービスレベルアグリーメントに関連する顧客関係マ<br>ネージャ。                                          |
| サービスレベル        | サービスレベルアグリーメントのサービスレベル。                                                    |
| 現在のステータス       | 現在の評価期間におけるサービスレベルアグリーメント<br>のステータス。遵守、危険、または違反。                           |
| 予測ステータス        | 現在の評価期間の終了時に到達すると予測されるステー<br>タス。遵守、危険、または違反。                               |
| ドリルダウン         | ドリルダウンアイコンをクリックすると、特定のサービ<br>スレベルアグリーメントに関する情報が表示されます。                     |
| 評価期間           |                                                                            |
| 選択ボックス         | ドリルダウンしたサービスレベルアグリーメントの評価<br>期間。                                           |
| 現在の期間のSLA サマリー |                                                                            |
| 開始日            | 評価期間の開始。                                                                   |
| 終了日            | 評価期間の終了。                                                                   |
| 最新ステータス        | 選択した評価期間におけるサービスレベルアグリーメン<br>トの最新ステータス。                                    |
| 最新ステータスの日付     | ドリルダウンしたサービスレベルアグリーメントの最新<br>遵守性ステータスが計算された日時。                             |
| サービス           |                                                                            |
| 選択ボックス         | サービスレベルアグリーメントに関連するサービス。                                                   |
| 現在の期間のサービスサマリー |                                                                            |
| 説明             | 選択したサービスの説明。                                                               |
| 最新遵守性ステータス     | 選択した評価期間における、選択したサービスの最新遵<br>守性ステータス。                                      |
| 最新目標ステータス      | 選択した評価期間における、選択したサービスの最新目<br>標ステータス。                                       |
| 最新ステータスの日付     | 最新ステータスが計算された日。                                                            |
|                |                                                                            |

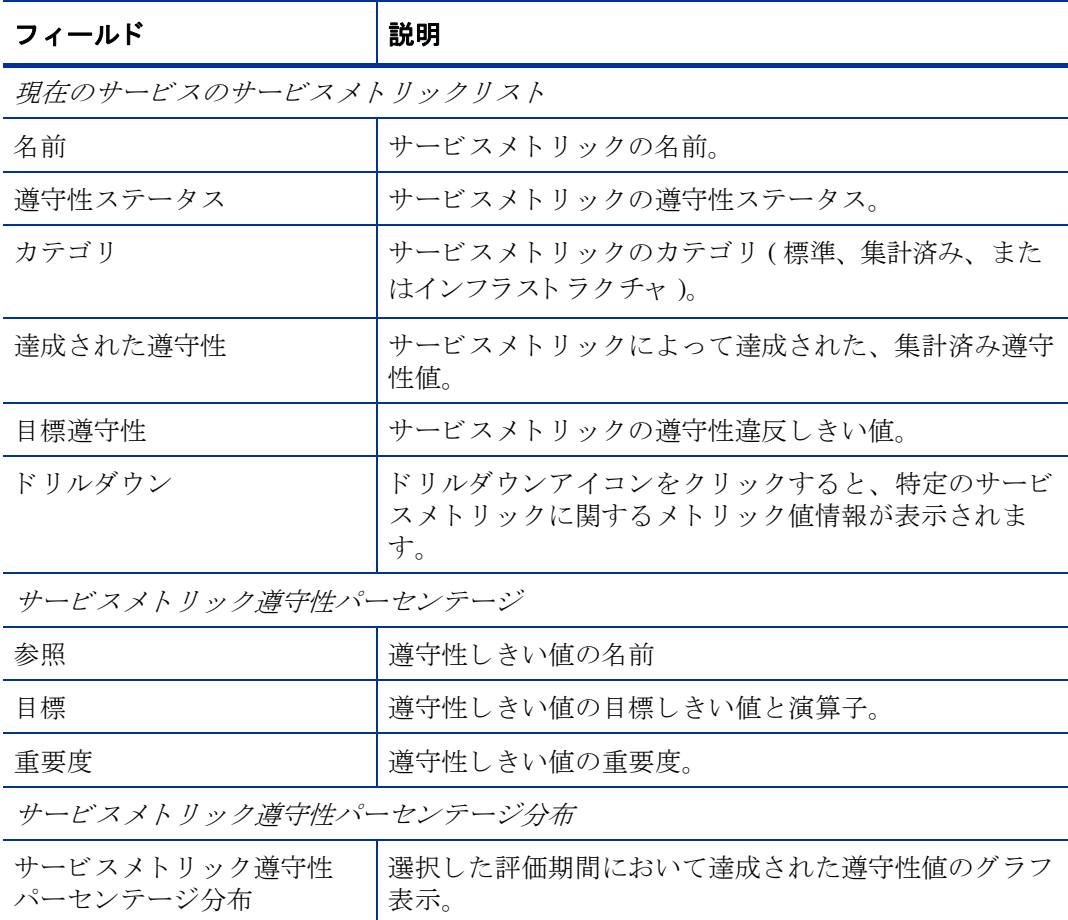

サービスレベル管理

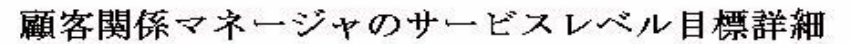

SLA のステータスおよび関連付けられたサービスメトリックを調べるには、SLA のリストから名前を1つ、評価期間、およびアクティブなサービ スを1つ選択してください。グローバル遵守パーセンテージ、評価期間の各1日における遵守パーセンテージを、関連付けられたしきい値と共に調 べるには、サービスメトリックを1つ選択してください。いずれのグラフも、当日のデータを表示できないことに注意してください。

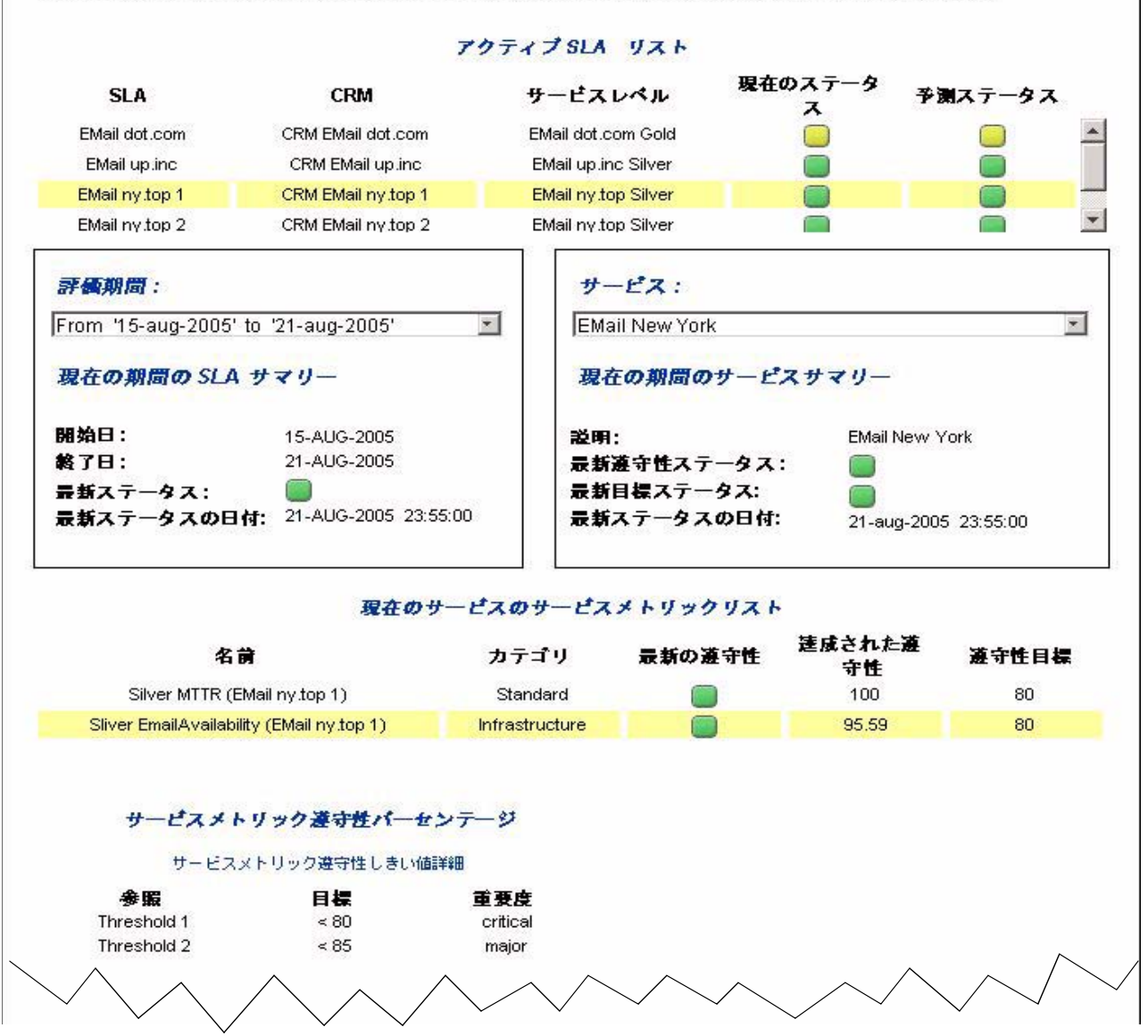

#### $SIML#$

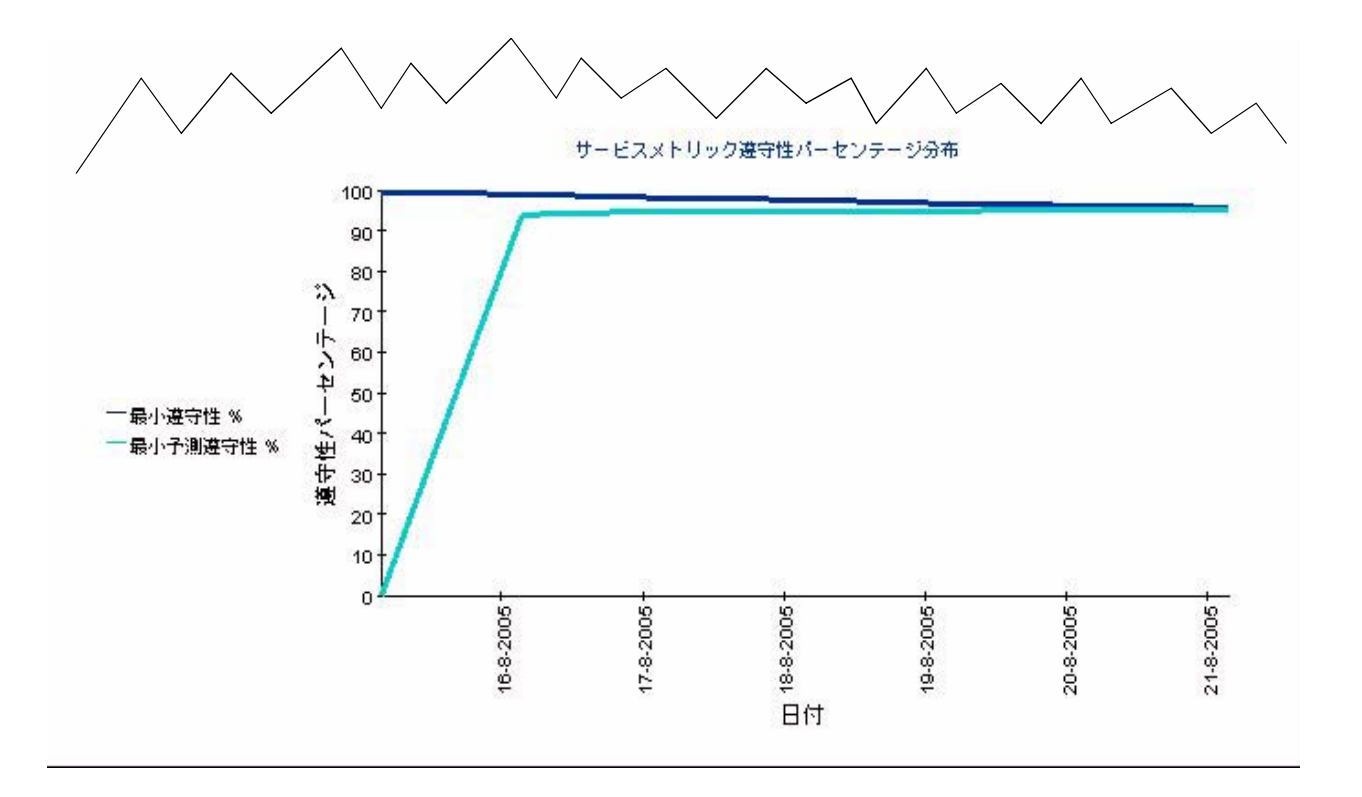

## サービスマネージャのサービス概要

このレポートでは、対象のユーザーによって管理されているすべてのサービスの一覧が、サマ リー情報とともに提供されます。

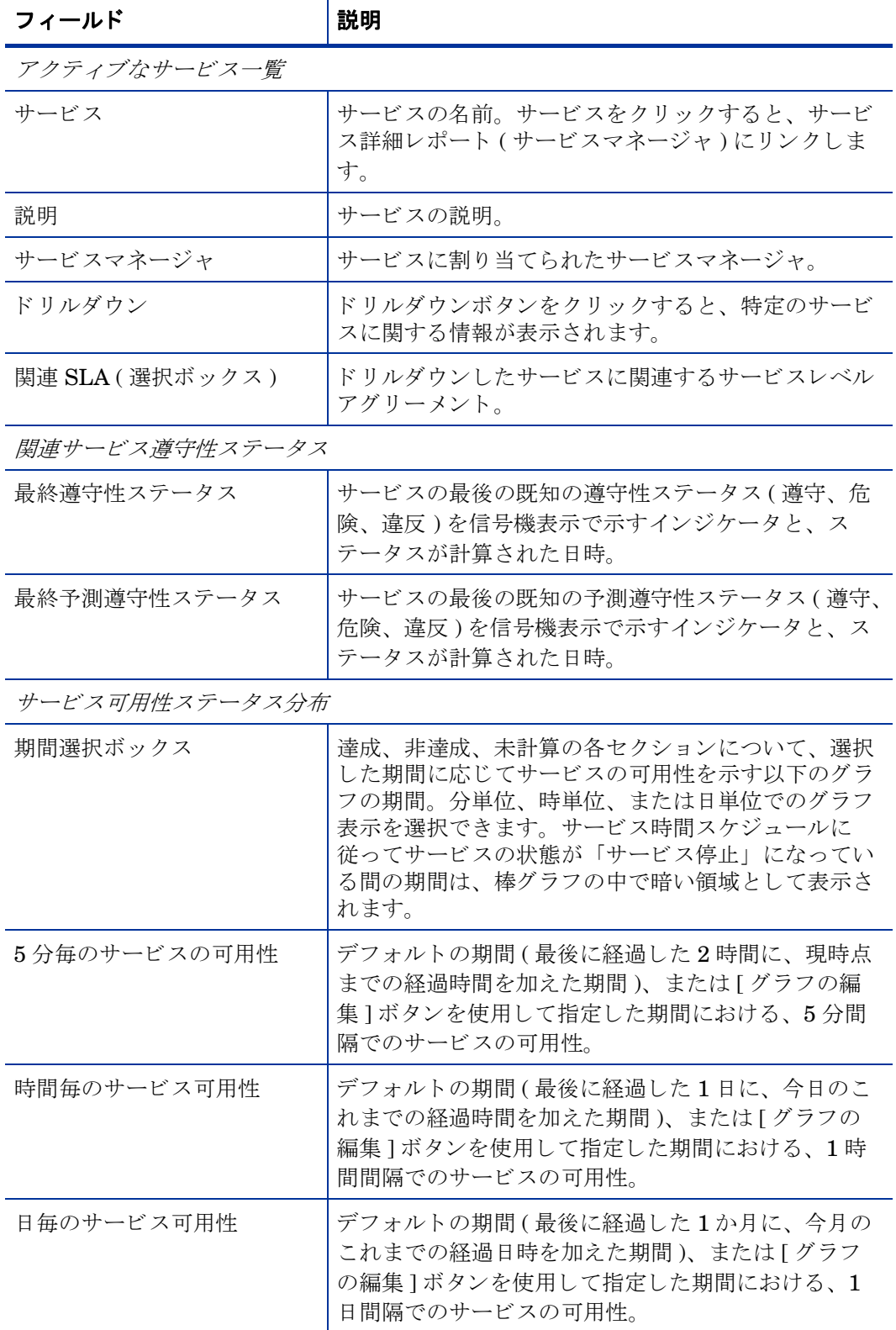

サービスレベル管理

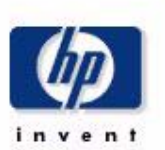

サービスマネージャのサービス概要

アクティブなサービスの遵守性ステータスを調べるには、サービスのリストから名前を1つと、サービスに関連付けられたSLAを1つ選択してくだ さい。そして、サービス可用性分布グラフにより可用性ステータスを調べるには、期間を1つ選択してください。デフォルトの期間は、現在から2 時間/1日/1ヶ月です。

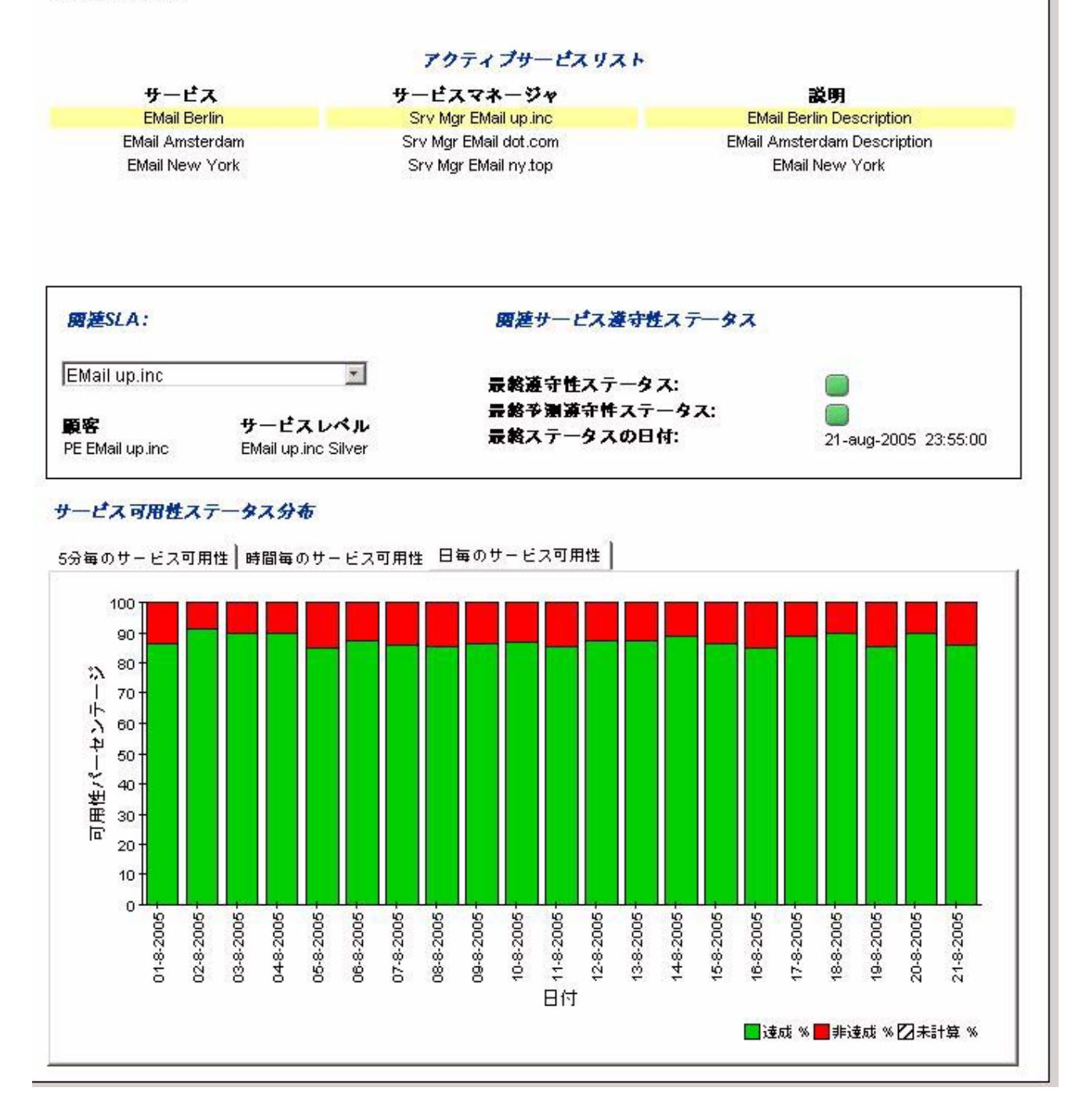

### サービスマネージ ャのサービス詳細

このレポートでは、支援サービスと構成アイテムについて、それらの一覧およびそれらへのリン クが提供されます。また、選択したサービスのサービスメトリックに関する情報も提供されま す。

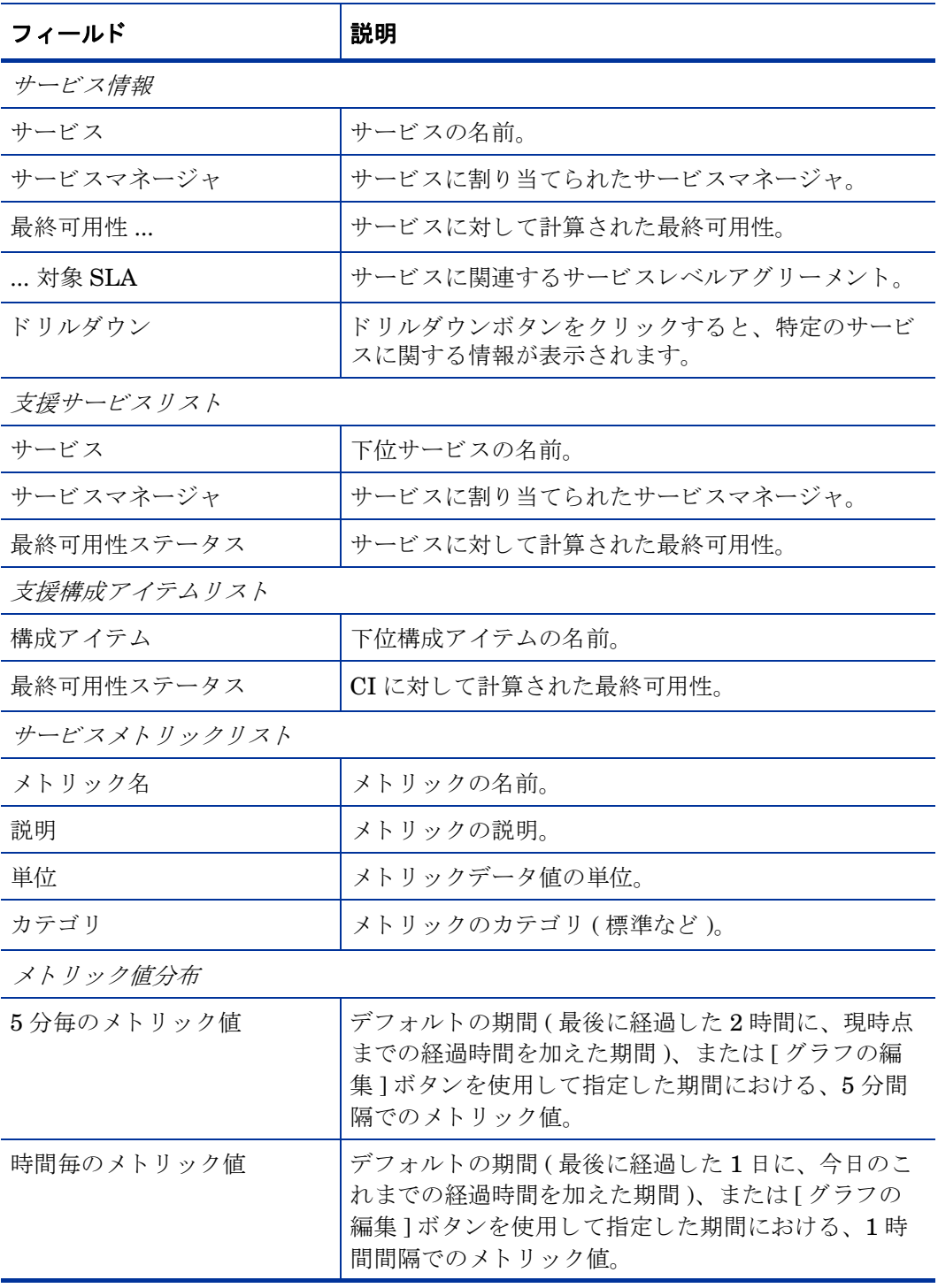

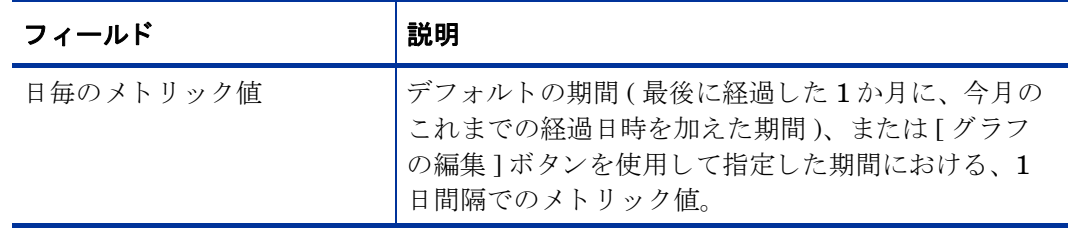

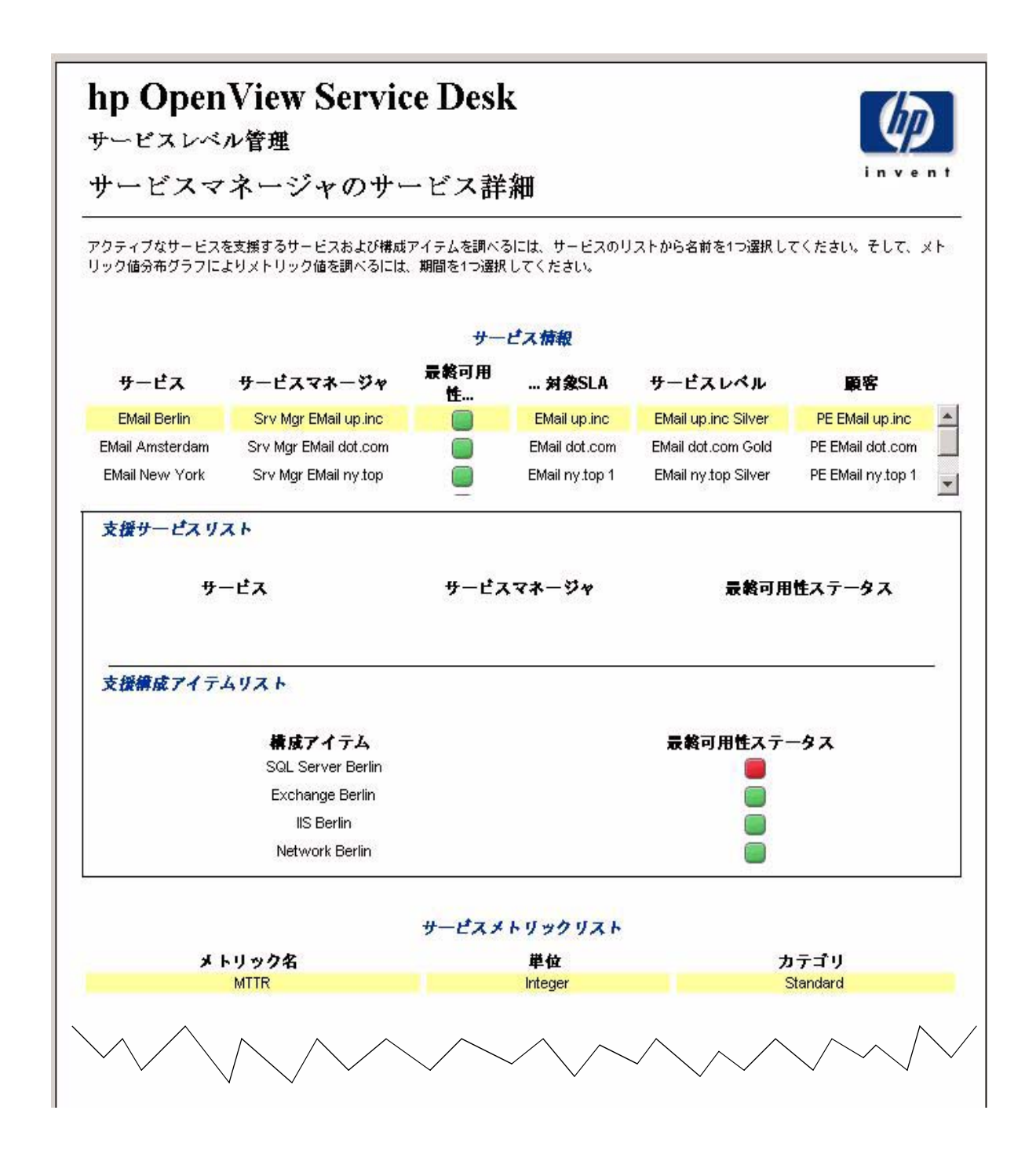

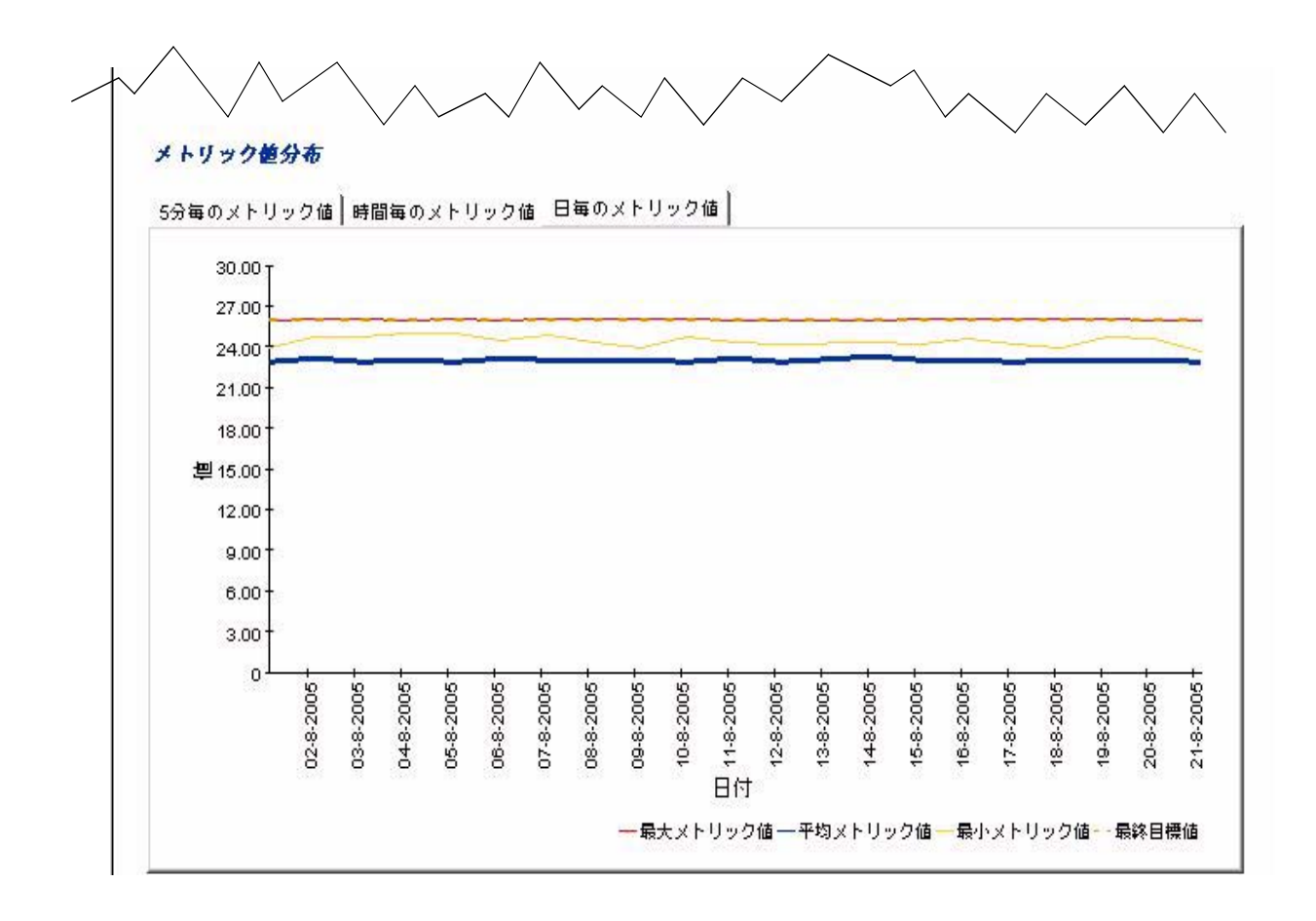

## サービスマネージ ャの構成アイテム詳細

このレポートでは、対象の構成アイテムに関する詳細情報が提供されます。通常、対象のユー ザーは、 顧客関係マネージ ャのサービ ス詳細レポー ト か ら このレポー ト に リ ン ク し ます。

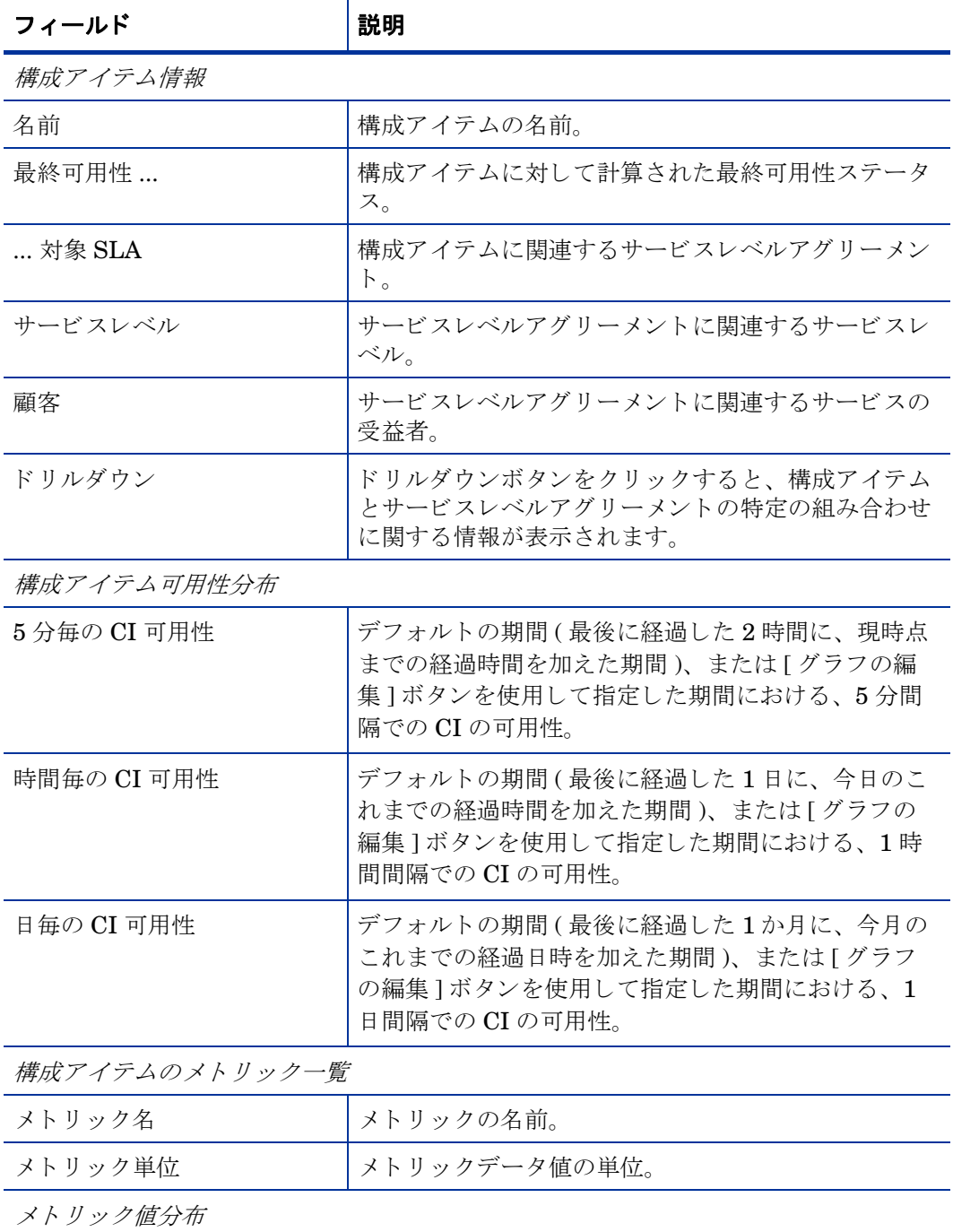

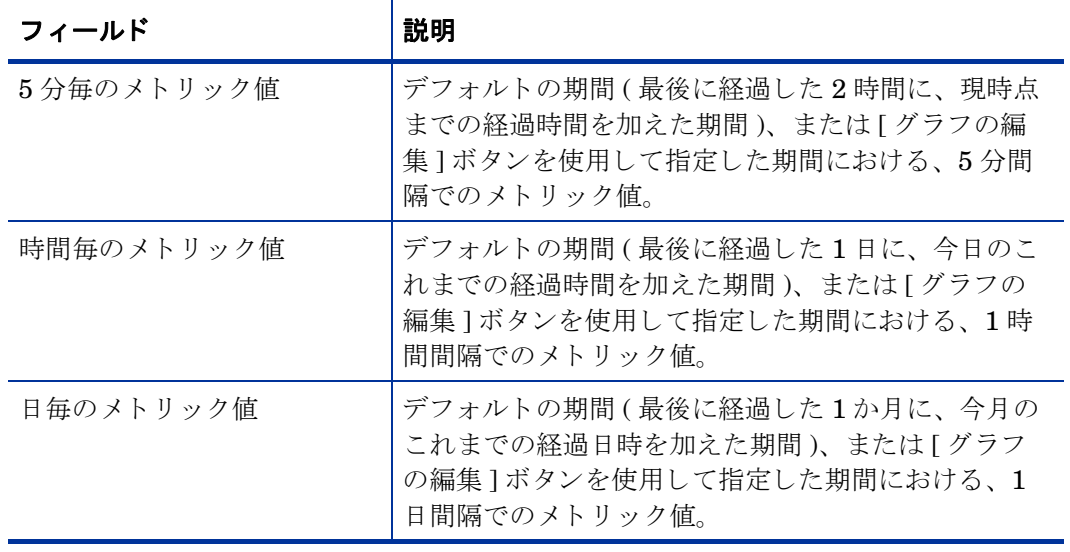

サービスレベル管理

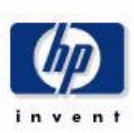

サービスマネージャの構成アイテム詳細

構成アイテム分布グラフにより構成アイテムの可用性ステータスパーセンテージを調べるには、構成アイテムのリストから名前を1つと、期間を1 つ選択してください。デフォルトの期間は、現在から2時間/1日/1ヶ月です。

構成アイテム情報 最新の可用 名前 ... SLA サービスレベル カスタマ 性...  $\begin{array}{c} \hline \end{array}$ SQL Server Berlin EMail up.inc. EMail up.inc Silver PE EMail up.inc Exchange Berlin EMail up.inc EMail up.inc Silver PE EMail up.inc C. SQL Server New York n EMail ny.top 1 EMail ny top Silver PE EMail ny top 1 **IS New York**  $\blacksquare$ EMail ny top 1 EMail ny top Silver PE EMail ny top 1 Network New York n) EMail ny.top 1 EMail ny top Silver PE EMail ny top 1 Exchange New York EMail ny top 2 EMail ny top Silver PE EMail ny top 2 **COL**  $\blacktriangledown$ SQL Server New York  $\Box$ EMail ny.top 2 EMail ny.top Silver PE EMail ny top 2

#### 構成アイテム可用性 分布

5分毎のCI可用性 | 時間毎のCI可用性 | 日毎のCI可用性 |

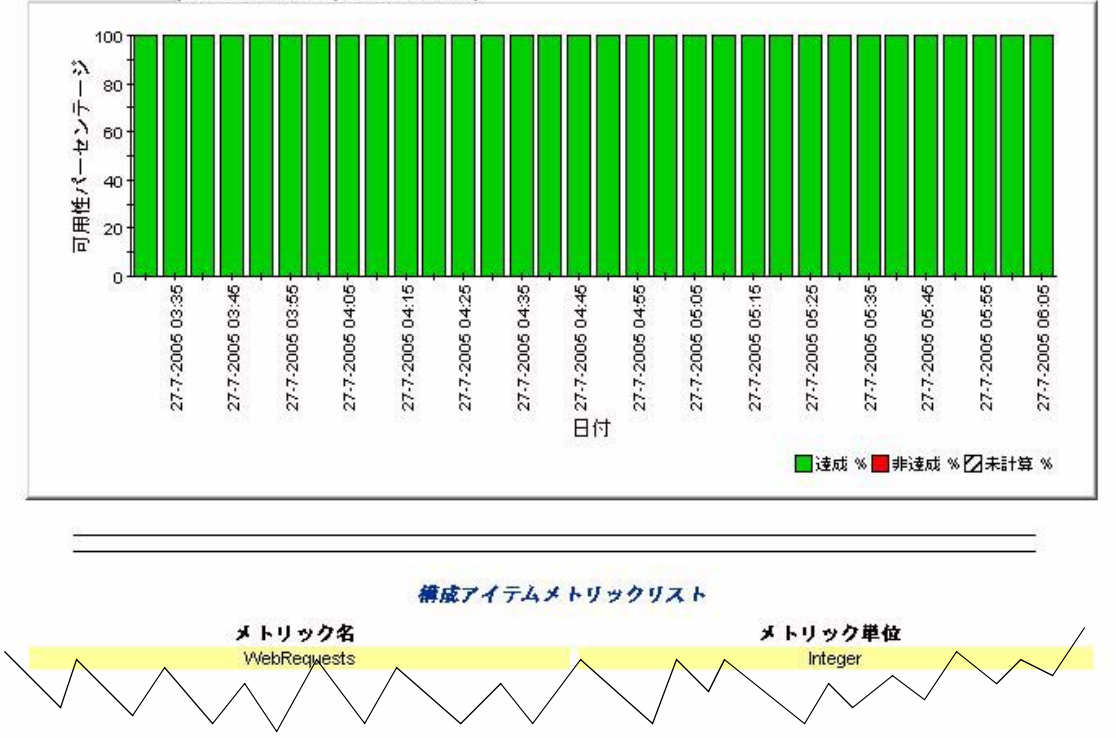

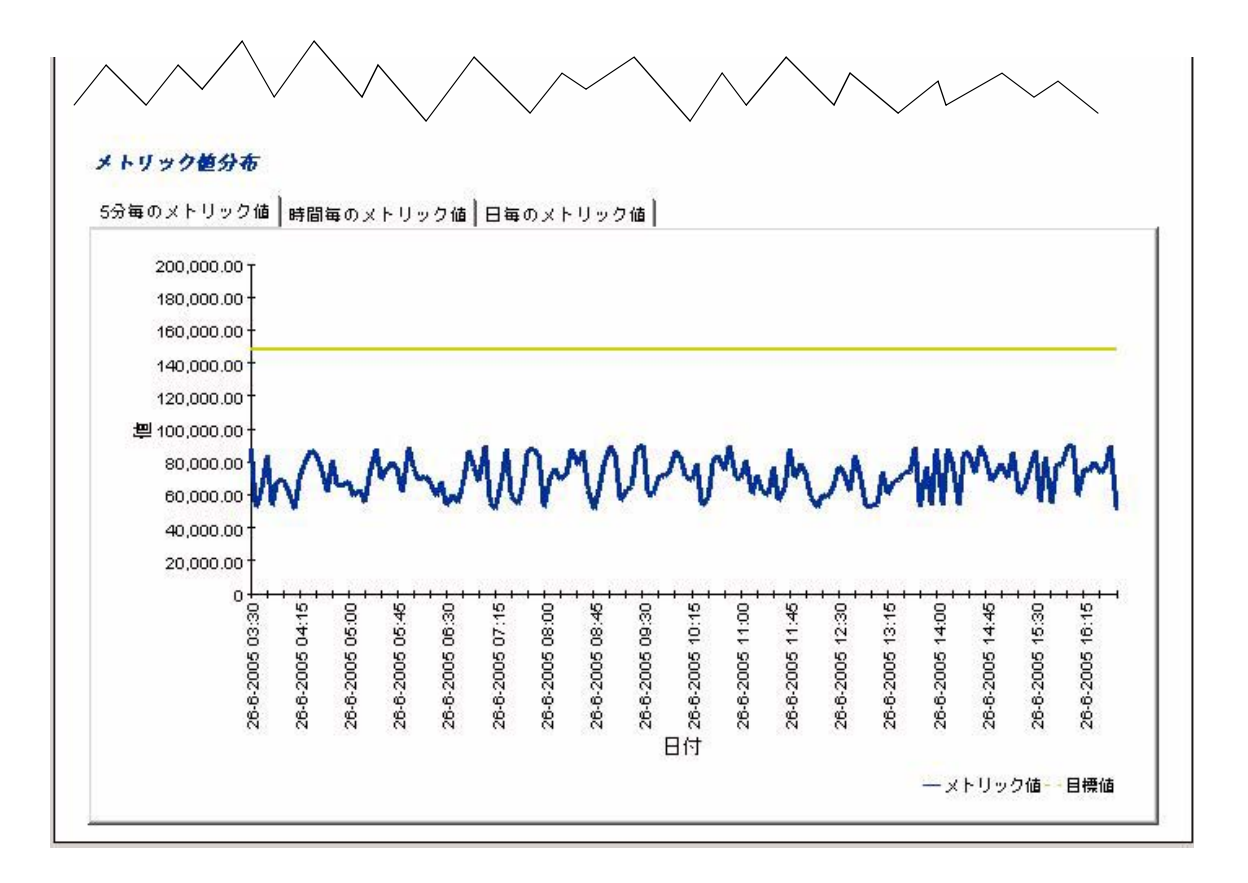

# 9 SD45 データパイプのトラブルシューティ ング

本章では、次の項目について説明します。

- インストールに関する問題のトラブルシューティング
- ビューが作成されたことの確認
- データが収集されていることの確認

#### インストールに関する問題

一方または両方の SD45 データパイプのインストール中に問題が生じた場合、Service Desk 4.5 データベースへの接続に失敗していることが、最も可能性が高い原因として考えられます。

次の2つのログでエラーを調べます。

{DPIPE\_HOME}/log/report\_\*.log

{DPIPE\_HOME}/log/trend.log

{DPIPE\_HOME}/data/ ディレク ト リの Serverfile.txt に問題があ る場合、 trend.log には次のエ ラーが記録 されます。

2006-05-02 13:56:15:000,India Standard

Time,+05:30,trend proc launch,,DEF ERROR,6084,6012,0,"The following command exited with code 1: C:/OVPI/jre/bin/java -classpath "C:/OVPI/lib/SD.jar;C:/OVPI/lib/pidb.jar;C:/OVPI/ lib/jconn2d.jar;C:/OVPI/lib/classes12.jar;C:/OVPI/lib/Opta2000.jar;" SD C:/OVPI c change"

2006-05-02 13:56:15:000,India Standard Time,+05:30,trend\_proc,,DEF\_ERROR,6012,5708,0,"Child terminated with exit code 1"

2006-05-02 13:56:16:000,India Standard Time,+05:30,trend proc launch,,DEF ERROR,4688,6336,0,"The following command exited with code 1: C:/OVPI/jre/bin/java -classpath "C:/OVPI/lib/SD.jar;C:/OVPI/lib/pidb.jar;C:/OVPI/ lib/jconn2d.jar;C:/OVPI/lib/classes12.jar;C:/OVPI/lib/Opta2000.jar;" SD C:/OVPI c help"

2006-05-02 13:56:16:000,India Standard Time,+05:30,trend\_proc,,DEF\_ERROR,6336,6020,0,"Child terminated with exit code 1"

> 一方または両方のデータパ イプで Service Desk 4.5 データベースに接続で きない場合、 trend.log には次のエラーが記録されます。

2006-05-03 15:33:20:843,GMT+05:30 Standard, 05:30 , , , ERROR, 0, 0, 0, Io exception: The Network Adapter could not establish the connection [ErrorCode:17002]

## ビ ューが作成されたか

SD45 データパイプをインストールすると、データベースビューが作成されます。ビューが正常 に作成 された こ と を確認するには、 次の手順を実行し ます。

- 1 Service Desk 4.5 データベースにログインします。
- 2 SQLプロンプトで次のコマンドを実行します。 *Oracle:*
	- desc ITSM\_INCIDENTS\_V
	- desc ITSM\_PROBLEMS\_V
	- desc ITSM\_SERVICECALLS\_V
	- desc ITSM\_CHANGES\_V

*MS SQL:*

- sp\_help ITSM\_INCIDENTS\_V
- sp\_help ITSM\_PROBLEMS\_V
- sp\_help ITSM\_SERVICECALLS\_V
- sp\_help ITSM\_CHANGES\_V

ビ ューが作成 された場合は、 Service Desk データベースで各ビ ューの説明が表示されます。

#### ビ ューの作成が失敗する場合に考え られる原因

ビューが作成されなかった場合は、Service Desk データベースを外部データベースとして認識 するよう OVPI を設定しようとした際に誤りがあったと考えられます。第2章で説明したよう に、データベース接続情報ウィンドウで入力に誤りがあると、接続に失敗し、ビューを作成する こ とができ ません。

次のことを確認します。

- 1 Serverfile.txt ファイルが {DPIPE\_HOME}/data/ ディレクトリにあり、このファイル内のエ ントリが正しいか調べます。
- 2 trend.log にインストールのエラーがないか調べます。
- 3 データパイプをインストールする際は、Service Desk サーバーが稼動している必要がありま す。そこで、データパイプをインストールする直前に、管理コンソールの「接続テスト1ボ タンをクリックして、データベースへの接続を確認します。
- 4 自分のユーザー名がビューの作成権限を持っていなければ、ビューを作成することができま せん。自分のユーザー名に十分な権限が許可されていたかどうか確かめます。次のコマンド をOVPI システムのコマンドプロンプトで実行します。

*Windows:*

#### **{DPIPE\_HOME}¥jre¥bin¥java -classpath**

**"{DPIPE\_HOME}¥lib¥SD.jar;{DPIPE\_HOME}¥lib¥pidb.jar;{DPIPE\_HOME}¥lib¥jconn2d.jar;{DPI** PE\_HOME}¥lib¥classes12.jar;{DPIPE\_HOME}¥lib¥Opta2000.jar;" SD {DPIPE\_HOME} c change

および

{DPIPE HOME}¥jre¥bin¥java -classpath "\DPIPE HOME}\lib\SD.jar;{DPIPE HOME}\lib\pidb.jar;{DPIPE HOME}\lib\jconn2d.jar;{DPI PE HOME ¥lib¥classes12.jar; {DPIPE HOME}¥lib¥Opta2000.jar;" SD {DPIPE HOME} c help

UNIX:

{DPIPE HOME}/jre/bin/java -classpath "{DPIPE HOME}/lib/SD.jar:{DPIPE HOME}/lib/ pidb.jar:{DPIPE HOME}/lib/jconn2d.jar:{DPIPE HOME}/lib/classes12.jar:{DPIPE HOME}/ lib/Opta2000.jar:" SD {DPIPE HOME} c change

および

{DPIPE HOME}/jre/bin/java -classpath "{DPIPE HOME}/lib/SD.jar:{DPIPE HOME}/lib/ pidb.jar:{DPIPE HOME}/lib/jconn2d.jar:{DPIPE HOME}/lib/classes12.jar:{DPIPE HOME}/ lib/Opta2000.jar:" SD {DPIPE HOME} c help

権限が正しくなかった場合は、コマンドプロンプトに次のエラーが表示されます。

Message : ORA-01031: insufficient privileges SOLState : 42000 ErrorCode: 1031

#### ビューを手動で作成する方法

ビューを手動で作成するには、次の手順を実行します。

- 1 Service Desk 4.5 データベースを外部データベースとして認識するよう OVPI を設定しま 寸。
- 2 インストール前に行うその他の作業を実行します。
- 3 コマンドプロンプトで次のコマンドを実行します。

{DPIPE HOME}/bin/perl {DPIPE HOME}/packages/SD45 Datapipe/ SrvDsk ChangeManagement45 DP.ap/Launch Create.pl

{DPIPE HOME}/bin/perl {DPIPE HOME}/packages/SD45 Datapipe/SrvDsk HelpDesk45 DP.ap/ Launch Create.pl

### データが収集されているか

過去3日間に発生したインシデント、問題、サービスコール、または変更項目に関するデータの 収集によって、レポートパック側に次のテーブルが生成されます。

- RSERVD PROBLEMS DATAPIPE
- RSERVD INCIDENTS DATAPIPE
- RSERVD SERVICECALLS DATAPIPE
- RSERVD CHANGES DATAPIPE

データの収集が期待どおりに発生していれば、各テーブルごとに収集されたデータの行数を知る ことができます。次の手順を実行します。

- 1 OVPI にログインします。
- 2 SQLプロンプトで次のクエリを実行します。
- select count(\*) from RSERVD\_INCIDENTS\_DATAPIPE;
- select count(\*) from RSERVD\_PROBLEMS\_DATAPIPE;
- select count(\*) from RSERVD\_SERVICECALLS\_DATAPIPE;
- select count(\*) from RSERVD\_CHANGES\_DATAPIPE;

各クエリごとに、収集された行数が表示されます。

#### デー タの手動収集

データ を手動で収集するには、 次の手順を実行し ます。

- 1 OVPI Timer を停止し、プロセスが終了するのを待ちます。
- 2 コマンドプロンプトを開きます。
- 3 {DPIPE HOME}/scripts/ ディレクトリに移動します。
- 4 次のコマンドを実行します。

**trend\_proc -f SrvDsk\_Hlpd\_Retrieve\_Data.pro trend\_proc -f SrvDsk\_Chm\_Retrieve\_Data.pro**

5 データが収集されたことを確かめます。

#### デー タが収集されない場合の対処

データを手動で収集しようとしても収集が実行されない場合は、次の手順を実行します。

- 1 ユーザー ID とパスワードを使用して Service Desk 4.5 データベースに接続します。
- 2 ビュー内の列 ta\_period は、インシデント、問題、サービスコール、または変更がサービス デス クに登録 された期間、 またはそれらのステータ スが変更された期間を示し ます。 次のクエリを実行します。

**select count(ta\_period) from itsm\_incidents\_v where ta\_period>sysdate-3; select count(ta\_period) from itsm\_problems\_v where ta\_period>sysdate-3; select count(ta\_period) from itsm\_servicecalls\_v where ta\_period>sysdate-3; select count(ta\_period) from itsm\_changes\_v where ta\_period>sysdate-3;**

- 3 過去 3 日以内の期間で選択 されている行がないか調べます。
- 4 OVPI システムが正常に設定されているかどうか調べます。
- 5 次の 2 つの .pro フ ァ イルについて **-S** オプシ ョ ンが変更 されていないか調べます。

{DPIPE\_HOME}/packages/SD45\_Datapipe/SrvDsk\_HelpDesk45\_DP.ap/ SrvDsk\_Hlpd\_Retrieve\_Data.pro

{DPIPE\_HOME}/packages/SD45\_Datapipe/SrvDsk\_ChangeManagement45\_DP.ap/ SrvDsk\_Chm\_Retrieve\_Data.pro

-s オプションの付いたサーバー名が、外部データベースとして追加した名前と正確に一致 している必要があります。

6 {DPIPE\_HOME}/log/trend.log ファイルに、データ収集中に発生したエラーに関する情報が ないか調べます。次は trend.log からの抜粋で、データの収集中に生成されたエラーメッ セージの例があります。

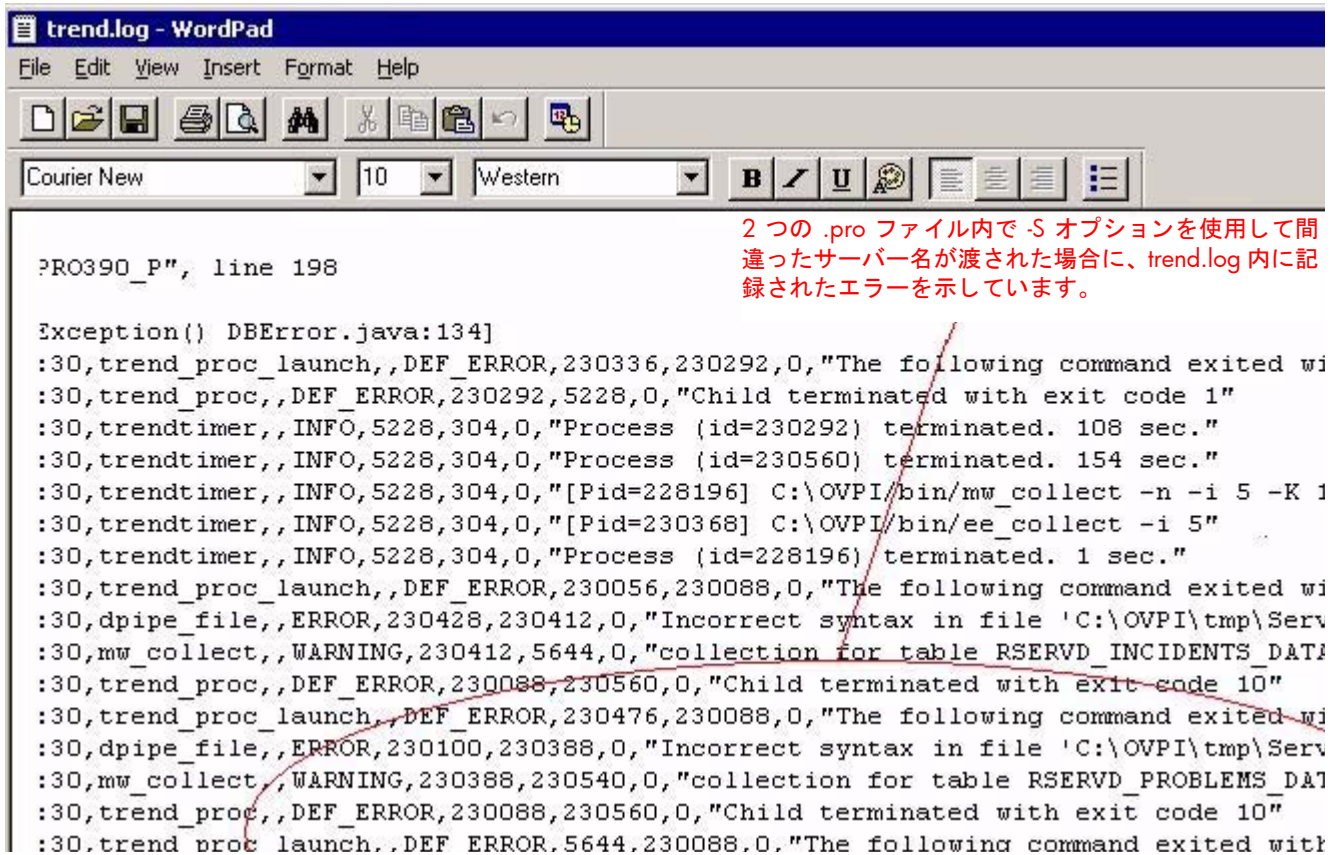

#### レポートにデータが表示されない

レポートのほとんどは毎日、毎週、および毎年のテーブルに基づいて生成されるため、まず、レ ポート作成期間分のデータがテーブルにあることを確かめます。レポートで毎日、毎週、毎月、 および毎年のテーブルにデータを集めるには、それぞれ少なくとも1日、1週間、1か月、およ び 1 年の期間が必要です。

カテゴリ名、分類名、組織名、実際の開始日、実際の完了日、実際の期間など、すべてのエント リが、Service Desk に正しく入力されたか確かめます。たとえば、Service Desk のユーザーが カテゴリを指定できない場合、OVPI レポートではインシデントカテゴリが unknown と報告さ れ、カテゴリ別レポートでインシデントを探すことができなくなります。変更、問題、サービス コールの場合も同様になります。属性を指定していない場合、OVPI のソート機能によって項目 をカテゴリ化することができなくなります。

# 10 Help Desk および Change Manager のデー タのトラブルシューティング

Help Desk および Change Manager のデータは、 Service Desk から OVPI に自動的にエクス ポートされます。ユーザーによる操作は不要です。

#### Entity Exporter と OVPI SOAP インタフェース

Service Desk による OVPI へのデータのエクスポートを次の図に示します。

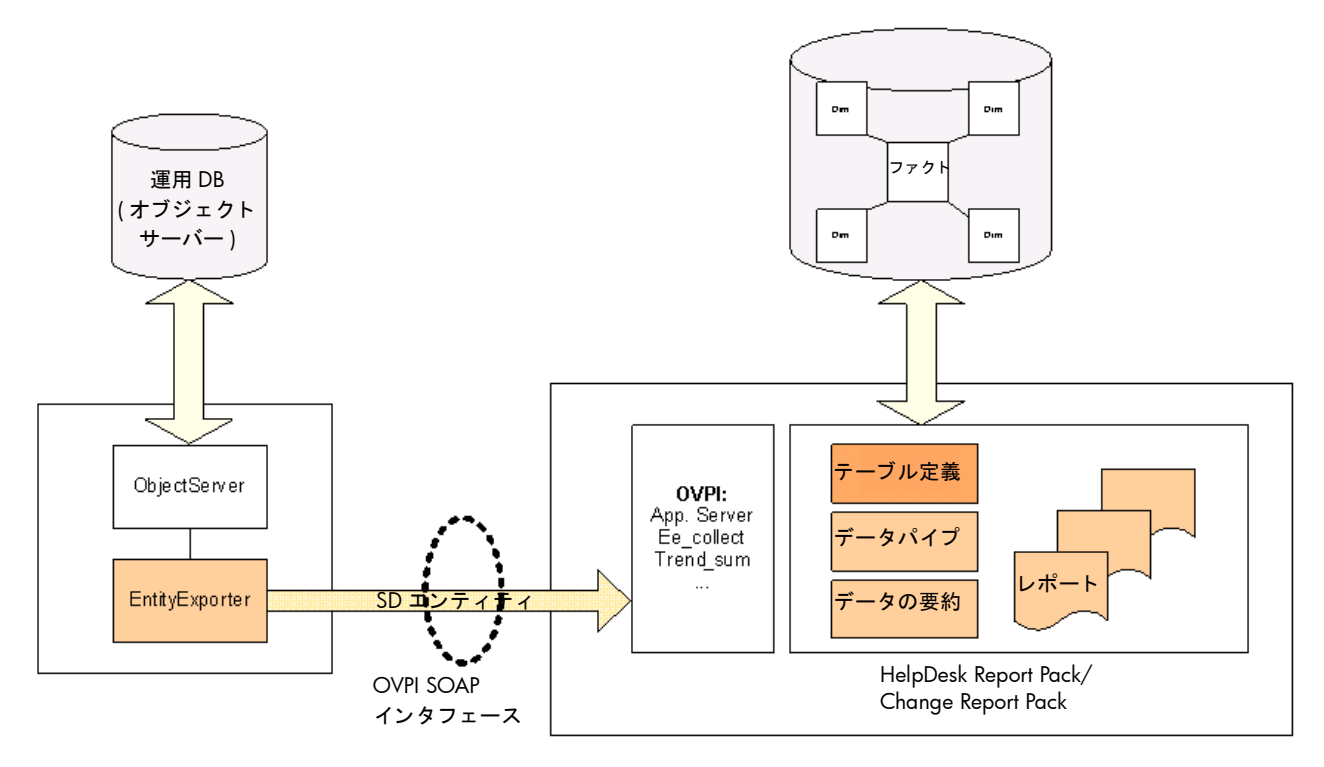

左側の SD プラットフォームでは Entity Exporter を使用して、XML エンティティマッピング ファイルで設定された SD エンティティ (サービスコール、問題、インシデント、変更)を、 OVPI Simple Object Access Protocol (SOAP) インタフェースを通じて OVPI システムにエク ス ポートしています。SD エンティティはステージングテーブルに格納されます。

### Change Manager および Help Desk のデータの OVPI への 移動

個々のデータの流れについて次に説明し ます。

1 Entity Exporter によって、次の場所にある SDEntitiesReportMapping.xml ファイルが読 み取られます。

C:¥Program

Files¥HPOpenView¥data¥conf¥report¥SDEntitiesReportMapping.xml

- 2 Entity Exporter によって、SD エンティティが OVPI のステージングテーブルにエクスポー ト されます。
- 3 Entity Exporter によって、次のログが更新されます。

C:¥Program Files¥HP OpenView¥data¥log¥sd\_report\_admin.log0.0.en\_US

Nov 7, 2005 10:20:14<br>AM;15;10;com.hp.ov.sd.impl.report.entityExporter.EntityExporterLaunch;displayExportParameter<br>xporter;INFO; The entity module name = HelpDesk<br>Nev 7, 2005 10:20:14 Nov 7, 2005 10:20:14<br>AM;16;10;com.hp.ov.sd.impl.report.entityExporter.EntityExporterLaunch;displayExportParameter<br>xporter;INFO; The exporter name = OVPI Nov 7, 2005 10:20:14<br>AM;17;10;com.hp.ov.sd.impl.report.entityExporter.EntityExporterLaunch;displayExportParameter<br>xporter;INF0; The exporter type = FULL Nov 7, 2005 10:20:14 AM; 18; 10; com. hp. ov. sd. impl. report. entityExporter. EntityExporterLaunch; displayExportParameter<br>xporter; INFO; The start date(only for incremental) = Mon Nov 07 10:20:13 CET 2005 Nov 7, 2005 10:20:14<br>AM; 19; 10;com.hp.ov.sd.impl.report.entityExporter.EntityExporterLaunch;displayExportParameter<br>xporter; INFO; The end date(only for incremental) = Mon Nov 07 10:20:13 CET 2005<br>Nov 7, 2005 10:20:14 Nov 7, 2005 10:20:14 AM; 20; 10; com. hp.ov.sd. impl.report.entityExporter.EntityExporterLaunch; displayExportParameter<br>xporter; INFO; The next schedule in hour(only for incremental launch manually) = 1 Nov 7, 2005 10:20:15<br>AM;21;10;com.hp.ov.sd.impl.report.entityExporter.EntityExporter;dump;sd.report.entityExporte of the module (HelpDesk) is running... Nov 7, 2005 10:20:17<br>AM;22;10;com.hp.ov.sd.impl.report.entityExporter.ObsUtil;getTotalEntities;sd.report.entityE><br>entities found in database for the entity : Problem Nov 7, 2005 10:20:17<br>AM;23;10;com.hp.ov.sd.impl.report.entityExporter.ObsUtil;getTotalEntities;sd.report.entityE><br>entities found in database for the entity : Incident<br>Nov 7 2005 10:20:17 Nov 7, 2005 10:20:17 Nov 7, 2005 10:20:17

- 4 1 時間ごとに、trend\_timer によって PL/SQL プロシージャ (ServD\_XXX\_map\_p) が呼び出 されます。
- 5 この PL/SQL プロシージャでは ee\_collect を使用して、エンティティがステージングテーブ ルから次のテーブルに転送されます。
	- データテーブル (RSERVD\_xxx)
	- プロパティテーブル (K\_SERVD\_xxx)
- 6 PL/SQL プロシージャによって、次のログが更新されます。
	- RSDCM\_PROCEDURELOG
	- RSDHD\_PROCEDURELOG
- 7 1 時間に 1 回、 trend\_timer によって SrvDsk\_HelpDesk\_Hourly.pro と SrvDsk\_ChangeManagement\_Hourly.pro が呼び出 されます。 これ らのフ ァ イルのデ ィ レ ク ティブに基づいて、trend\_sum では1時間ごとの合計と1時間あたりの平均が計算されま す。
- 8 OVPI によって trend.log が更新 されます。
- 9 1 日に 1 回、 午前 2 時に、 過去 24 時間に発生し た 1 時間ご と の要約に基づいて、 1 日のデー タが OVPI によって要約されます。

上記で説明し たデータの流れを次の図に示し ます。

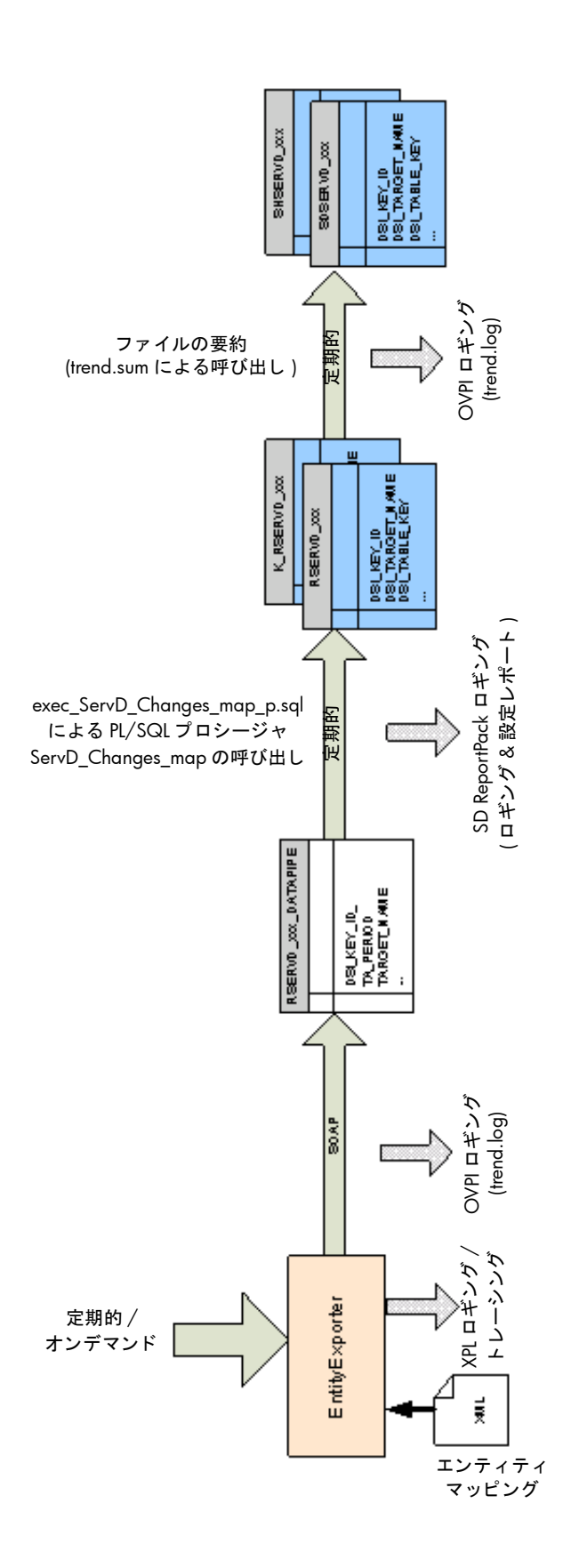

# 11 ディメンションデータとファクトデータの トラブルシューティング

SLM コアはデータをOVPIにエクスポートします。ファクトデータはOVPIのDataFeederに、 ディメンションデータは OVPI の DimensionManager に、それぞれエクスポートされます。 OVPI の DataFeeder および DimensionManager によって作成される .csv ファイルは、 ee\_collect によって収集され、trend\_sum によって集計されます。次ページの図は、SLM コア からOVPIへのデータのエクスポートを示しています。

SLM のディメンションとファクトの詳細については、付録 D「SLM のディメンションとファク ト」を参照してください。

# ディメンションデータの流れ

Service Desk から OVPI へのディメンションデータの移動について、次に説明します。

- 1 SLM コアシステムから、ReportingConfigTool.bat が起動されます。
- 2 レポート機能設定ツールによって、SLA、サービス、SLOの各情報(モデル全体)が DimensionManager にエ ク スポー ト されます。
- 3 レポート機能設定ツールによって、エクスポートされたすべてのディメンションのログが次 に記録 されます。

C:¥Program Files¥HP OpenView¥data¥log¥ReportingConfigTool0.0.en\_US

4 DimensionManager によって CSV ファイルが生成され、CSV ファイルが次のディレクトリ にスプール されます。

{DPIPE\_HOME}¥data¥ImportData¥SLM¥Dims¥

5 DimensionManager によって、受信したすべてのディメンションのログが次のスプールディ レクトリに記録されます。

C:¥Program Files¥HP OpenView¥data¥log¥DimensionManager0.0.en\_US

- 6 OVPI (trend timer) から import SLM data.pro が呼び出され、 スプールディレクトリがス キャンされます。
- 7 import\_SLM\_data.pro から ee\_collect が呼び出されます。 ee\_collect によってデータが次に アップロードされます。
	- ステージングテーブル (SLM\_P\_xxx)
	- ディメンションテーブル (SLM\_K\_xxx)
- 8 import SLM\_data.pro によって、アップロード された CSV ファイルが次にアーカイブされ ます。

{DPIPE\_HOME}¥data¥ImportData¥SLM¥Archived¥

9 OVPI によって trend.log ファイルが更新されます。

10 import\_SLM\_data.pro から次のスクリプトが呼び出されます。

execute\_PLSQL\_update\_SLM\_P\_tables.sql

11 PL/SQL 更新スクリプトによって、ディメンションデータがステージングテーブル (SLM\_P\_xxx) からプロパティテーブル (SLM\_K\_xxx) にアップロードされます。

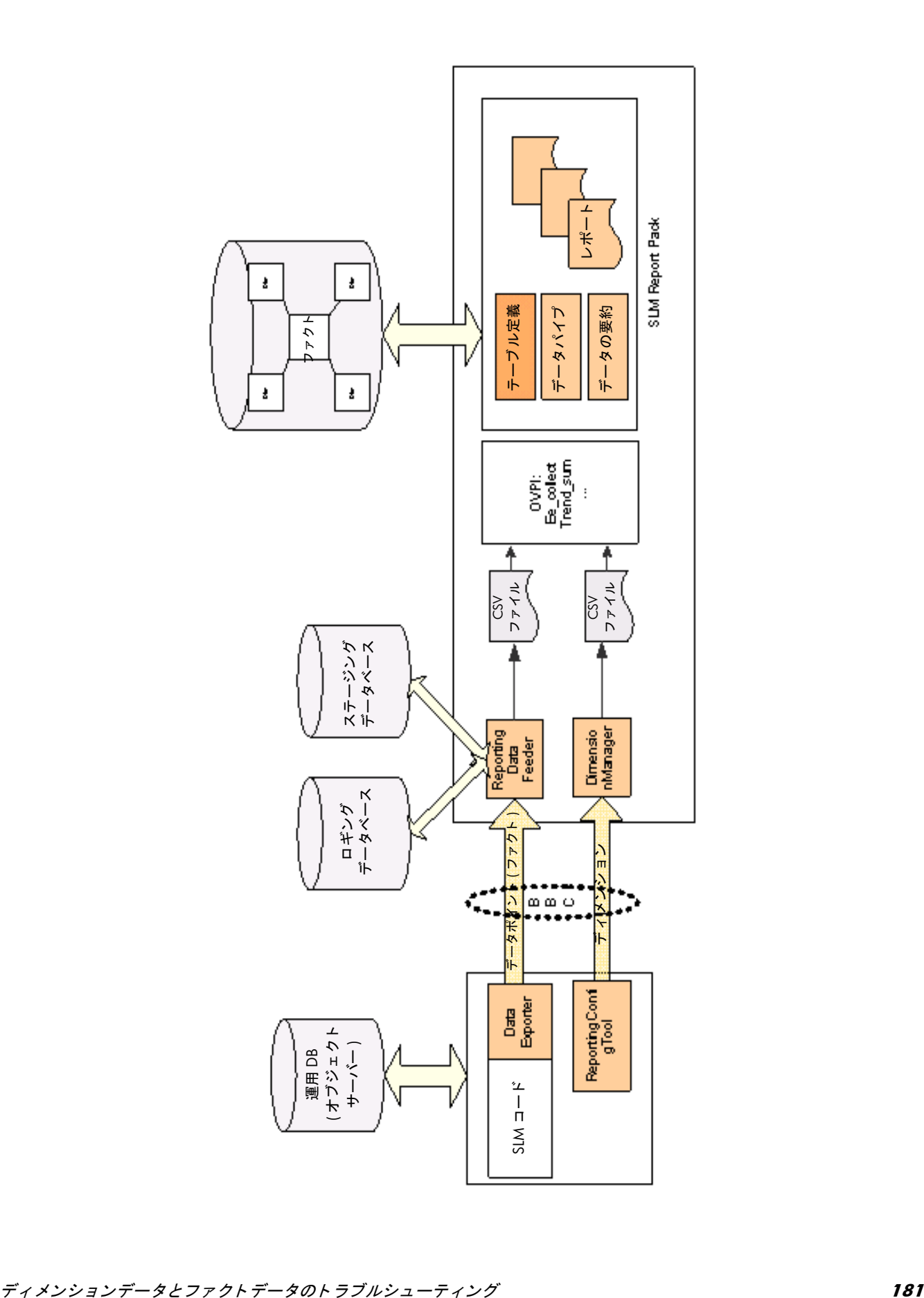

- 12 PL/SQL 更新スクリプトによって、SLM\_K\_SLAプロパティテーブル内の外部キーが更新さ れます。
	- Paying Entity 列内の OID は SLM\_K\_User テーブルに対して相互参照されており、対 応する dsi\_key\_id が PayingEntity 列内で更新されます。
	- CRM 列内の OID は SLM\_K\_User テーブルに対して相互参照されており、対応する dsi\_key\_id が CRM 列内で更新されます。
	- ServiceLevel 列内の OID は SLM\_K\_SERVICELEVEL テーブルに対して相互参照され ており、対応する dsi\_key\_id が ServiceLevel 列内で更新されます。

13 OVPI によって SLM\_R\_PROCEDURE\_LOG テーブルが更新されます。

14 OVPI によってステージングテーブルが空にされます。

次ページの図は、Service Desk から OVPI へのディメンションデータの流れを示しています。

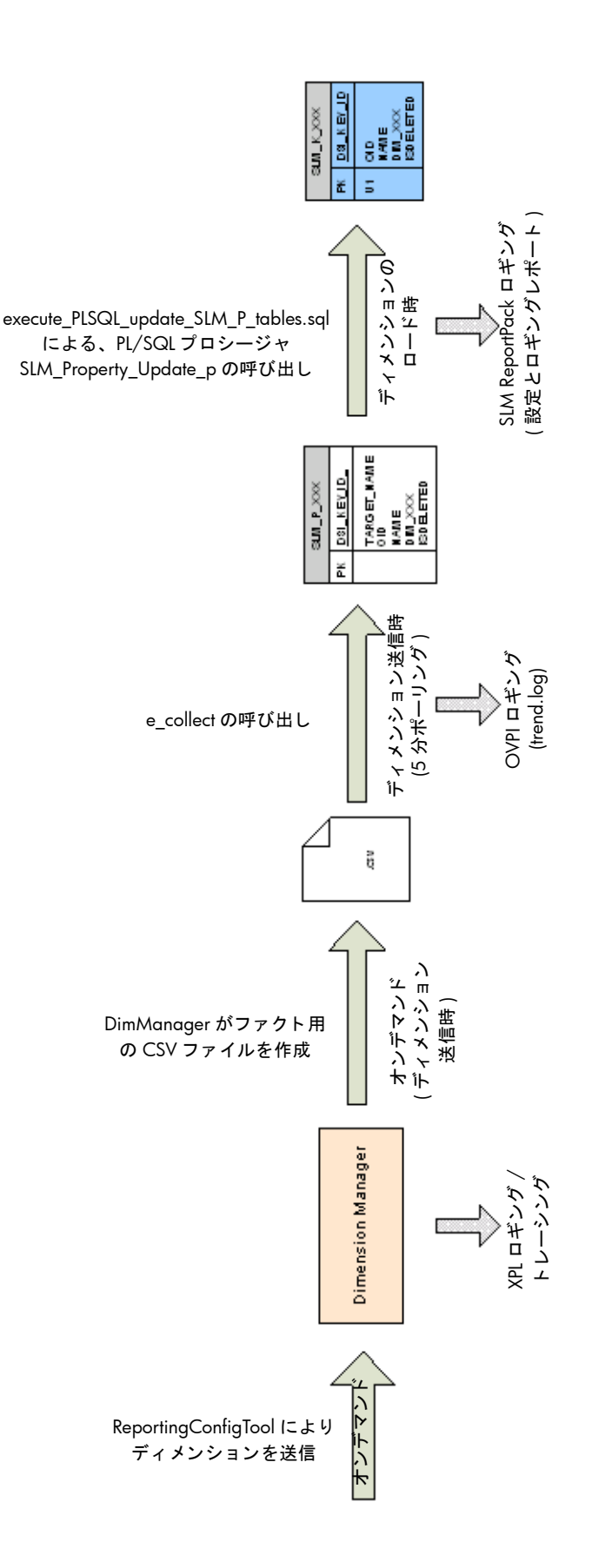

ディメンションデータとファクトデータのトラブルシューティング **183** 

### CSV ファイルの例

ee\_collect は、 CSV ファイルを次のディレクトリからロードします。

{DPIPE\_HOME}¥data¥ImportData¥SLM¥Dims¥

このディレクトリに到達する CSV ファイルが、数分以内に消滅せずにそのディレクトリに残っ ている場合は、問題があります。Oracle がダウンしているか、ディスクが満杯である可能性が あります。データベースがダウンしているか、ディスクが満杯である場合、ee\_collect はこの ディレクトリからファイルを削除することができなくなります。

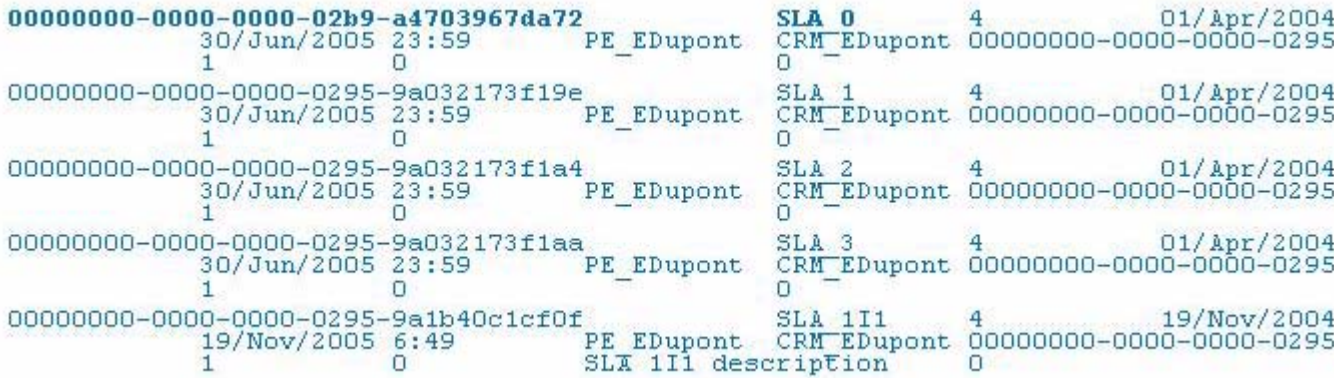

### DimensionManager によ り作成されるログの例

DimensionManager は単純なプログラムで、ファイルをスプールディレクトリに書き込みます。 DimensionManager で問題が発生した場合は、エラーメッセージを書き込みます。詳細は、次 のログの例を参照してください。次のイベントが発生すると、DimensionManager によってエ ラーメッセージが生成されます。

- DimensionManager がスプールディレクトリを見つけることができない
- DimensionManager がスプールディレクトリに書き込むことができない

DimensionManager がスプールディレクトリに書き込むことができない場合は、システムが満 杯であるか、アクセス権限が正しく設定されていなかったかのどちらかです。

```
Oct 6, 2005 5:21:07 <SOAP-ENV:Envelope xmlns:SOAP-ENV="http://schemas.xmlso
<SOAP-ENV: Envelope xmlns: SOAP-ENV="http://schemas.xmlsoap.org/soap/envelope
 SOAP-ENV: encodingStyle="http://schemas.xmlsoap.org/soap/encoding/">
  <SOAP-ENV:Body>
    <AddDimension>
      <TransId>0</TransId>
      <DimName>SLA 0</DimName>
      \langleOID>00000000-0000-0000-02b9-a470a2ded5ed</OID>
      <Attributes>
        <Name>MySLA</Name>
        <EvalPeriod>4</EvalPeriod>
        <StartDate>Oct 1, 2005 3:15:07 PM</StartDate>
        <ServiceLevelRef>00000000-0000-0000-02b9-a4703967da72</ServiceLevel
        <IsActivated>1</IsActivated>
```
## OVPI によ り更新 される SQL プロシージャログ

SQL プロシージャログには、外部キーの更新だけが記録されます。このログを調べることで、 システムが正常に動作しているかどうかを簡単に確認できます。このログを使用して、プロパ ティテーブルごとに更新された行数を調べます。更新されている行が存在しない場合は、Oracle に問題の原因があると考えられます。

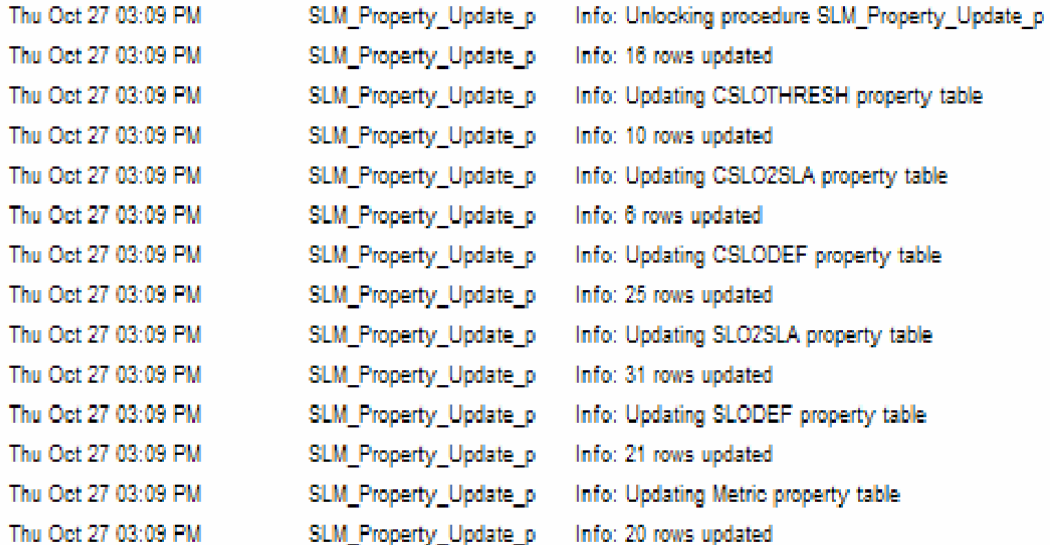

# レポートビルダを使用したテーブルとビューの識別

レポートにデータが含まれていない場合は、レポートビルダを使用して、テーブルにデータが含 まれているかどうか、および、外部キーが正しく更新されたかどうかを確かめます。次の例で は、ユーザーがレポートビルダからレポートを開き、SLM\_RV\_SLA\_EXT とそのプロパティ テーブル SLM KV SLA の、2 か所にあるデータについて調べています。

# hp OpenView Service Desk

サービスレベル管理

## |顧客関係マネージャのSLA概要

遵守性ステータスを調べるには、SLA のリストから名前を1つと、最近の評価期間を1つ選択してください。円グラフは、全評価期間における遵 守性の危険および違反のパーセンテージを表し、棒グラフは評価期間中の各4日における遵守性の危険および違反の分布を表します。いずれのグ ラフも、当日のデータを表示できないことに注意してください。

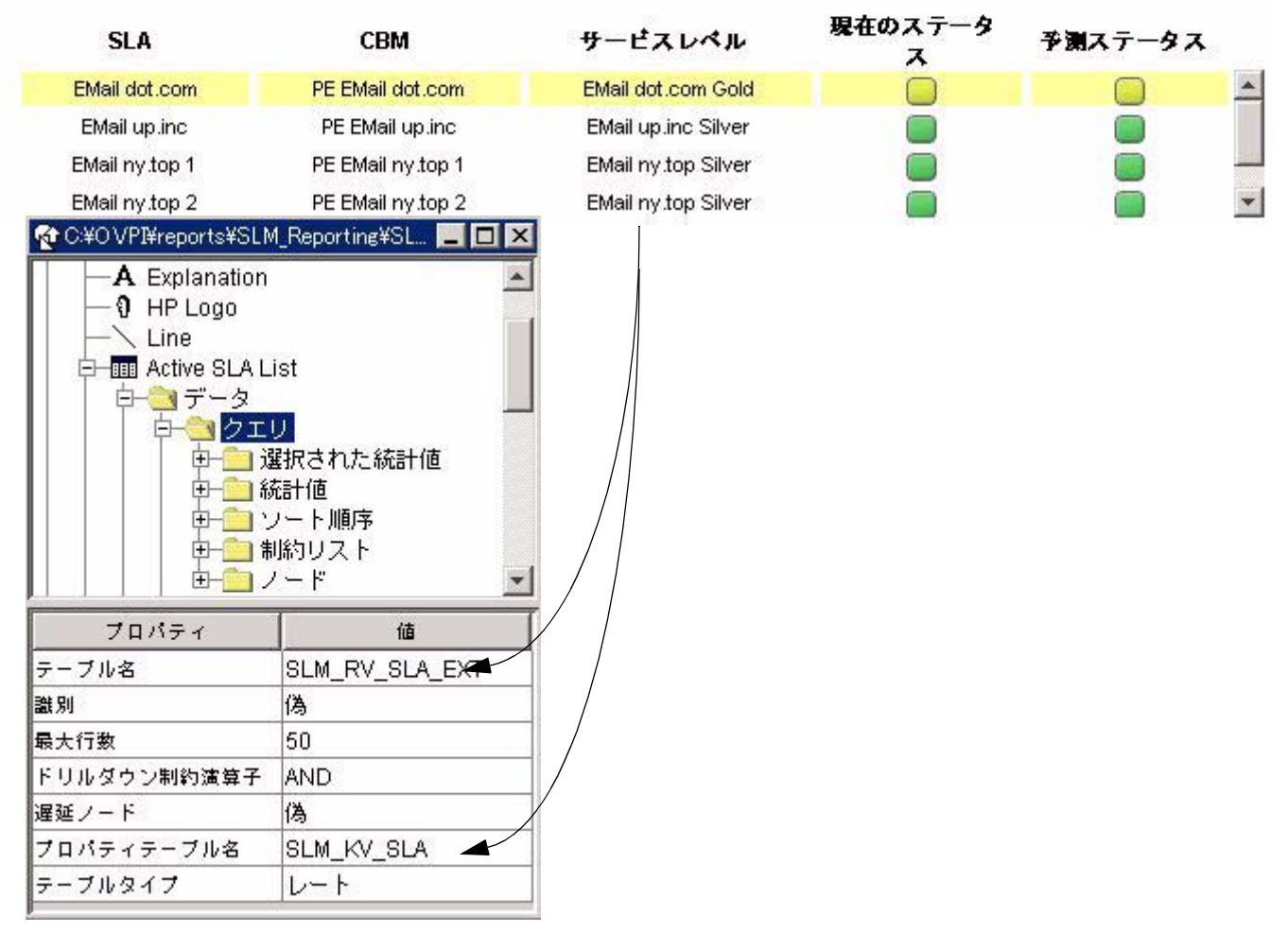

### アクティブ SLA リスト

ee\_collect によってディメンションがインポートされた後、スクリプト execute\_PLSQL\_update\_SLM\_P\_tables.sql が呼び出されます。このスクリプトによって、 SLM K SLA テーブル内の外部キーが更新されます。 外部キーを更新するため、 PayingEntity 列が SLM\_K\_USER テーブル内の外部キーに設定され、 CRM 列が SLM\_K\_USER テーブル内

の外部キーに設定され、ServiceLevel 列が SLM\_K\_SERVICELEVEL テーブル内の外部キーに 設定されます。その結果、OIDを含んでいるこれらの列がテーブルの dsi\_key\_id に更新されま す。PLSQL 更新スクリプトによって、更新された行数が SLM\_R\_PROCEDURE\_LOG に記録 されます。

# OVPI へのファクトデータの移動

OVPI へのファクトデータのエクスポートは自動的に行われます。ユーザーによる操作は不要で す。この仕組みを次に説明します。

- 1 SLM コアによって2種類の DataPoints が作成されます。
	- Configuration DataPoints
	- Runtime DataPoints
- 2 SLM コアから、 DataPoints が OVPI サーバー上の DataFeeder に送信されます。
	- Configuration DataPoints は SLM の起動時 (timestamp=0) に送信されます。
	- Runtime Datapoints は、新しいメトリック値を受信したとき、計算されたステータス が変更されたとき、SLA 評価期間の開始時と終了時、CI の計画済みダウンタイム時、 およびサービ ス時間に、 送信されます。
- 3 SLM コアによって、次のログファイルが更新されます。

C:¥Program Files¥HP OpenView¥data¥log¥slm0.0.en\_US

4 SLM コアでは、蓄積交換 (store-and-forward) に基づく信頼性の高い通信システムが使用さ れています。データを送信できない場合、SLM コアはそのデータをスプールディレクトリ に蓄積します。後でデータの送信が可能になった時点で、SLM コアはスプールディレクト リからデータを取得して送信します。蓄積交換を行うスプールディレクトリのパスは次のと おりです。

C:¥Program Files¥HP OpenView¥data¥data¥Data\_Exporter¥snf

- 5 DataFeeder によって、一時ストレージテーブル SLM\_STAG\_xxx が更新されます。
- 6 DataFeeder に よ って、 ステージングテーブルが更新 されます。 ステージングテーブルには、 SLM により管理されているすべてのメトリックとすべてのステータスファクトについて、 それらの現在の値が格納 されます ( 履歴はあ り ません )。

ステージングテーブルの例 :

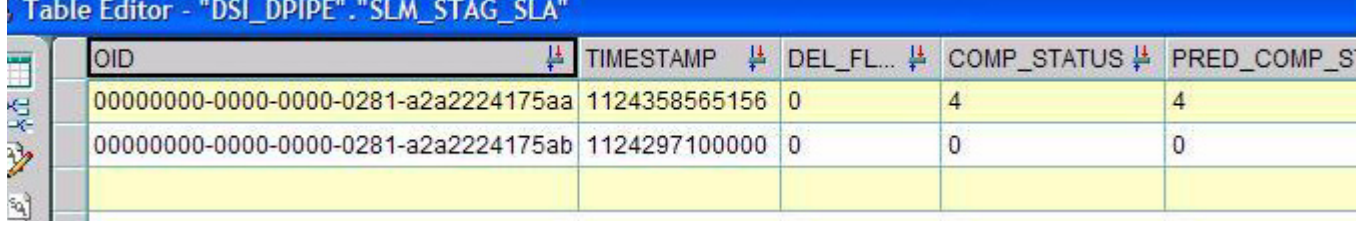

7 DataFeeder によって、現在のファクトデータのある CSV ファイルが次のディレクトリにス プール されます。

{DPIPE\_HOME}¥data¥ImportData¥SLM¥Facts¥

- 8 5分ごとに、import\_SLM\_facts.pro によってスプールディレクトリがスキャンされます。 ファイルが存在する場合は、import\_SLM\_facts.pro から ee\_collect が呼び出されます。
- 9 ee\_collect によって、CSV ファイルが読み取られ、レートテーブル (SLM\_R\_xxx) が設定さ れます。
- 10 1時間ごとに、trend\_sum によって、次に関する1時間あたりの統計情報が計算されます。
	- SLA
	- サービス
	- CI
	- SLO
	- SLO 遵守性
- 11 1 日に 1 回、 trend\_sum によ って、 次に関する 1 日あた り の統計情報が計算 されます。
	- SLA
	- サービス
	- CI
	- SLO
	- SLO 遵守性

次ページの図は、データの流れを示しています。

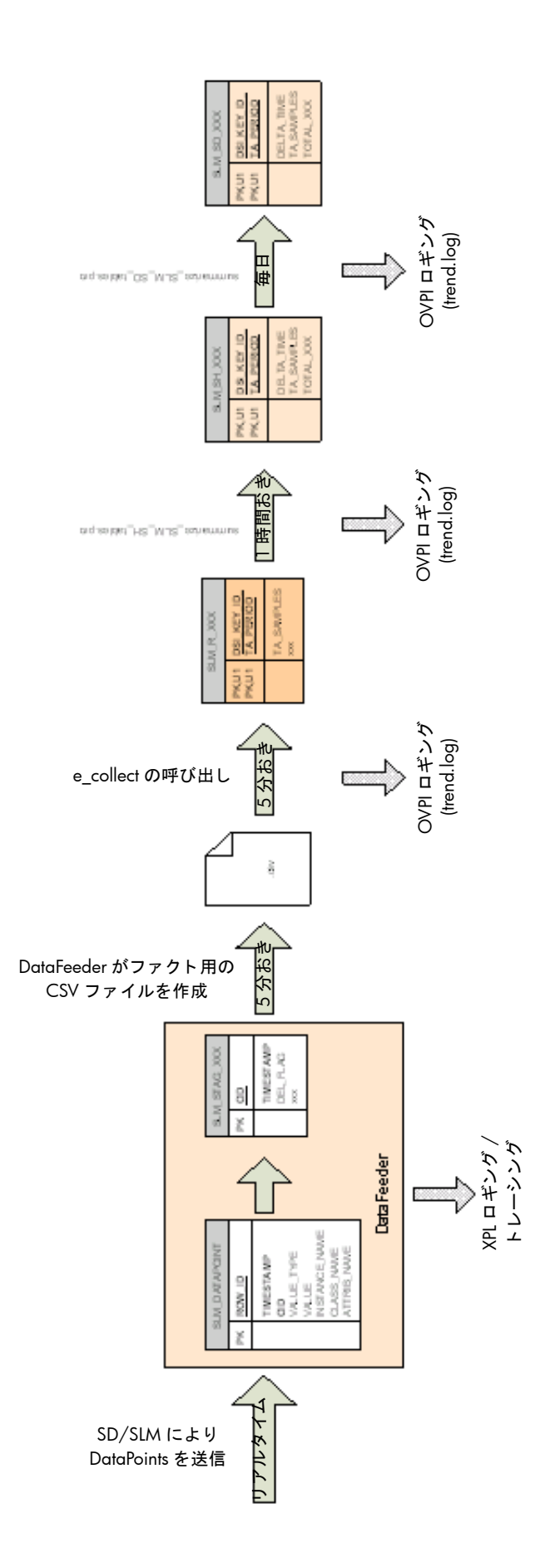

デ ィ メ ンシ <sup>ョ</sup> ンデータ と フ <sup>ァ</sup> ク トデータの ト ラブルシューテ ィ ング **189**

# 時間毎および日毎の要約

trend\_sum に よ り 計算される時間毎および日毎の統計情報の一覧を次の表に示し ます。

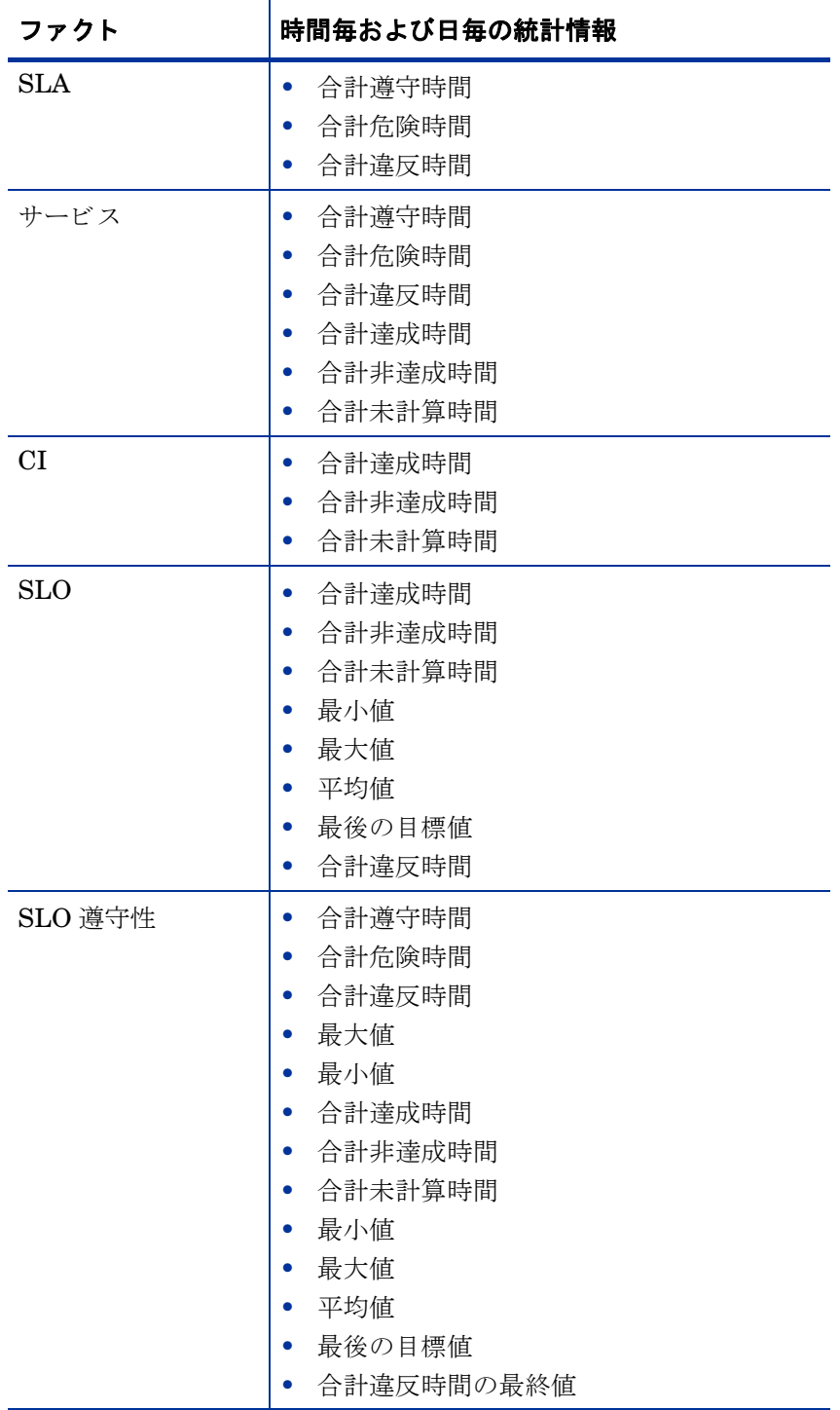

### 調べる必要のあるログファイル

エクスポート中にエラーが発生した場合は、レポーティング管理ワークスペースビューのステー タスフィールドにエラーと表示されます。エラーに関する詳細を調べるには、次のファイルを調 べます。

• Global Service Desk ログファイル

<installDir>/data/log/System\*.\*en\_US

• Dedicated Service Desk Reporting ログファイル

<installDir>/data/log/sd\_report\_admin.log\*.\*.en\_US

• OVPI サーバー上の OVPI ロ グ

<OVPIInstallDir>/log/trend.log

また、トレースを有効にしてトレースファイルを調べることもできます。

C:¥OVPI¥data¥ImportData¥SLM¥Facts¥SLA\_1131405300000\_152.csv

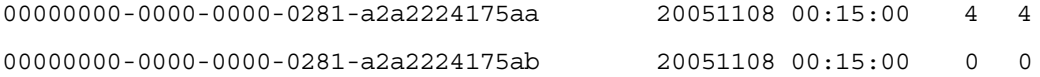

#### すべての Datapoints のログ

DataFeeder は、受信したすべての DataPoints のログを次のファイルに記録します。

C:¥Program Files¥HP OpenView¥data¥log¥DataFeeder0.0.en\_US

詳細は、次のログの例を参照してください。.

```
Oct 10, 2005 9:31:19<br>AM;59638;12;com.hp.ov.sd.slm.util.SlmLogger;log;com.hp.ov.sd.slm.reportingServer.dat<br>Received: 1 0 000000000-0000-0000-02b9-a4701401600b hull
Oct 10, 2005 9:31:19<br>AM:59639:12:com.hp.ov.sd.slm.util.SlmLogger;log:com.hp.ov.sd.slm.reportingServer.dat<br>Received: 1.0. 000000000-0000-0000-0281-a2a22224175aa
            2005 9:31:19
                                       00000000-0000-0000-0281-a2a2224175aa
                                                                                                                  Integer
Received: 10
                                                          MySLA
                                      n
                                                                                                ServiceLevelAgreement
                                                                           \mathbf{1}Oct 10, 2005 9:31:19<br>
AM;59640;12;com.hp.ov.sd.slm.util.SlmLogger;log;com.hp.ov.sd.slm.reportingServer.dat<br>
Received: 1 0 000000000-0000-0000-02b9-a470e38f1001 Double<br>
Popp 9999 9999 9999 995.70651455448355
0000-0000-02b9-a470a2ded5ed)
                                                                           ServiceMetricStatus
                                                        1
                                                                                                                 2
ServiceMetricStatus
                                                                                                                 TotalViolat:
a470a2ded5ed)
Oct 10, 2005 9:31:19
AM; 59642; 12; com.hp.ov.sd.slm.util.SlmLogger; log; com.hp.ov.sd.slm.reportingServer.dat<br>Received: 1 0 000000000-0000-0000-02b9-a470e38f1000
                                                       null
                                                                                              ServiceStatusPerSLA
                                      n
                                                                           \mathbf{1}Oct 10, 2005 9:31:19
AM;59643;12;com.hp.ov.sd.slm.util.SlmLogger;log;com.hp.ov.sd.slm.reportingServer.dat<br>Received: 1 0 000000000-0000-0000-0000-02b9-a470e38f1001 Boolean
                                      \mathbf{O}Infrastructure Availability (MyService/000000000-
                                                        ServiceMetricStatus
a470a2ded5ed)
                                      1
                                                                                                                 ObjectiveSt
AM; 59644; 12; com. hp.ov.sd.slm.util.SlmLogger; log; com. hp.ov.sd.slm.reportingServer.dat<br>
AM; 59644; 12; com. hp.ov.sd.slm.util.SlmLogger; log; com. hp.ov.sd.slm.reportingServer.dat<br>
Received: 1 0 (00000000-0000-0000-02
```
# OVPI への期間の移動

SLM コアから OVPI への期間のエクスポートは自動的に行われます。ユーザーによる操作は不 要です。 個々のデータの流れについて次に説明し ます。

- 1 SLM コアによって2種類の DataPoints が作成されます。
	- Configuration DataPoints (SLA 評価期間 )
	- Runtime DataPoints (サービス時間と計画済みダウンタイム)
- 2 SLM コアによって、SLM の起動時 (timestamp=0)に Configuration DataPoints が送信さ れます。
- 3 SLM コアによって、新しいメトリック値を受信したとき、計算されたステータスが変更さ れたとき、SLA 評価期間の開始時と終了時、CIの計画済みダウンタイム時、およびサービ ス時間に、 Runtime Datapoints が送信されます。
- 4 DataFeeder は、 DataPoint を受信するたびに、 次のステージングテーブルを更新し ます。
	- SLM\_STAG\_EVALPERIOD
	- SLM\_STAG\_PLANNEDDT
	- SLM\_STAG\_SERVICEHOURS
- 5 5分ごとに、DataFeeder によって、受信したすべての期間を含む CSV ファイルが生成され ます。
- 6 import\_SLM\_facts.pro スクリプトによって、ファクトスプールディレクトリがスキャンさ れ、ee\_collect を使用して、期間データが次のステージングテーブルにインポートされます。
	- SLM P\_EVALPERIOD
	- SLM P\_PLANNEDDT
	- SLM\_P\_SERVICEHOURS
- 7 import\_SLM\_facts.pro スク リプトから、 PL/SQL プロシージャである SLM\_Period\_Update\_p が呼び出されます。 SLM\_Period\_Update\_p によ って、 新しい期間 が 3 つのテーブルに追加されます。
	- SLA 評価期間 -->SLM\_K\_EVALPERIOD テーブル
	- サービス時間と CI 計画済みダウンタイム -->DSI\_SHIFT テーブル
	- サービス時間と CI 計画済みダウンタイム -->DSI\_SHIFT\_SET テーブル

次ページの図は、データの流れを示しています。

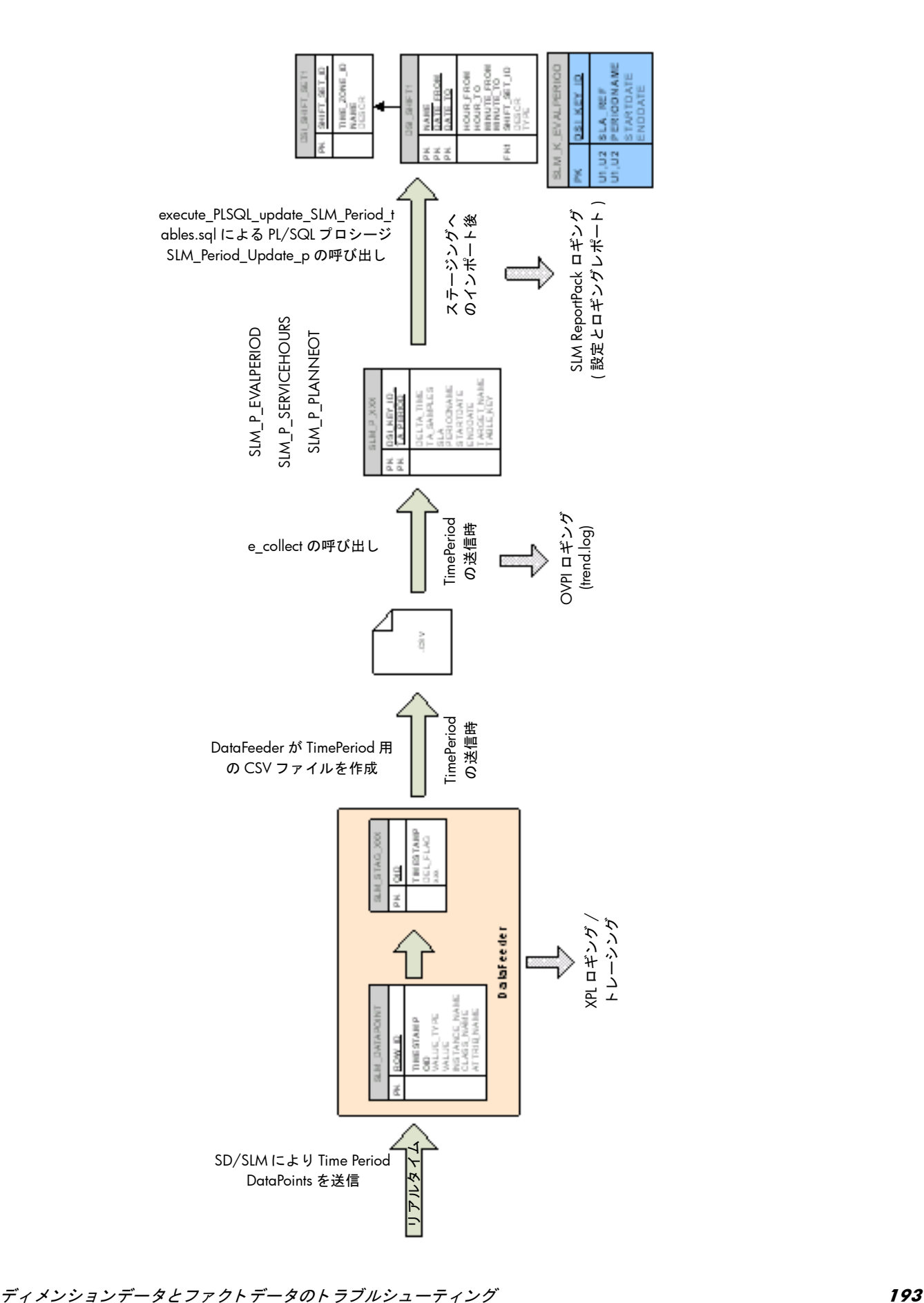

## レポートビルダ: サービス時間と CI 計画済みダウンタイム

CI、 および関連する SLA の参照は、 次の CI および SLA のデ ィ メ ンシ ョ ンテーブルにあ り ま す。

- SLM K CI
- SLM K SLA

これらの情報を使用して、次の情報を取得できます。

- SLM\_K\_CI2SLA テーブル内にある対応するエントリの key\_id
- 同じテーブル内の PlannedDT の ID (この例では 9999)

DSI\_SHIFT\_SET では、CI 計画済みダウンタイムは次の名前で識別されます。

PDT\_xxx

ただし、 xxx は次にある ID です。

- SLM K CI2SLA テーブル、または
- shiftset\_set\_id (下の例では 9999)

shift\_set\_id (9999) がわかれば、DSI\_SHIFT テーブルの中から、CI 計画済みダウンタイムのす べての期間 (開始日および終了日) を見つけることができます。

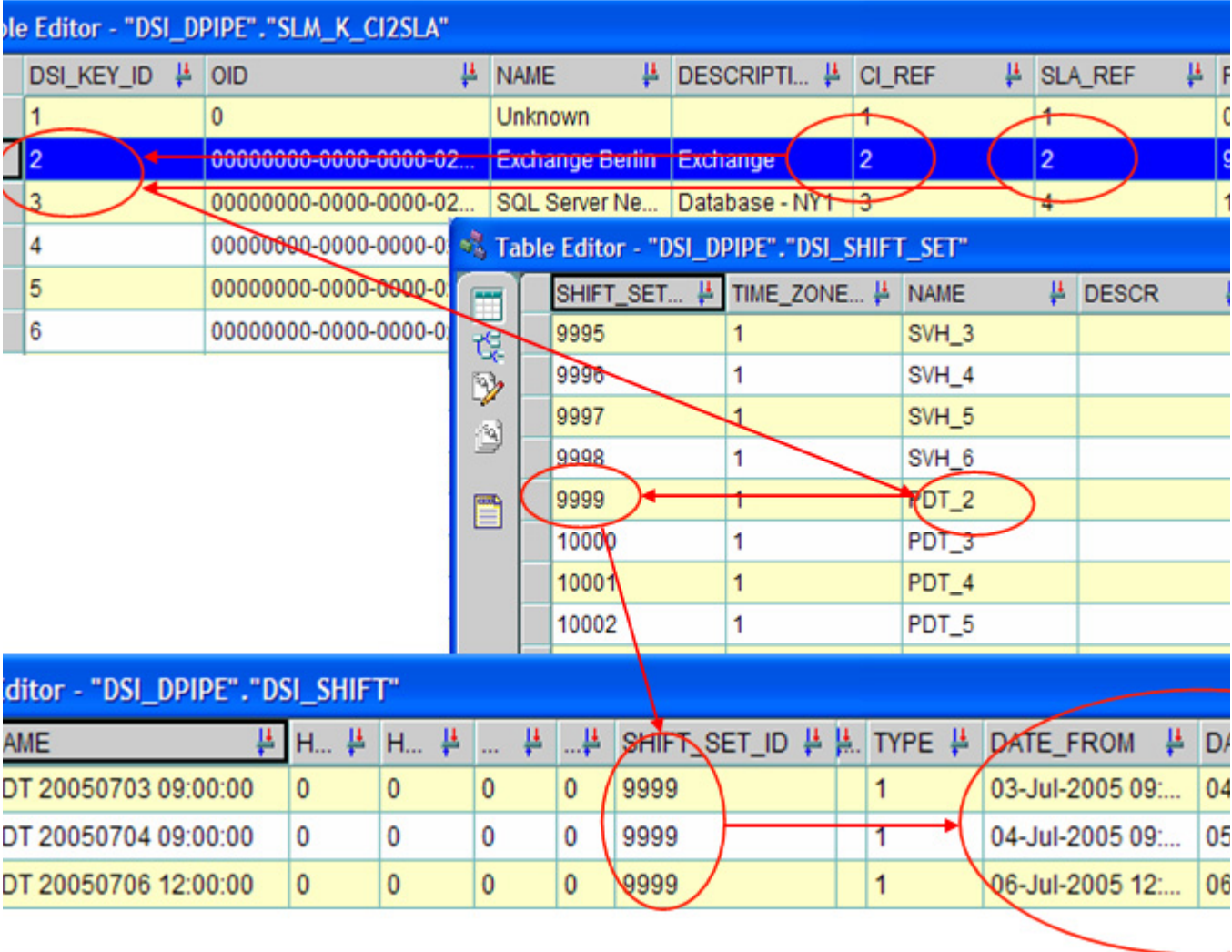

# PL/SQL プロシージャのログファイルの例

import\_SLM\_facts.pro スク リプトからは SLM\_Period\_Update\_p が呼び出されます。 SLM\_Period\_Update\_p によって、新しい期間が3つのテーブルに追加されます。

- SLA 評価期間 -->SLM\_K\_EVALPERIOD テーブル
- サービス時間と CI 計画済みダウンタイム -->DSI\_SHIFT テーブル
- サービス時間と CI 計画済みダウンタイム -->DSI\_SHIFT\_SET テーブル

詳細は、次に示す SLM\_R\_PROCEDURE\_LOG テーブルからの抜粋を参照してください。

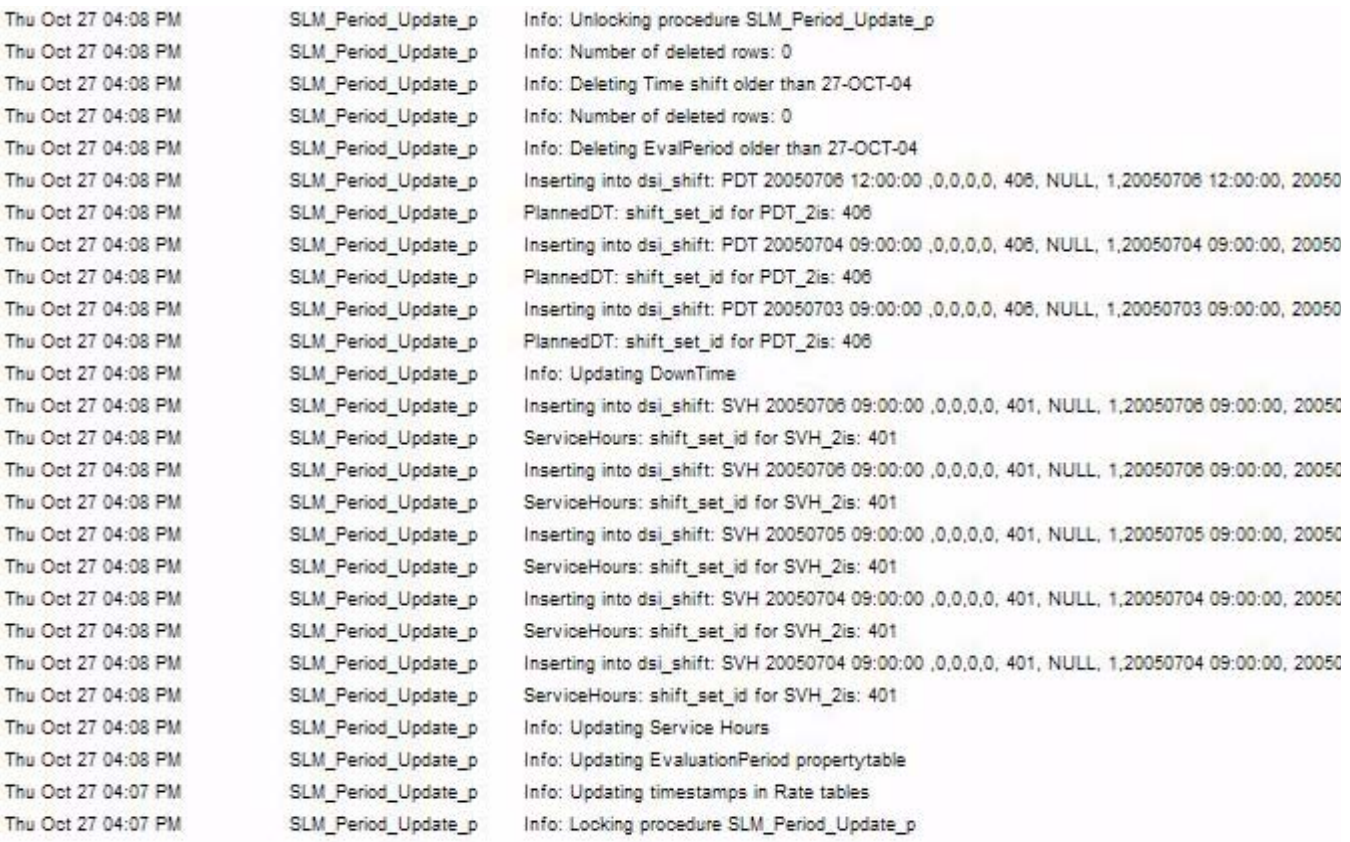

# 付録 A: プラットフォームの要件

本付録では、 次の項目について説明し ます。

- サポート対象のオペレーティングシステムとデータベース ( コンポーネント別)
- Service Level Manager モジュールのメトリックアダプタオプション
- OVPI サーバーへの Oracle のインストール手順
- Oracle データベースの作成手順

# サポート対象のオペレーティングシステムとデータベース

サポート対象のオペレーティングシステムとデータベース (コンポーネント別)の一覧を、次に 示し ます。

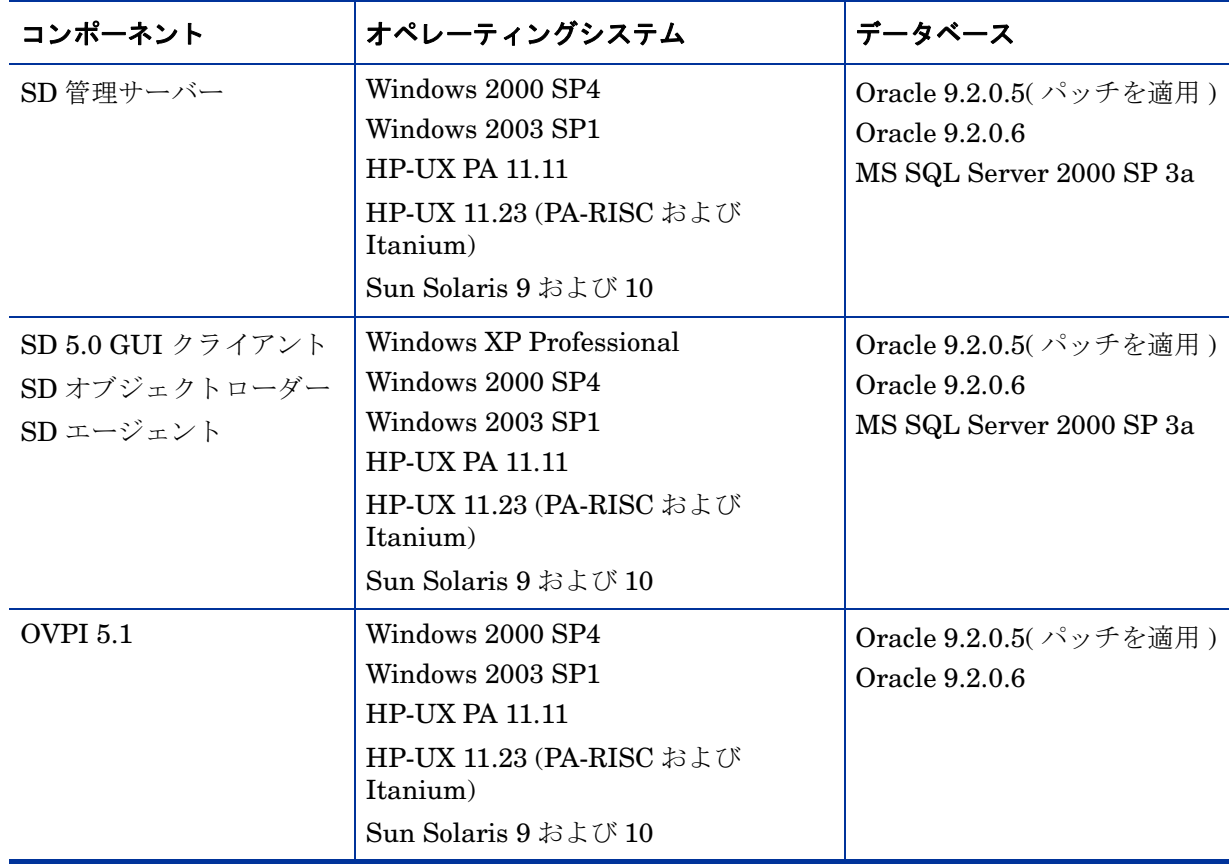

# Service Desk のメトリックアダプタオプション

Service Level Manager は、HP OpenView の監視アプリケーションを使用して、サービスの可 用性と遵守性ステータスを測定します。これらの監視アプリケーションからデータが定期的に収 集されないと、遵守性の監視や SLM レポートの表示ができません。データの収集処理はメト リックアダプタが行います。次の表は、メトリックアダプタの一覧と、アダプタがどの OpenView 監視アプリケーションと連携して動作するのかを示したものです。メトリックアダプ タは、Service Desk 管理サーバーに、または監視アプリケーションを実行しているシステムに、 インストールできます。

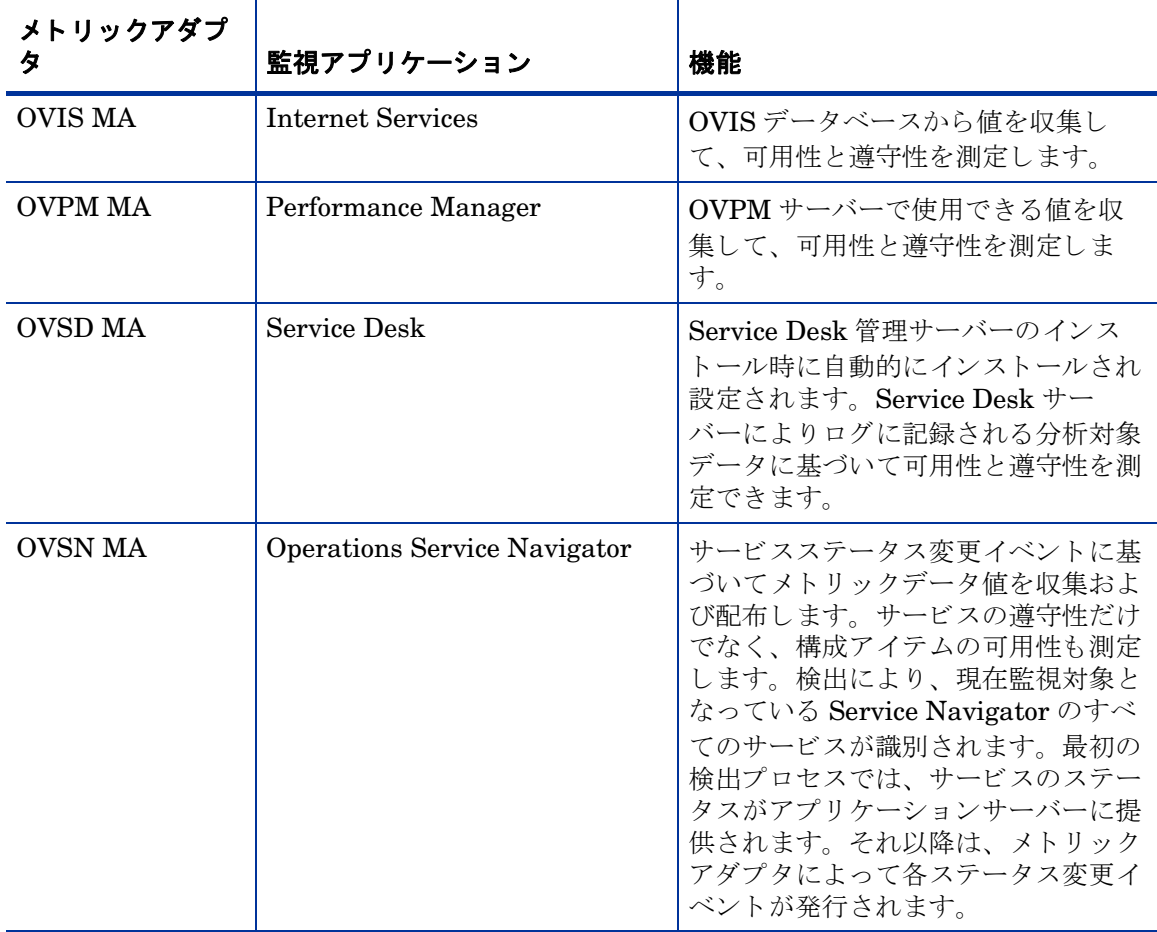

メ ト リ ッ ク アダプ タの詳細については、 『*HP OpenView Service Desk Open Metric*  AdapterDeveloper Guide』を参照してください。メトリックアダプタのインストールと設定の 詳細については、『*HP OpenView Service Desk インストールガイド*』を参照してください。メト リ ッ ク アダプ タの全般的な設定の詳細については、 『*HP OpenView Service Desk Service Level Manager Guide*』 を参照し て く だ さい。

# OVPI への Oracle 9.2 のインス ト ール

- 1 [ようこそ1画面で [次へ] をクリックします。
- 2 デフォルト (OraHome92) を受け入れます。 [ 次へ ] をクリックします。
- 3 デフォルトを受け入れます。 [次へ] をクリックします。
- 4 [カスタム]を選択します。 [次へ]をクリックします。
- 5 次のオプションの選択を解除します。
	- a [Enterprise Edition Options]:
		- [Oracle Advanced Security]
		- [Oracle Spatial]
		- [Oracle Data Mining]
	- b [Oracle Enterprise Manager products]:
		- [Enterprise Manager Web site]
		- [Oracle Management Server]
		- [Oracle Change Management Pack]
		- [Oracle Diagnostics Pack]
		- [Oracle Tuning Pack]
	- c [Oracle9i Development Kit]
	- d [Oracle9i Windows Documentation]
	- e [OVPI HTTP Server]
	- f [Oracle Transparent Gateways]
- 6 [次へ] をクリックします。
- 7 デフォルトを受け入れます。 [次へ] をクリックします。
- 8 [ いいえ ] を選択します ( この時点ではデータベースを作成しません )。 [ 次へ ] をクリックし ます。
- 9 「インストール]をクリックします。

# デー タベースの新規作成

データベース を新規に作成するには、 次の手順を実行し ます。

- 1 [ スタート ]>[ プログラム ]>[**Oracle OraHome92**]>[**Configuration and Migration Tools**]>[**Database Configuration Assistant**] を選択し ます。
- 2 次のオプションを選択し、各オプションの選択後に [次へ] をクリックします。
	- [Create a database]
	- [New database]
- [Database name: OVPI]
- [Accept defaults]
- [Accept default]
- [Memory] タブ : [**Typical**] を選択し、 デフ ォル ト の メ モ リ 割合 (70%) を受け入れます。
- [Character sets] タブ : [**Use Unicode (AL32UTF8)**] を選択し ます。
- [Accept defaults]
- 3 デフォルトを受け入れ、[完了]をクリックします。

# 付録 B: レポートのスケジュール設定

レポートを生成するには、スケジュールを作成します。このスケジュールには、Web アクセス サーバーでいつどのようにしてこのスケジュールを実行するかという情報を含めます。さらに、 生成するイベント (レポート) をスケジュールに追加します。どのスケジュールにも、1つまた は複数のレポートを追加できます。

上位レベルのタスクは次のようになります。

- タスク 1: 新しいスケジュールを作成する
- タスク2:レポートをスケジュールに追加する
- タスク 3: レポートの形式を指定する
- タスク 4: レポート生成のスケジュールを設定する
- タスク 5: 受信者を選択する
- タスク 6: パラメータを指定する
- タスク 7: 必要に応じてスケジュールを変更する

#### タスク 1: 新しいスケジュールを作成する

- 1 Web ブラウザを使用して Web アクセスサーバーにアクセスします。
- 2 Web アクセスサーバーにログインします。
- 3 リンクバーの [ スケジュール ] をクリックします。 [ スケジュール ] ページが開きます。
- 4 [スケジュール]フォルダーを展開し、[**新規スケジュール**]をクリックします。[新規スケ ジュールの作成1ページが開きます。
- 5 [スケジュールのタイトル1ボックスに、作成するスケジュールの名前を入力します。
- 6 「ジェネレータタイマーに追加]を選択します。
- 7 時、 分、 および午前か午後かを選択し ます。
- 8 [作成]をクリックします。 [ スケジュール名]ページが開きます。

#### タスク 2: レポートをスケジュールに追加する

- 1 [ イベントの追加]をクリックします。[ 新規スケジュールイベント ] ページが開きます。
- 2 「参照1をクリックしてレポートブラウザウィンドウを表示します。
- 3 フォルダーを展開し、スケジュール設定するレポートに移動します。
- 4 対象のレポートをクリックします。 [ レポートブラウザ ] ウィンドウが閉じ、 [ 新規スケ ジュールイベント ] ページが更新されます。

#### **タスク 3: レポートの形式を指定する**

1 [次へ]をクリックします。 [形式]ページが開きます。

- 2 「有効にする1をクリックします。
- 3 ドリルダウンの深さを指定します。デフォルト値は5です。
- 4 生成するレポートの形式を選択します。次の中から選択できます。
	- [.html] Web ア ク セスサーバーを使用し て ローカルシ ステムで HTML レポー ト を表示 できます。
	- [.srep] データセットレポートはクエリデータのリポジトリです。いったん生成された 後はデータベースへのアクセスは行われないため、高速かつ効率的にデータを表示でき ます。
	- [**.**csv ( 単純 )] 値がカンマで区切られたフ ァ イル。 すべての要素が CSV 形式で表示 され ます。
	- [.csv ( 複合 )] 値がカンマで区切られたファイル。テーブルは CSV 形式で、グラフはイ メージとして表示されます。
	- [.pdf] PDF (Portable Document Format) フ ァ イル。 Adobe Acrobat Reader でレポー ト を表示でき ます。
- 5 レポートを保持する日数を入力します。デフォルトでは、レポートは無期限に保持されま す。レポートの保持期間に制限はありません。
- 6 [ 次へ] をクリックします。[ トリガー] ページが開きます。

#### タスク 4: レポート生成のスケジュールを設定する

- 1 次のいずれかのオプションを選択します。
	- 毎月決まった日にレポートを生成するには、該当する日付のボックスを1つまたは複数 選択します。
	- 毎週決まった曜日にレポートを生成するには、該当する曜日のボックスを1つまたは複 数クリックします。
	- 四半期ごとにレポートを生成するには、「レポートを四半期ごとに生成1を選択します。
- 2 「次へ]をクリックして続行します。

生成するレポートの形式として PDF を選択した場合は、「生成された PDF を電子メールで 送信1ページが開きます。PDF を電子メールで送信しない場合は、「生成された PDF を電子 メールで送信]ページで [x^]をクリックします。

#### タスク 5: 生成し た PDF レポー ト の受信者を選択する

- 1 [ 生成された PDF を電子メールで送信 ] ページをまだ開いていなければ開きます。
- 2 [ 使用可能なユーザー / グループ ] ボ ッ ク スでユーザーを選択し、 [ 追加 ] を ク リ ッ ク し ます。 この操作を各ユーザーごとに繰り返します。
- 3 [件名 ] ボックスに、電子メールメッセージの件名を入力します。
- 4 「メッセージ1ボックスに、受信者に送信するメッセージを入力します。
- 5 **[次へ**] をクリックします。 [ パラメータ] ページが表示されます。

#### タスク 6: レポートのパラメータを指定する

- 1 表示されているパラメータの値を入力します。
- 2 「完了1をクリックすると、レポート生成のスケジュール設定が完了します。

#### タスク 7: 必要であれば、次の手順でスケジュールを変更します。

- 1 [スケジュールタイトル]ページを開きます。
- 2 [スケジュールタイトル]ページでイベントのタイトルをクリックします。[形式]ページが 開きます。
- 3 [View Details] ボタンをクリックすると、イベントに関する詳細情報が表示されます。
- 4 次のいずれかを実行し ます。
	- レポート生成のスケジュール設定を完了する場合は、[完了]をクリックします。
	- cron または trendtimer を使用してレポート生成のスケジュールを設定します。

# 付録 C: ビューオプション

どのテーブルまたはグラフにも、複数のビューオプションがあります。通常はデフォルトの ビ ューで十分ですが、 別のビ ューに変更するのは簡単です。 レポー ト ビ ューアを使っている場合 には、オブジェクトを右クリックすると、ビューオプションの一覧が表示されます。Web アク セスサーバーを使用している場合には、次の手順に沿って、テーブルやグラフのデフォルト ビューを変更してください。

- 1 リンクバーの [設定] をクリックします。
- 2 ナビゲーションフレームの [レポート]を展開します。
- 3 [表示] をクリックします。
- 4 「要素編集の許可 ] ボックスを選択します。
- 5 [適用] をクリックします。
- 6 テーブルまたはグラフの横の [ 編集 ] アイコンをクリックします。

# テーブルのビ ューオプシ ョ ン

テーブルを右クリックすると、あるいは、Web アクセスサーバー使用時に [Edit Table] アイコン を選択すると、テーブルビュー オプションの一覧が開きます。

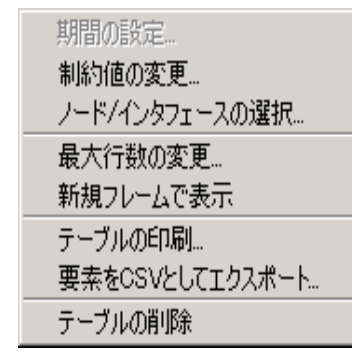

相対時間範囲 (現在からの) を変更したり絶対時間範囲を設定したりするには、 [ 期間の設定] を 選択してください。 [期間の設定]ウィンドウが開きます。

テーブルに表示する対象の期間を、たとえば42日から30日や7日に、短縮できます。過去の ある日から昨日*以前*の日までの具体的な期間を指定したい場合には、「**絶対時間の使用**1をクリッ クし、 [ 開始時刻 ] と [ 終了時刻 ] を選択し ます。

制約を緩 く あ るいは厳し く し て、 制約を満たす要素の数を増やした り 減ら し た り するには、 [ 制 約値の変更]を選択してください。[制約値の変更]ウィンドウが開きます。制約を緩くするには 値を小さく、制約を厳しくするには値を大きく設定します。

[**ノード / インタフェースの選択** ] を選択すると、テーブルの対象を特定のノードや、特定のインタ フェース、ノードやインタフェースの特定のグループに制限して、テーブルのスコープを変更で きます。 [ノードの選択タイプを選択します]ウィンドウが開きます。

「最大行数の変更]を選択すると、テーブルに表示する行数を増やしたり減らしたりできます。デ フォルトは50行です。デフォルトより大きい値を指定すると、テーブルを開くのにかかる時間 が長くなる可能性があります。大規模なネットワークの場合には、デフォルト値を使うとテーブ ルが最も速く開きます。

[ 新規フレームで表示] を選択すると、次の図のように、テーブルが [ テーブルビューア ] ウィンド ウ内に開きます。必要に応じてウィンドウのサイズを調整し、テーブル内のデータを読みやすく してください。

- 10 ×

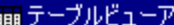

次のボートには、1つ以上の未定義のプロパティ列があります 2005年6月8日 (水) - 2005年6月8日 (水) デバイス ボート **Description** ボート速度 カスタマ名 地域名 Router5 500,000.00 114 Description is Not Defined Acme Reston Router<sub>5</sub> 115 Description is Not Defined 500,000.00 Acme Reston Router5 500,000.00 122 Description is Not Defined Acme Reston Router5 146 Description is Not Defined 500,000.00 Acme Reston 147 500,000.00 Router5 Description is Not Defined Acme Reston Router5 149 Description is Not Defined 500,000.00 Acme Reston 170 Router5 Description is Not Defined 500,000.00 Acme Reston Router6  $\Omega$ Description is Not Defined 500,000.00 Acme Reston Router6  $\mathbf{1}$ Description is Not Defined 500,000.00 Acme Reston Router6  $\overline{2}$ Description is Not Defined 500,000.00 Acme Reston Router<sub>6</sub> 3 Description is Not Defined 500,000.00 Acme Reston Router6 16 Description is Not Defined 500,000.00 Acme Reston Router6 17 Description is Not Defined 500,000.00 Acme Reston Router6 18 Description is Not Defined 500,000.00 Acme Reston Router6 19 Description is Not Defined 500,000.00 Acme Reston Router6 24 Description is Not Defined 500,000.00 Acme Reston Router6 25 Description is Not Defined 500,000.00 Acme Reston Router6 26 Description is Not Defined 500,000.00 Acme Reston Router6 27 500,000.00 Acme Description is Not Defined Reston Router6 28 Description is Not Defined 500,000.00 Acme Reston Router<sub>6</sub> 29 Description is Not Defined 500,000.00 Acme Reston Router6 56 Description is Not Defined 500,000.00 Reston Acme

# グラフのビューオプション

グラフを右クリックすると、あるいは、Web アクセスサーバー使用時に [ グラフの編集 ] アイコ ンを選択する と 、 次の よ う なビ ューオプシ ョ ンの一覧が開き ます。

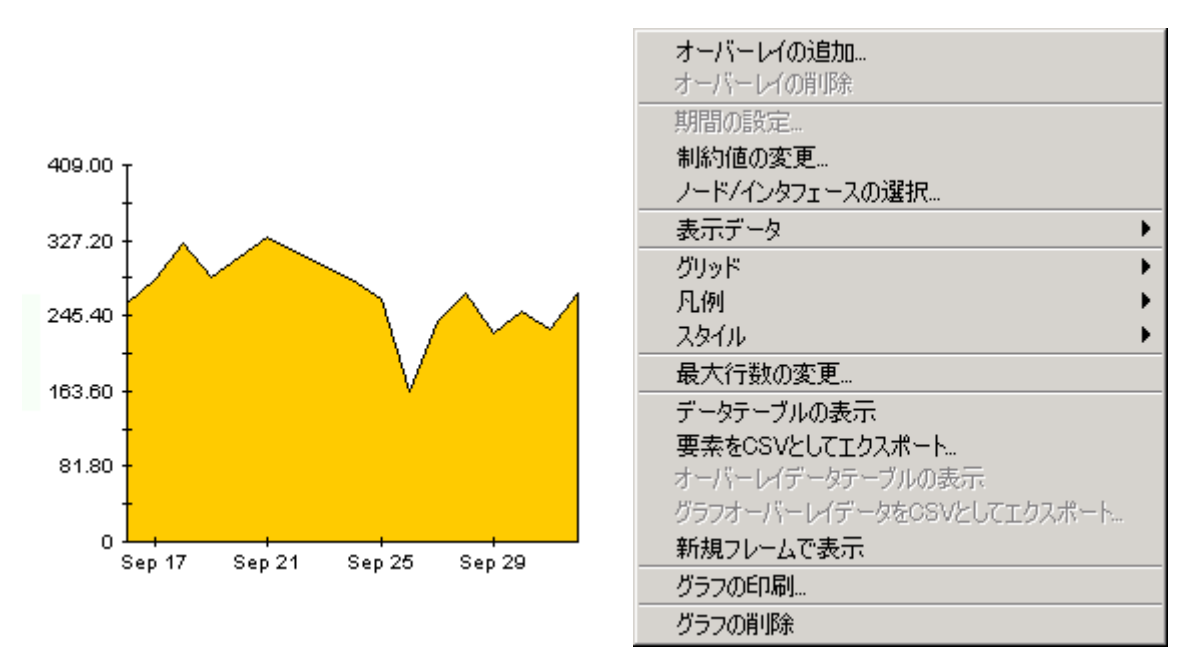

次の表では、各オプションの詳細について説明します。

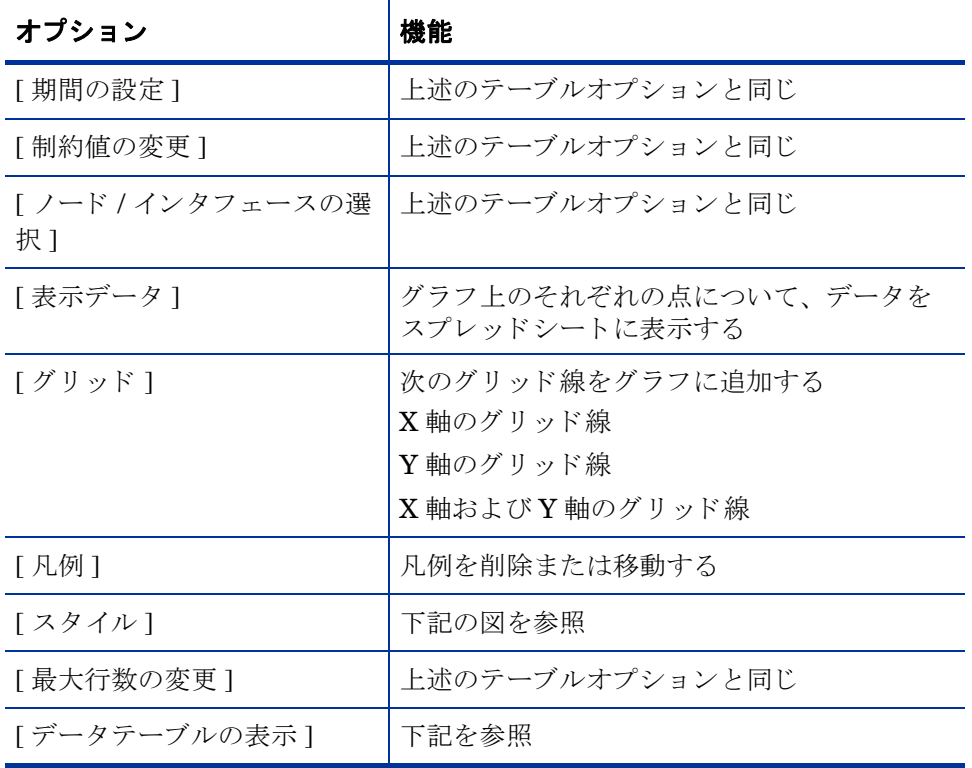

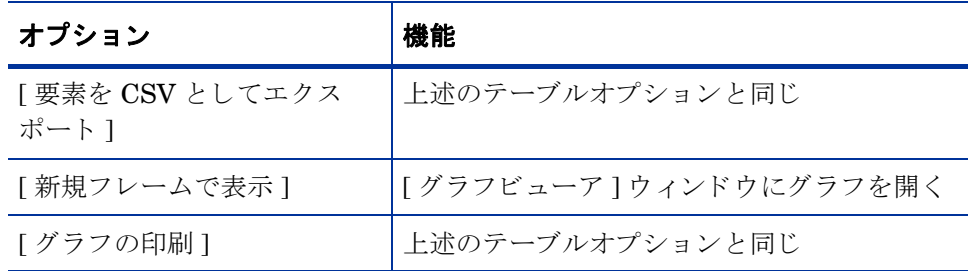

## スタイルオプション

[スタイル] を選択すると、グラフの7つのビューオプションの一覧が表示されます。

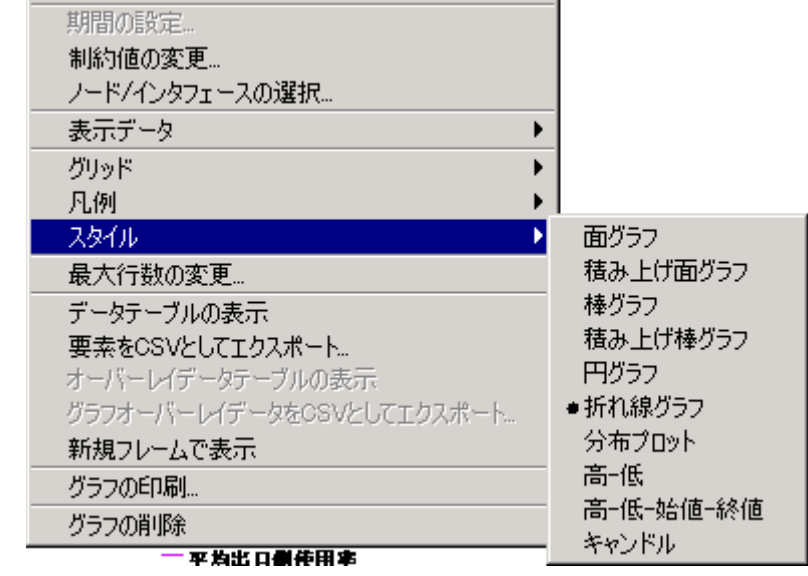

### [スタイル ]>[ 面グラフ]

プロットチャートや棒グラフを面グラフに変更します。このフォーマットでは、相対値や合計値 は見やすくなりますが、小さなデータ型の絶対値は見にくくなることがあります。色の帯の任意 の場所をクリックすると、その場所の正確な値が表示されます。

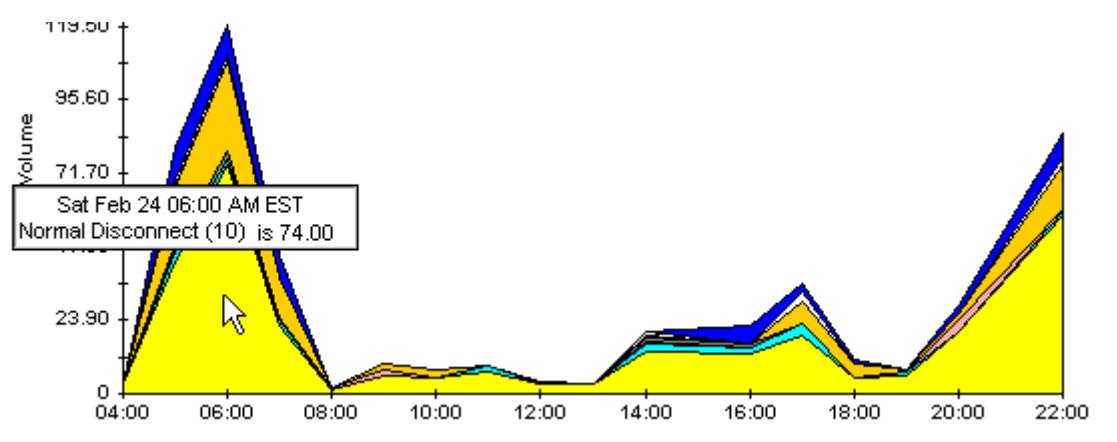

グラフの期間を短くするには、[Shift] + [Alt] キーを押し、マウスの左ボタンで注目したい期間 を強調表示します。マウスボタンを離すと、選択した期間が表示されます。

### [スタイル ]>[ 積み上げ面グラフ]

面グラフやプロットグラフを積み上げ面グラフに変更します。このビューは、少数の変数を表示 するのに適しています。

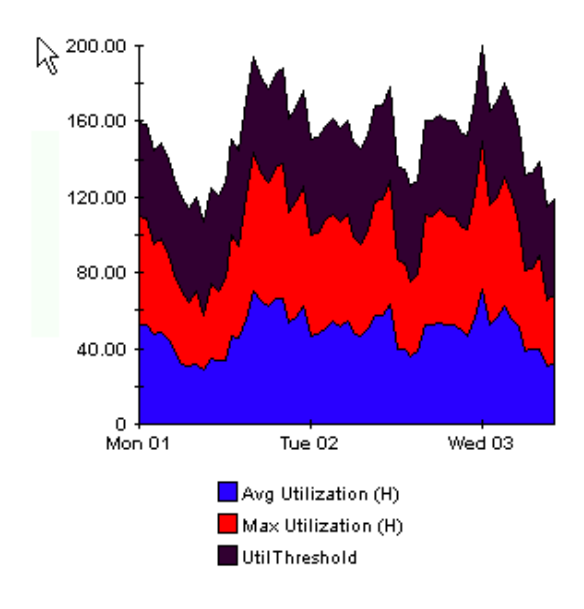

### [スタイル ]>[棒グラフ]

グラフを棒グラフに変更します。このビューは、少数の変数の比較的近い値を表示するのに適し ています。次のグラフには3つの変数が表示されています。

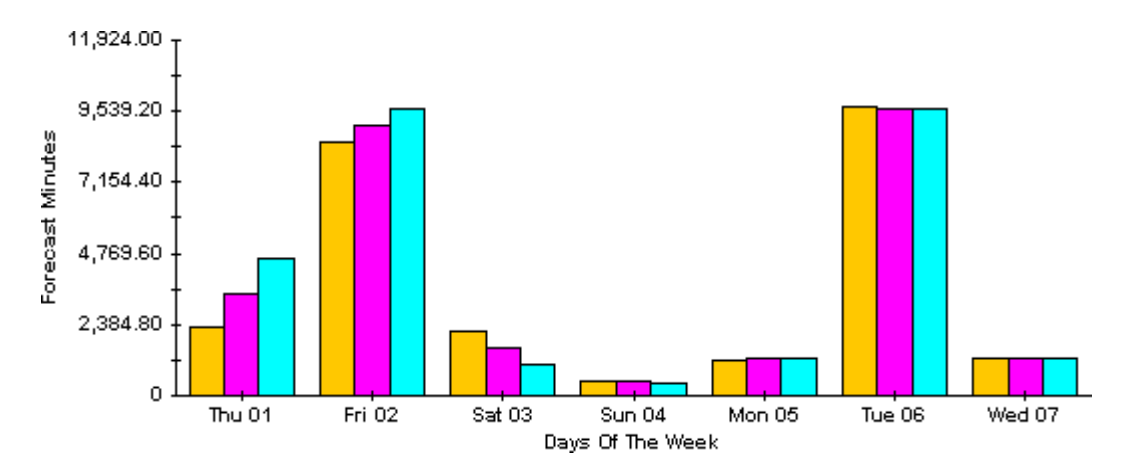

### [スタイル ]>[ 積み上げ棒グラフ]

プロットグラフや面グラフを積み上げ棒グラフに変更します。フレームの幅を広げると、時間の 目盛りは1時間単位になります。フレームの高さを広げると、呼び出しボリュームが10単位で 表示 されます。

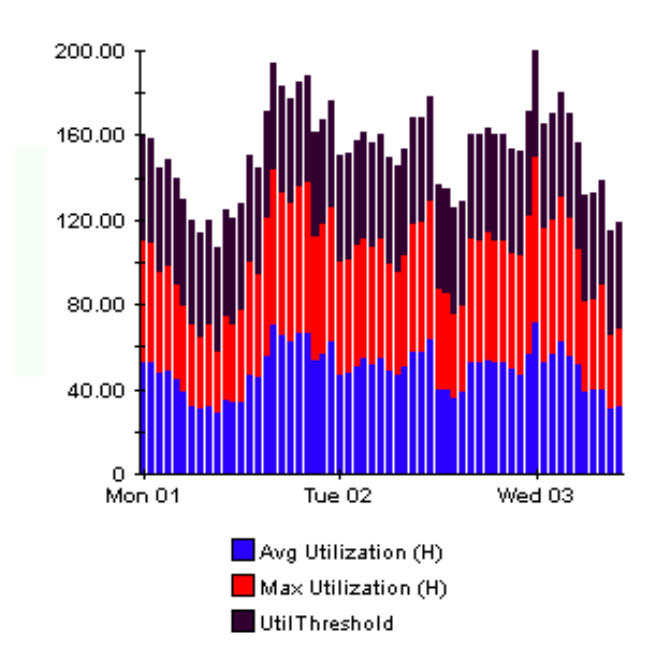

### [スタイル]>[ 折れ線グラフ]

面グラフの色の帯を線に変更します。フレームの幅を調整すると、データポイントを時間単位に する こ と ができ、 フ レームの高 さ を調整する と 、 呼び出しボ リ ュームを整数にする こ と ができ ま す。

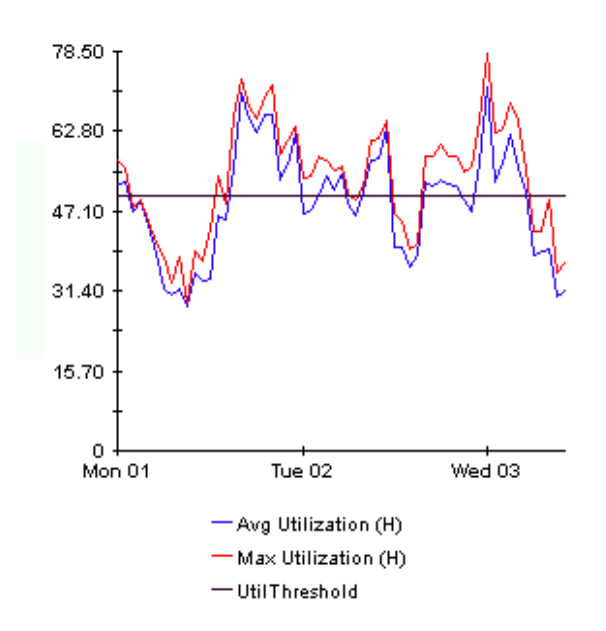

### [スタイル ]>[ 円グラフ]

面グラフを円グラフに変更します。面グラフの帯が円グラフの1つの区切りになり、円グラフ全 体が 24 時間を表すようになります。このビューが役に立つのは、表示するデータ値の数が少な く 、 対象のデータが 1 日分の場合です。

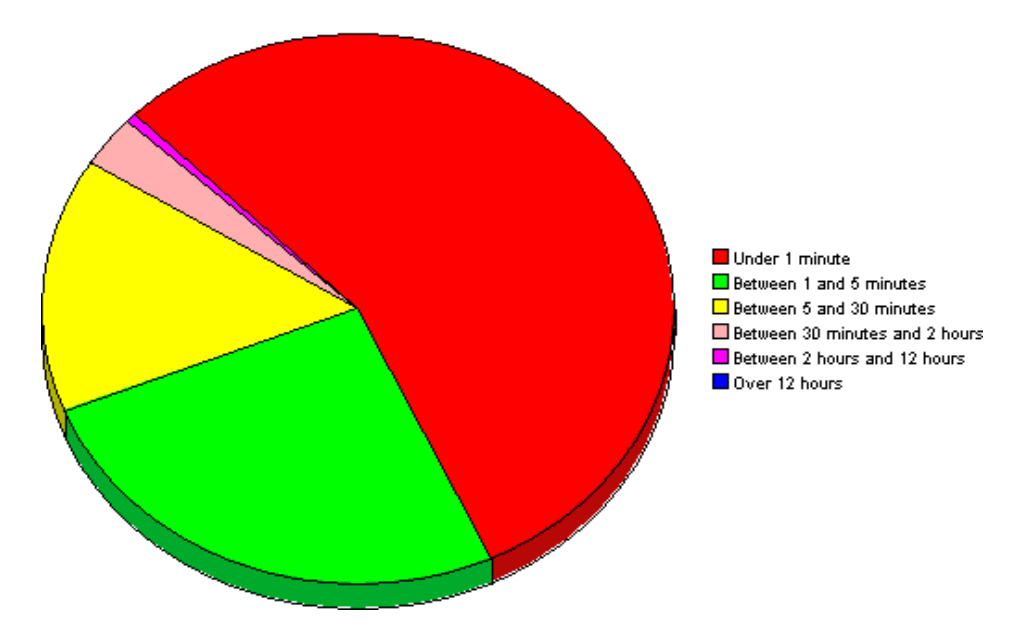

複数の日のデータを見る場合には、1日につき1つの円グラフが、複数表示されます。

# [データテーブルの表示]

このオプションを選択すると、グラフがスプレッドシートに変わります。

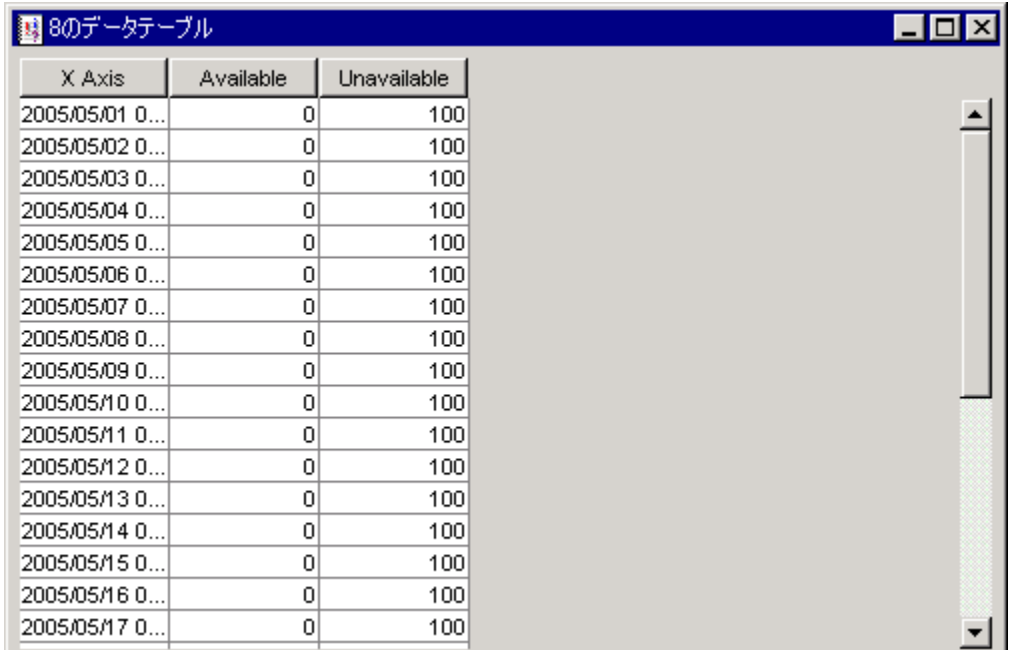

# [新規フレームで表示]

グラフが [グラフビューア] ウィンドウ内に開きます。ウィンドウのサイズを調整して読みやす くしてください。

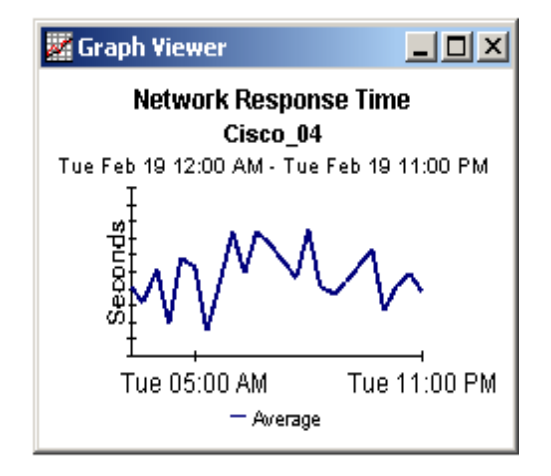
# 付録 D: SLM のディメンションとファクト

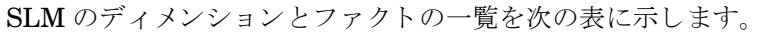

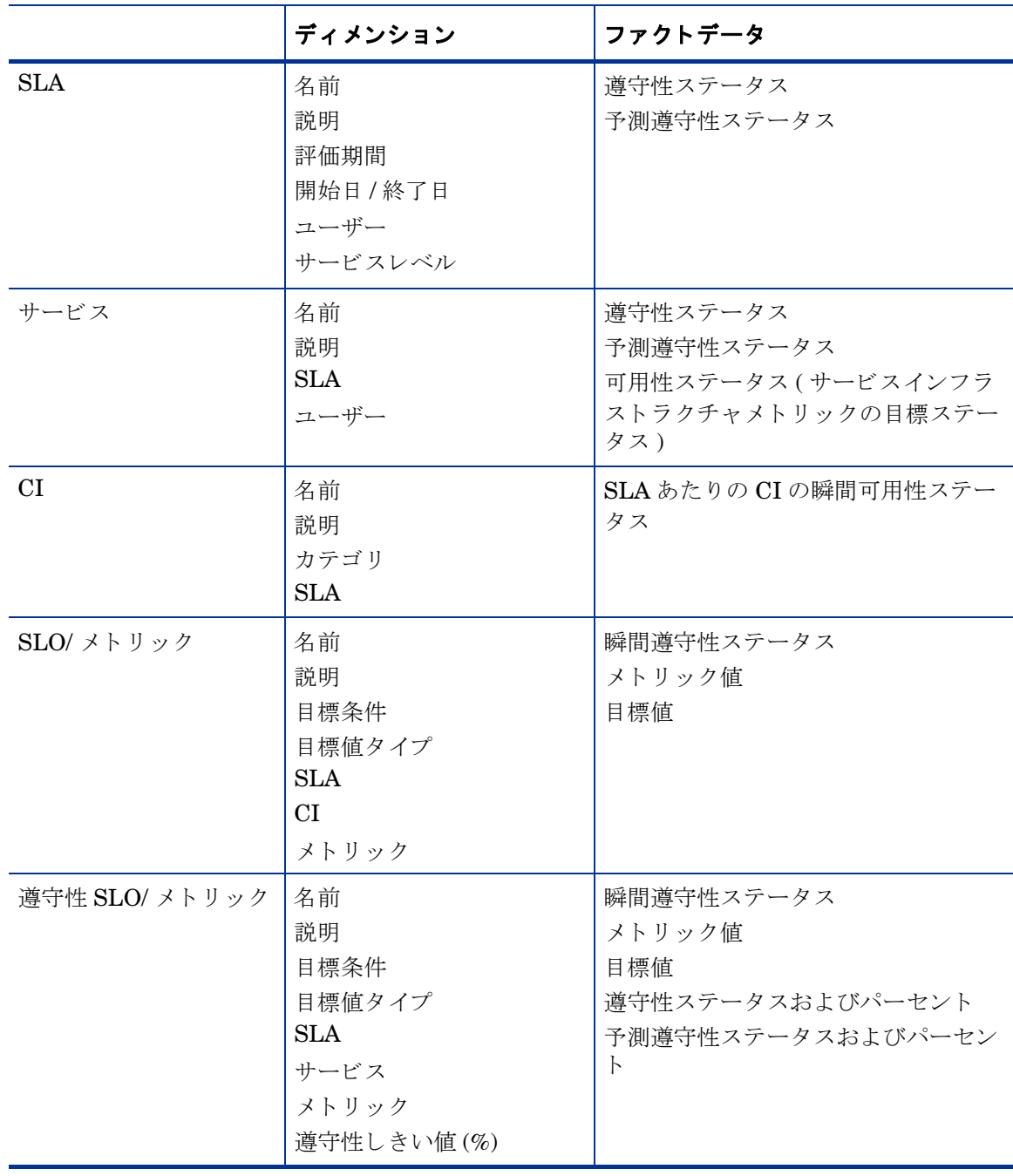

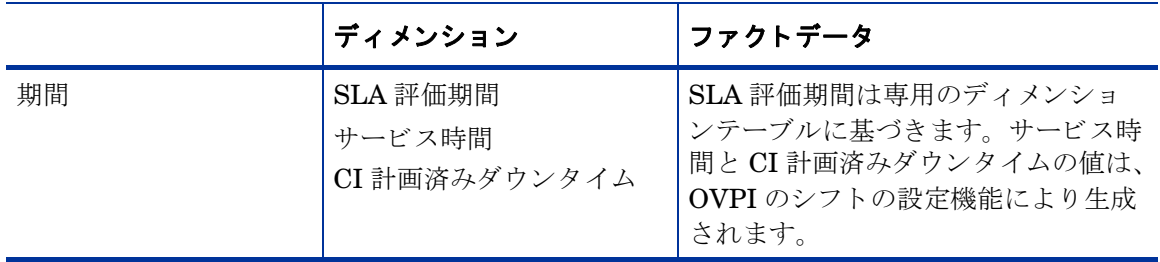

# 付録 E: SD の添付ファイルの設定

<span id="page-218-1"></span><span id="page-218-0"></span>Service Desk では、Service Desk 項目に添付ファイルを含めることができます。添付ファイル は FTP サーバーによって処理されます。サーバーは、Service Desk と通信するように設定され ている限り、任意のサードパーティサーバーを使用できます。Service Desk で添付ファイルの 設定を行う前に、Service Desk 用のユーザーアカウントとフォルダーを FTP サーバーに作成し ます。

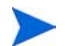

ウイルスによる攻撃からシステムを守るため、ウイルススキャンプログラムを FTP サーバーに インストールし、添付ファイルを定期的にチェックするようスケジュールを設定してください。

添付フ ァ イルサーバー用に Service Desk を設定するには、 次の手順を実行し ます。

- 1 管理者として Service Desk クライアントにログオンします。
- 2 [OV の構成 ] ワークスペースから、 [システム設定 ] を選択し、 [ 添付ファイルの設定 ] を選 択します。[添付ファイルの設定]ダイアログボックスが開きます。
- 3 添付ファイルサーバーの [木スト名]、および、Service Desk がサーバーへの接続に使用す る [ **ユーザー名** ]( アカウント) と [ **パスワード** ] を入力します。

[ 対象フォルダー ] は、添付ファイルが格納される添付ファイルサーバー上のフォルダーです。 これらの設定を行う前にこのフォルダーを作成しておきます。

<span id="page-218-2"></span>アクティブ FTP を使用し ない場合は、 [ パッシブ **FTP** を使用 ] ボックスをク リ ックしてオンに し ます。パッシブ FTP を使用すると、特定のポートを開いて転送と制御を行うファイアウォール を、Service Desk サーバーとファイルサーバーとの間に設置できます。

「**接続テスト** 1 をクリックして接続をテストします。テスト接続では、test-< **乱数値** > という名 前のテストディレクトリがファイルサーバー上に作成されます。このディレクトリはトラブル シューティングの際に使用します。

添付ファイルの保存中も作業を続ける場合は、[添付ファイルをバックグラウンドで保存]ボックス を*オン*にします。ネットワーク接続が低速であるために保存処理の間に遅延が生じる場合は、こ の設定が役立つ可能性があります。この機能は低速な接続の場合にのみ使用してください。添付 ファイルは正常に保存されるものとみなされます。保存に失敗しても通知されません。保存操作 が失敗し た場合、 添付フ ァ イルは失われ、 フ ァ イルの取得を試みる までその こ と は通知されませ ん。

# 用語集

## **BS15000** 規格

ITIL フレームワークをベースとする規格。英国規格協会により発行されているもので、ITサー ビス管理の実装ガイドラインを提供します。

## **COBIT**

Control Objectives for Information and Related Technology( 情報および関連する テ ク ノ ロ ジの ための管理目標 ) は、 Information Technology Governance Institute (ITGI、 米国 IT ガバナン ス協会)により発行されているオープン規格です。

## **ICMB**

ITIL Certification Management Board(ITIL 認定管理委員会 )。

## **ITIL**

Information Technology Infrastructure Library (ITIL、 IT インフラス ト ラクチャライブラ リ ) は、IT インフラストラクチャのプロセスや変更を管理するためのベストプラクティスを規定し た一連の書籍です。 書籍は 2000 年に改訂され、 2006 年に再改訂される予定です。 各書籍の タ イ トルは次のとおりです。

- Software Asset Management (ソフトウェア資産管理)
- Service Support ( サービ スサポー ト )
- Service Delivery (サービスデリバリ)
- Planning to Implement Service Management ( サービ ス管理実装計画 )
- ICT Infrastructure Management (ICT インフラストラクチャ管理)
- Application Management (アプリケーション管理)
- Security Management (セキュリティ管理)
- The Business Perspective (ビジネスの観点)

### **JSR-168**

Java Specification Request (Java 仕様要求 )#168 は、 アプ リ ケーシ ョ ン間の情報転送を可能に する API の規格を提供する Java のポートレット定義です。集約、個人化、プレゼンテーショ ン、およびセキュリティの分野を特に対象としています。詳細については、http://www.jcp.org/ en/jsr/detail?id=168を参照してください。

## インシデント

サービスコールに似ていますが、ソースが異なります。サービスコールのソースは顧客です。イ ンシデン ト の ソースは、 ネ ッ ト ワー ク管理ツール、 システム管理ツール、 あ るいは技術者の場合 があります。ログインエラーへの応答、しきい値違反への応答、動作しないプリンタへの応答な ど、自動的に生成される通知はすべて、インシデントになります。Service Desk のユーザーは、 インシデントフォームを使用してインシデントを記述します。

#### サービス階層

特定のサービスが依存しているサービスや構成アイテムどうしの関係を規定します。

#### サービス契約

複数のサービスレベルアグリーメントで共有されている法的エンティティと共通データを、複数 回ではなく1回で指定できるようにするもので、管理上のオーバーヘッドを軽減します。契約と サービスによって、提供物と、関連するサービス提供者および被提供者が指定されます。サービ スレベルマネージャにとって、複数のサービスや契約を準備する際にサービス契約が役立つ場合 があります。特に、多数の部署があり、それぞれに独自のサービスレベル要件がある組織の場合 に便利です。

### サービス定義

サービス構築の青写真を提供する、サービスの概念的な説明。サービス定義により、サービス、 サービスレベル ( 顧客に提供されるサポートの度合い)、サービスレベルアグリーメント、CI 定 義、およびその他のサービス定義が、相互にどのように関連するのかを、示すことができます。 また、サービス定義を利用して、サービスインスタンスと関連するサービスレベルを複数作成で きます。

### サービスレベルアグリーメント

提供する必要のあ るサービ ス、 関連するサービ ス品質 ( パフ ォーマン ス要素など )、 および、 各 サービスの関連数量 (つまり、可用性のレベル)を規定します。サービスレベルアグリーメント は、 HP OpenView Service Level Manager の中核をなすものです。

#### 変更

変更の必要性が生じ た場合、 変更に関する詳細が Service Desk 変更フ ォームに入力されます。 ユーザーは変更フォームを使用して、対象となる承認者の選択、回答期限の指定、一連のワーク オーダーの作成、および、各ワークオーダーのワークグループへの割り当てを行うことができま す。

#### メトリック

SLM レポートで導守性と可用性を提供し、OpenView コンソールで導守性ステータスを監視す るための、基準となる測定結果。メトリックデータ値は、外部の監視アプリケーション(HPOV パフォーマンスマネージャなど)から、または Service Desk から収集される分析データから、 収集されます。

### メ ト リ ッ クアダプタ

メトリックデータ値を監視ソフトウェアアプリケーションから収集するためにインストールし設 定する、ソフトウェアモジュール。

#### 問題

さらに調査を行うまで解決できない、サービスコールまたはインシデント。問題の調査を担当す る人物は、問題フォームを開きます。問題のステータスは " 新規 " になっています。問題フォー ムでは、 問題の説明が記述 され、 対象 と な る CI が特定 されています。 また、 問題に関連する サービスコール、ワークオーダー、および承認についての情報が提供されます。問題を調査して

いる人物は、問題が調査されて解決策が特定された時点で、問題のステータスを"根本原因特定 済み"に変更し、変更プロセスを問題フォームに追加します。

# 索引

## E

[ee\\_collect, 18,](#page-21-0) [176,](#page-179-0) [179,](#page-182-0) [184,](#page-187-0) [186,](#page-189-0) [188,](#page-191-0) [192](#page-195-0) [execute\\_PLSQL\\_update\\_SLM\\_P\\_tables.sql, 180](#page-183-0)

## I

[import\\_SLM\\_data.pro, 179](#page-182-1)

## O

Oracle  $9.2 \text{ O}$ インストール OVPI のオプション, 199 [データベースの新規作成](#page-202-1) , 199

[OvObsReportAdmin](#page-42-0) スク リプト , 39, [40](#page-43-0) OVPI Timer 起動 [, 27,](#page-30-0) [34](#page-37-0) OVPI へのデータのエクスポート [Change Manager, 39](#page-42-1) [Help Desk, 38](#page-41-0) [SLM](#page-44-0)  $\sqsupset \mathcal{T}$ , 41 ディメンションデータ,41 ファクトデータ, 42

# P

[Product Manuals Search \(Web](#page-18-0)  $\sim \rightarrow \gamma$ ), 15

R

[ReportingConfigTool.bat, 179](#page-182-2)

## S

[Serverfile.txt, 22](#page-25-0) Service Desk 4.5 の設定でのインストール, 17 SLA ( [時間毎および日毎の統計情報](#page-193-0) ), 190 SLM R PROCEDURE LOG  $\bar{\tau} - \nu$ , 182 SLM ファクトデータ ([時間毎および日毎の統計情報](#page-193-1)), 190  $SLM \nu \n\mathbb{R}$ ート 管理レポート, 42, [43](#page-46-0) [SLM ログレベル] (フォーム), 43

SLO ( [時間毎および日毎の統計情報](#page-193-2) ), 190 SLO 遵守性 ( [時間毎および日毎の統計情報](#page-193-3) ), 190 [SrvDsk\\_Chm\\_Retrieve\\_Data.pro, 172](#page-175-0) [SrvDsk\\_Hlpd\\_Retrieve\\_Data.pro, 24,](#page-27-0) [172](#page-175-1)

## T

trend.log [内のエラーメ ッセージ](#page-172-0) , 169, [173](#page-176-0) [trend\\_export, 18,](#page-21-1) [23](#page-26-0) [trend\\_sum, 177,](#page-180-0) [179,](#page-182-3) [188,](#page-191-1) [190](#page-193-4)

## え

円滑なインストールのためのガイドライン, 17

# く

グラフのスタイルオプション,207 グリッドオプション,207 グループフィルター, 13

## こ

構成アイテム ([時間毎および日毎の統計情報](#page-193-5)), 190 顧客固有のレポート,13

## さ

[サービス時間および CI 計画済みダウンタイムのエイ ジング ] ( フォーム ), 43 最大行数の変更オプション,207 差分エクスポート [Change Manager](#page-43-1)  $\vec{\tau} - \beta$ , 40 [HelpDesk](#page-42-2) データ , 39

# し

新規フレームで表示, 206

## せ

制約の適用 サービス, 14 サービスマネージャ,14 [絶対時間の使用](#page-208-0) , 205

# て

データエイジング,42 [データテーブルの表示], 207 データベースビュー [ITSM\\_CHANGES\\_V, 22](#page-25-1) [ITSM\\_INCIDENTS\\_V, 22](#page-25-2) [ITSM\\_PROBLEMS\\_V, 22](#page-25-3) [ITSM\\_SERVICECALLS\\_V, 22](#page-25-4) 添付ファイル  $FTP + - \times -$ , 215 [Service Desk](#page-218-1) での設定 , 215

パッシブ [FTP, 215](#page-218-2)

# と

トラブルシューティング [Serverfile.txt, 169,](#page-172-1) [170](#page-173-0) [trend.log, 169](#page-172-2) データベースビュー, 170 [ユーザー名の権限](#page-173-2) , 170 レポートパックのテーブル, 171

# は

パラメータの編集, 14 凡例オプション, 207

# ひ

ビュー [ITSM\\_CHANGES\\_V, 170](#page-173-3) [ITSM\\_INCIDENTS\\_V, 170](#page-173-4) [ITSM\\_PROBLEMS\\_V, 170](#page-173-5) [ITSM\\_SERVICECALLS\\_V, 170](#page-173-6)

[評価期間エイジング] (フォーム), 42 表示されたデータオプション, 207

# め

メトリックアダプタ [ovisma, 198](#page-201-0) [ovpmma, 198](#page-201-0) [ovsdma, 198](#page-201-0) [ovsnma, 198](#page-201-0)

## れ

レポー ト OVPI  $\nu \n\mathbb{R}$  + (CM) カテゴリ別変更,  $115$ 期限前にクローズされたカテゴリ別変更.119 クローズコード別の変更,127 受信した変更 (最近), 131 [受信し た変更](#page-132-0) ( 履歴 ), 129 設定とロギング, 112 [分類別変更](#page-120-0) , 117 [変更の平均継続時間](#page-116-0) , 113 OVPI  $\nu \n\mathbb{R}$  + (HD) カテゴリ別サービスコール, 49 期限前にクローズされたカテゴリ別サービス  $\Box - \nu$ , 53 期限前にクローズされたカテゴリ別インシデ  $> F$ , 75 期限前にクローズされたサービスコール, 55 クローズコード別のインシデント,83 [サービ ス コール詳細](#page-62-0) , 59 サービスコールの平均継続時間,47 最初のコールでクローズされたサービスコー  $\nu$ , 57 [サマ リー](#page-48-0) , 45, [67,](#page-70-0) [89](#page-92-0) 受信したサービスコール (最近), 65 [受信し たサービ ス コール](#page-66-0) ( 履歴 ), 63 設定とロギング,46 分類別サービスコール.51 クローズコード別サービスコール, 61

レポート機能設定ツール, 179

レポートデーモン [ovsdreport, 38](#page-41-1) [ovsdslm, 38](#page-41-2)

レポートのスケジュール設定 新しいスケジュールを作成する, 201 [形式を指定する](#page-204-1) , 201 [受信者を選択する](#page-205-0) , 202 パラメータを指定する, 202 レポート生成のスケジュールを設定する, 202 レポートをスケジュールに追加する, 201

レポー ト パッ クのテーブ [RSERVD\\_CHANGES\\_DATAPIPE, 171](#page-174-1) [RSERVD\\_INCIDENTS\\_DATAPIPE, 171](#page-174-2) [RSERVD\\_PROBLEMS\\_DATAPIPE, 171](#page-174-3) [RSERVD\\_SERVICECALLS\\_DATAPIPE, 171](#page-174-4)

レポートパラメータ, 14